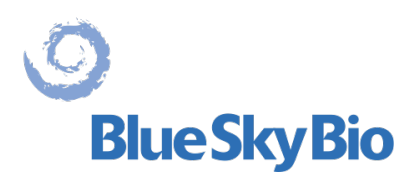

# **Blue Sky Plan® MANUAL DE USUARIO**

**ECREP** mdi Europa GmbH Langenhagener Straße 71 D-30855 Langenhagen, **Germany**  $C \epsilon$  0297

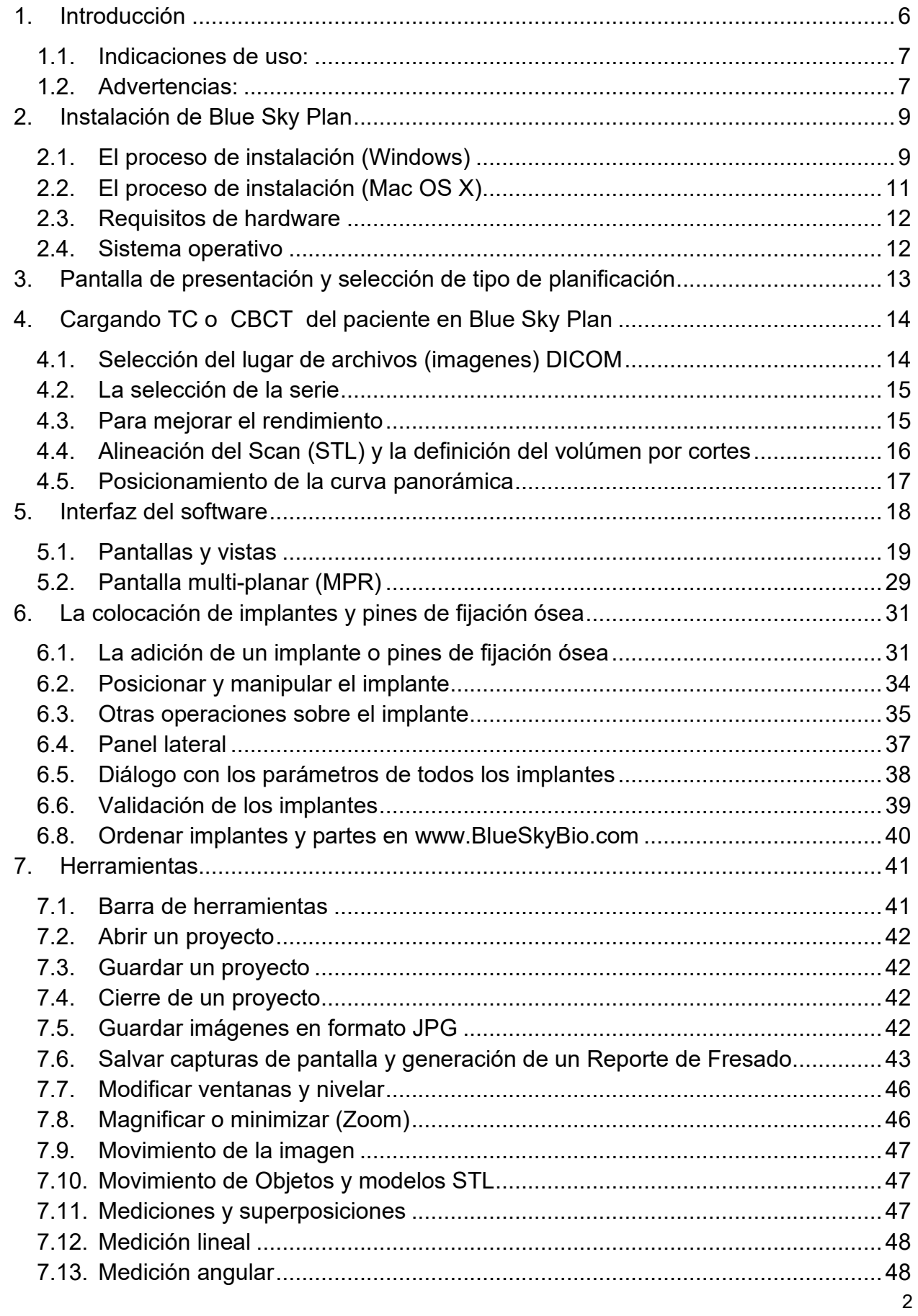

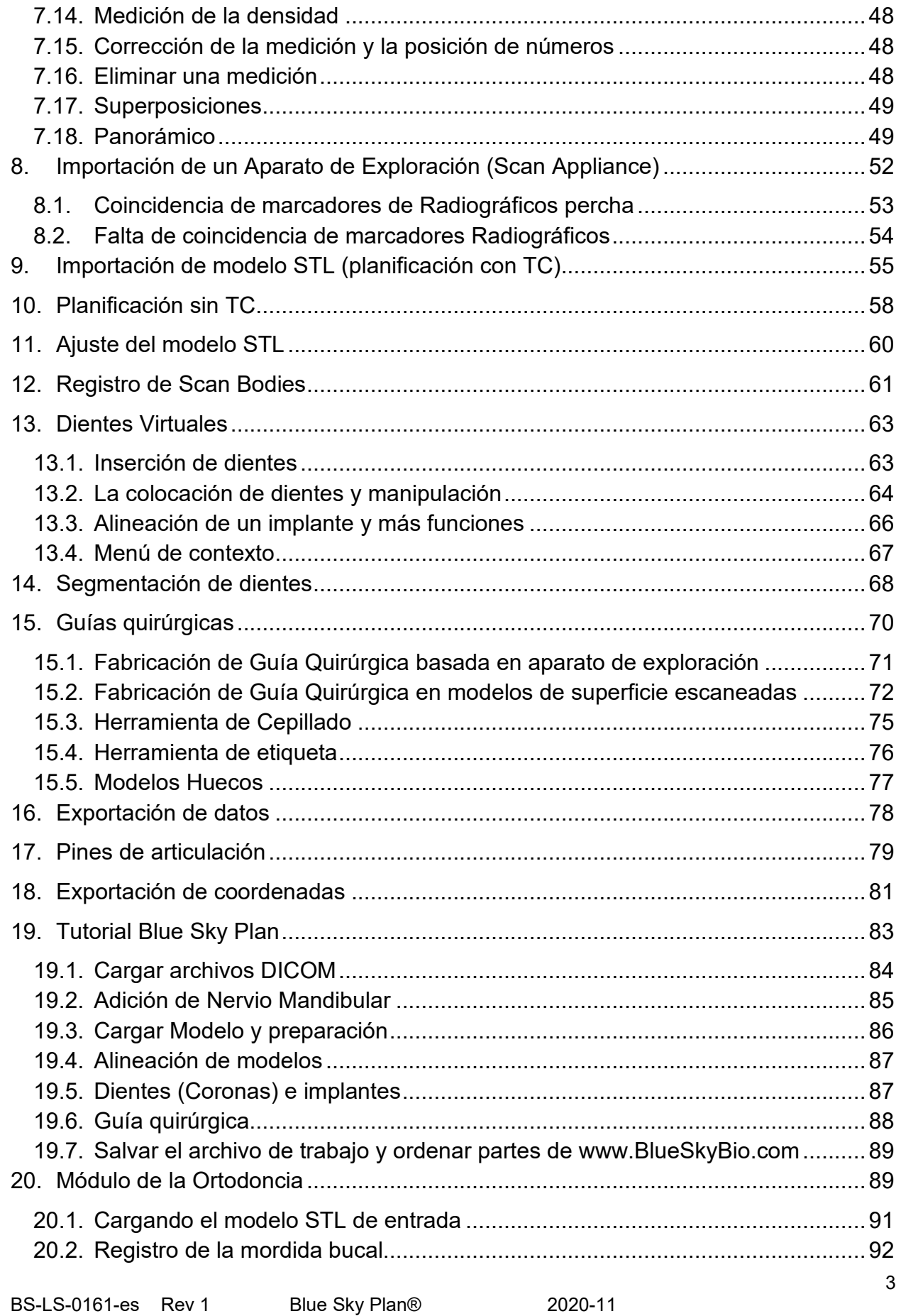

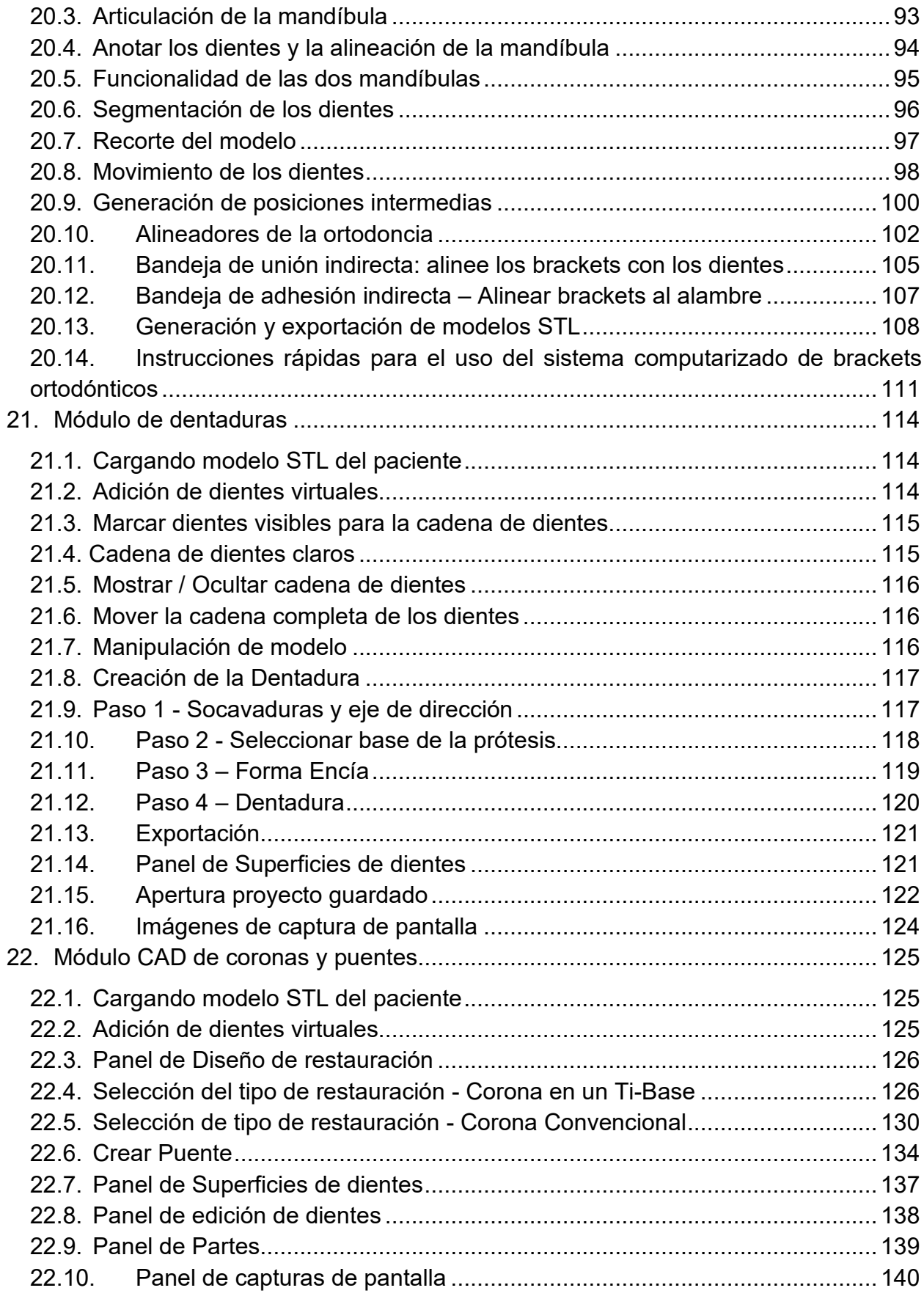

 $\circ$ 

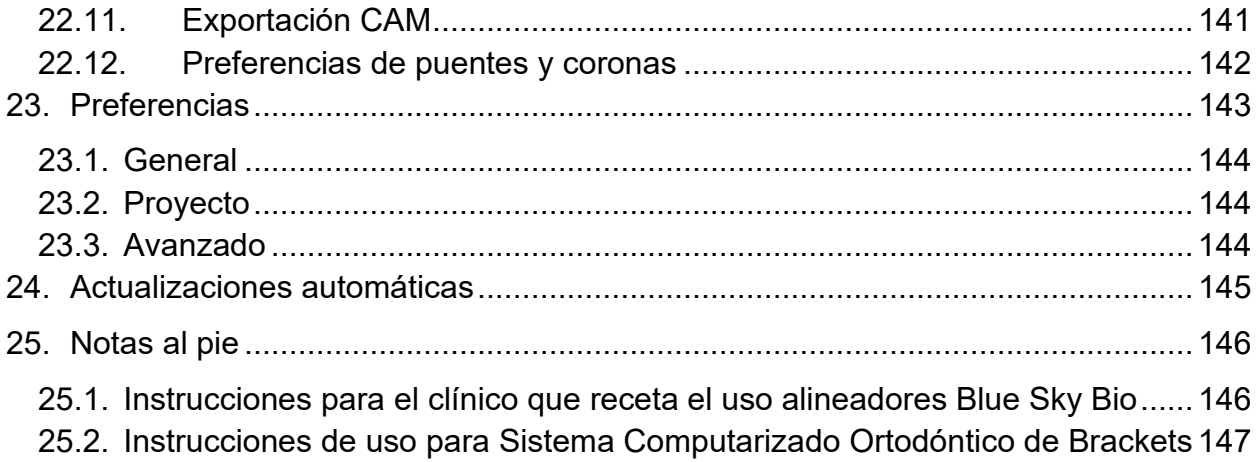

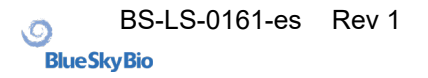

# <span id="page-5-0"></span>**1. Introducción**

Blue Sky Plan® es un software para computadoras basado de Windows y Mac destinado a la colocación de implantes quirúrgicos virtuales en 3D, que ofrece a los clínicos una manera más precisa de tratar los pacientes. Blue Sky Plan® es preciso y puede ayudar al clínico a determinar la/s posición/es ideal/es para la colocación de implantes para obtener los mejores resultados estéticos y funcionales. Blue Sky Plan® puede ser utilizado con fines diagnósticos y puede ayudar en la fabricación de guías quirúrgicas para cirugía guiada por computadora. El uso de Blue Sky Plan® es la manera de dar a sus pacientes la mejor atención disponible.

Blue Sky Plan® Convierte Una tomografía computarizada (TC) o tomografía computarizada de haz de cono En un formato Que permite al dentista evaluar La topografía anatómica maxilar y mandibular, así como la ubicación de estructuras importantes. Las imágenes TC o CBCT (TAC) del paciente se almacenarán en formato DICOM desde un centro de imágenes. El software convierte estas imágenes y permite ver las estructuras anatómicas del Paciente. Estos datos se pueden como utilizar para una planificación precisa del tratamiento prequirúrgico.

El dentista puede utilizar el programa para:

- Realizar un plan de tratamiento prequirúrgico
- Ayudar un fabricar una guía quirúrgica precisa
- Disminuir los riesgos de complicaciones quirúrgicas
- Crear simulaciones realistas del plan de tratamiento
- Ayudar a seleccionar el tipo y el tamaño de los implantes adecuados
- Evaluar resultados de procedimientos previos de injerto óseo
- Almacenar los datos del paciente
- Permitir la comunicación visual entre los pacientes y el equipo clínico
- Demostrar conocimientos, credibilidad y seguridad
- Ayudar a proporcionar atención avanzada al paciente

Blue Sky Plan® puede descargarse desde http://www.blueskybio.com. Se debe obtener una licencia de usuario independiente por computadora. Durante el proceso de instalación, el software requiere al usuario solicitar una licencia de uso través de internet.

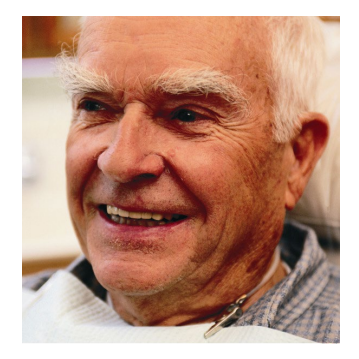

# <span id="page-6-0"></span>*1.1.* **Indicaciones de uso:**

Blue Sky Plan® está diseñado para ser utilizado como el software de conversión para imágenes DICOM generadas por tomografía computarizada (TC) en un formato que permita al clínico evaluar la topografía anatómica del maxilar y mandíbula, así como la ubicación de estructuras anatómicas importantes. Permite utilizar la información para la planificación del tratamiento prequirúrgico de los procedimientos de implantes dentales. Blue Sky Plan® alineadores es una serie de aparatos plásticos claros y ligeros, indicados para el tratamiento de las maloclusiones dentarias en pacientes con dentición permanente (es decir, todos los molares permanentes). Utilizando una serie de movimientos incrementales de dientes, se posiciona secuencialmente los dientes aplicando una fuerza suave y constante. Blue Sky Plan® sistema computarizado de Brackets es un sistema de software destinado una ser utilizado como ayuda en el tratamiento ortodoncista que planea corregir las maloclusiones en pacientes ortodónticos. Para uso de profesionales dentales capacitados en tratamiento ortodóntico, incluyendo análisis radiográficos y planificación del tratamiento. Blue Sky Plan® sistema computarizado de brackets está diseñado para su uso con brackets disponibles en el mercado que se utilizan actualmente en el tratamiento estándar de ortodoncia. El producto final es una guía de cementado indirecto para que el profesional dental la utilice para colocar varios aditamentos al mismo tiempo. El módulo de prótesis está destinado a ser utilizado para diseñar una prótesis y la exportación a la prótesis o partes seleccionadas de la prótesis desde el software de impresión en 3D.

La funcionalidad de coronas y puentes permite a un profesional dental para diseñar uno o más dientes nuevos en el plan del cielo azul que se adhiera bien a un diente dañado o un pilar base de titanio

# <span id="page-6-1"></span>*1.2.* **Advertencias:**

El software no contiene ninguna funcionalidad que verifique si la implementación en la vida real del plan de tratamiento virtual puede causar daños al paciente. Cualquier plan de tratamiento virtual debe ser evaluado por un profesional licenciado capacitado que confirme que el tratamiento virtual puede ser implementado en la vida real, y no causará daño al paciente.

Si se utiliza la función de segmentación del software, la segmentación debe evaluarse cuidadosamente para asegurarse que coincide con la anatomía del paciente y corregirse si es necesario.

Es importante verificar que los conjuntos de datos importados y exportados sean de calidad adecuada y correspondan con las estructuras anatómicas del paciente. Los aparatos fabricados a partir del plan de tratamiento virtual deben fabricarse únicamente a partir de materiales biocompatibles que tengan propiedades mecánicas adecuadas y que cumplan con los organismos reguladores locales. Los dispositivos deben marcarse con información del paciente para evitar errores al entregar el dispositivo.

Las imágenes radiográficas u ópticas de mala calidad, formación inadecuada del usuario o hardware inadecuado pueden afectar los resultados de la imagen..

Los datos DICOM se pueden utilizar para hacer lo siguiente:

1) Fabricar un modelo 3D a escala de la mandíbula con el implante planificada de acuerdo con las siguientes ilustraciones:

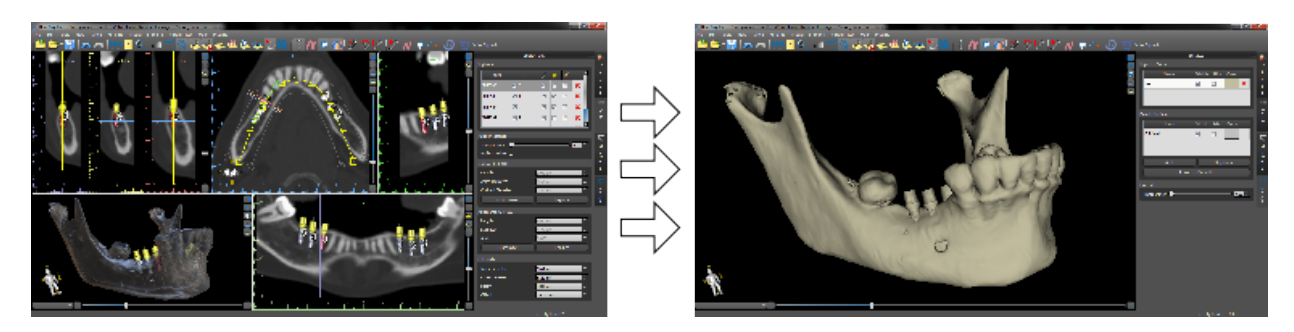

2) Fabricar una guía quirúrgica apoyado sobre el hueso (Oseosoportada)

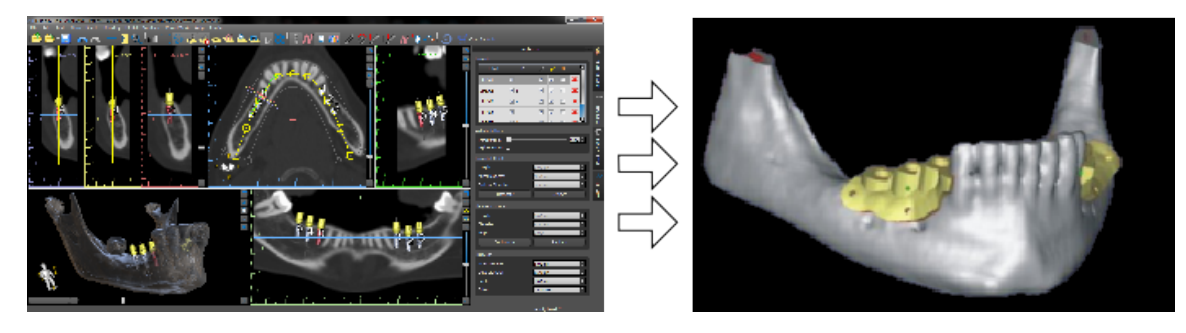

3) Fabricar una guía quirúrgica apoyado en la encía (Mucosoportada)

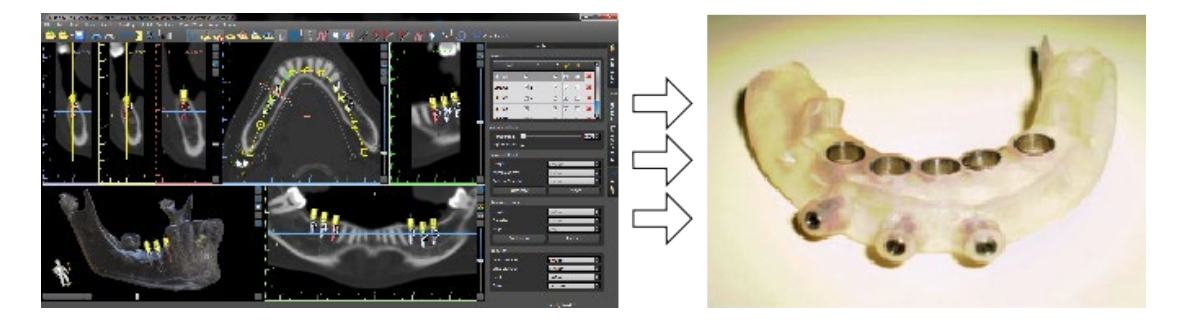

\* Los archivos con posicionamiento tridimensional de los implantes y el archivo de la guía en tres dimensiones sólo pueden ser generados en Blue Sky Plan®.

# <span id="page-8-0"></span>**2. Instalación de Blue Sky Plan**

Blue Sky Plan® admite Sistemas operativos Windows y Mac OS x. Los paquetes de instalación están disponibles para los sistemas indicados.

#### <span id="page-8-1"></span>*2.1.* **El proceso de instalación (Windows)**

Después de descargar el software de Blue Sky Plan® en su disco duro, sólo tiene que ejecutar el archivo y siga los pasos para continuar:

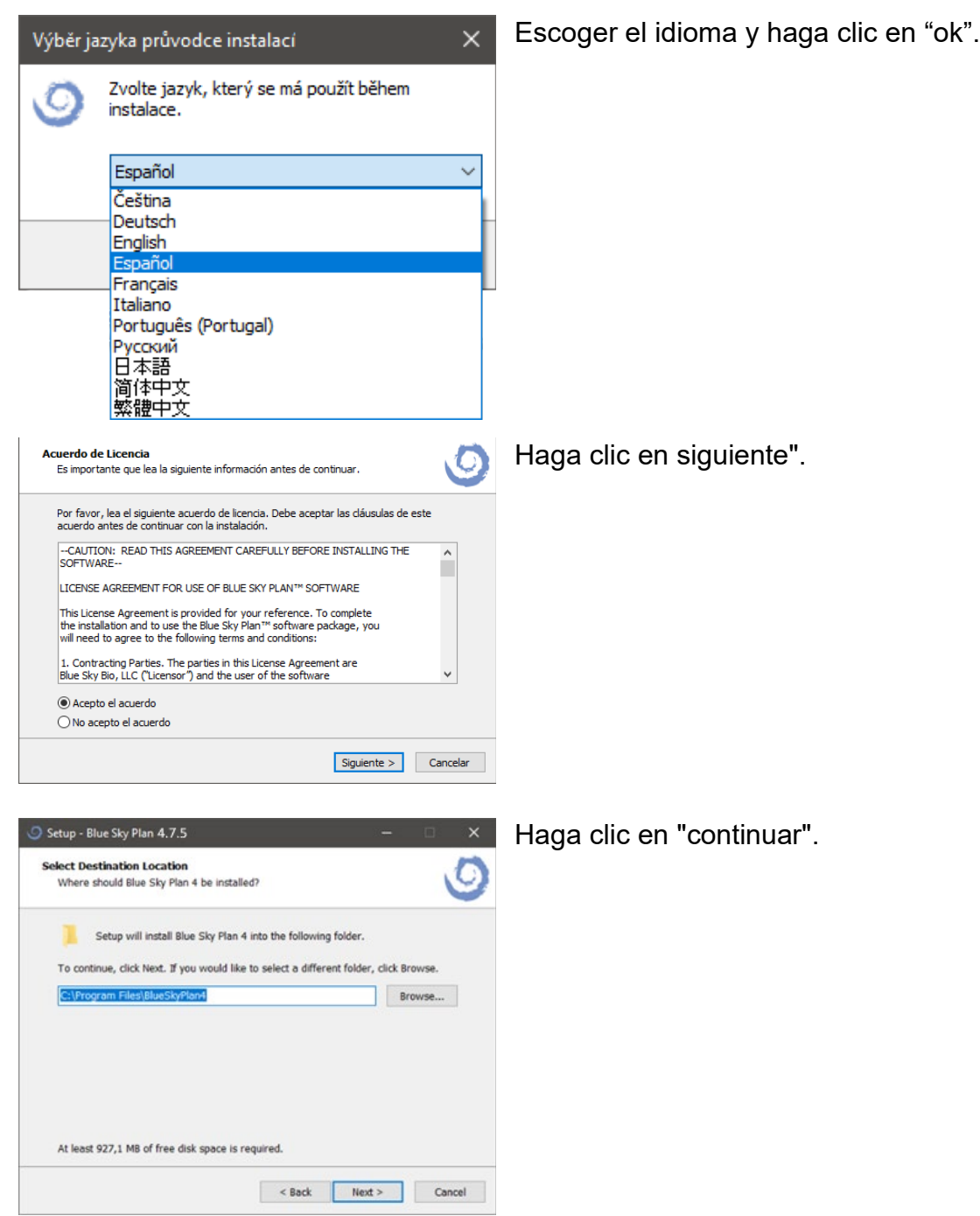

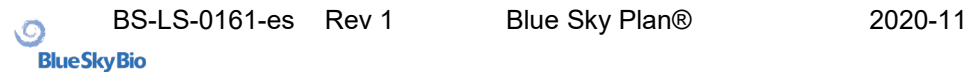

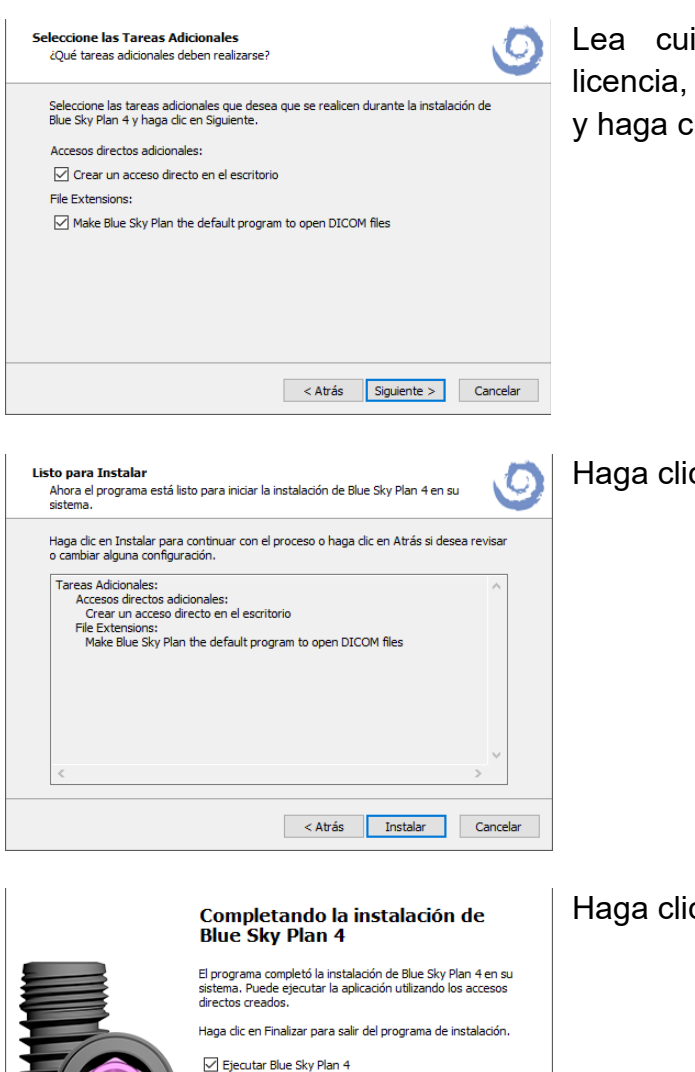

Lea cuidadosamente el contrato de licencia, seleccione una de las opciones y haga clic en "siguiente".

Haga clic en "instalar".

Haga clic en "finalizar".

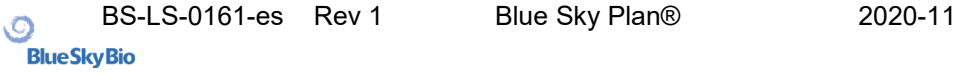

Finalizar

# <span id="page-10-0"></span>*2.2.* **El proceso de instalación (Mac OS X)**

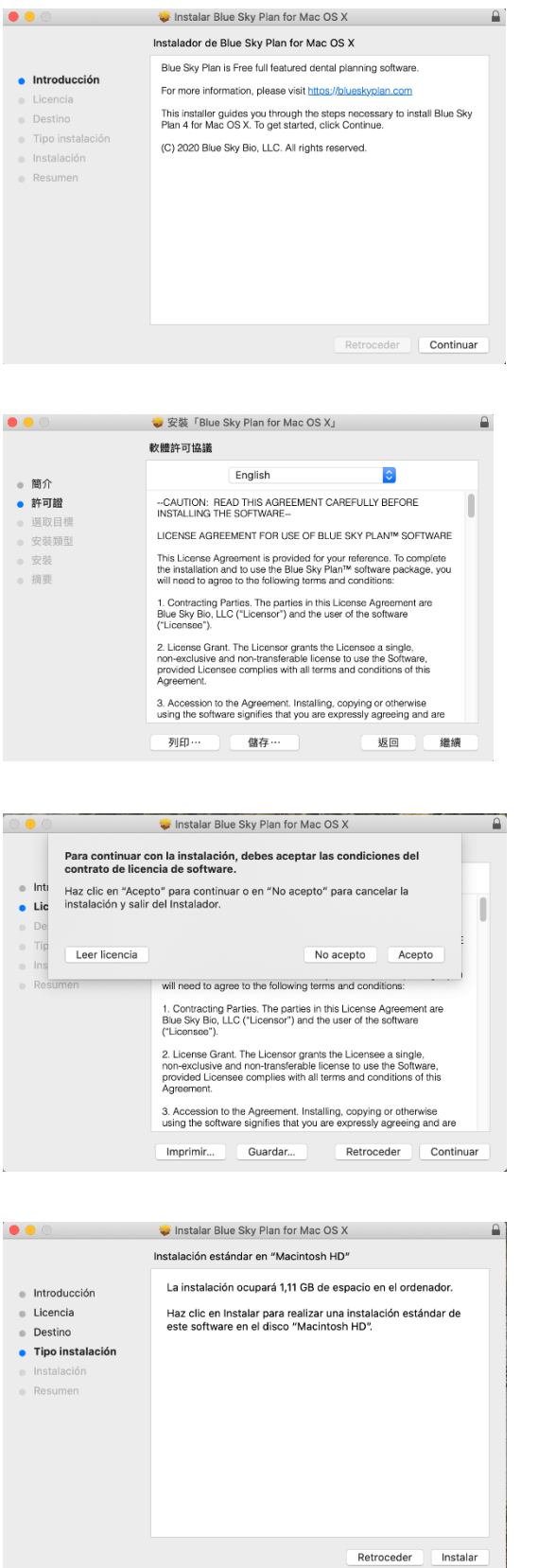

Haga clic en "continuar".

Lea cuidadosamente el acuerdo de licencia y haga clic en "continuar".

Elija una de las opciones y haga clic en el botón asociado.

Haga clic en "instalar".

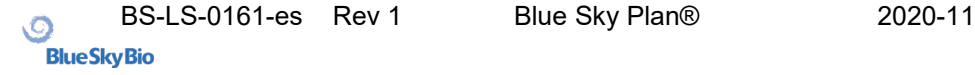

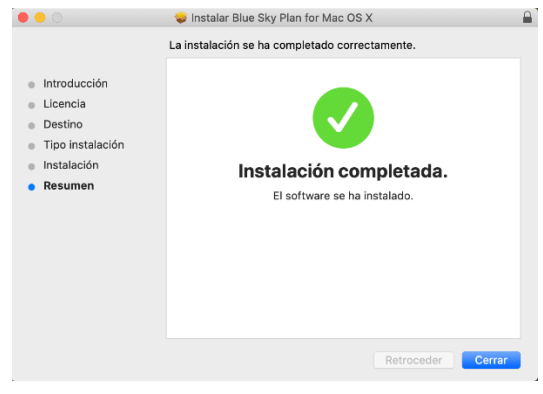

## <span id="page-11-0"></span>*2.3.* **Requisitos de hardware**

Requerimientos mínimos:

- Procesador: Quad Core i7 intel o comparables
- Memoria RAM: 16 GB
- Tarjeta de video: NVIDIA, AMD o INTEL, 2 GB de RAM de vídeo, OpenGL 3.3 compatibles (por ejemplo, NVIDIA GeForce GTX 1060, GeForce 940MX, AMD Radeon RX 530, Radeon R5 M420, Radeon Pro-450 ó comparable)

Haga clic en "cerrar".

- Resolución de pantalla: Al menos 1440 x 900
- Disco Duro: 5 GB de espacio libre.

#### <span id="page-11-1"></span>*2.4.* **Sistema operativo**

Requerimientos mínimos:

- Windows 10 home / Professional de 64 bits
- Mac OS x 10.13 (High Sierra) y posteriores

# <span id="page-12-0"></span>**3. Pantalla de presentación y selección de tipo de planificación**

Blue Sky Plan® permite diferentes módulos de planificación. Además de la planificación de implantes, sino que también permite al usuario planificar tratamientos de ortodoncia basados en modelos STL importados de la arcada dentada, crear puentes y coronas, modelos análogos y articulados, exportación de dentaduras y análisis cefalométrico. La selección del tipo de planificación y la creación de un nuevo proyecto se realiza utilizando la pantalla de introducción, que aparece después de comenzar Blue Sky Plan®, así como durante la creación de un nuevo proyecto.

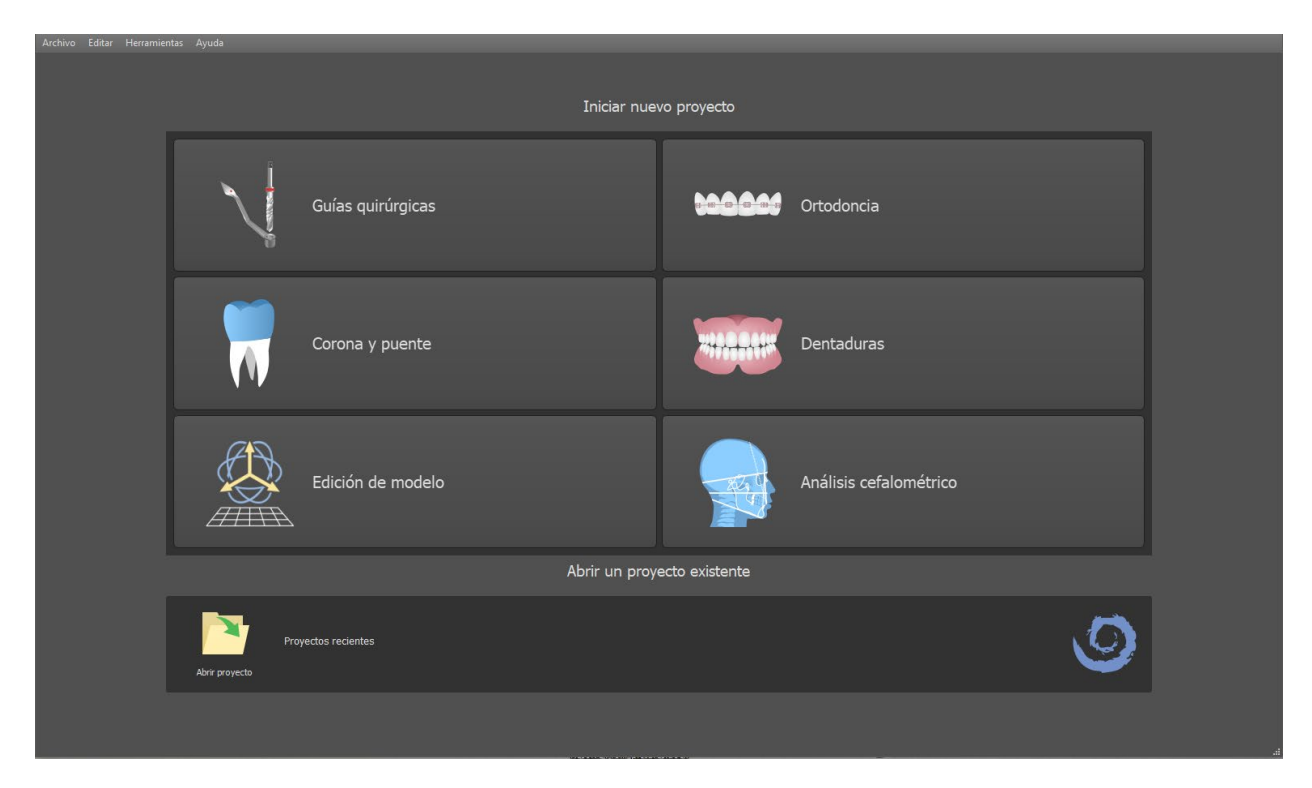

En la mayoría de los casos de planificación, el Módulo de Edición de Modelo es el primero en ser cargado. Se utiliza para la preparación de modelos STL antes de que el propio proceso de planificación. El Módulo de Edición de Modelo permite al usuario crear modelos a partir de superficies de TC, modificar la orientación y posicionamiento en el sistema de coordenadas de BSB, pero la función más importante es para modificar los modelos STL - incluyendo recorte, suavizado y modificaciones de la superficie, cierre y la creación de modelos huecos para impresión 3D.

# <span id="page-13-0"></span>**4. Cargando TC o CBCT del paciente en Blue Sky Plan**

Blue Sky Plan® puede cargar imágenes DICOM sin comprimir (exportados por todos los escáneres TC) en el software. Blue Sky Plan® es "auto procesamiento", que permite al usuario importar directamente las imágenes DICOM en unos pocos y sencillos pasos.

Un protocolo de escaneo completo está disponible a través del sitio web de Blue Sky Plan® y puede enviarse al sitio de exploración.

## <span id="page-13-1"></span>*4.1.* **Selección del lugar de archivos (imagenes) DICOM**

Para importar del paciente imágenes de TC o CBCT, siga estos pasos:

- 1. Seleccione el tipo de planificación "guías quirúrgicas" y luego "importar TAC scan del paciente".
- 2. Aparecerá una nueva ventana.

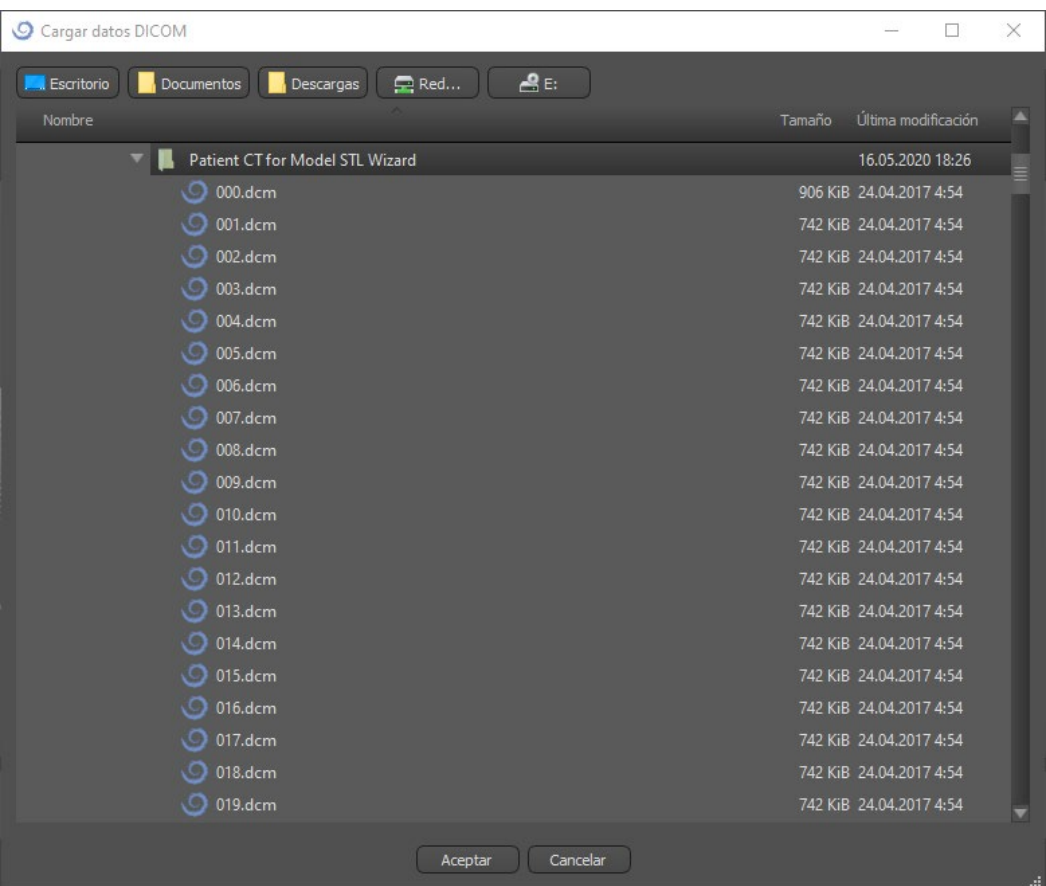

Tenga en cuenta que hay varios botones de acceso directo que aparecen en la parte superior de la ventana. El botón más a la izquierda es un acceso directo al escritorio, y el botón siguiente es un acceso directo a "mis documentos". Estos botones permiten una navegación rápida a la carpeta que contiene las imágenes DICOM.

Seleccione el directorio que contiene las imágenes DICOM y haga clic en ok. Las imágenes deben ser almacenados en formato DICOM desde el centro de la imagen con el fin de cargarlos en el cielo azul Blue Sky Plan®.

# <span id="page-14-0"></span>*4.2.* **La selección de la serie**

Una lista de series disponibles que puede ser cargado aparecerá (1). Lo ideal sería que cada serie debe ser guardado en una carpeta separada, y aparecerá una sola serie.

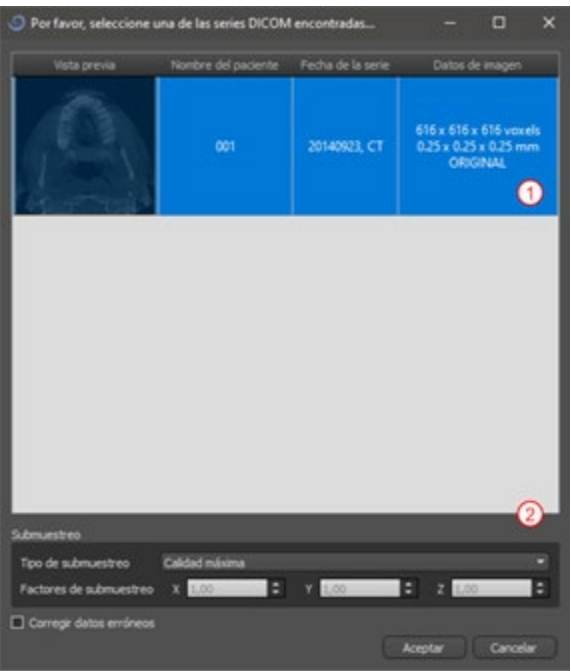

# <span id="page-14-1"></span>*4.3.* **Para mejorar el rendimiento**

En el caso de que el equipo no tiene suficiente o sistema de memoria de vídeo, y posiblemente también si la tarjeta de vídeo no es lo suficientemente potente, el programa hace que sea posible reducir (disminuir la resolución) los datos de entrada; el usuario puede configurar manualmente para cada eje o elegir uno de los ajustes disponibles (2). El software compensará automáticamente los cortes "saltado", y no se verá comprometida la calidad del plan de tratamiento y plantilla quirúrgica.

# <span id="page-15-0"></span>*4.4.* **Alineación del Scan (STL) y la definición del volúmen por cortes**

En este paso se alinean los datos volumétricos y delimitar el área de interés en los datos. Es posible recortar los datos en todas las direcciones arrastrando las líneas amarillas (1) o mediante el establecimiento directamente la dimensión de la rebanada para los ejes individuales (2). El modo de visualización de datos se puede cambiar mediante la selección de "Imaging mode" (3).

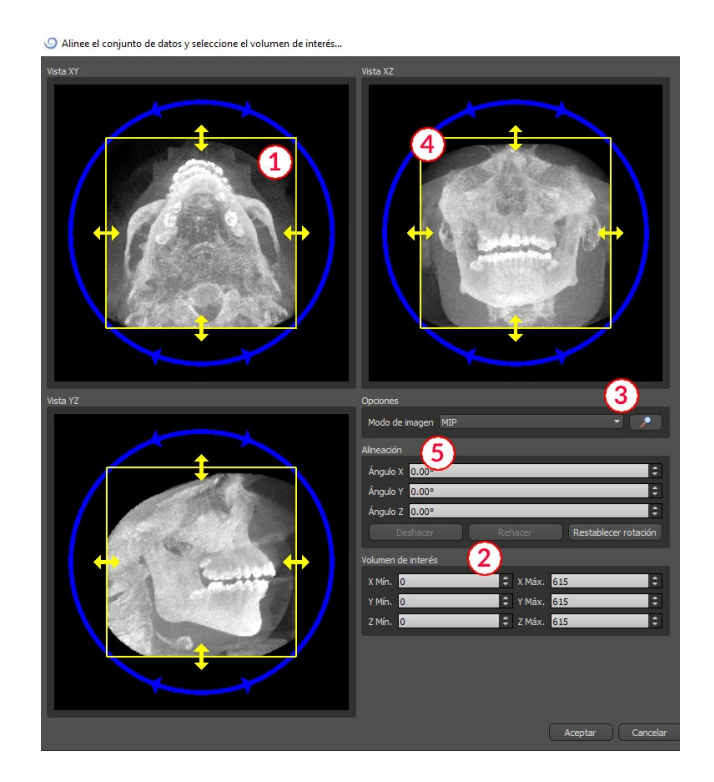

Los datos pueden ser alineados utilizando los círculos azules (4); también es posible introducir valores para la rotación alrededor del individuo ejes de coordenadas manualmente (5). La transformación realizada a continuación, se aplica correctamente para la importación y exportación de datos también.

Teniendo en cuenta los requisitos más significativos de memoria y rendimiento para la visualización de datos médicos en 3D, es aconsejable recortar los datos de entrada a la zona de interés real; esto permite que el programa se ejecute mucho más suavemente.

## <span id="page-16-0"></span>*4.5.* **Posicionamiento de la curva panorámica**

La curva de panorámica (el medio de las tres curvas que aparecen en la vista axial) debe ser posicionado para pasar a través del medio de cresta del paciente.

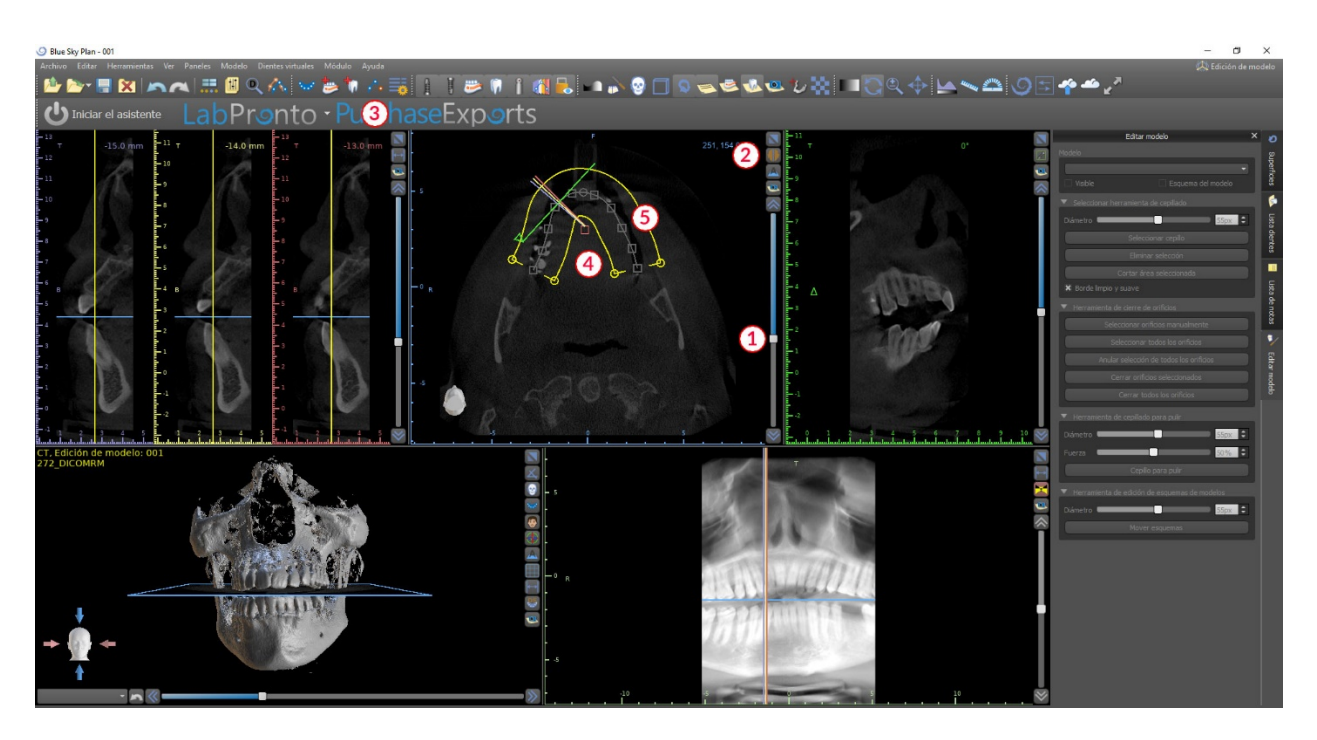

Esto se puede hacer mediante el uso de la corredera (1) para identificar un corte axial que muestra la completa arch / cresta de la mandíbula del paciente. Si es necesario, es posible cambiar el modo de visualización de la rebanada axial a una pantalla de rayos x por el botón (2) hacer clic.

La curva como un todo puede ser desplazado por el punto (4) de arrastre, y la forma local se puede ajustar arrastrando cualquiera cuadrado amarillo (5). Arrastrando el círculo amarillo dentro de la curva disminuye / aumenta la curva.

Alternativamente toda la curva puede ser redibujado pulsando el botón "editar curva dental" (3). El usuario puede hacer clic izquierdo periódicamente cuando el ratón se mueve alrededor del arco (de izquierda a derecha), la colocación de puntos. El software conectar los puntos para dibujar la curva panorámica. Asegúrese de no doble hacia atrás sobre una sección de la curva que ya se dibuja, ya que esto crea inconsistencias en la curva. Cuando se haya completado la curva basta con hacer clic en el botón "editar curva dental" (3) de nuevo, o pulse "esc".

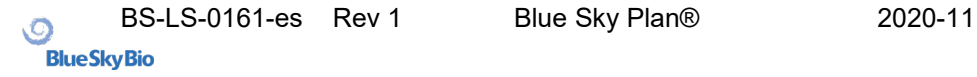

# <span id="page-17-0"></span>**5. Interfaz del software**

Blue Sky Plan® permite una interacción fluida entre las distintas ventanas que muestran las direcciones axial, sagital, coronal y transversal, tangencial, panorámica, y las imágenes en 3D.

Dependiendo del uso previsto, es posible seleccionar las ventanas activas para funciones múltiples planos (en sección transversal, sagital, coronal y 3D) o funciones de implante (en sección transversal, axial, panorámica, y 3D).

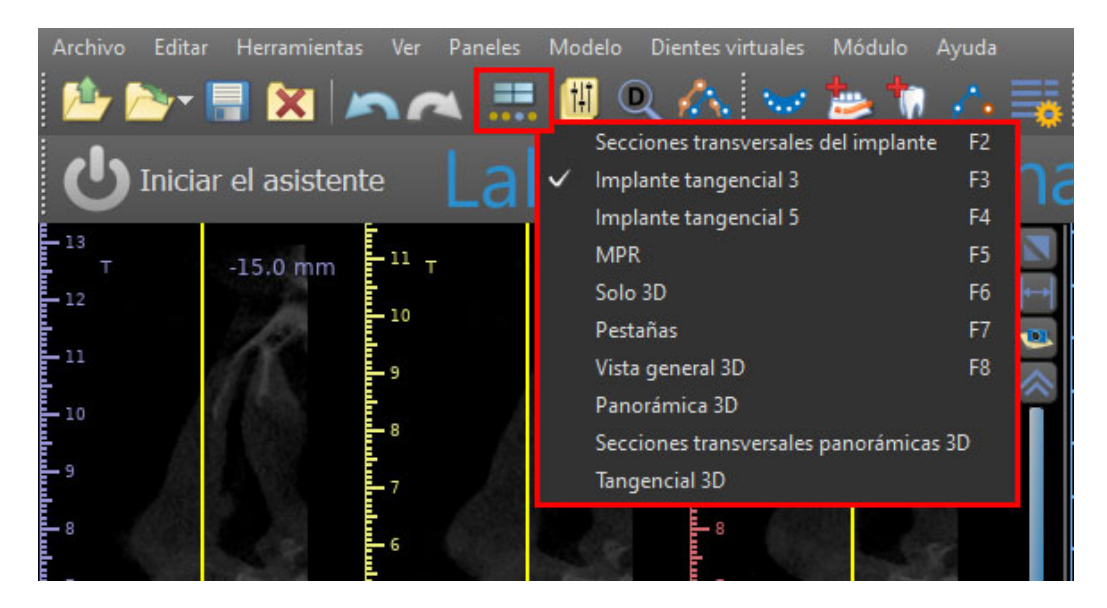

La siguiente información y herramientas se pueden ver en cada ventana activa:

- Colores individuales para cada sección transversal de imágenes,
- Indicadores que muestran la posición actual de las imágenes,
- Etiquetar de la imagen,
- Reglas.

## <span id="page-18-0"></span>*5.1.* **Pantallas y vistas**

La pantalla del implante permite la visualización de las sección transversal, tangencial, axial, y las imágenes panorámicas en 3D.

Todas las herramientas de planificación de implante se pueden acceder a través de la barra de menús (1) a continuación. La principal barra de herramientas y la barra de herramientas de la imagen panorámica (2 y 3, respectivamente, en la siguiente ilustración) muestran las herramientas más utilizadas.

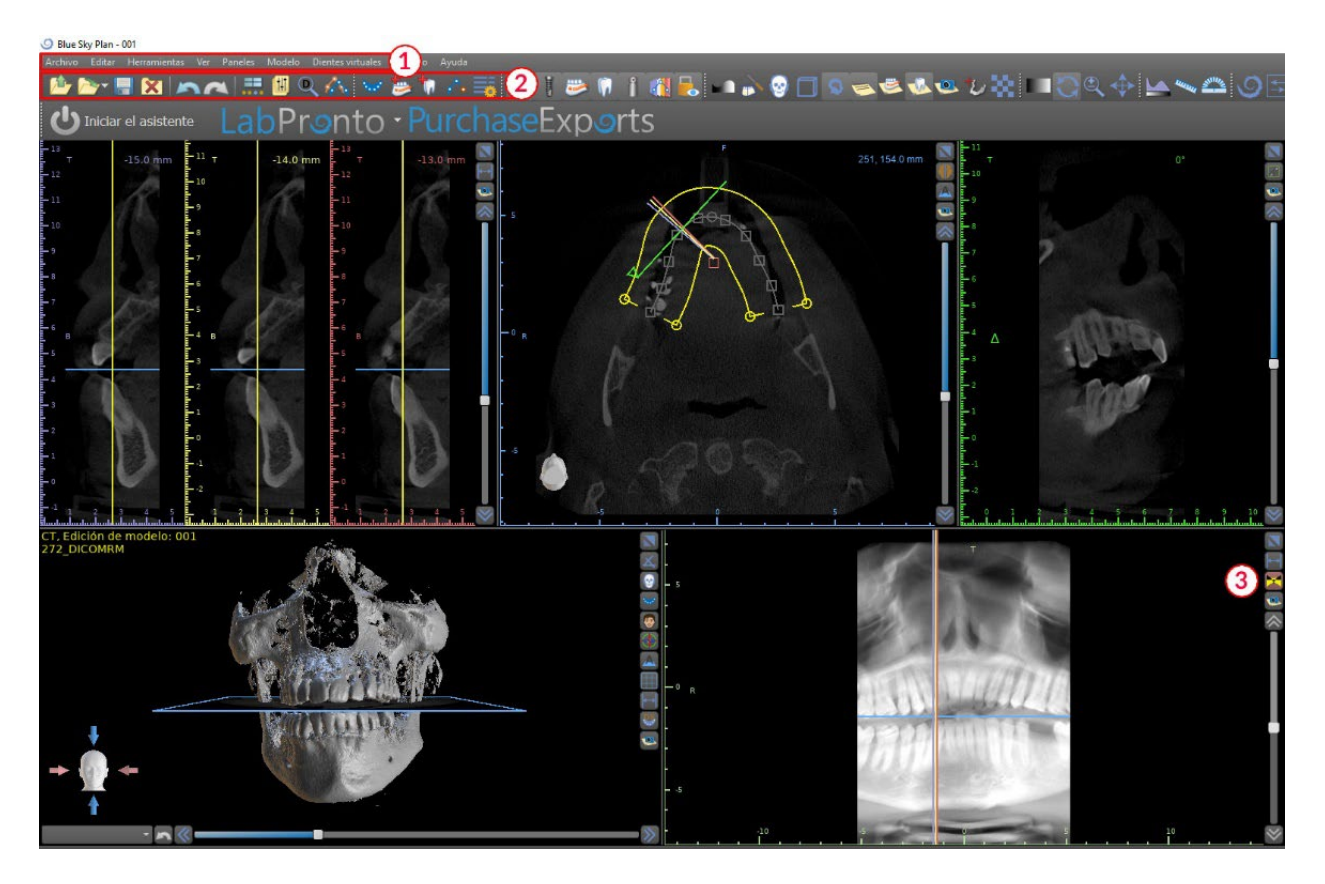

#### **5.1.1. Ventana Axial**

Las imágenes axiales son los cortes tomográficos horizontales del volumen y se pueden ver en la vista superior de la derecha en la aplicación (1). Están marcados en azul. Todas las otras imágenes se generan a partir de la secuencia de imágenes axiales.

Al mover la barra de desplazamiento axial (2), es posible ver toda la secuencia de imágenes axiales. La línea indicadora de la rebanada axial aparece en los (3), y las imágenes de la sección transversal panorámicas 3D.

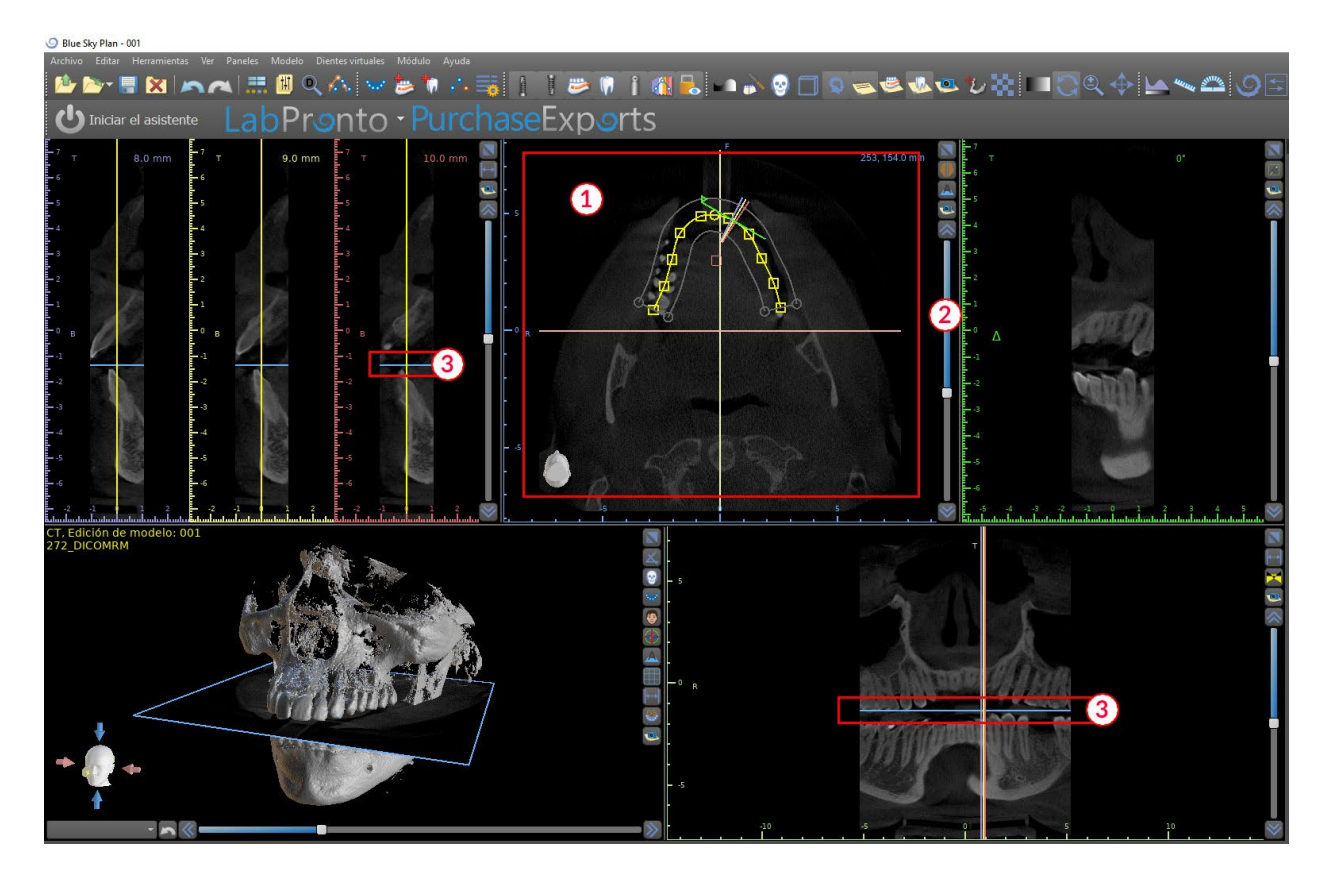

#### **5.1.2. Ventana de Cortes Sagitales Seccionados**

Las secciones transversales vista muestra los cortes tomográficos verticales que van alrededor de la cresta del paciente. Como el usuario se mueve a través de los cortes tomográficos utilizando el arriba y abajo de las flechas (2), las correspondientes líneas de múltiples colores en la axial y vistas panorámicas (3 y 4) se moverá en consecuencia, la identificación de la ubicación de las cinco imágenes que se muestra en la cruz vistas en sección.

Estas imágenes se utilizan para evaluar la altura del hueso y el espesor en la planificación. Cuando se colocan los implantes, que se colocan a menudo en una de las imágenes en la vista en sección transversal.

La distancia que separa las imágenes se puede variar haciendo clic en el **icoliciono** (5), y un nuevo valor se pueden seleccionar en el menú desplegable. Por defecto, la distancia entre las imágenes está ajustado a 1mm.

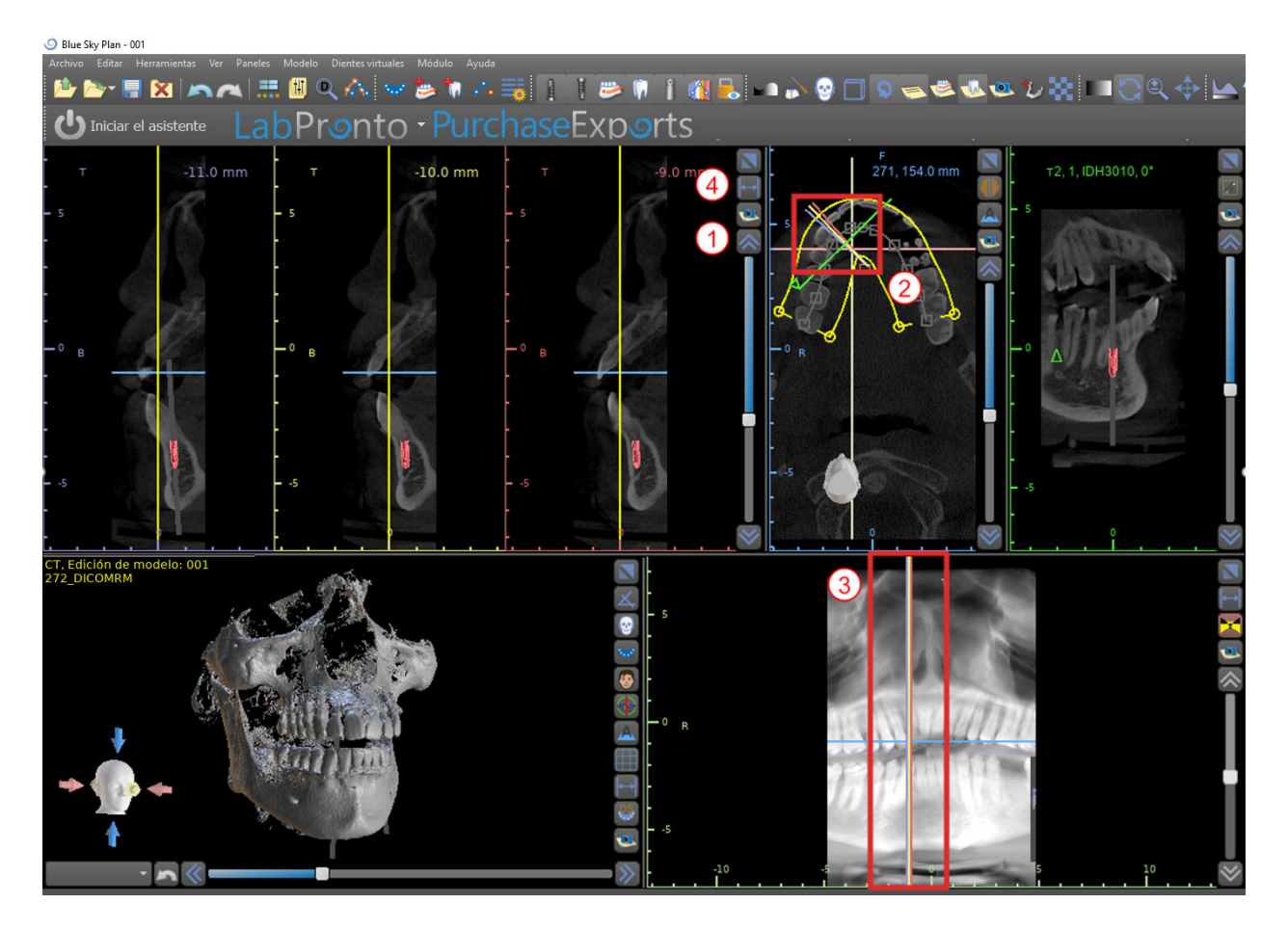

#### **5.1.3. Ventana panorámica**

La imagen panorámica se encuentra en la ventana inferior derecha de la aplicación (1) y está marcado con color verde claro.

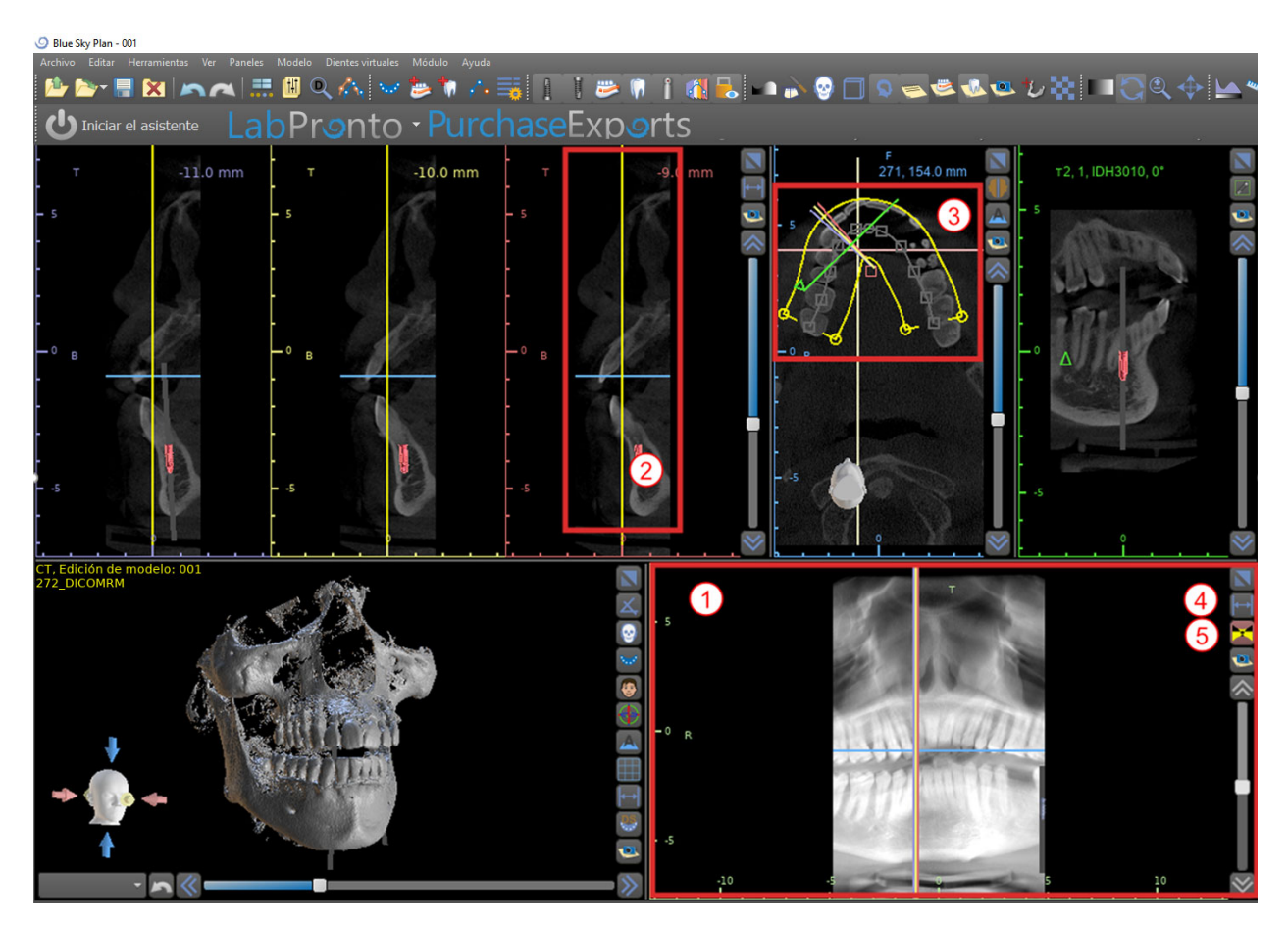

La línea indicadora de la rebanada de panorámica aparece en los y (3) vistas transversales en sección (2) axial. A medida que el usuario voltea a través de las imágenes panorámicas, la curva panorámica se moverá a lo largo del plano axial horizontal para indicar la ubicación de la rebanada específico representado por la ubicación de la curva panorámica.

El rango del campo de visión accesible en la curva panorámica se puede ajustar haciendo clic en el icono de la distancia de desplazamiento  $\left| \right|$ (4) y por la elección de un paso apropiado. El cambio en el rango de los cortes tomográficos alcanzables por la curva panorámica estará representado por un cambio en la distancia entre las curvas panorámicas interior y exterior.

El botón de modo de vista  $\blacksquare$ (5) va a cambiar la vista panorámica en una imagen compuesta que representa una imagen similar a una placa de rayos x. En tal situación una la curva panorámica en la vista axial desaparecerá, como no hay cortes individuales están siendo representados, y en lugar de una imagen compuesta de todos los cortes tomográficos dentro de la gama correspondiente se muestra. Al seleccionar el botón de modo de vista $\mathbf{\Sigma}$  de nuevo para volver la vista panorámica a la vista de sección estándar.

.

#### **5.1.4. Ventana de corte tangencial de implante 360**

La vista tangencial se encuentra en la parte superior derecha (1) de la ventana y está marcada en verde. Funciona en dos modos. Si no implante está activo, se muestra la vista ortogonal a la vista en sección transversal (tangencial a la curva).

El plano que se muestra se puede girar con la barra de desplazamiento en la ventana de vista tangencial (1) o arrastrando la línea que muestra la intersección del plano con la rebanada axial en la ventana de vista axial (2). La dirección de la vista en el plano de la rebanada tangencial se indica en la vista axial con un triángulo verde.

Si un implante está activo, la propia vista orienta en una posición tangencial a la curva cuando se cambia al implante. No obstante que no muestra el plano perpendicular sino más bien plano que pasa a través del implante. En este modo la orientación del plano se indica no sólo en la vista axial, sino también en el implante asociado en la ventana 3D (3).

Si el implante se hace girar en un punto de vista diferente, el plano muestra en la ventana (1) cambia automáticamente al plano girada del implante.

Gracias a la opción de hacer girar el plano que pasa a través del implante, es posible comprobar fácilmente y corregir la inclinación de la posición del implante cuando se ve desde cualquier ángulo.

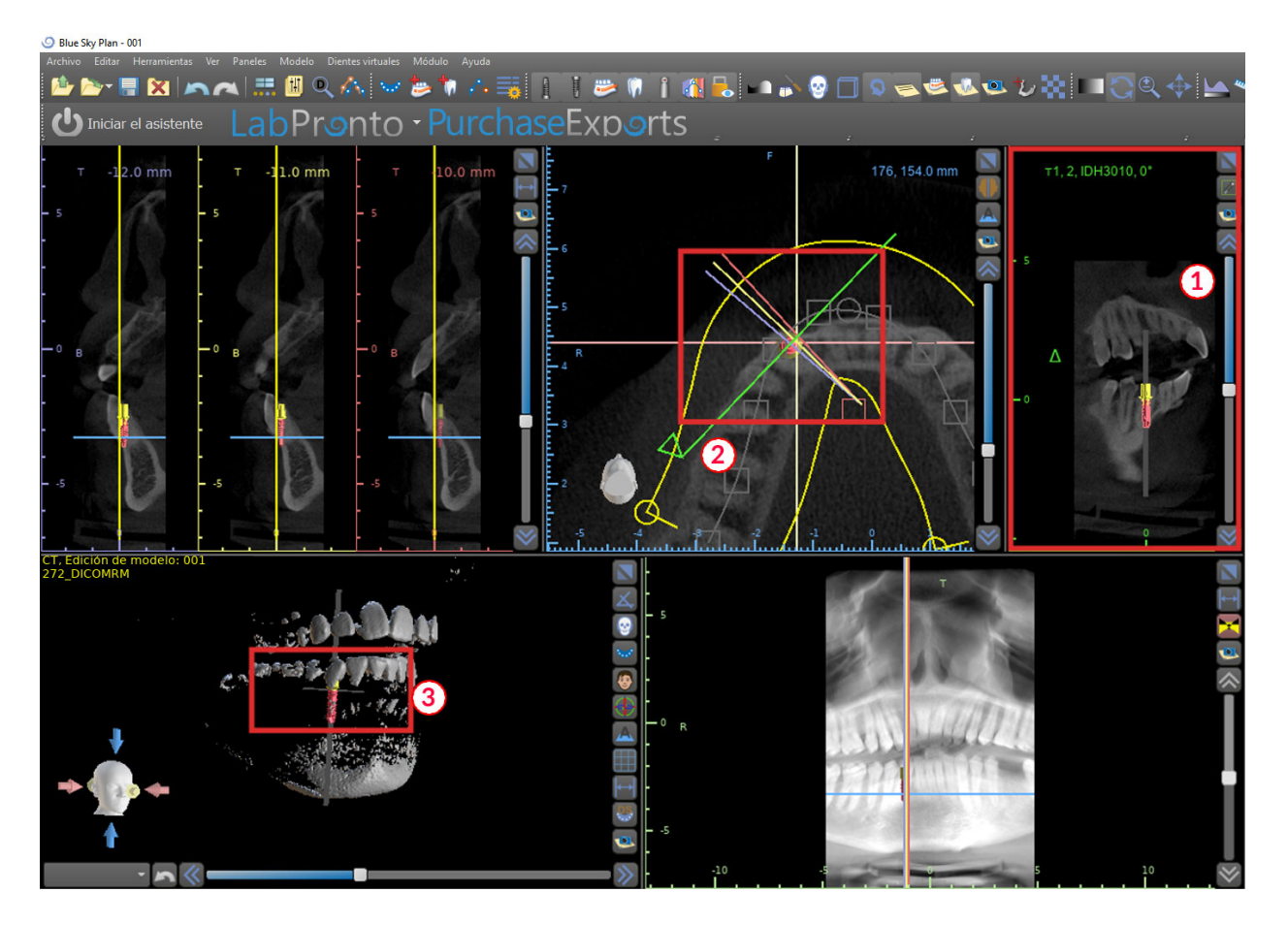

#### **5.1.5. Vista 3D**

La imagen 3D se encuentra en la vista inferior de la izquierda de la aplicación (1). Para girar la imagen 3D, haga clic en el botón izquierdo del ratón en el modelo, y para ampliar, haga clic en el botón derecho del ratón.

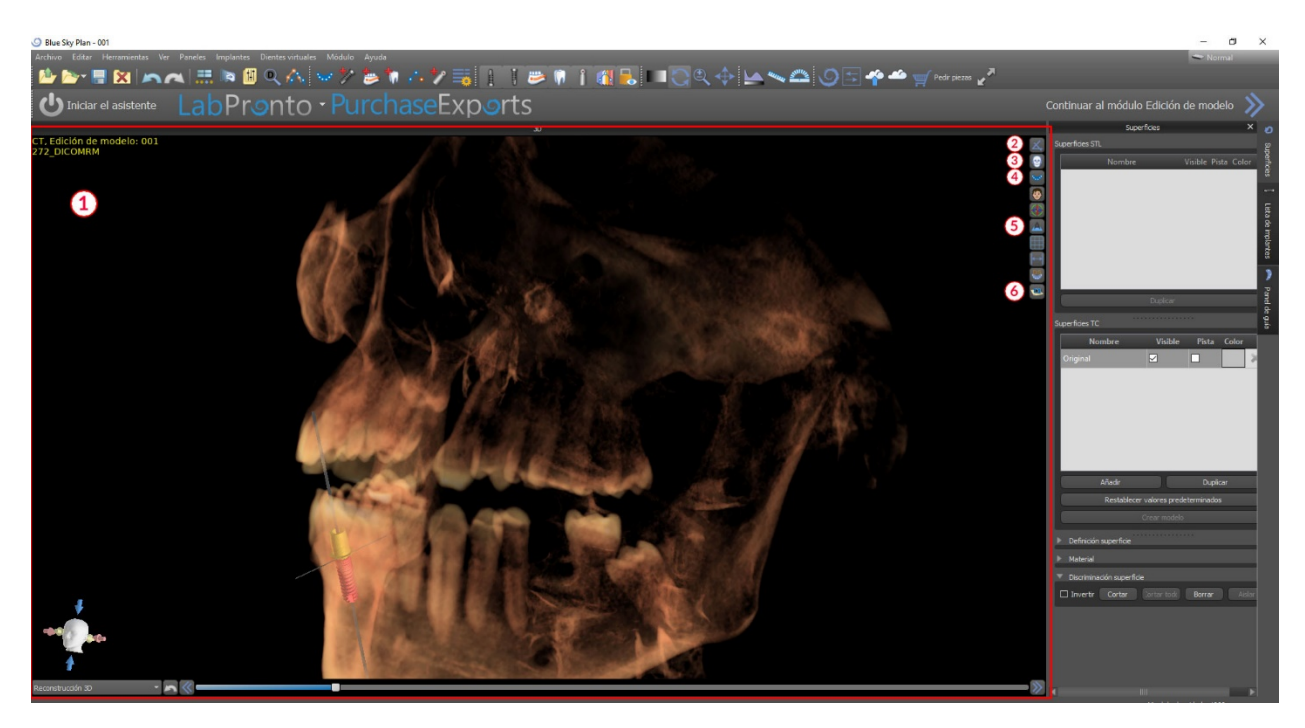

#### **5.1.6. Botones de acceso directo en 3D**

La vista 3D tiene varios botones de acceso directo valiosa en el lado derecho de la vista.

El primer botón (2) maximiza la ventana.

El segundo botón (3) permite al usuario cambiar la posición de la vista. El usuario puede hacer clic en el botón para abrir un menú volar. La orientación de la anatomía del paciente se ajustará de acuerdo con la opción elegida.

El tercer botón (4) permite al usuario tomar ventaja de diferentes opciones de volumen de renderizado. Es posible establecer el tipo de prestación y la calidad utilizando las opciones del menú contextual o el panel representación de volumen, que se puede acceder desde el menú de los paneles.

La opción "preseleccionados" abre una selección de valores predeterminados diferentes de volumen de 3D con diferentes esquemas de colorantes.

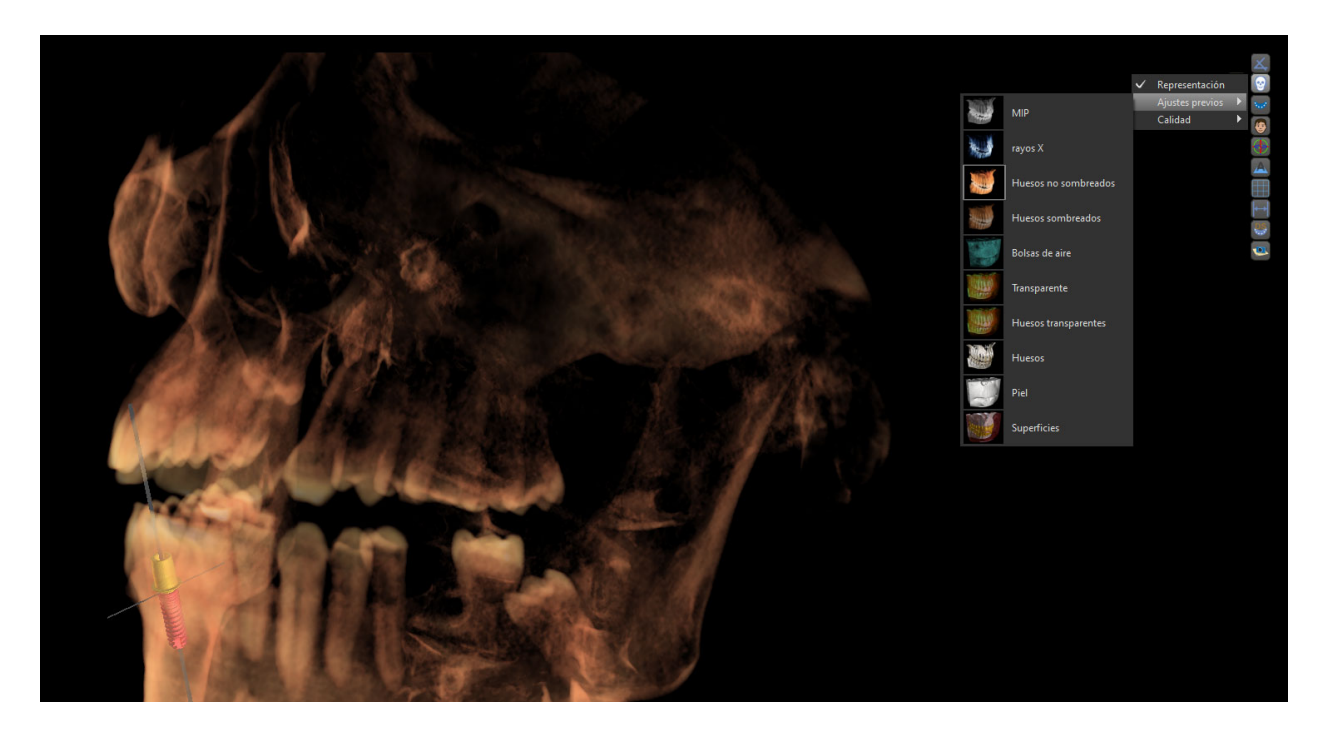

En el modo de "superficies", diferencial superficies ("superficies de densidad") son representados que se definen en el panel de "superficies", que se puede acceder desde el menú principal en la opción "panels" o haciendo doble clic en la ventana 3D.

El usuario puede asignar un nombre a cada superficie de densidad y los valores umbral establecido, el color, o la transparencia.

En la tabla "importado superficies" que se encuentra en el mismo panel, los usuarios pueden encontrar creada o modelos de los que es posible ajustar el color, la visibilidad y la transparencia importado.

La visibilidad de los modelos importados, a diferencia de la de las superficies de densidad, no está limitada por el modo de representación del volumen elegido. El cuarto botón (5) se convierte en la visibilidad de las porciones verticales en la ventana 3D.

El quinto botón (6) inserta una instantánea actual de la ventana 3D en el panel de "imágenes".

#### **5.1.7. Sacrificio superficie (corte 3D)**

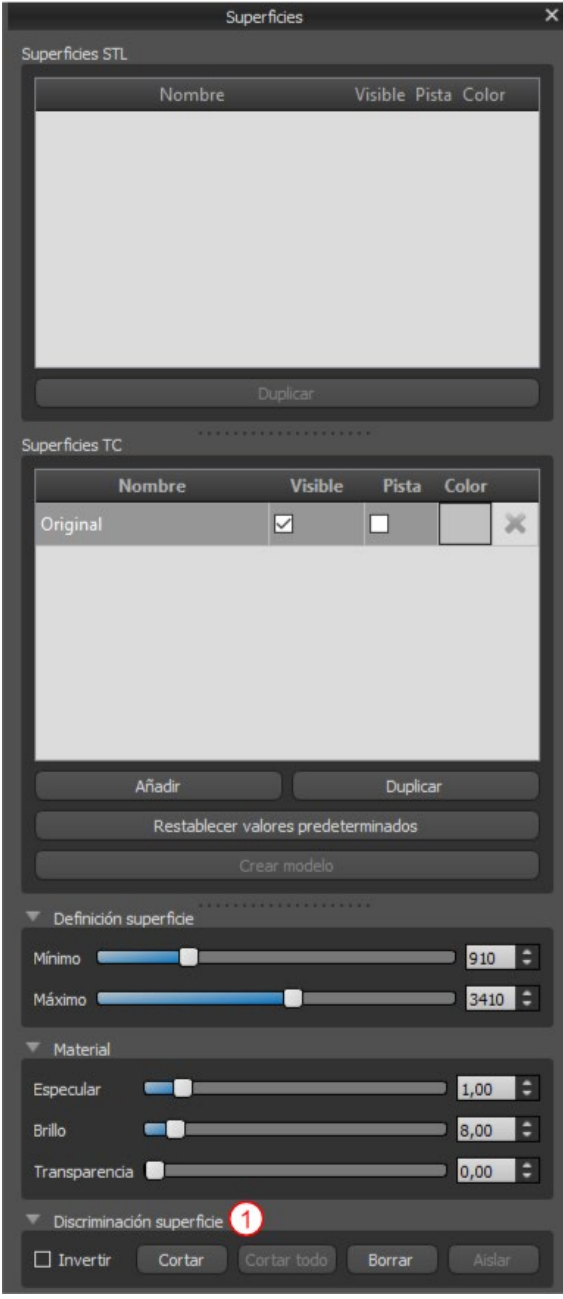

Una visualización 3D se pueden recortar con la función eliminación selectiva de superficie (1). En el modo de "superficies", cada superficie de densidad se recorta independientemente de los otros. La primera acción de superficie no editable su área de recorte con los otros modos de visualización (sombreado huesos, MIP, X-ray, etc.).

Recorte sirve para:

- Eliminar el ruido
- Eliminar anatomía superflua
- Aislado de la anatomía

Las herramientas de corte están en la parte inferior del panel de "superficies" (1). Es posible recortar datos con el botón de "corte", para borrar un corte realizado previamente con el botón "borrar", y para aislar la parte anatómica seleccionada. También es posible invertir la actual de corte.

Después de que el usuario hace clic en el botón "cut", la aplicación cambia al modo de dibujo. En este punto, haciendo clic en el botón izquierdo del ratón en la ventana 3D y arrastrando el cursor, es posible trazar un área que está cortada de la superficie seleccionada después cuando se suelta el botón del ratón. Dibujo también puede invocarse en cualquier momento pulsando la tecla "shift" y lo mantiene pulsado durante todo el periodo de dibujo.

Si queremos aislar una parte particular de la anatomía, hay que asegurarse primero de que no está conectado a ninguna otra parte. Podemos asegurar que este uso de la función de recorte se ha descrito anteriormente. Podemos aislar la anatomía de esta manera con el botón de "aislar" y haciendo clic en él en la ventana 3D. Todas las partes de la anatomía se retiraron entonces a excepción de la parte seleccionada.

Tan pronto como tenemos una parte recortada de la anatomía que queremos mostrar, es posible invertir el recorte con la casilla de verificación invertir. Cualquier acción de corte pueden revertirse mediante la función "deshacer".

El siguiente es un ejemplo de trabajo con la función "modificar superficie":

C

1) Después de los datos se ha cargado, la visualización 3D contiene una cierta cantidad de información no deseada. Pulsamos el botón "aislar" y haga clic en el maxilar inferior

- 2) Una porción del tejido continuo con el hueso de la mandíbula inferior ahora ha sido aislada. Las vértebras y otras piezas pequeñas se han eliminado. Sin embargo, el hueso de la mandíbula superior permanece en la visualización, ya que está conectado a la mandíbula inferior en algún lugar. Pulsamos el botón cortar y cortar parte del tejido en ambos lados.
- 3) Después de cortar, volvemos a pulsar el botón "aislar" y haga clic en el maxilar inferior.

4) Sólo el maxilar inferior ahora permanece visible.

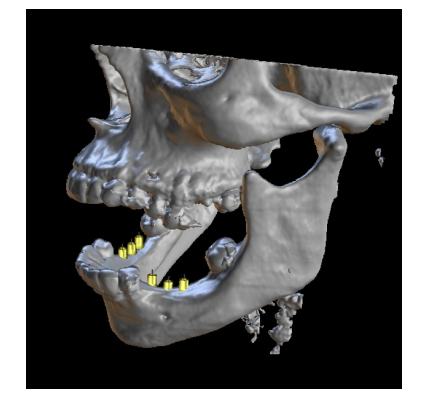

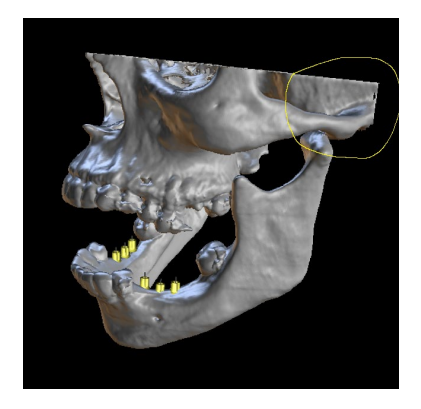

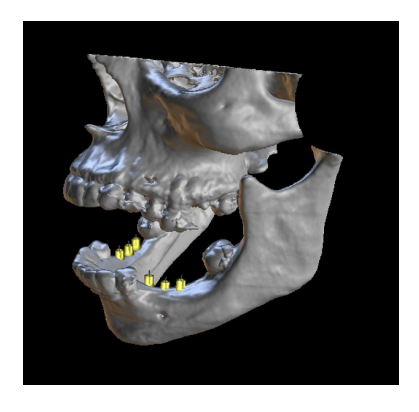

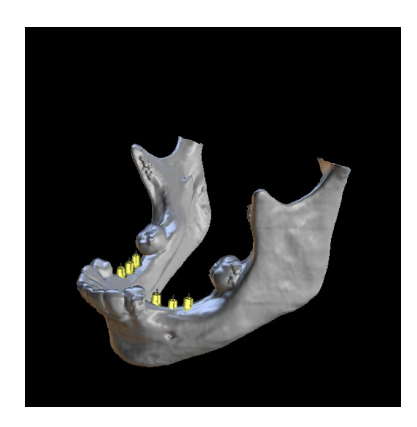

#### **5.1.8. Indicadores**

Los indicadores son líneas de referencia que indican el posicionamiento entre las imágenes mostradas en la pantalla.

Por lo general, los indicadores ya están habilitadas en las ventanas de imágenes en 2d. Para desactivarlas, haga clic en "ver> 2d" en el menú y seleccione el indicador estar deshabilitado.

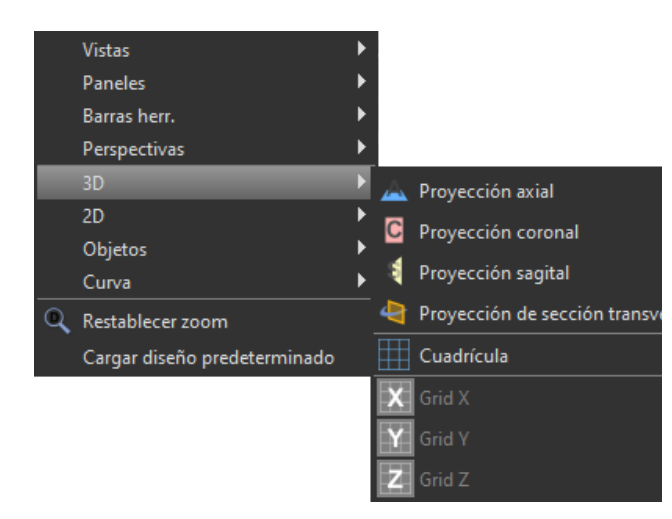

También es posible activar los indicadores de las imágenes en 3D. Haga clic en "ver> 3D" en el menú y elegir el tipo de proyección que se habilite la imagen 3D en.

Para cambiar la visibilidad de los objetos tales como implantes o dientes, es posible utilizar los paneles asociados, los botones en la barra de menú principal, o la opción "ver> objetos" opción. Después de cambiar la visibilidad de los indicadores de la curva y rebanada dentales en las vistas 2d, ahora es posible utilizar el icono "todas las proyecciones" $\ddot{\mathbf{a}}$  en la barra de menú principal.

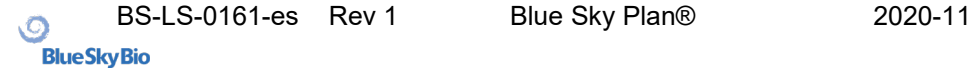

# <span id="page-28-0"></span>*5.2.* **Pantalla multi-planar (MPR)**

Para acceder a la pantalla de planos múltiples, haga clic en la opción "ver> perspectivas> MPR" del menú. La pantalla de múltiples plana hace que sea posible ver coronal, axial, sagital y las imágenes en 3D. Esta pantalla se utiliza generalmente para aplicaciones tales como lesiones orales y maxilofaciales y defectos, extracción de dientes impactados, y tratamiento de la patología de la articulación temporomandibular.

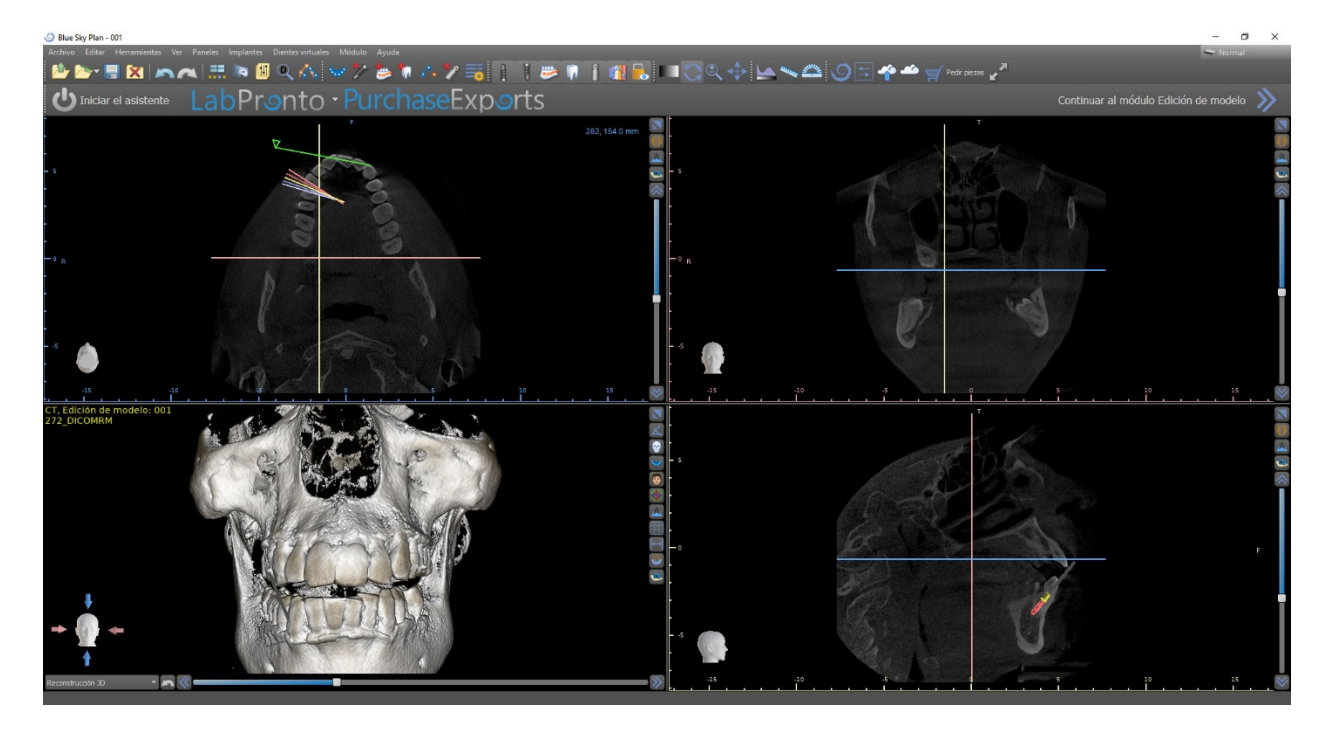

Para localizar la imagen deseada, mueva la barra deslizante situada junto a las ventanas. Líneas indicadoras muestran la posición exacta de la imagen de una ventana en relación con las imágenes en las otras ventanas.

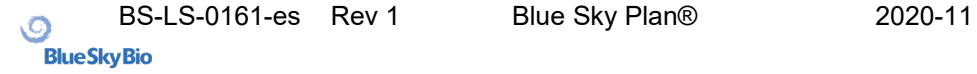

#### **5.2.1. Ventana sagital**

La imagen sagital es un plano vertical que divide el cráneo en un lado derecho e izquierdo. Se encuentra en la ventana inferior izquierda del software (1) y está marcado en amarillo.

Cuando el usuario mueve la barra de desplazamiento de la ventana sagital (2), se mostrará toda la secuencia de imágenes en este grupo. La línea indicadora de la rebanada sagital aparece en la coronal (3), (4) axial, y 3D imágenes.

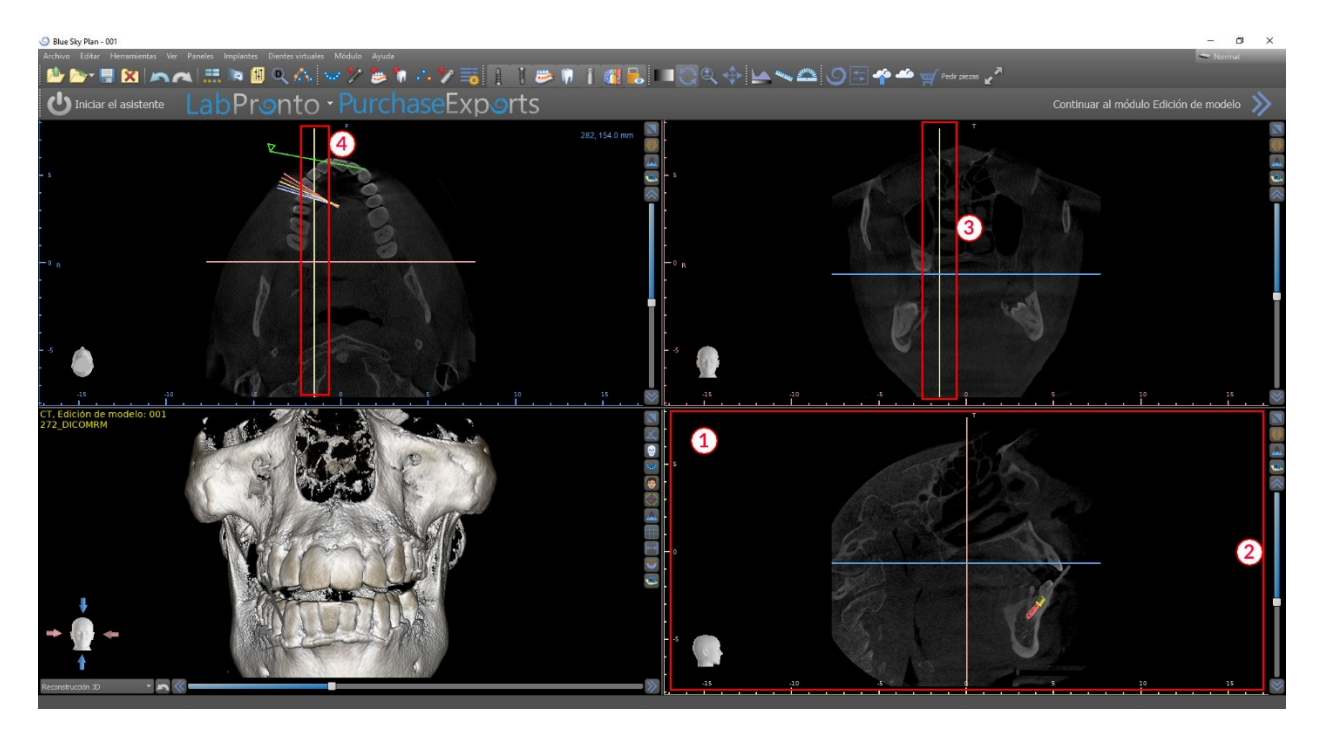

#### **5.2.2. Ventana Coronal**

La imagen coronal es un plano vertical que divide el cráneo en una parte delantera y trasera. Esta imagen se encuentra en la ventana superior derecha de la aplicación y está marcado en color rosa.

Cuando el usuario mueve la barra de desplazamiento en la ventana de la corona, se mostrará toda la secuencia de imágenes en este grupo. La línea indicadora del corte coronal aparece en la axial, sagital y las imágenes en 3D.

# <span id="page-30-0"></span>**6. La colocación de implantes y pines de fijación ósea**

Blue Sky Plan® permite la planificación del implante virtual a través del paciente imágenes de TC o CBCT. Es posible añadir, cambiar, mover y rotar el implante y el pilar o un alfiler en los diferentes puntos de vista.

### <span id="page-30-1"></span>*6.1.* **La adición de un implante o pines de fijación ósea**

#### **6.1.1. Implante desde librería de implantes**

Antes de colocar el implante, se recomienda primera medida de las dimensiones del hueso. De esta manera es posible estimar qué dimensiones del implante debe tener. Al hacer clic en el **ignicion** en la barra de herramientas se abre un cuadro de diálogo para añadir un implante.

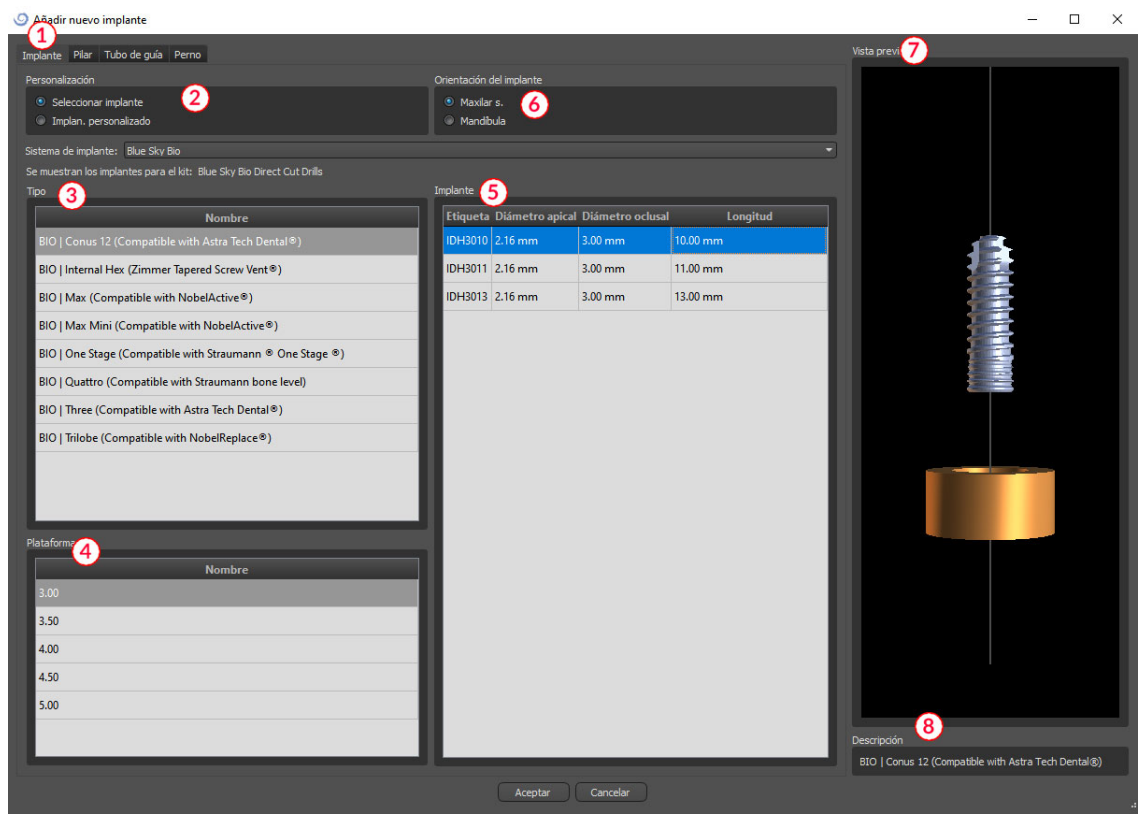

En este cuadro de diálogo es posible modificar los parámetros, pilar y guía de perforación para implantes. Las partes correspondientes se pueden seleccionar en las pestañas individuales (1). "select implant" (2) se selecciona de forma predeterminada, lo que hace posible seleccionar un implante del catálogo sobre la base de su tipo (3) y la plataforma (4) y, a continuación de acuerdo con los parámetros (5). También es posible especificar la orientación del implante (6). El implante seleccionado en ese momento se puede ver en la vista previa (7). Una breve descripción del implante (8) también se encuentra en la parte inferior del cuadro de diálogo.

#### **6.1.2. Implante personalizado**

Si ninguno de los implantes cumple con los requisitos particulares, es posible crear un implante simplificada pero totalmente parametrizado. Esto se consigue haciendo clic en la opción "custom implant" (1). Los parámetros individuales (2) pueden ser modificados con los campos correspondientes. Estos cambios aparecen inmediatamente en la vista previa.

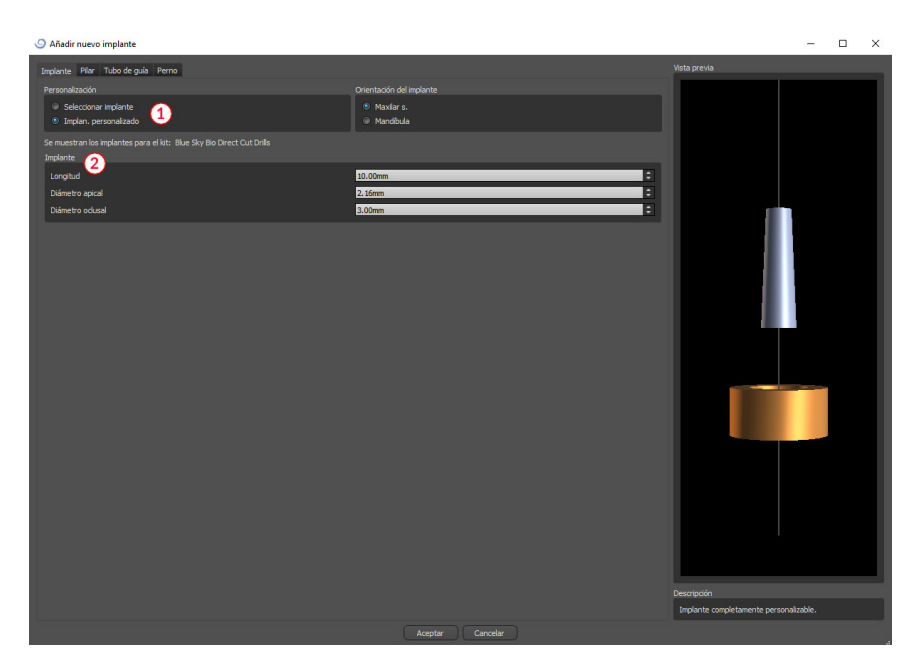

#### **6.1.3. Pilar del catálogo**

Por defecto, el implante se carga sin un pilar. Si queremos añadir un pilar, es necesario primero cambie a la pestaña "pilar" (1) y luego seleccione la opción "seleccionar pilar" (2). Una lista de los pilares que son compatibles con los implantes aparece seleccionada en la tabla (3). Una vez que hemos elegido un implante con parámetros, se mostrará una tabla para seleccionar el tipo y la plataforma aquí de manera similar como para el implante.

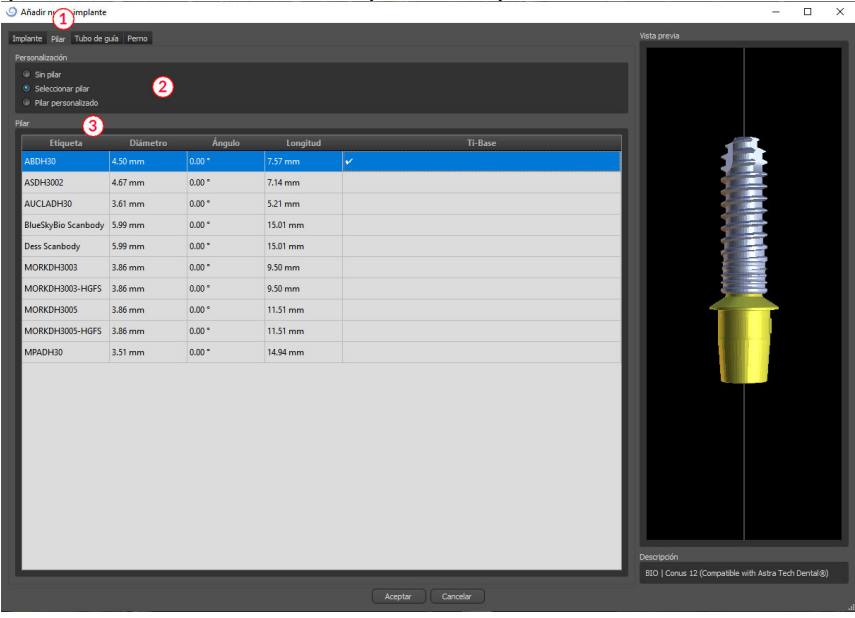

#### **6.1.4. Pilar personalizado**

El pilar también se puede parametrizar totalmente en la misma forma que el implante. Primero seleccionamos "pilar personalizado" (1); entonces es posible ajustar los parámetros individuales (2).

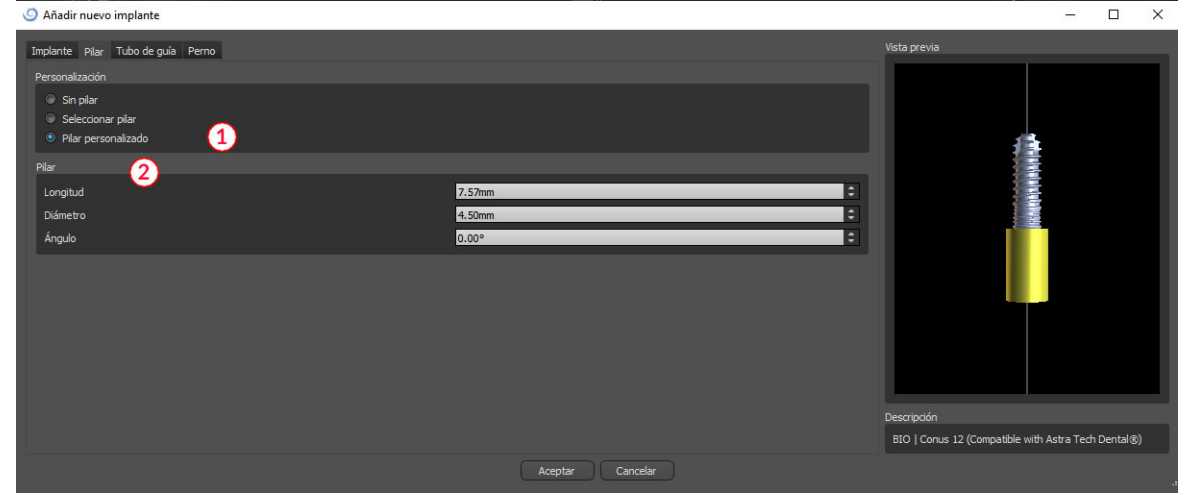

#### **6.1.5. Guía de broca**

El implante tiene una guía de perforación auxiliar añadido de forma predeterminada. Si queremos modificarlo, es necesario cambiar a la pestaña "drill guide" (1). Sus parámetros se pueden cambiar en los campos correspondientes (2). Si queremos mostrarlo u ocultarlo en la vista previa, podemos utilizar la casilla de verificación (3).

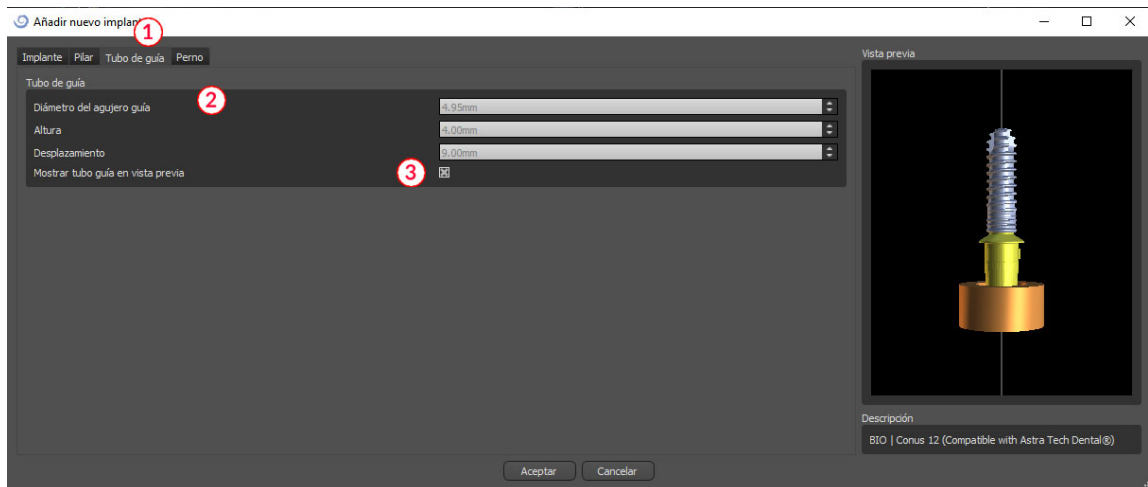

#### **6.1.6. Pin desde el catálogo**

En lugar de un implante, es posible añadir un alfiler. Se trata de un implante especial para el posicionamiento de una plantilla con más firmeza. En contraste con un implante, que no puede tener un apoyo, pero sólo una guía de perforación.

#### **6.1.7. Su propio pin**

.

También es posible ajustar su propio pin de manera similar como para las piezas anteriores. Longitud 0 establece la longitud de la parte azul del pasador; longitud 1 a continuación, establece la longitud de la parte verde.

## <span id="page-33-0"></span>*6.2.* **Posicionar y manipular el implante**

Confirmamos la elección del implante en el diálogo con la tecla "ok". El cursor del ratón cambia a . Entonces podemos colocar el implante haciendo clic en el corte y, si es necesario, en la visualización en 3D en cualquier ventana. Después de ser añadido, el implante se coloca siempre perpendicular a la orientación seleccionada. Corresponde al usuario para ajustar la posición y rotación.

Es posible mover el implante en todas las ventanas. Esto se logra moviendo el cursor sobre el implante, haciendo clic en el botón izquierdo del ratón y arrastrar. El implante se mueve siempre en el plano de la vista.

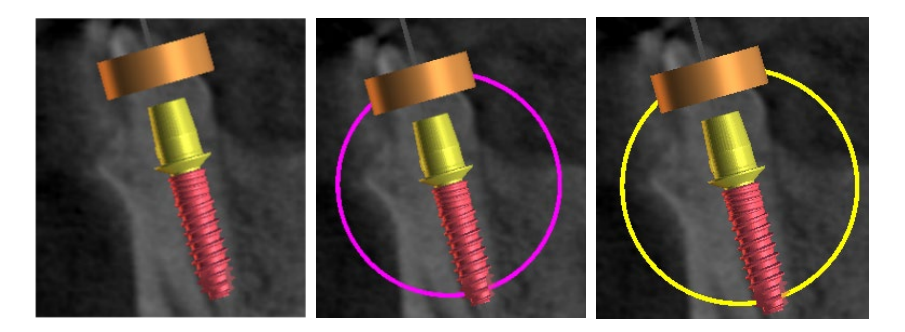

Además de moverlo, también es posible girar mediante los llamados arrastreros. Estos se muestran cuando se coloca el cursor sobre el implante, el pilar o la guía de broca. Si movemos el cursor del ratón sobre el poste y hacemos clic en el botón izquierdo del ratón, el poste cambia de color, y arrastrando el ratón podemos modificar la rotación del implante.

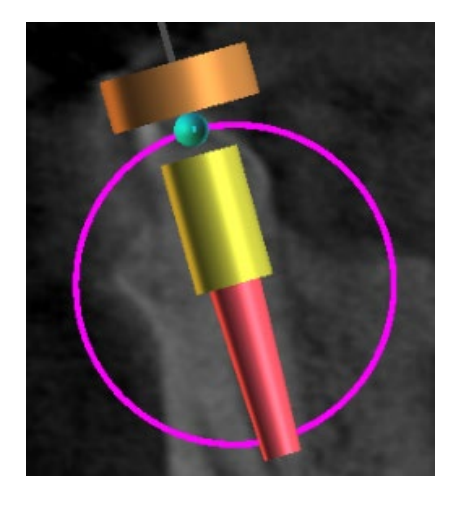

Si el implante tiene un pilar con parámetros, es posible cambiar el ángulo del pilar con el esférico con el poste azul-verde..

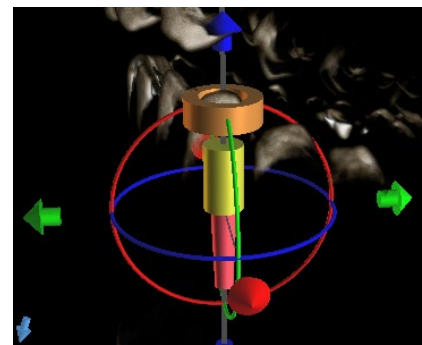

En la ventana 3D, la situación es un poco más complicado, ya que, a diferencia de las otras ventanas, el implante es manipulado en el espacio. Tres círculos de diferentes colores aparecen alrededor del implante, que giran alrededor de los ejes asociados del sistema de coordenadas local. Además de estos, aparecen flechas tanto por encima y por debajo del implante, por medio de las que es posible mover el implante en su eje.

Hay que añadir que al hacer clic sobre el implante hace que activa el implante, y todas las rodajas de moverse en la misma. Es posible reconocer en las ventanas por su coloración roja. Los otros implantes son de color azul claro.

# <span id="page-34-0"></span>*6.3.* **Otras operaciones sobre el implante**

#### **6.3.1. Barra de herramientas**

En la barra de menú superior, es posible mostrar una barra de herramientas de otras operaciones sobre el implante mediante la opción "ver> barras de herramientas> barra de herramientas de implantes". Aquí hay iconos para extraer el implante (1), en sustitución del implante (2), y la visualización de la información sobre el implante (3).

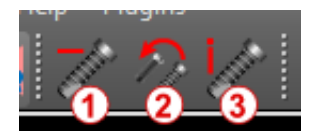

Todas estas operaciones se utilizan de la misma manera: hacemos clic en el icono, mueva el cursor sobre el implante y haga clic en él. Para la opción de sustituir el implante, el mismo cuadro de diálogo aparece como al añadir el implante, en el que elegimos qué implante queremos reemplazar el implante seleccionado mediante.

.

#### **6.3.2. Menú de contexto**

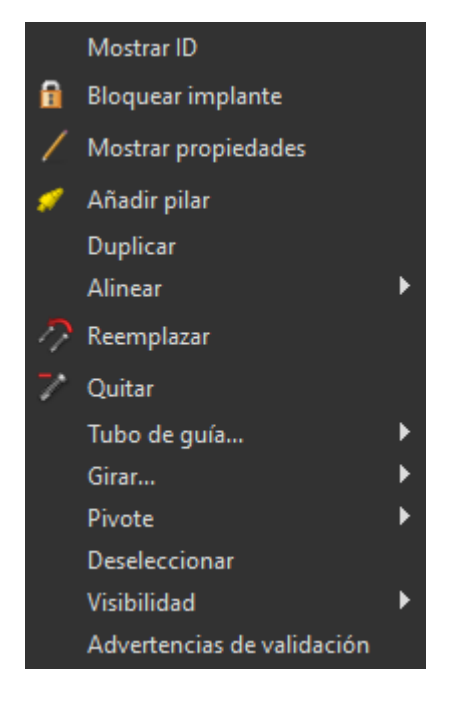

También es posible realizar varias operaciones sobre el implante mediante el menú contextual, que podemos invocar haciendo clic en el botón derecho del ratón sobre el implante.

Es posible visualizar la id implante (una breve descripción editable del implante) o sus propiedades. También es posible bloquear el implante contra las ediciones. El implante de bloqueo tiene un icono de candado aparece junto a ella. Del mismo modo es posible reemplazar y, si es necesario, añadir un pilar. Todo el implante se puede duplicar o alineada con otro implante. Eso significa que, si bien los restos de implantes en su posición, se convierte en el espacio de tal manera que su eje es paralelo al eje de otro implante. Un reemplazo de implantes complejo también se puede realizar desde el menú contextual. El implante también se puede quitar. Además de esto, es posible cambiar el punto alrededor del cual gira el implante durante la manipulación (el llamado pivote). Por último, es posible cancelar la selección del implante activa mediante el menú contextual.

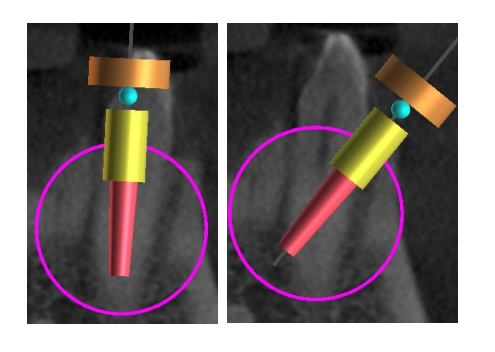

Juego de pivotes de centro. Los implantes giran alrededor de su centro.

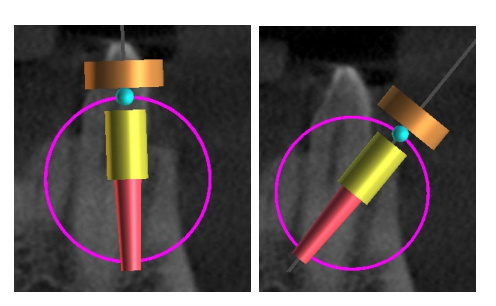

Juego de pivotes a la cabeza. El implante gira ahora en torno a su cabeza.

Por último, la visibilidad de las partes individuales del implante se puede cambiar ("visibilidad> implante / pilar / drill guide").
## *6.4.* **Panel lateral**

Para que sea más fácil encontrar el camino entre los implantes, el panel lateral se puede visualizar a través de "paneles> lista de implantes".

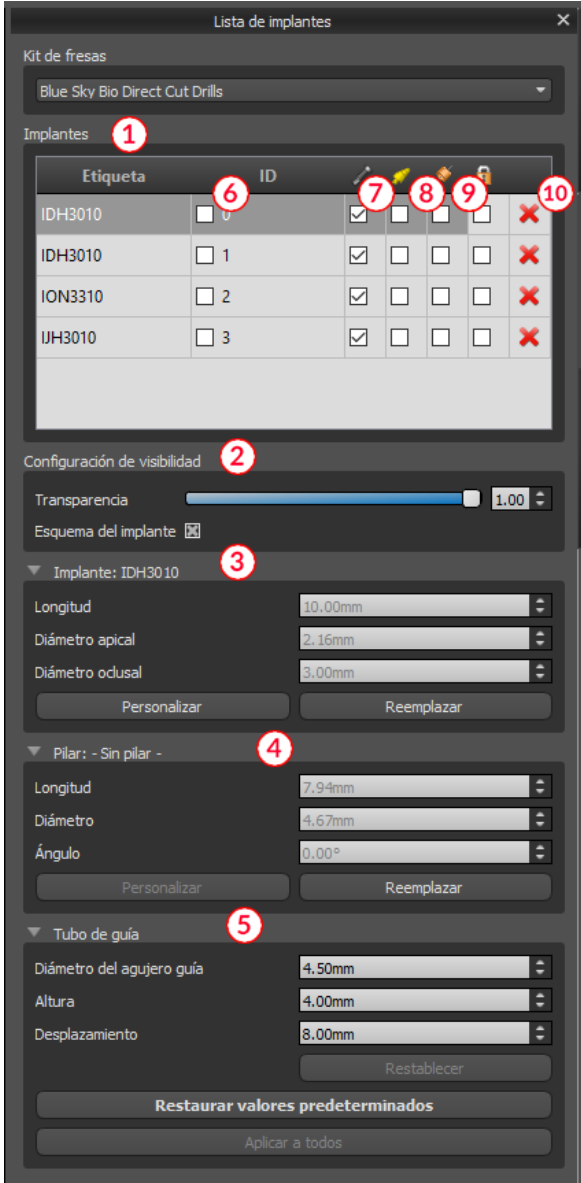

Contiene una lista de todos los implantes (1), los ajustes para la transparencia y la visibilidad de los contornos (2), los parámetros del implante activo (3), su tope (4), y la guía de broca (5). Para un alfiler, las propiedades de la clavija se muestran en lugar de las propiedades del implante y el pilar. Para las secciones implante y el pilar, también hay botones de "reemplazar" "personalizar" y. El botón "personalizar" reemplaza el implante con su variante totalmente parametrizado. "sustituir" abre el mismo cuadro de diálogo que para añadir un implante y permite reemplazar el implante con la variante seleccionada.

Varias propiedades del implante se pueden cambiar rápidamente en la lista de los implantes. Uno es el id (6), que es una breve descripción del implante. Es posible cambiar la visibilidad de la id haciendo doble clic sobre él y para alternar su visibilidad en las ventanas con la casilla de verificación. La casilla de verificación en el implante (7) cambia la visibilidad del implante, la casilla de verificación bajo el icono de tope (8) cambia la visibilidad del pilar, y la casilla de verificación bajo la guía de perforación (9) cambia la visibilidad de la broca guía.

Todos los parámetros de visibilidad son independientes entre sí, y las siguientes reglas controlan si el implante se puede ver en las ventanas:

**1.** Si el implante está activo (color rojo), es siempre visible. El pilar y guía de perforación están controlados por las casillas de verificación.

- **2.** Si el cursor del ratón se coloca sobre el implante, su tope, o la guía de perforación, se muestran los arrastradores y el implante. El pilar y guía de perforación están controlados por las casillas de verificación.
- **3.** En todos los demás casos, la visibilidad de las partes individuales se controla mediante las casillas de verificación.

Por último, para cada implante hay un icono para retirarlo (10) y bloqueándola (entre la guía de perforación y eliminación).

### *6.5.* **Diálogo con los parámetros de todos los implantes**

Los parámetros del implante se pueden visualizar en el menú contextual. Si se muestra el panel lateral, entonces el implante asociado se selecciona en este panel, y aparecen sus parámetros. Si este panel está oculto, un cuadro de diálogo especial aparece cuando los intentos de usuario para visualizar los parámetros. Es de nuevo muestra el id de implante (1), los parámetros del implante (2), los parámetros de la de apoyo (3), y los parámetros de la guía de perforación (4). Para un alfiler, los parámetros del pasador aparecen aquí en lugar de los parámetros del implante y el pilar, de manera similar como en el panel lateral.

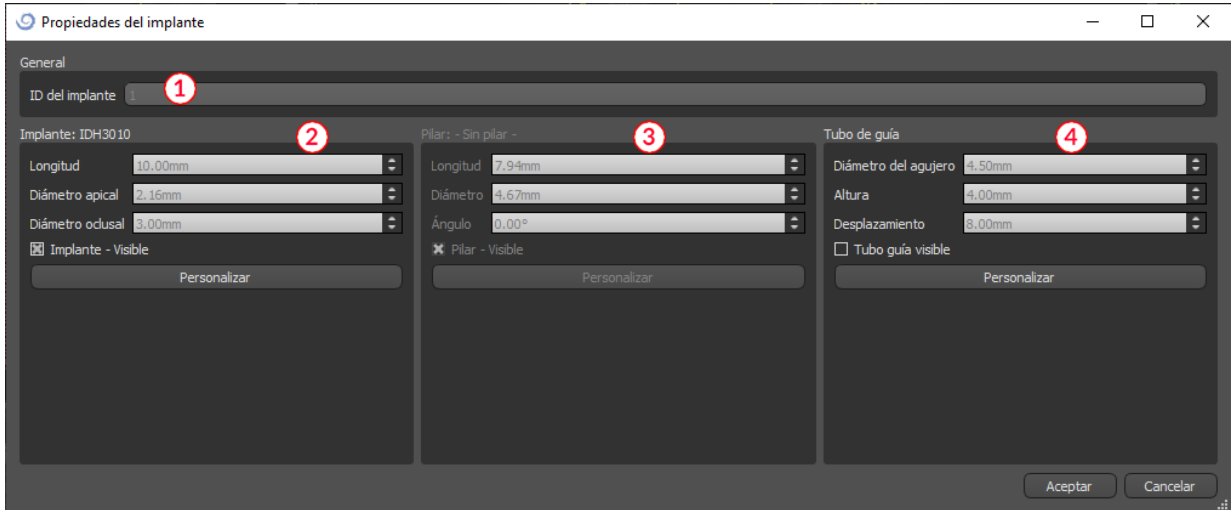

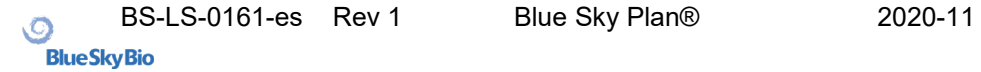

## *6.6.* **Validación de los implantes**

Todos los implantes se validan en el fondo. Eso significa que sus posiciones con respecto a la otra y a los nervios se comprueban. Si un implante se evalúa como válido, el $\blacksquare$  icono aparece junto a ella.

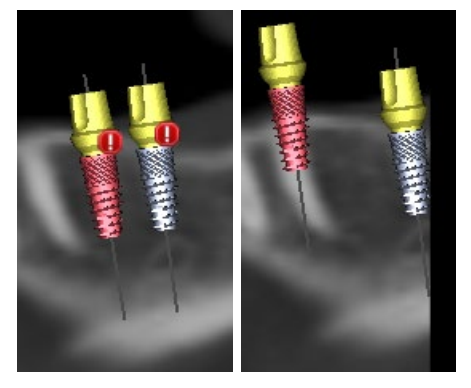

El primer criterio considerado es la distancia entre los implantes. Si dos implantes son demasiado cerca uno del otro, ambos son evaluados como no válido, que está representado por la aparición de iconos sobre ambos implantes.

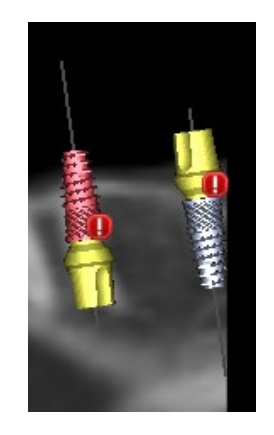

El segundo criterio es el ángulo entre los implantes. Si este ángulo es demasiado grande, los implantes son evaluados de nuevo como válida, a pesar del hecho de que son relativamente separados. Para cumplir con los criterios de validación, hay que reducir el ángulo entre los implantes y, si es necesario, para aumentar la distancia entre los implantes de nuevo.

El tercer criterio es la distancia desde el nervio. Las mismas consideraciones se aplican aquí como la distancia entre los implantes.

Si no está seguro de por qué la validación había fallado, puede abrir un panel con los resultados de la validación a través de "paneles> implante de validación". En este panel también es posible ajustar los parámetros de validación (1). Hay aquí una lista de todos los implantes no válidos (2) y las razones de la validación del implante seleccionado falló (3).

**Nota:** los pines no son validados ya sea contra sí mismos (o implantes) o en contra de los nervios.

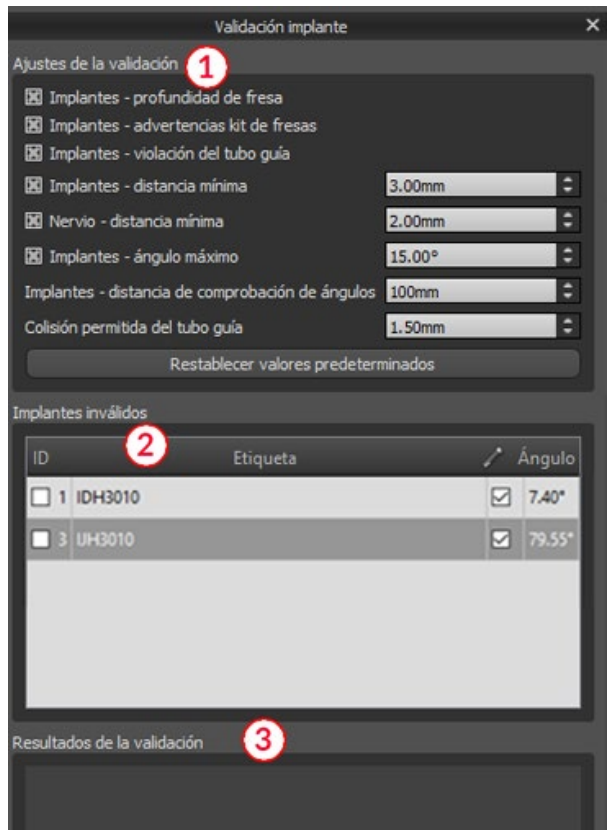

### *6.7.* **Ordenar implantes y partes en www.BlueSkyBio.com**

Los implantes se pueden pedir directamente desde la aplicación mediante la selección de implantes solicitar (1) en la barra de herramientas.

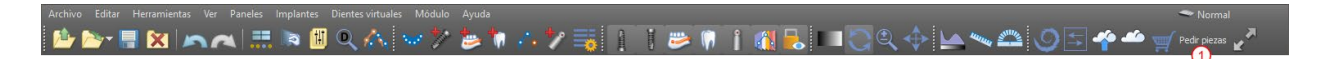

El sitio web de Blue Sky Plan® cargará automáticamente, y los implantes que fueron utilizados en el plan de tratamiento será añadido automáticamente a la cesta de la compra. Implantes y elementos adicionales se pueden añadir a la cesta de la compra al continuar sus compras a través de la página web.

Si se utilizaron implantes personalizados (implantes que no fueron seleccionados en el catálogo de Blue Sky Bio) en el plan de tratamiento, los implantes no se añadirán automáticamente a la cesta de la compra.

# **7. Herramientas**

En este capítulo se explican las propiedades de cada herramienta de Blue Sky Plan® y la barra de herramientas que contiene las herramientas más utilizadas en la aplicación.

### *7.1.* **Barra de herramientas**

- 1. barra de menús (acceso a todas las herramientas de software)
- 2. barra de iconos (acceso rápido a las herramientas principales)
- 3. Iconos de la vista 3D (vista rotación, ajustes de volumen de representación, y la visibilidad de los cortes tomográficos) - 3
- 4. iconos panorámicos (paso de desplazamiento, el modo de rayos x, etc.)

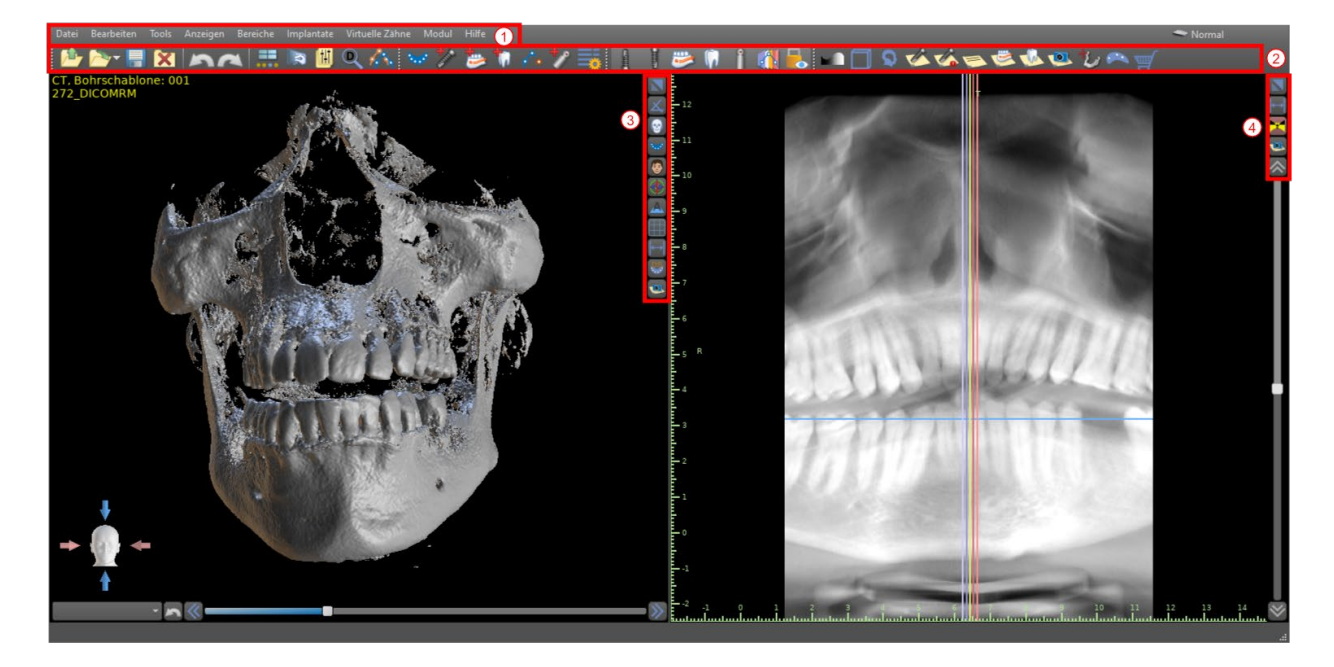

Otras barras de herramientas se pueden visualizar a través de las opciones de contexto en el bar principal o mediante la opción "ver> barras de herramientas".

## *7.2.* **Abrir un proyecto**

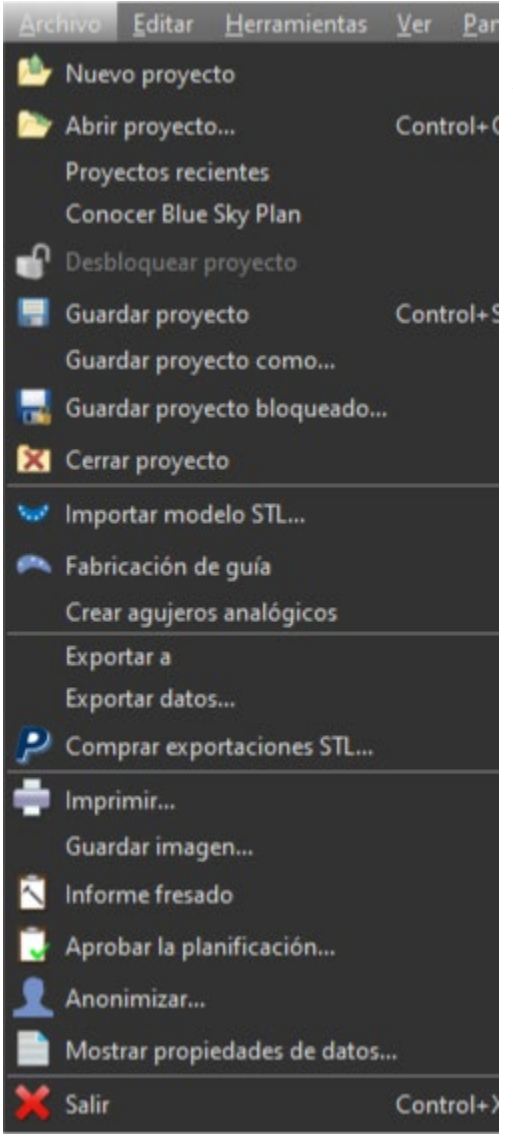

Después de hacer clic en el "archivo> abrir proyecto" (1) opción de menú de la aplicación volverá al menú principal. Puede crear nuevo proyecto mediante la selección del tipo de planificación.

## *7.3.* **Guardar un proyecto**

Para guardar un proyecto modificado, haga clic en el "archivo> guardar proyecto" opción de menú (2). Para guardar un proyecto con un nuevo nombre, haga clic en el "archivo> guardar proyecto como" opción de menú (3).

#### *7.4.* **Cierre de un proyecto**

Para cerrar un archivo de proyecto, haga clic en el "archivo> cerrar proyecto" opción de menú (4).

#### *7.5.* **Guardar imágenes en formato JPG**

Para guardar las imágenes de la pantalla actualmente visibles en formato .JPG, haga clic en la opción de menú "archivo> guardar imagen", a continuación, seleccione la carpeta donde desea guardar las imágenes o archivo PDF.

## *7.6.* **Salvar capturas de pantalla y generación de un Reporte de Fresado**

Capturas de pantalla también se pueden capturar de forma individual utilizando el botón "captura de pantalla" (1) situado en el lado derecho de cada punto de vista. Imágenes capturadas se insertan en la lista en el panel "imágenes" (3), que se puede acceder desde el menú "paneles".

Para la mayoría de los cortes tomográficos esto hace que sea posible extraer no sólo el punto de vista actual, sino también todas las posiciones posibles rebanada más con la configuración actual. Las instantáneas son capturadas en el tamaño correspondiente al tamaño de la ventana actual y el ajuste (2) en el panel "imágenes".

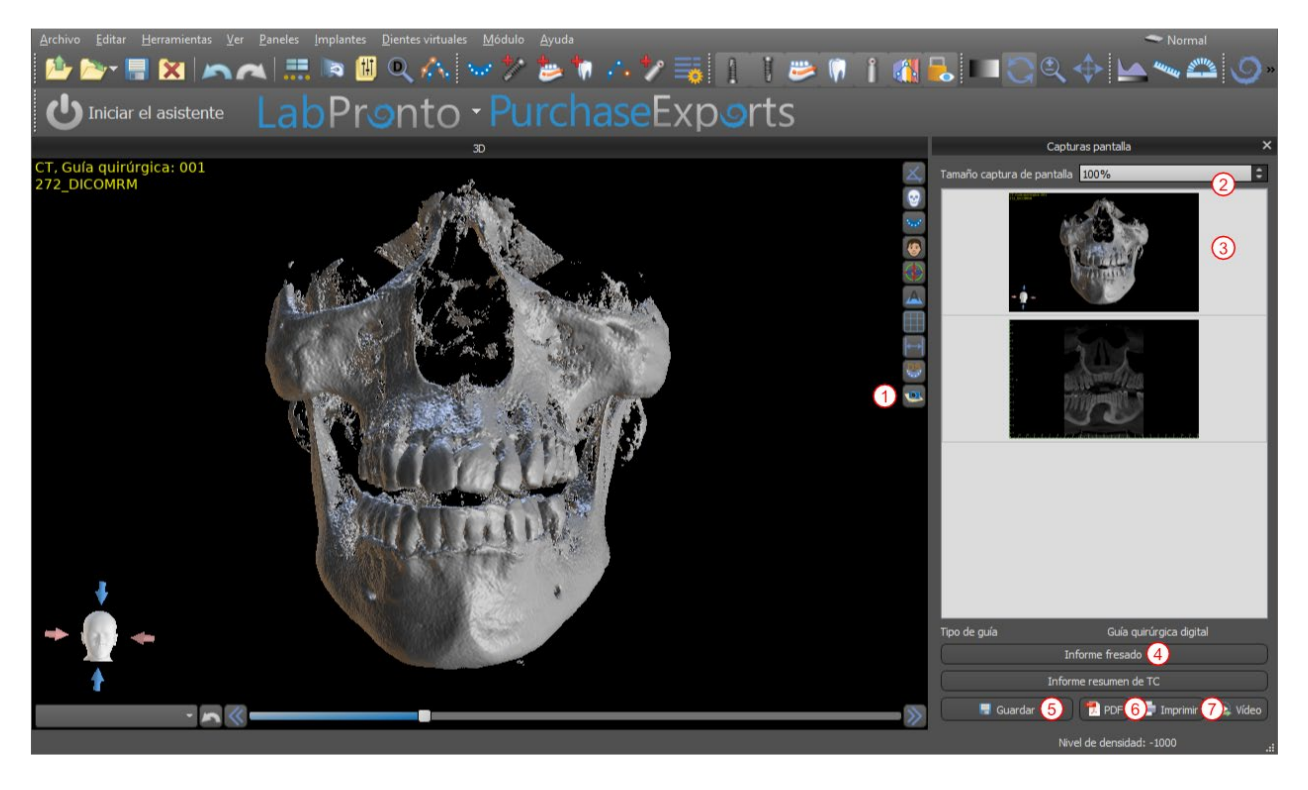

El uso de las opciones del menú contextual en la lista de imágenes (3), es posible copiar la pantalla seleccionada en el portapapeles, guardarlo en el disco, o eliminarlo de la lista. La captura de pantalla se puede visualizar en tamaño original haciendo doble clic en la vista previa. Las instantáneas se pueden guardar de forma individual en el formato de mapa de bits seleccionado (5), un documento PDF de todas las ventanas se puede crear (6), y el documento se pueden imprimir directamente (7).

## **7.6.1. Reporte de Fresado**

Un conjunto de imágenes también se puede crear con el botón "drill informe" (4), que crea un conjunto de instantáneas que contienen la vista 3D, la vista panorámica, y un par de la vista normal y tangencial para cada implante planificado.

### **7.6.2. La configuración de exportación de PDF e imprimir**

Al exportar a un archivo PDF e impresión, el diseño de las imágenes de la página se puede seleccionar en la sección "diseño de página" (1). En el modo "sólo achicar" el programa no agrandar las imágenes e intentará mantener su tamaño real.

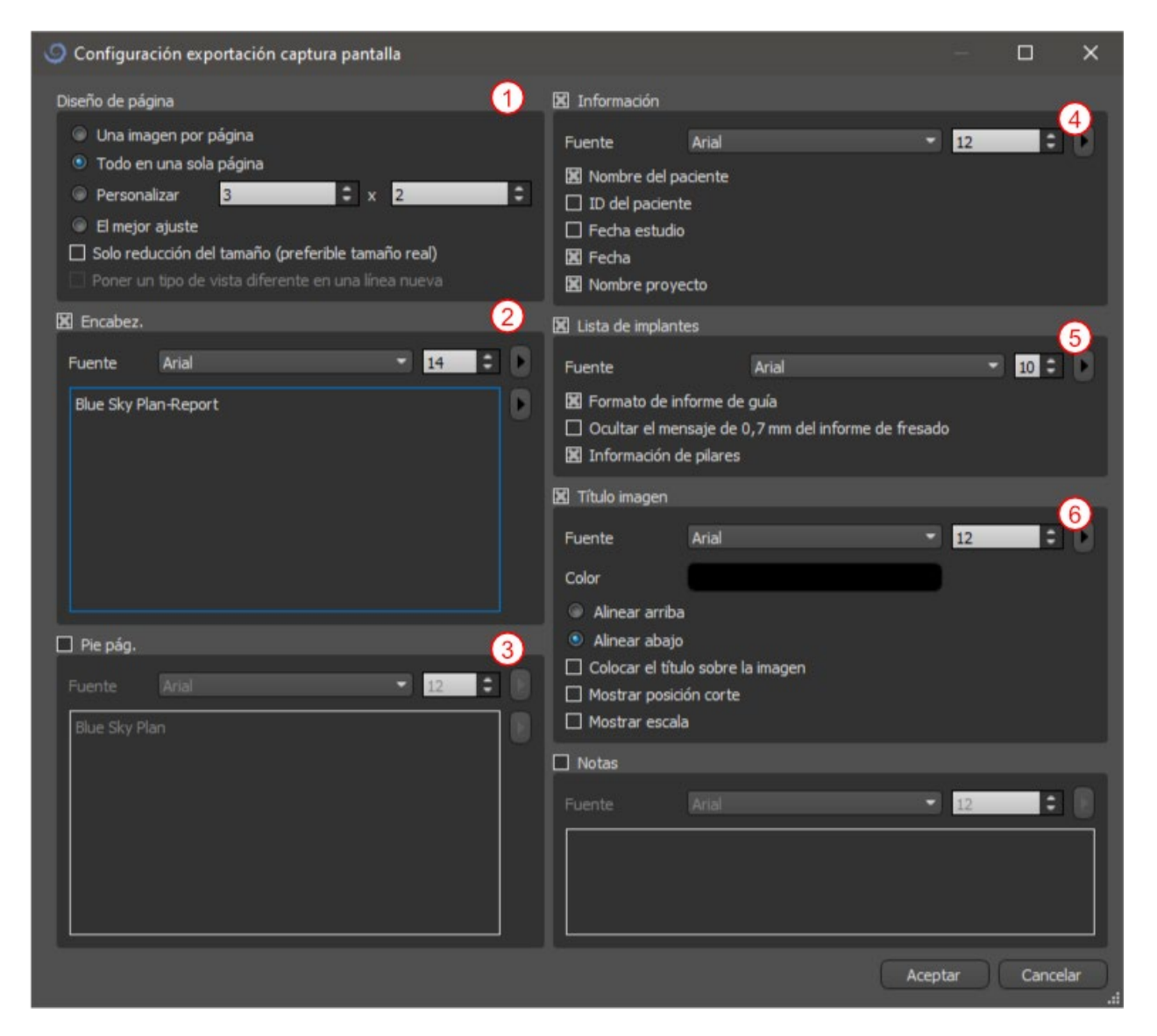

El documento creado se puede complementar con una cabecera de usuario (2) y el pie (3), la información básica sobre el paciente y proyecto (4), una mesa de implantes (5), y una descripción de cada imagen insertada en la imagen (6).

#### **7.6.3. Exportación a PDF e impresión**

Una vez que se confirman los ajustes, el documento creado aparece en la ventana de vista previa. El botón "página de configuración" (1) se puede utilizar para establecer el formato de página para la impresión. Al hacer clic en el botón "imprimir" (2) a continuación, lo imprime o guarda en un archivo PDF.

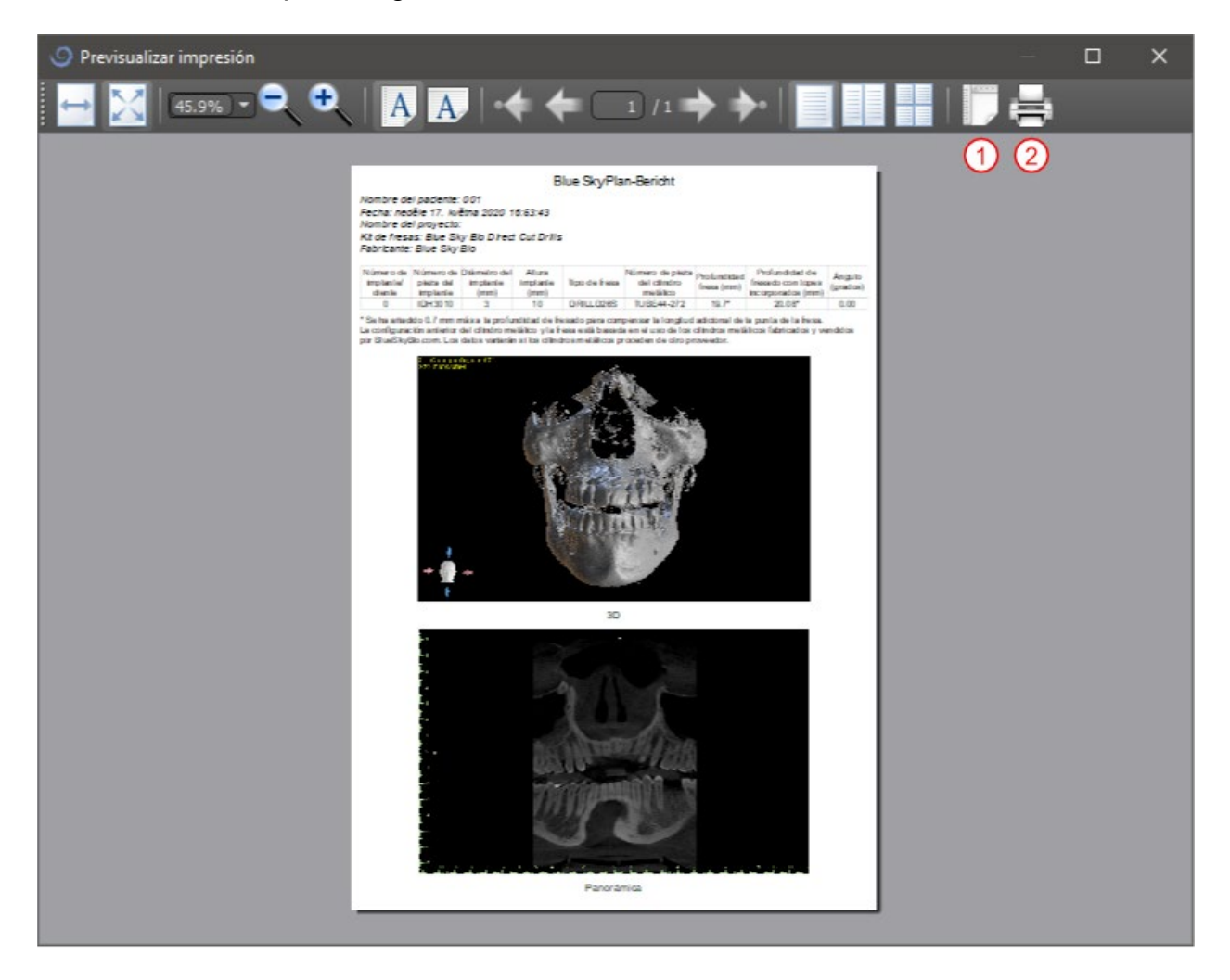

## *7.7.* **Modificar ventanas y nivelar**

El brillo de la pantalla y el contraste de los datos de densidad se pueden cambiar en el "brillo / contraste" panel (2), que se puede acceder desde el menú "paneles" (1). El brillo y el contraste se pueden modificar también con un modo de ratón especial (2) en el que el movimiento a lo largo del eje horizontal mientras pulsa el botón izquierdo del ratón cambia el brillo, y el movimiento a lo largo del eje vertical cambia el contraste.

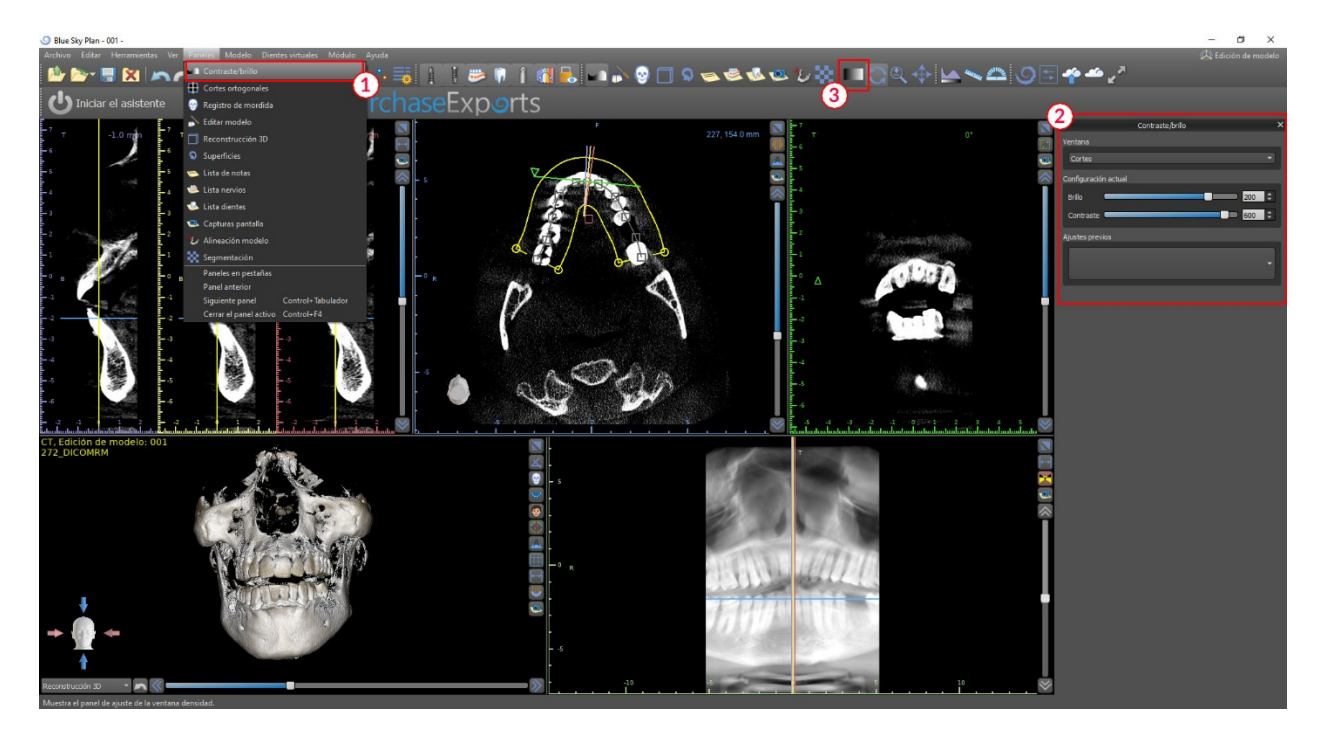

## *7.8.* **Magnificar o minimizar (Zoom)**

Para ampliar, pulse y mantenga pulsado el botón derecho del ratón y arrastre el ratón hacia arriba o hacia abajo.

Una segunda opción es seleccionar el icono de zoom <sup>o</sup> (como se muestra a continuación) y mantenga pulsado el botón izquierdo del ratón mientras se mueve el ratón hacia adelante o hacia atrás.

### *7.9.* **Movimiento de la imagen**

Haga clic en el icono de la imagen del movimiento  $\hat{v}$  y arrastrar la imagen como desee. Una imagen también se puede mover manteniendo pulsada la rueda del ratón (presionándolo, no desplazándose él) y arrastrando la imagen.

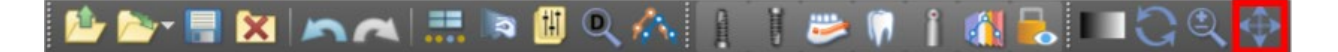

#### *7.10.* **Movimiento de Objetos y modelos STL**

En el modo por defecto del ratón, clic izquierdo cambia la posición de la rebanada. Si el cursor del ratón se coloca sobre un objeto que puede ser manipulada, los cambios cursor del ratón, y el objeto se puede mover, y si es necesario su ángulo de giro o tamaño se puede cambiar usando el poste mostrada.

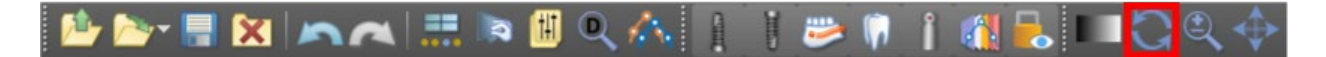

### *7.11.* **Mediciones y superposiciones**

Los usuarios pueden realizar cualquier medición de la densidad (1), longitud (2), o el ángulo (3) en las imágenes 2d. También pueden insertar flechas (4), las descripciones de texto, o gobernantes (5).

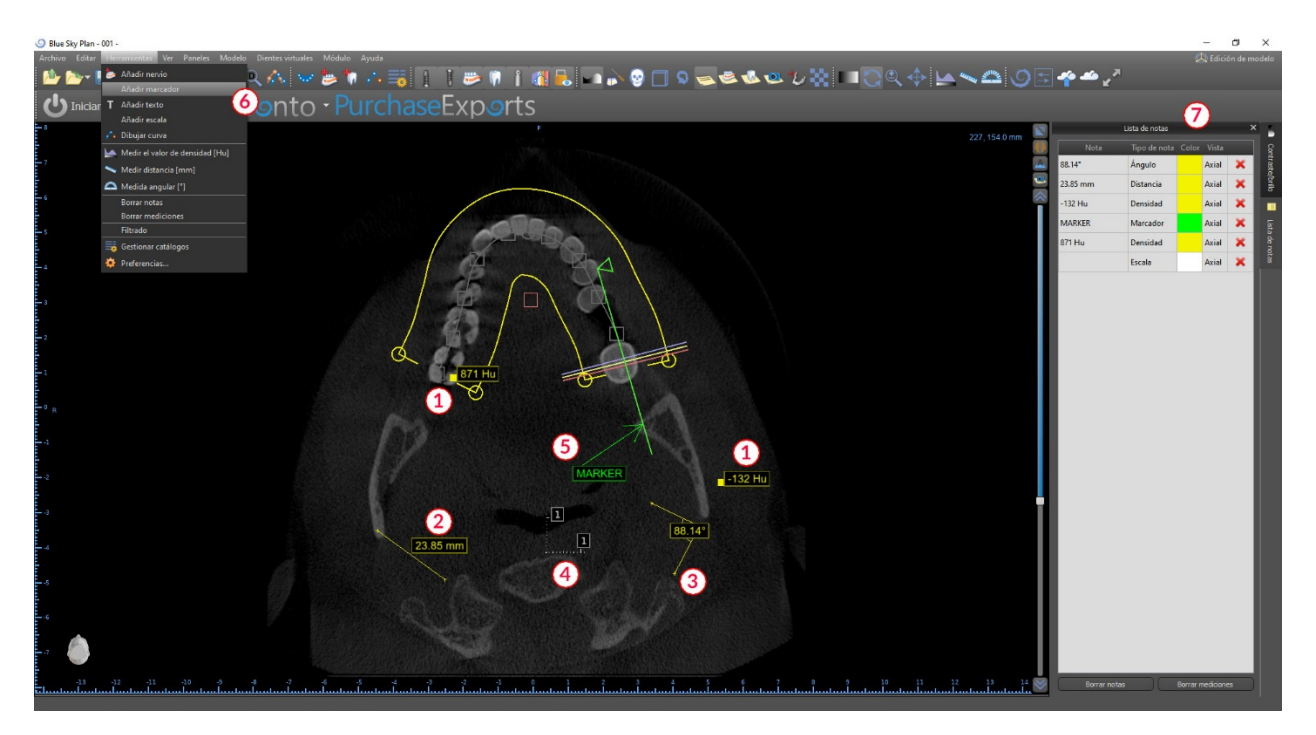

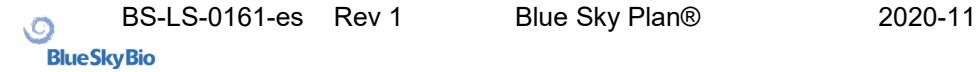

## *7.12.* **Medición lineal**

Haga clic en "herramientas> medir distancia" opción de menú (6) con el fin de realizar ninguna 2d mediciones (2).

Haga clic en el botón izquierdo del ratón con el puntero en la imagen para marcar el punto de inicio de la distancia a medir y vuelva a hacer clic en la imagen para marcar el punto final de la distancia medida. Para corregir la medición se puede agarrar uno de los puntos finales y moverlos.

### *7.13.* **Medición angular**

Haga clic en "herramientas> medida angular" del menú (6). Haga clic en el botón izquierdo del ratón con el puntero en la imagen y repetir el proceso dos veces para conseguir un ángulo (3). Para corregir la medición se puede agarrar los puntos que especifican el ángulo.

## *7.14.* **Medición de la densidad**

Haga clic en "herramientas> medida de densidad" opción de menú (6). El valor de la medición de densidad se obtiene de la información contenida en la imagen de la paciente y puede variar para cada exploración TAC o CBCT. Las mediciones se dan en unidades **Hounsfield** 

### *7.15.* **Corrección de la medición y la posición de números**

El usuario puede corregir la medición y todas las superposiciones en el modo por defecto del ratón. Es posible corregir una medición haciendo clic en el borde de la medición con el botón izquierdo del ratón y arrastrando. También es posible posicionar el valor numérico de la parte exterior de medida de la imagen.

## *7.16.* **Eliminar una medición**

Es posible borrar una medición de dos maneras:

- 1. haga clic en el flanco de medida o haga clic en el número con el botón derecho del ratón. Aparecerá un menú con la opción de borrado.
- 2. haga clic en "paneles> lista" del menú. Aparecerá un panel (7) con una lista de todas las mediciones, sus tipos, valores y colores. Para borrar una medición, haga clic en la x junto a la medición.

.

## *7.17.* **Superposiciones**

Para añadir texto u otros tipos de superposiciones, seleccione la acción correspondiente en el menú "herramientas". Especificar la posición del elemento en la ventana seleccionada haciendo clic sobre ella. La superposición insertada se une a una posición específica en la rebanada; no será visible para otras posiciones. Cortes ortogonales y el segmento normal se pueden colocar en la ubicación de una superposición haciendo doble clic en el campo "tipo de nota" (1) o el campo "vista" (2) del elemento asociado.

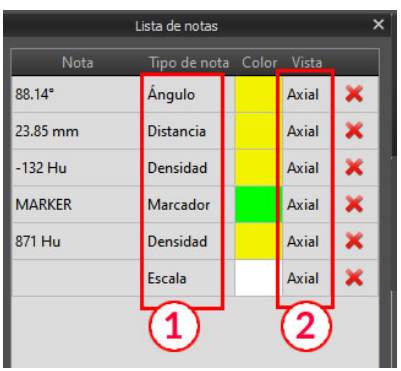

El texto de una plantilla se puede cambiar haciendo clic en el campo "nota" en el panel "lista de notas" (7) o mediante el menú contextual en el elemento de la rebanada asociado. El color de varios tipos de elementos también se puede cambiar en el panel "lista" haciendo clic en el campo "color".

## *7.18.* **Panorámico**

.

Una imagen panorámica es una rebanada panorámica de la boca y los dientes. Es un plano perpendicular de la imagen axial.

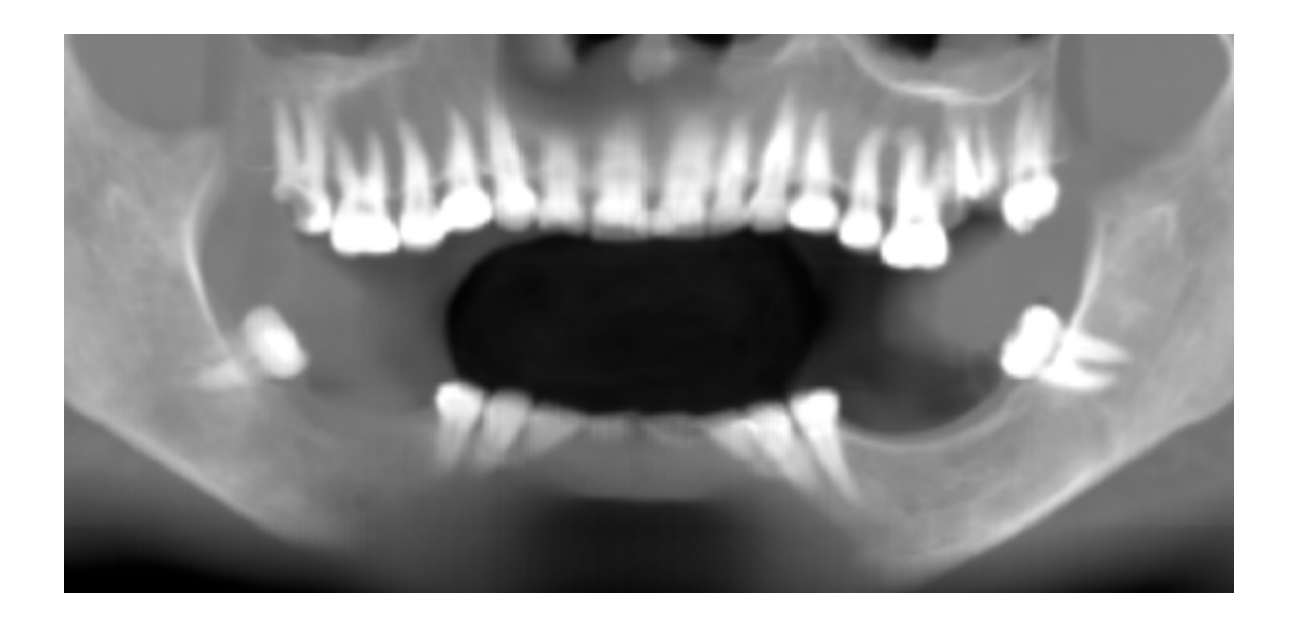

### **7.18.1. La creación de una línea panorámica**

Consulte la sección 3.3.

#### **7.18.2. Canal Mandibular**

El canal mandibular se puede añadir en la imagen panorámica y vista en todas las imágenes.

#### **7.18.3. Adición de un canal mandibular**

Ajuste de la curva panorámica para encajar arco del paciente como se describe en la sección 3.2.1. Haga clic en "herramientas> añadir nervio" del menú (1). El panel de nervios (3) aparecerá para mostrar propiedades predeterminadas para el nervio (2). Haga clic en porciones del nervio en la ventana panorámica y seguir el canal hasta el agujero mentoniano.

Al posicionar los marcadores en el canal, la posición del corte se puede cambiar con la barra de desplazamiento en el lado derecho de la ventana, y el punto último añadido se puede quitar con la acción "editar> deshacer".

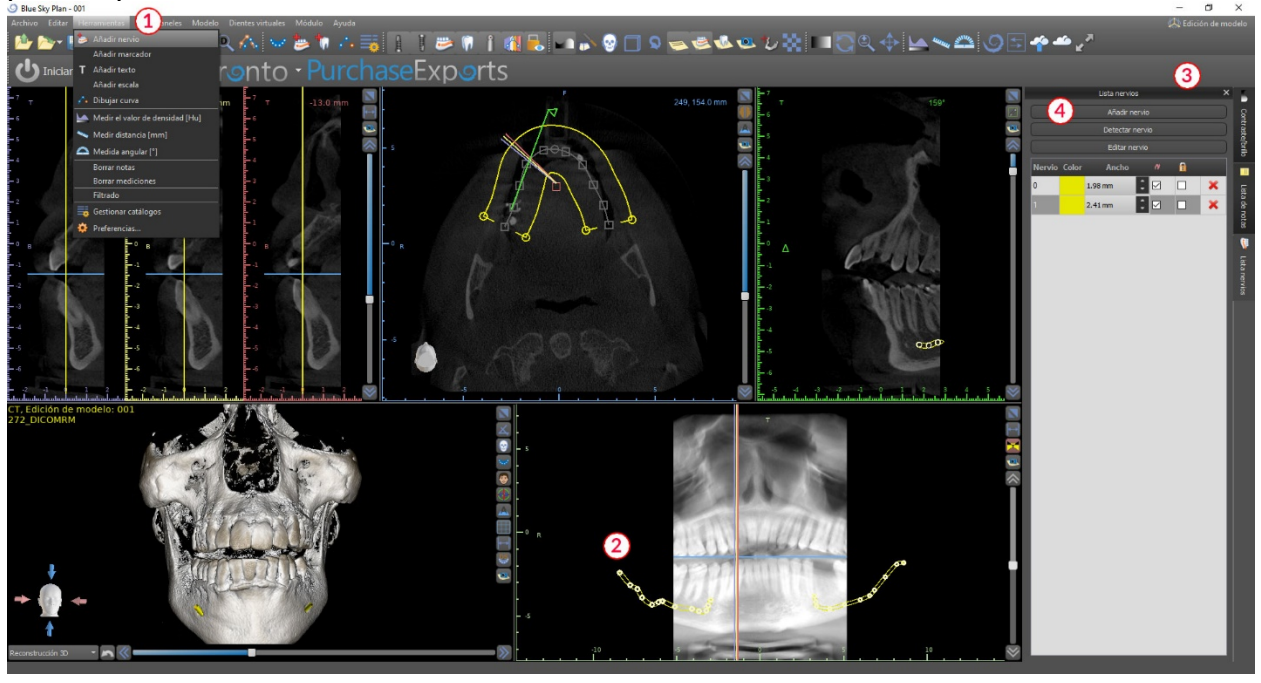

Puede ajustar con precisión el aspecto bucal / lingual mediante el ajuste del punto de nervio en la vista en sección transversal más tarde. Añadir otro nervio haciendo clic en el botón "agregar nerviosa" (4) en el panel de nervios, y repita en el otro lado. Todas las imágenes deben mostrar el nervio con un diámetro predeterminado en amarillo.

#### **7.18.4. Cambio de los parámetros del canal mandibular**

Al hacer clic en el color del nervio en la lista (3) se abre la ventana de selección de color. Después de elegir, confirme la selección con la tecla "ok". La anchura del nervio se muestra en la columna adyacente. Esto se puede cambiar o bien haciendo clic en la ventana e introducir nuevos valores o haciendo clic repetidamente en las flechas junto a él para cambiar el valor en incrementos de 0,1 mm.

#### **7.18.5. Eliminación del canal mandibular**

.

Seleccione la opción "paneles> lista de nervio" del menú y haga clic en la letra x al lado del nervio se va a eliminar.

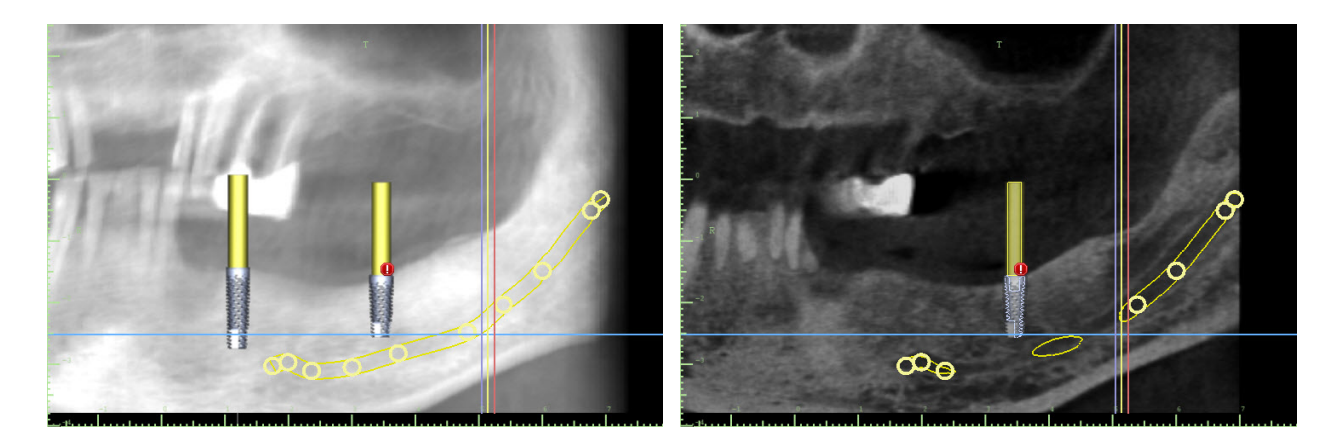

#### **7.18.6. Visualización de canal en diferentes modos de vista panorámica**

Como se describe en la sección 6.18, a la vista panorámica es posible cambiar entre el modo compuesto y el modo de visualización rebanada. En el modo compuesto, la totalidad del canal mandibular se muestra en la forma de un esquema, incluyendo todos los puntos de control (véase la imagen). En el modo de corte, sólo los puntos de control cerca del plano panorámico son visibles. El propio canal mandibular sólo se muestra en forma de los cortes tomográficos de un mismo plano.

# **8. Importación de un Aparato de Exploración (Scan Appliance)**

El Blue Sky Plan® protocolo de barrido del cielo azul requiere dos tomografías computarizadas. La primera exploración debe ser del paciente que lleva un scan appliance, y la segunda exploración debe ser de sólo el scan appliance. Dado que el aparato de escaneado es de un material radiotransparente, sobre todo, el escaneo aparato no aparece en la exploración del paciente. Sin embargo, sí aparece cuando escaneada solo, ya que la densidad correspondiente del aparato de exploración es mayor que la densidad del aire, haciendo que aparezca en la exploración.

El software permite a las dos exploraciones que se combinarán con el fin de tener el scan appliance aparece en la exploración del paciente. La fusión del scan appliance ayuda con la planificación del tratamiento adecuado, ya que muestra la posición de los dientes futuras y se eliminarán los artefactos que pueden haber aparecido con anterioridad en la zona de los dientes.

Siga los pasos siguientes para importar la imagen escaneada:

- 1) DICOM cargar el conjunto de la paciente en la aplicación de Blue Sky Plan.
- 2) Seleccione "archivo> importar scan appliance". Siga las instrucciones para identificar la ubicación de la exploración appliance DICOMs y seleccione la región correspondiente de interés, seleccionando sólo el rango que contiene el scan appliance.

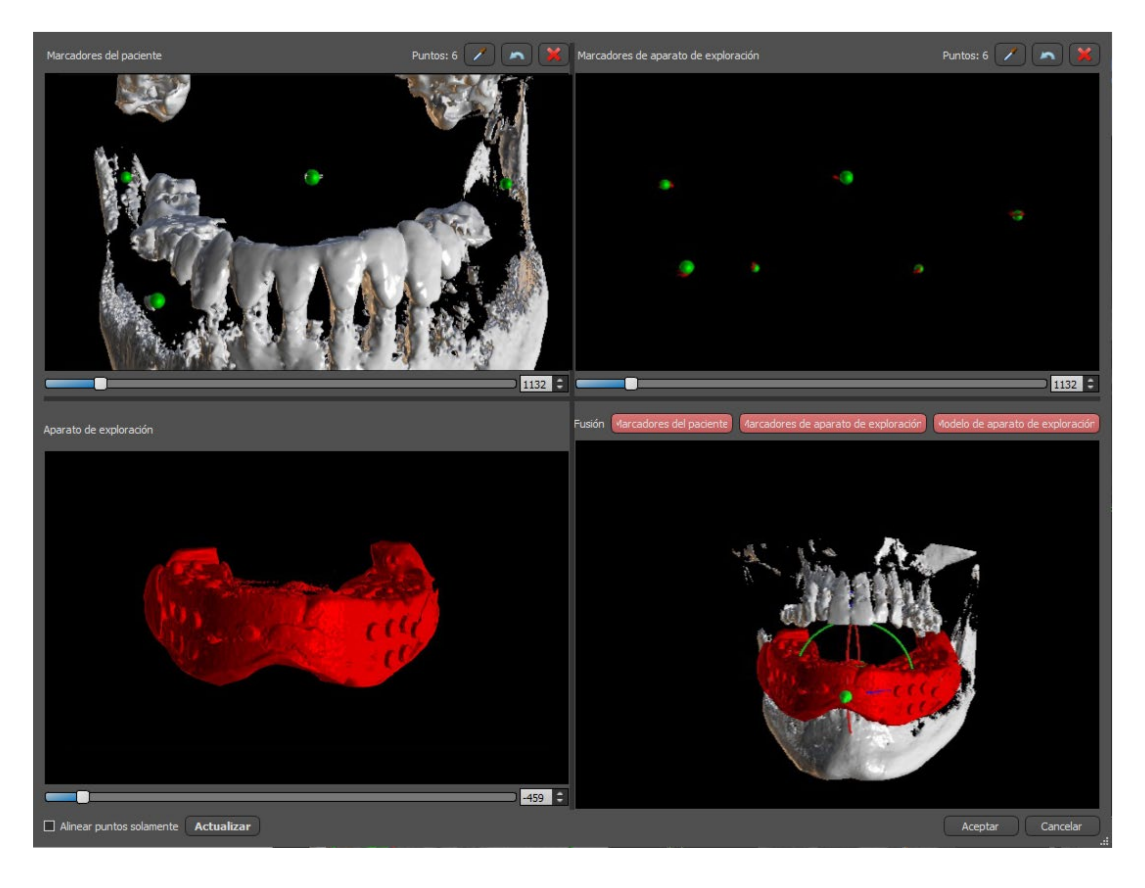

3) En el proceso de alineación, puede utilizar los botones para alternar la visualización simultánea de los marcadores radiográficos datos del paciente (blanco) y aparato de exploración (rojo). Puede mostrar u ocultar el modelo aparato de exploración con el botón.

El cuadro de la izquierda superior contiene los marcadores radiográficos de exploración del paciente. El cuadro de la derecha superior contiene los marcadores radiográficos de la exploración appliance. El cuadro inferior izquierdo contiene una imagen del scan appliance. En la imagen inferior derecha muestra el cuadro de ambos conjuntos de marcadores radiográficos coincidiendo.

### *8.1.* **Coincidencia de marcadores de Radiográficos percha**

Si los dos conjuntos de marcadores coinciden, seguimos la siguiente manera. Si no coinciden, continúe con la sección 8.2.

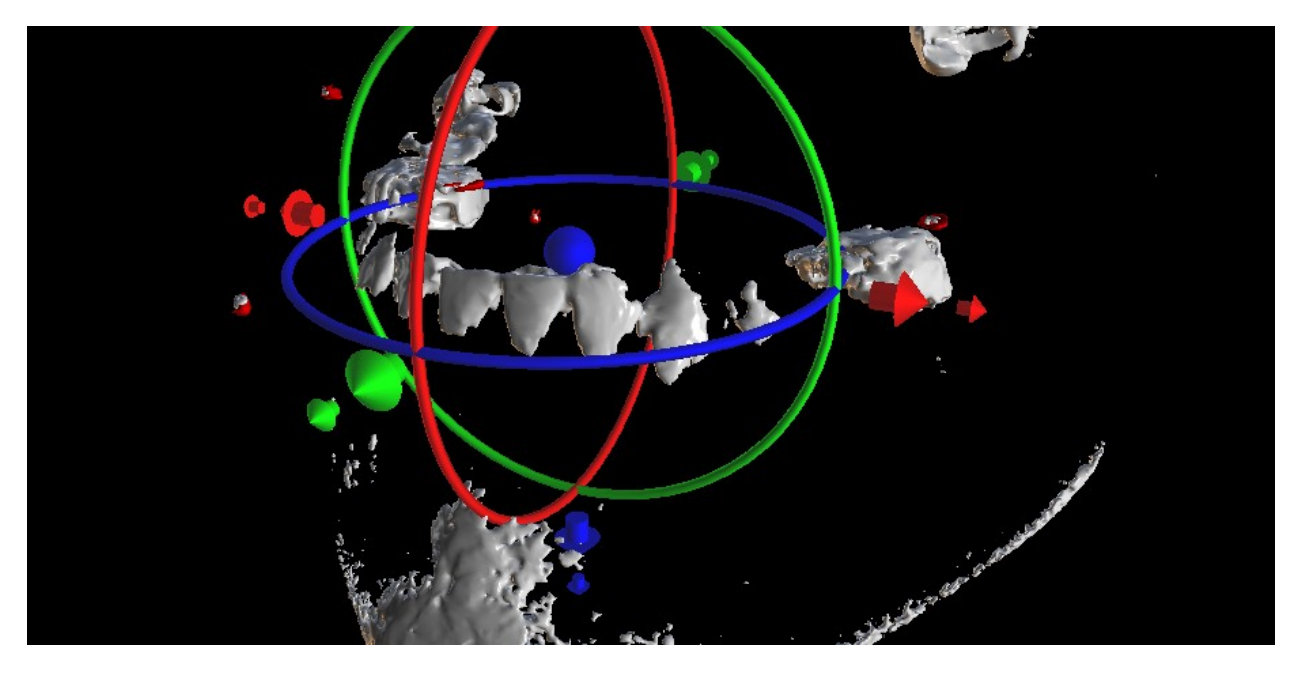

- 4) Confirmar la alineación de los datos con la tecla "ok".
- 5) El scan appliance aparecerá la imagen en 3D de la mandíbula del paciente en. Las propiedades del aparato de exploración se pueden cambiar en el panel de "superficies" en la tabla "superficies importadas".

## *8.2.* **Falta de coincidencia de marcadores Radiográficos**

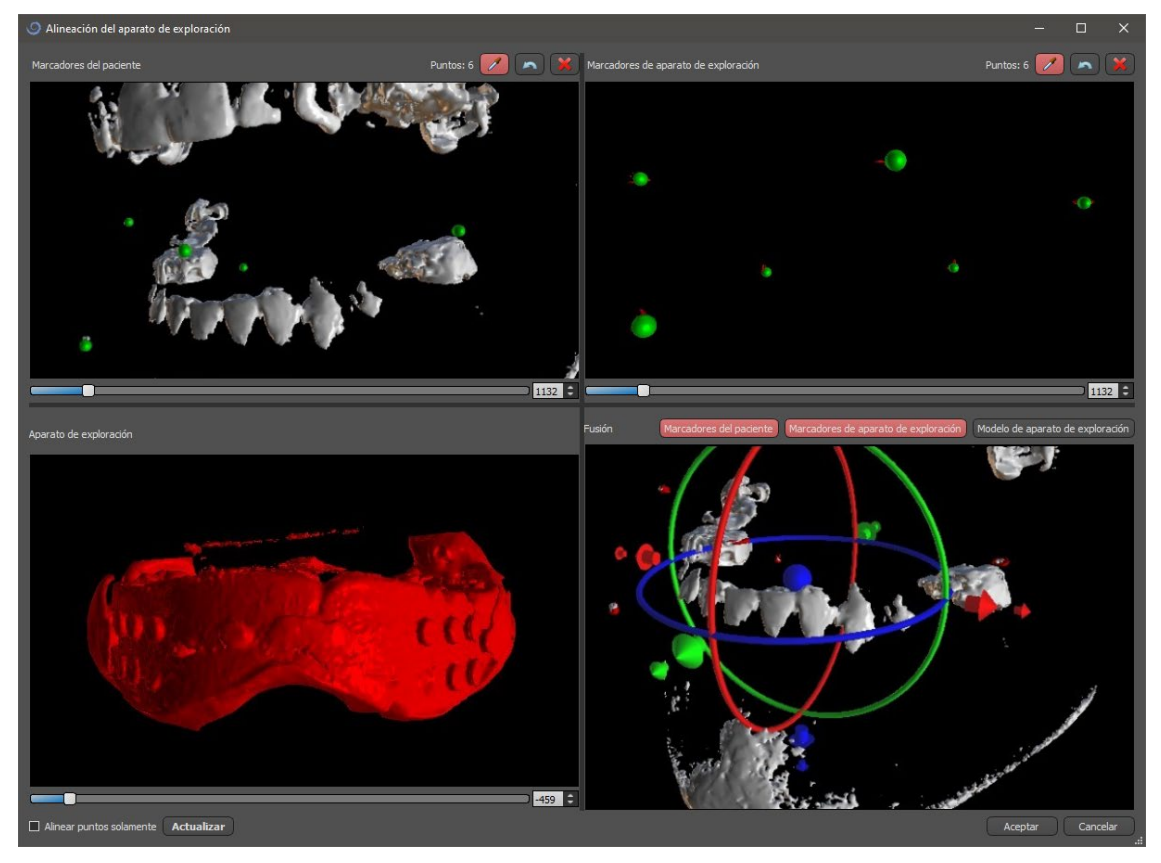

- 4) En el cuadro superior derecho utilice la herramienta de zoom (botón derecho del ratón), el deslizador de densidad 3D y la herramienta de rotación (botón izquierdo del ratón) para ver claramente al menos cuatro marcadores radiográficos. Identifique los marcadores radiográficos haciendo clic en el botón o pulsando la tecla "Shift" seguida de clics con el ratón izquierdo en los marcadores radiográficos. Una identificación errónea de un marcador puede ser revertida con el botón. Si es necesario, todas las identificaciones pueden ser canceladas con el botón.
- 5) Repita el paso anterior para la casilla superior izquierda para identificar los marcadores del paciente.
- 6) Realice la alineación en base a los marcadores radiográficos identificados pulsando el botón "Actualizar". Si los noes resultantes no se corresponden aproximadamente con lo que se desea, identifique más puntos para la alineación o, para los datos con marcadores radiográficos que son difíciles de discernir, marque "Alinear puntos solamente". Bajo esta configuración el programa alinea los puntos identificados sin referencia a los datos dimensionales. La alineación también puede corregirse manualmente utilizando el arrastre en la ventana inferior derecha.
- 7) El aparato de escaneo aparecerá en la imagen 3D de la mandíbula del paciente. Las propiedades del Aparato de Exploración pueden ser cambiadas en el panel "Superficies" en la tabla "Superficies Importadas".

# **9. Importación de modelo STL (planificación con TC)**

Los modelos STL existentes se importan a Blue Sky Plan® seleccionando la opción "Importar modelo STL" del menú emergente automático después de importar el escaneo de la tomografía computarizada del paciente. Otra posibilidad es seleccionar "Archivo > Importar modelo STL".

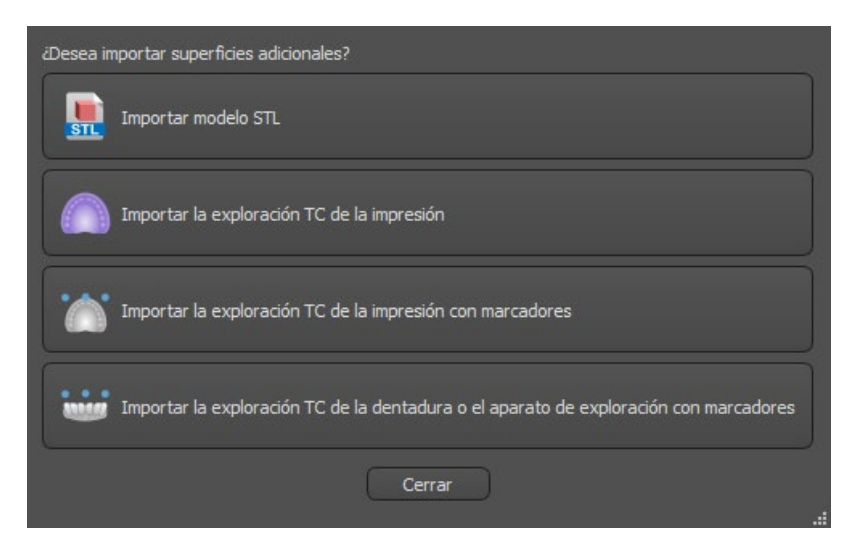

Una vez cargado el modelo, la Alineación automática de Blue Sky Plan pregunta por la orientación del modelo e intenta alinear el modelo automáticamente. También puede utilizar el panel de "Manipulación de modelo" para posicionar el modelo en la ubicación deseada.

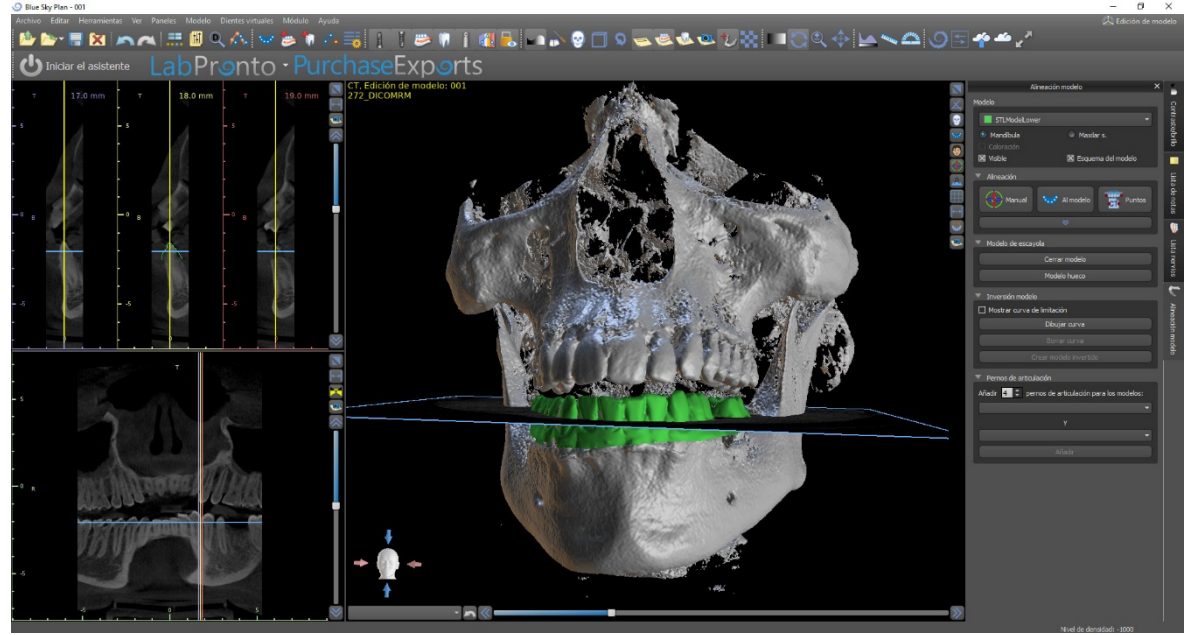

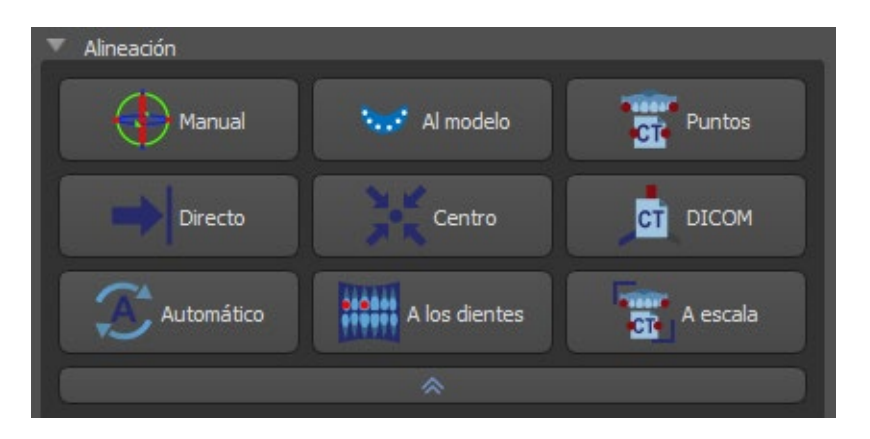

Si el modelo ya está alineado con respecto a los datos, la opción "Directa" debería corresponder a la posición correcta del modelo. Para los modelos STL creados con un software diferente al Blue Sky Plan®, utilice la alineación "DICOM". "Centrar" coloca el modelo en el centro de la escena sin realizar ninguna rotación.

Debido a que la alineación automática no suele ser lo suficientemente precisa, Blue Sky Plan® también permite realizar la alineación introduciendo un par de puntos que se corresponden entre sí. Si selecciona "Puntos", aparece un diálogo para introducir los puntos manualmente. El modelo de superficie que aparece en la ventana izquierda del cuadro de diálogo se crea sobre la base de los ajustes de la superficie de densidad seleccionada actualmente. También se puede influir considerablemente en el tiempo que se tarda en crear el modelo y en la visibilidad de los puntos de referencia adecuados, estableciendo adecuadamente los umbrales de la superficie de densidad.<br>| **9** Alinear modelo importado

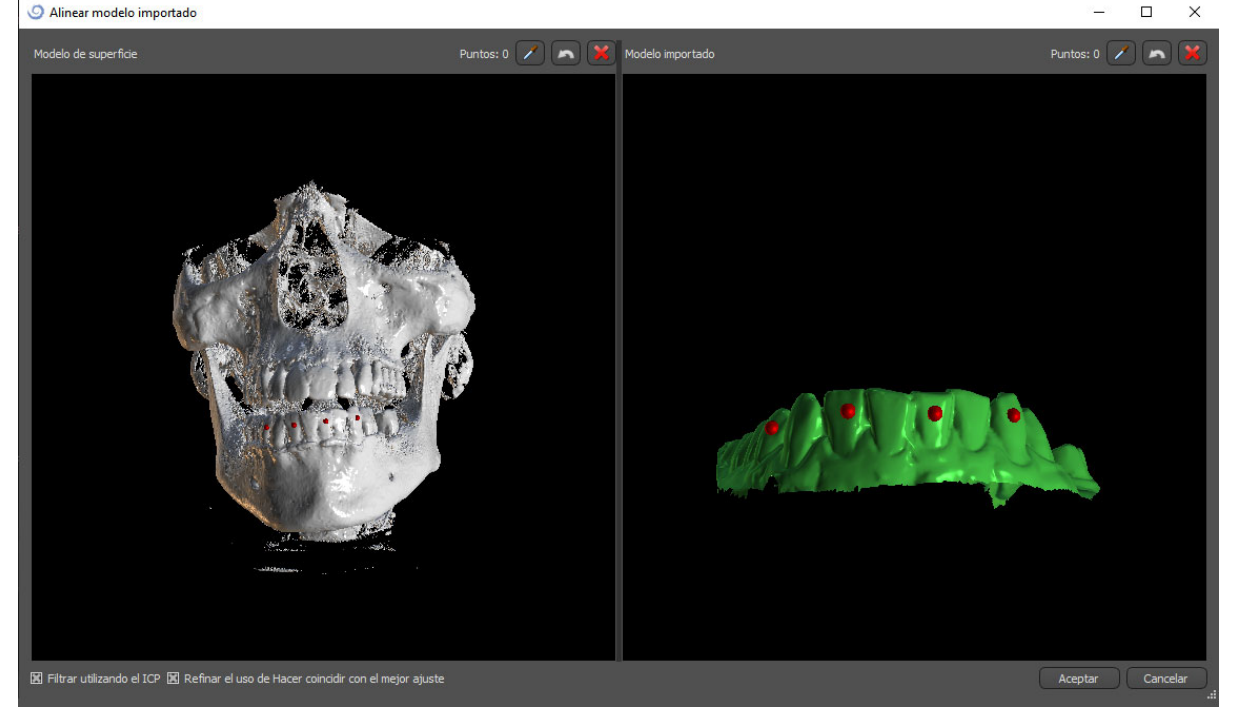

Los puntos pueden añadirse haciendo clic en el botón **con el cuentagotas** o pulsando la tecla Shift. Si se activa "Refinar usando ICP", el programa intenta realizar una

alineación automática adicional después de la alineación basada en los puntos introducidos.

Un modo similar de alineación basado en puntos es "A escala" (funciona mejor con una escala) y "A los dientes" (funciona con la imagen panorámica en vez de con el modelo de superficie).

También es posible alinear el modelo manualmente en la ventana 3D utilizando el arrastrador (7) que aparece cuando se pulsa el botón "Ajustar manualmente la posición del modelo" (6). Al hacer clic en este mismo botón se cierra el modo de alineación manual y el arrastrador desaparece.

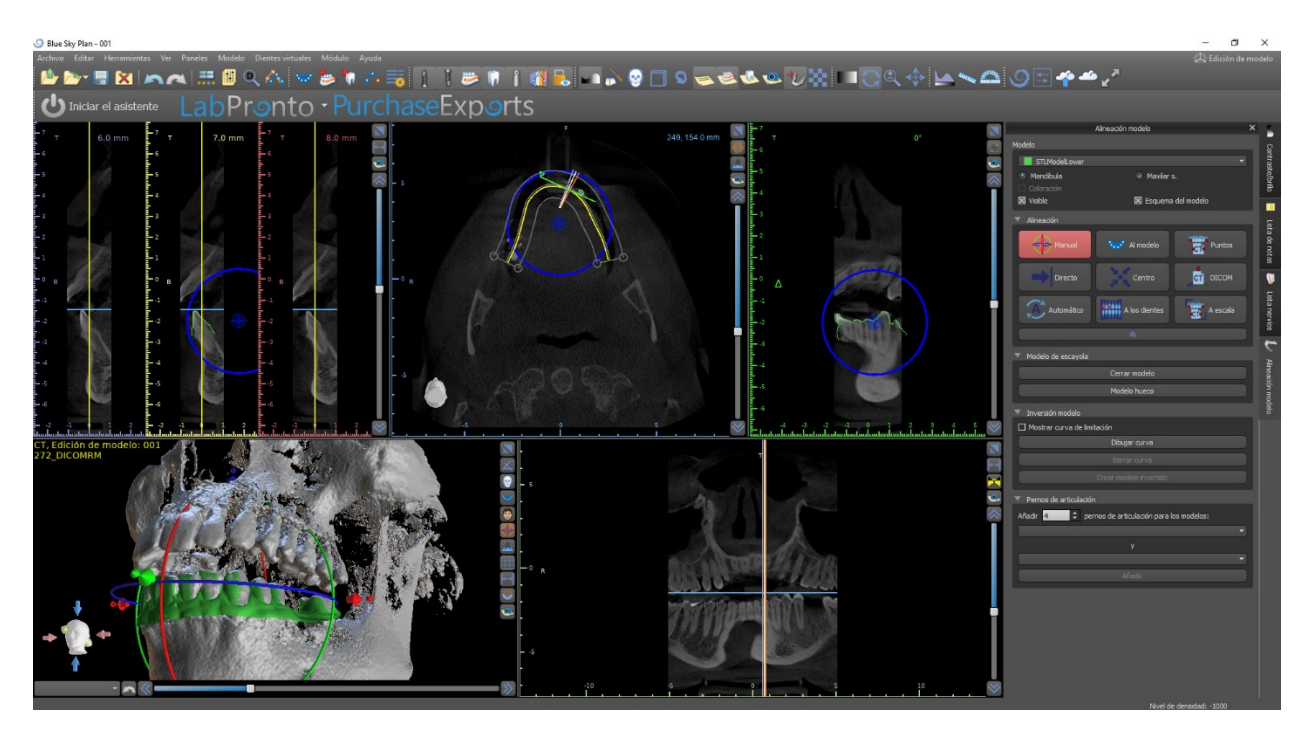

Al alinear manualmente (6), es posible definir un punto fijo (el llamado pivote) alrededor del cual gira el modelo. En las vistas 2D, el pivote se representa con una cruz (8). Arrastrando la cruz, es posible mover el modelo en el plano de visión. El modelo puede ser rotado usando el círculo azul (9). Mantenga pulsada la tecla SHIFT y haga clic en el botón del ratón para posicionar el pivote en una posición diferente en las vistas 2D. En la ventana 3D, el pivote puede ser reposicionado usando las pequeñas flechas de arrastre (7).

# **10. Planificación sin TC**

El software Blue Sky Plan® también permite planificar casos sin una tomografía computarizada, sólo modelos STL.

Si un usuario planea un caso sin una tomografía computarizada, es posible que los modelos importados no estén orientados correctamente (la orientación no coincide con la cabeza en la parte inferior izquierda de la vista 3D). Esto hace que la planificación sea muy difícil. Para estos casos, Blue Sky Plan tiene un diálogo de alineación de modelos, que se abre al seleccionar el tipo de planificación de los "Modelos importados". Puede importar uno o varios modelos. Para la alineación, es necesario seleccionar el modelo primario (idealmente el Maxilar) a través del cual se hace la alineación. El usuario también necesita especificar si el modelo es un Arco dentado o un Arco edéntulo.

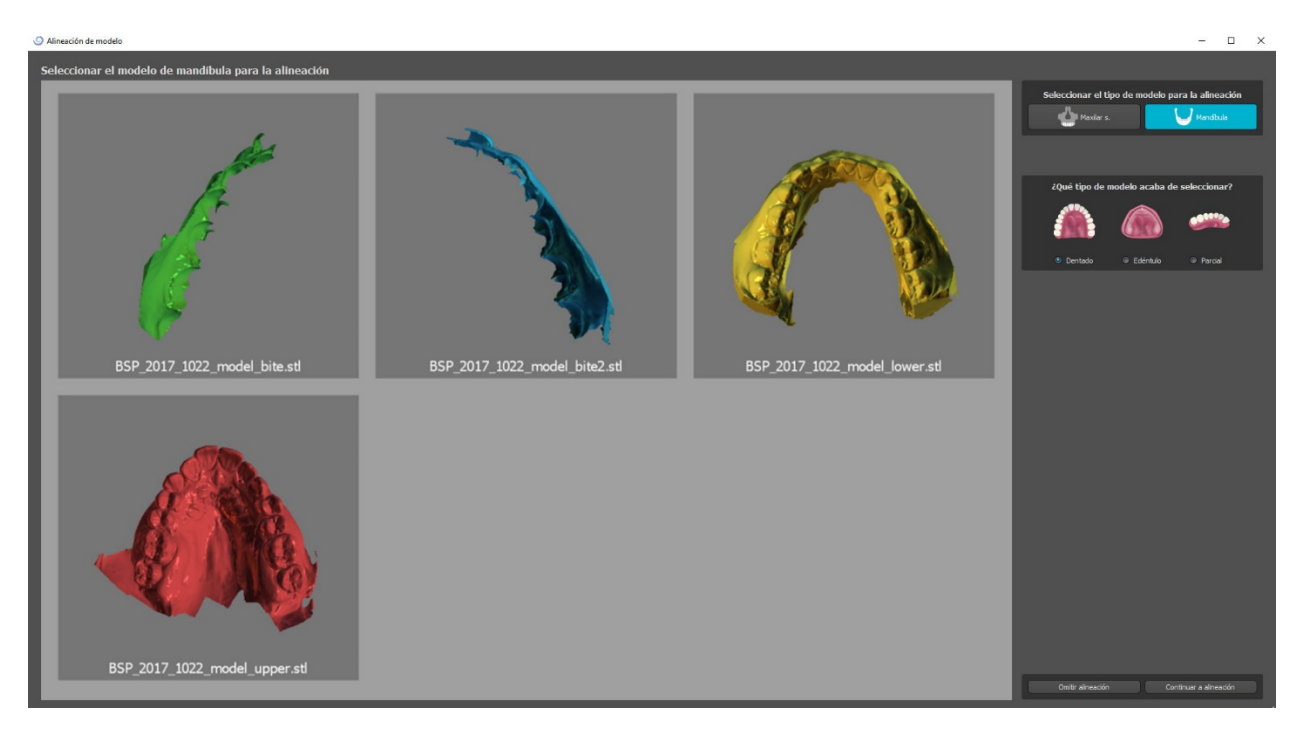

En el siguiente paso, el usuario marca tres puntos en el modelo para ayudar al software a alinear los modelos correctamente (para que coincida con la orientación del sistema de coordenadas BSP). El resto de los modelos se alinearán en relación con la alineación del modelo primario.

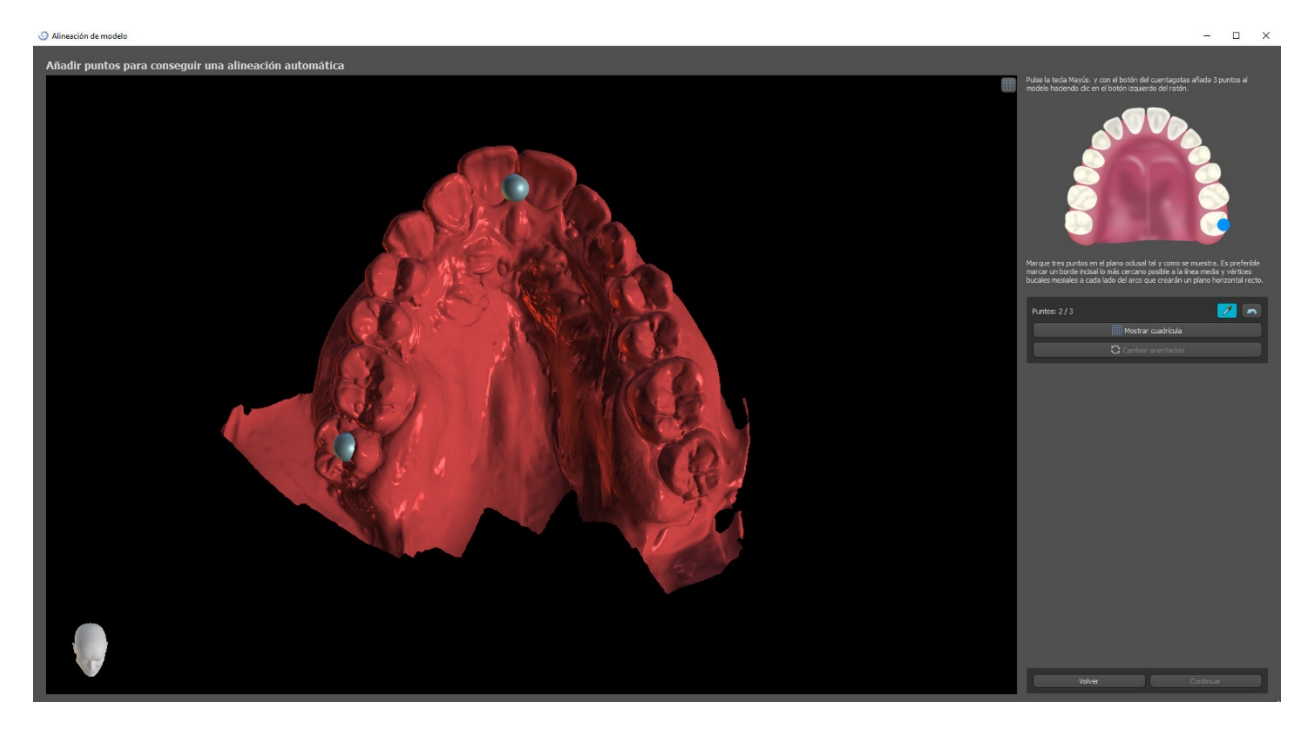

En el último paso, el usuario puede ajustar manualmente el modelo primario utilizando la cuadrícula. Si se importaron varios modelos, se moverán juntos como un grupo.

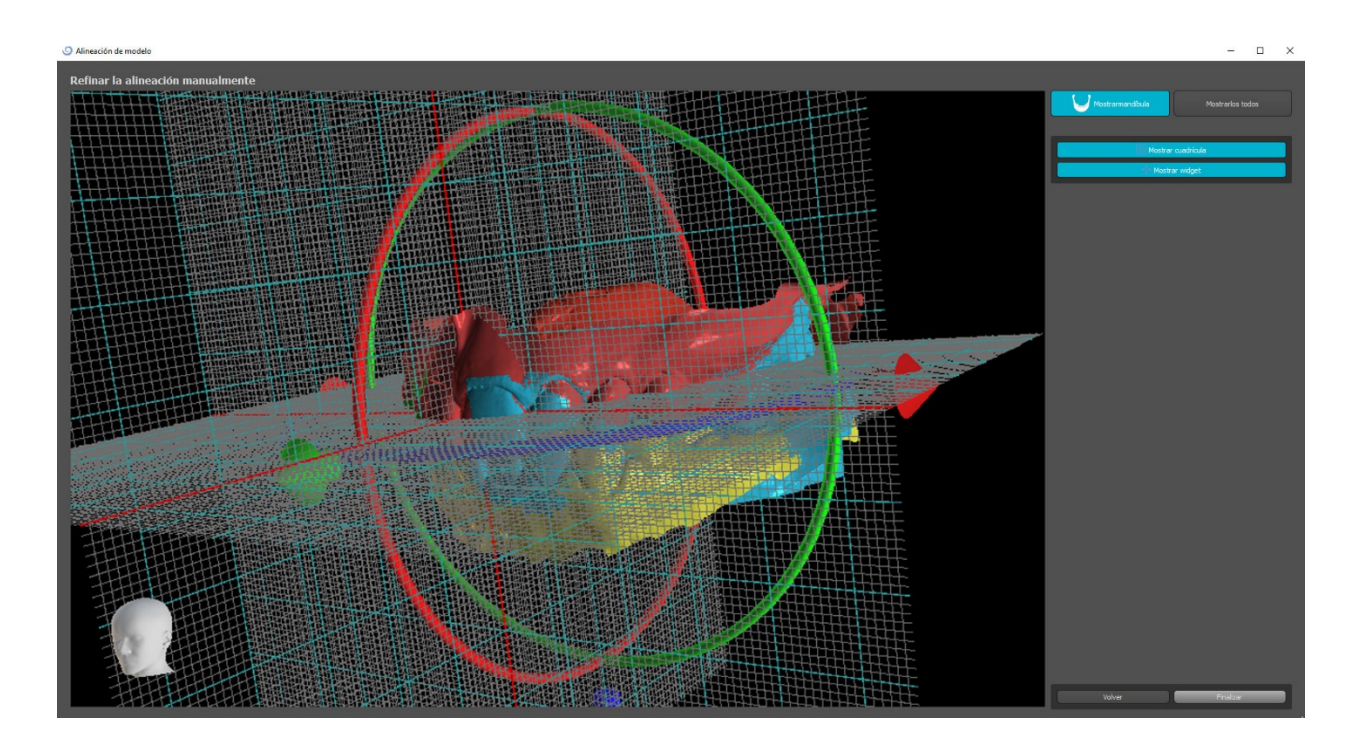

# **11. Ajuste del modelo STL**

El software Blue Sky Plan permite al usuario seleccionar y eliminar parte de la superficie (modelo) y cerrar cualquier agujero que se pueda crear durante el proceso.

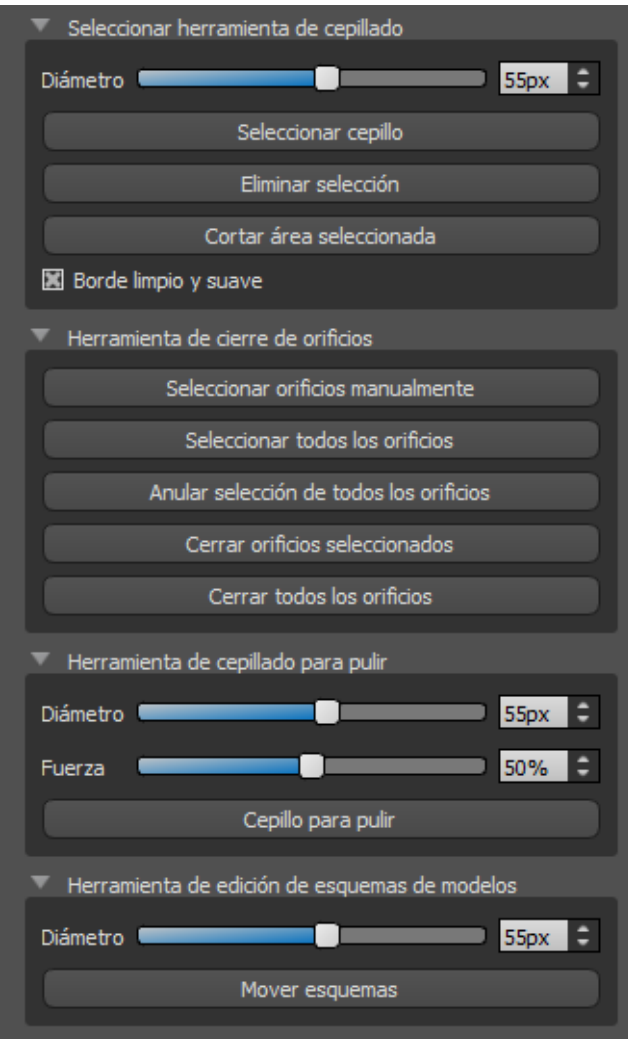

Todas las herramientas necesarias están disponibles en el panel de edición del modelo. Usando el "Pincel de Selección" el usuario puede seleccionar una parte de la superficie y removerla presionando el botón "Cortar el área seleccionada". De esta manera el usuario puede limpiar la superficie de partes desparramadas o "extraer" un diente, por ejemplo.

Sin embargo, al eliminar partes del modelo, se creará un agujero (o varios). La "Herramienta de cierre de agujeros" puede utilizarse para cerrarlos. El usuario puede seleccionar y cerrar un agujero específico utilizando "Seleccionar agujeros manualmente". También es posible cerrar todos ellos a la vez.

**Nota:** Esta herramienta está hecha para cerrar agujeros más pequeños y sencillos. Los casos más complicados pueden llevar mucho tiempo. El cierre completo y la reparación del modelo se puede hacer usando la herramienta "Cerrar Modelo", que también crea un modelo de piedra con una base en el proceso.

Las irregularidades de la superficie pueden ser arregladas usando la herramienta "Model Outlines Editing Tool" que sólo puede ser usada en la vista ortogonal (no funciona en la vista 3D). Para las modificaciones finales y el pulido de la superficie del agujero cerrado, se puede utilizar la "Herramienta de cepillo de alisado"..

# **12. Registro de Scan Bodies**

Blue Sky Plan® tiene una útil funcionalidad que permite al usuario registrar los archivos STL de los cuerpos escaneados presentes en el catálogo de piezas BSP a los cuerpos escaneados visibles en un modelo escaneado.

Blue Sky Plan® tiene la capacidad de convertir el cuerpo escaneado (tipo de pilar que sirve de "poste" en el momento del escaneo) en un pilar real con un implante adjunto.

Una vez importado el modelo STL con cuerpos de escaneado visibles, al hacer clic en

el icono de la barra de herramientas se abre un cuadro de diálogo para ajustar el Scanbody del catálogo al modelo escaneado.

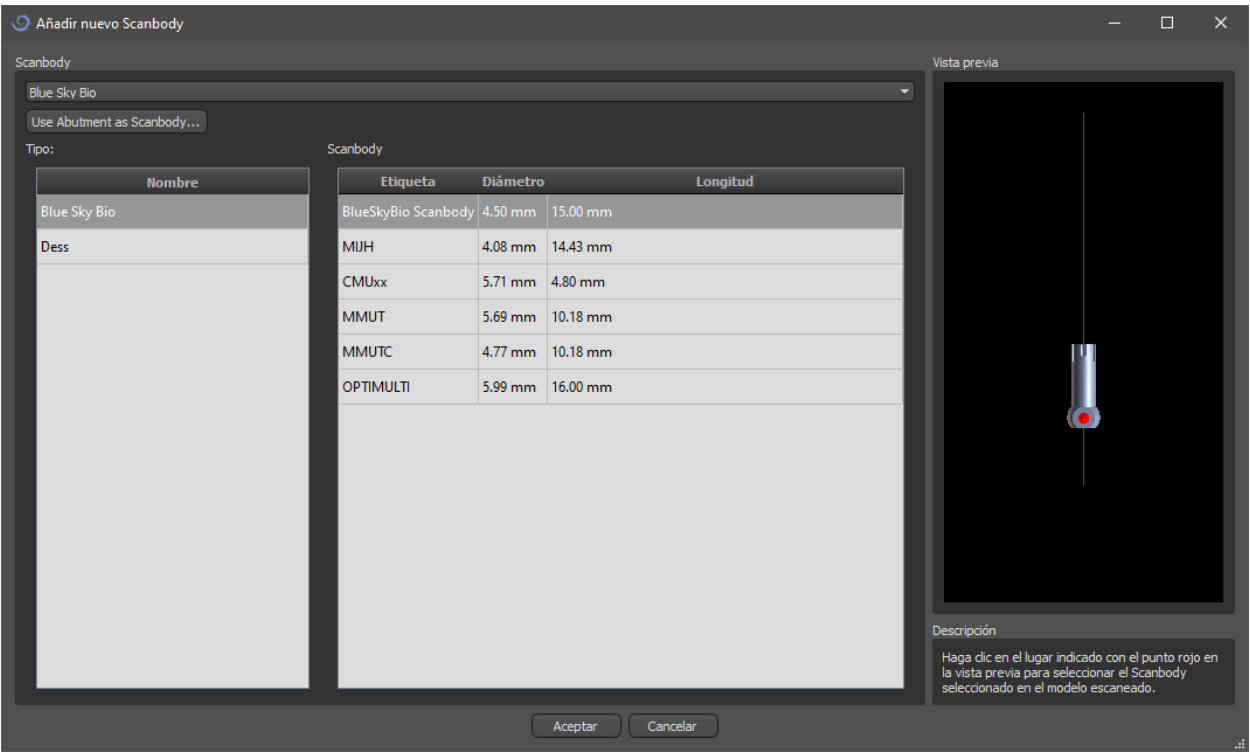

Después de elegir un Scanbody del catálogo, se puede colocar haciendo clic en la cabeza del pilar de implante escaneado en el modelo - para la mejor posición de ajuste, es bueno hacer clic en el lugar ilustrado por el marcador rojo como se muestra en la vista previa del Scanbody del catálogo.

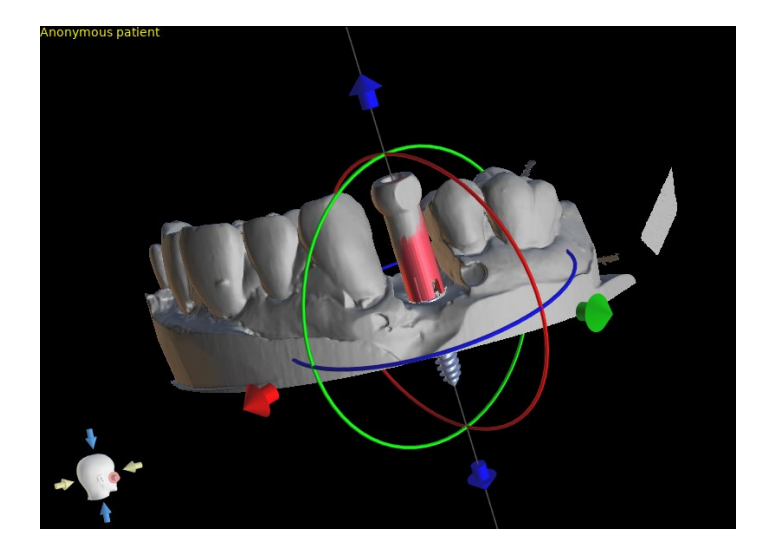

Más adelante, la posición del cuerpo escaneado también se puede refinar manualmente utilizando el widget de manipulación común en la vista 3D.

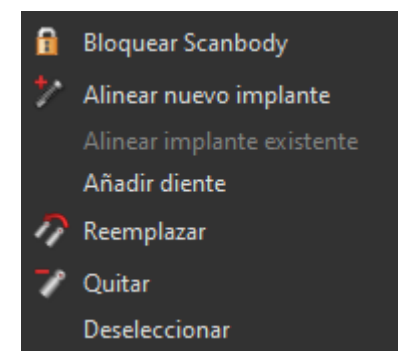

Una vez que la posición del Scanbody se define con precisión, se puede alinear un implante existente o uno nuevo con el Scanbody. La funcionalidad está disponible en el menú que se muestra al hacer clic con el botón derecho del ratón en el Scanbody.

# **13. Dientes Virtuales**

El Blue Sky Plan® permite insertar dientes "virtuales" en el proyecto. Utilizando modelos preparados de coronas insertadas en los datos, podemos mostrar al paciente el posible resultado después de que se hayan realizado todos los procedimientos planeados. Los dientes virtuales también permiten alinear un implante nuevo o uno ya existente y así inspeccionar visualmente y con facilidad la posición respectiva de la corona resultante con respecto a la posición del implante y planificar cualquier pilar.

### *13.1.* **Inserción de dientes**

Es una buena idea tener primero una curva dental correctamente especificada, ya que la corona insertada se girará automáticamente con respecto a ella. Las coronas individuales se insertan haciendo clic en el icono **de** la barra de herramientas o utilizando el botón del panel lateral (indicado a continuación), eligiendo si es necesario la opción de menú "Dientes virtuales > Añadir diente".

A continuación, se abre un cuadro de diálogo para seleccionar la corona. Haciendo clic en el diente asociado (1) se selecciona y aparece una descripción de texto de la corona en (2). También es posible seleccionar entre tres tamaños (3). Las dimensiones del diente pueden modificarse posteriormente directamente en la secuencia. Se confirma la selección haciendo clic en el botón "OK" (4); el botón "Cancelar" cierra el diálogo sin hacer una selección.

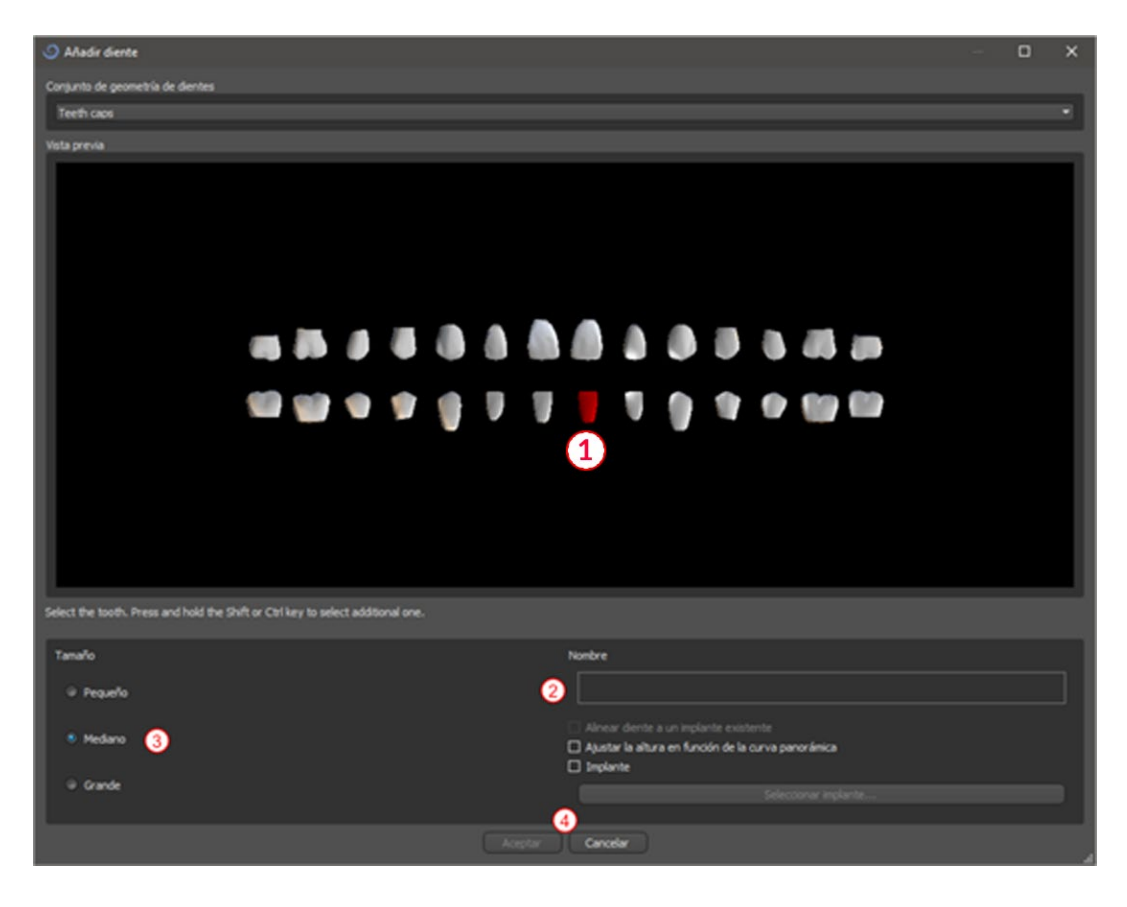

## *13.2.* **La colocación de dientes y manipulación**

El cursor del ratón se convierte en una cruz cuando el diálogo se cierra. Podemos entonces posicionar la corona haciendo clic en el trozo, y si es necesario en la visualización 3D en cualquier ventana. La corona se coloca en posición vertical según el tipo de diente simulado y gira con respecto a la curva dental. Corresponde al usuario afinar su posición.

El diente se puede mover en todas las ventanas. Esto se logra posicionando el ratón sobre la geometría del diente, haciendo clic con el botón izquierdo del ratón y arrastrando. El diente siempre se mueve en el plano de la vista. El diente también puede ser girado usando los llamados arrastres. Éstos aparecen de nuevo cuando el cursor del ratón se posiciona sobre el diente. Posteriormente podemos coger el arrastrador haciendo clic con el botón izquierdo del ratón; el arrastrador cambia de color, y modificamos la rotación del diente arrastrándolo.

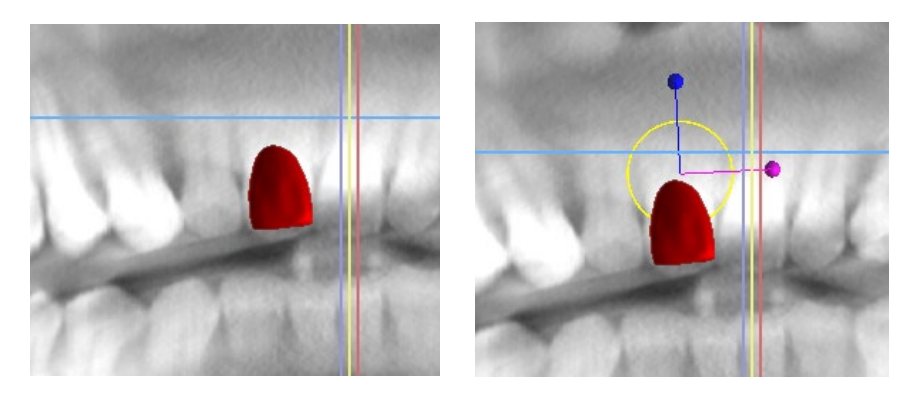

El punto de rotación (el llamado Pivote) puede estar en el centro de la geometría del diente o al principio del sistema de coordenadas local. Este se encuentra en el mismo lugar que la cabeza del implante alineado.

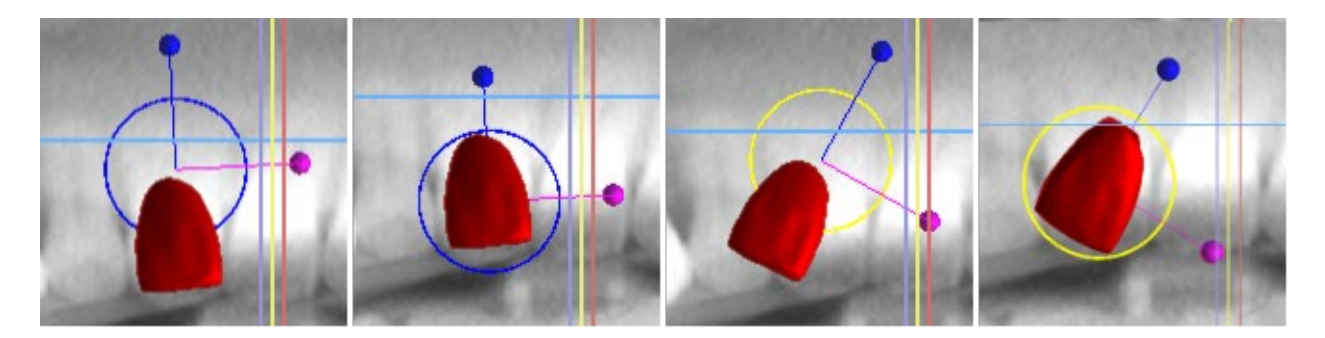

En la vista 3D, el diente puede ser arrastrado no sólo en el plano de la vista sino también a lo largo del eje del diente. Como en las otras vistas, es necesario mover el cursor sobre el diente y mostrar los arrastres. Las flechas azules por encima y por debajo del diente sirven para desplazarlo a lo largo del eje. Cambiamos la posición del diente moviendo el cursor a la flecha, haciendo clic con el botón izquierdo del ratón y arrastrando. En cuanto a los implantes, en la vista 3D aparecen tres círculos de diferente color para girar el diente alrededor de los ejes correspondientes del sistema de coordenadas locales.

Además de la posición y la rotación, el tamaño de la corona también puede ser modificado en la vista 3D. Las bolitas que se muestra a lo largo del eje del diente sirve para cambiar el tamaño. Cambiamos el tamaño del diente moviendo el cursor hasta él, haciendo clic con el botón izquierdo del ratón y arrastrando.

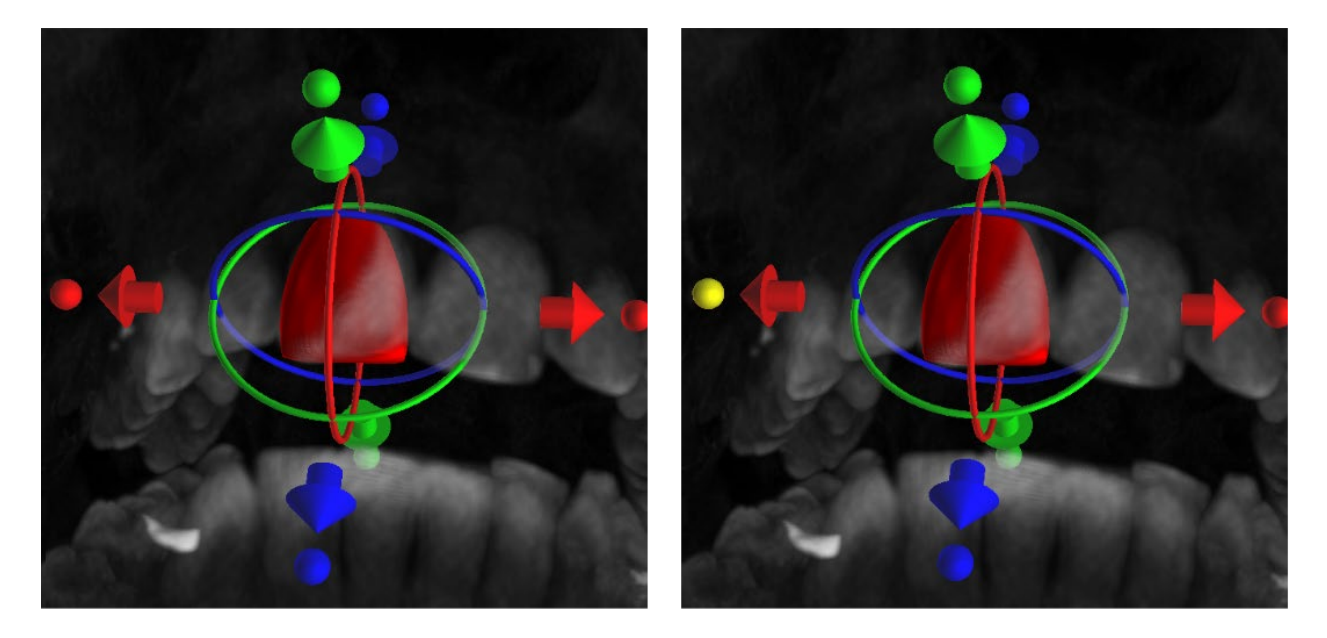

## *13.3.* **Alineación de un implante y más funciones**

El panel lateral, que puede abrirse con la opción de menú "Paneles > Lista de dientes", permite realizar otras operaciones en el diente. En este panel aparece una lista que contiene una descripción del diente (1), una casilla de verificación (2) para activar y desactivar la visibilidad del diente individual y un botón para eliminar el diente en cuestión (3). El diente actualmente seleccionado se muestra en rojo en la secuencia y la fila asociada se resalta en la lista.

En cuanto a los implantes, también es posible configurar la visualización de la transparencia (4) o del contorno (10) de los dientes.

Para añadir un diente (5) existe también un botón "Añadir diente", que funciona de la misma manera que el botón de la barra de herramientas descrito anteriormente, opcionalmente a través de una opción de menú.

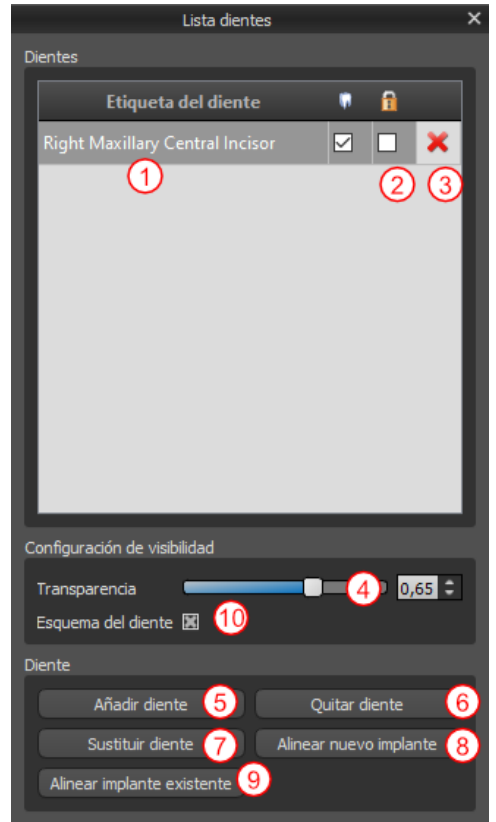

El resultado de hacer clic en el botón "Quitar Diente" (6) depende de si un diente está designado como seleccionado. En caso afirmativo (si se designa uno de los dientes), la acción se realiza directamente sobre el diente designado. En caso contrario, el diente seleccionado se elimina de la secuencia haciendo clic con el ratón. El botón para cambiar la geometría del diente es "Reemplazar el diente" (7). El diálogo para seleccionar la nueva geometría funciona de forma análoga: si se selecciona uno de los dientes, la nueva geometría se ajusta a él; si no se selecciona ninguno, el cursor del ratón cambia a una cruz de selección, y la geometría cambia a la del diente seleccionado haciendo clic en él

El botón "Alinear nuevo implante" (8) abre primero un diálogo para seleccionar el implante (ver capítulo 5), y después de confirmar la selección con el botón "OK", el nuevo implante se añade al proyecto con el ajuste de posición correspondiente al del diente seleccionado.

El botón para alinear un implante existente (9) funciona de forma análoga. Al pulsarlo, el cursor del ratón se convierte en una cruz de selección, y al hacer clic en uno de los implantes existentes, se modifica su posición con respecto al diente.

### *13.4.* **Menú de contexto**

Algunas operaciones también pueden realizarse a través del menú contextual. Lo invocamos haciendo clic con el botón derecho del ratón en la geometría del diente. Además de las operaciones descritas anteriormente, como la alineación del implante, la extracción del diente o la sustitución por otro tipo también es posible aquí elegir el punto de rotación de los arrastradores (el Pivote) como se describe en el capítulo 5.2.

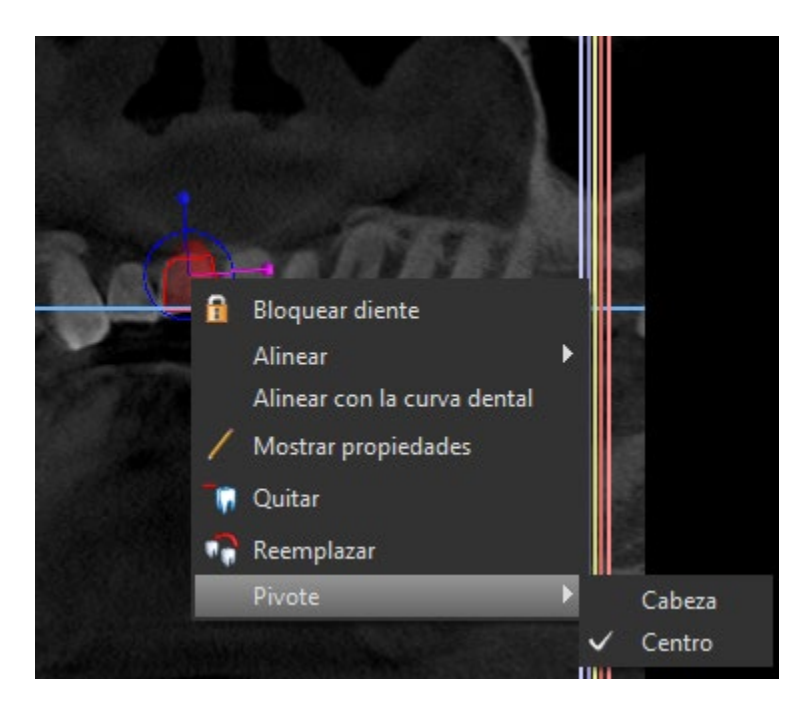

# **14. Segmentación de dientes**

El Blue Sky Plan® permite segmentar y eliminar dientes individuales de los datos. Se admiten los siguientes dos métodos de segmentación.

Con una curva dental correctamente establecida es posible seleccionar un diente haciendo clic en los datos en uno de los cortes ortogonales. El resultado de la selección será coloreado en en todos los cortes. El resultado de la segmentación automática puede corregirse con el parámetro "Límite de altura" que determina la distancia del corte hasta la que el programa debe intentar detectar el diente. Al reducirlo, es posible compensar la detección errónea en una zona en la que el diente es difícil de diferenciar del hueso de forma automática.

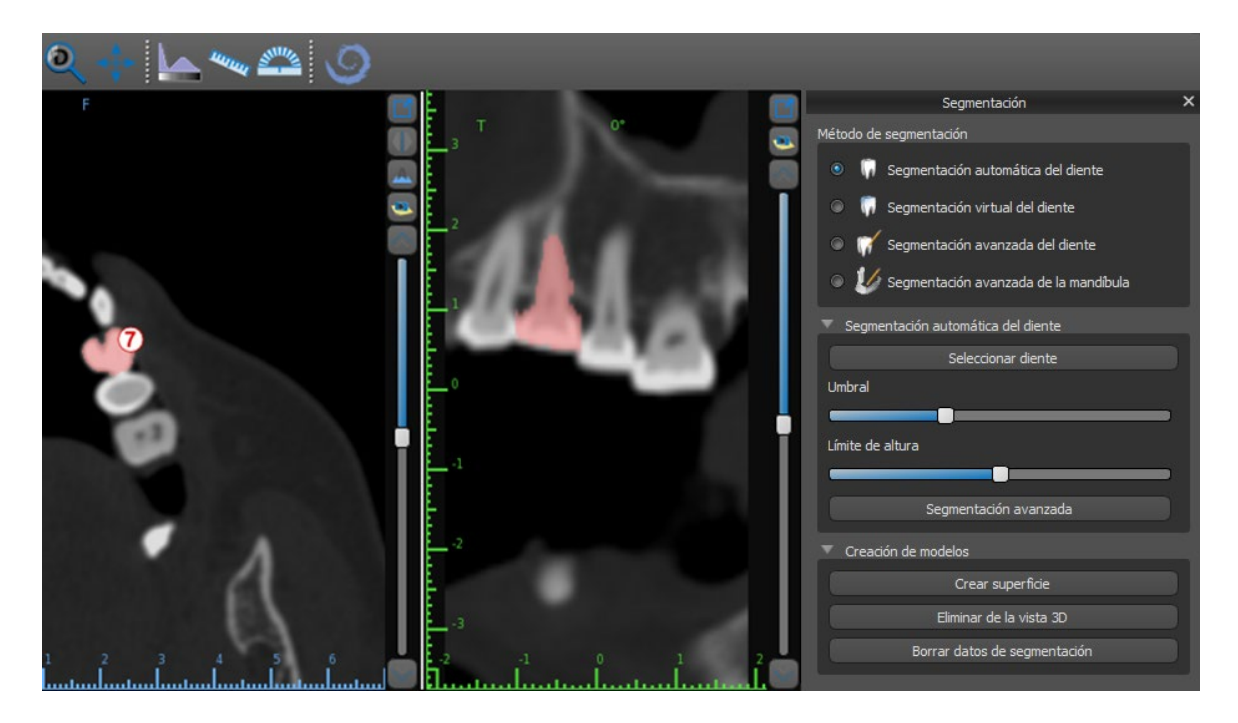

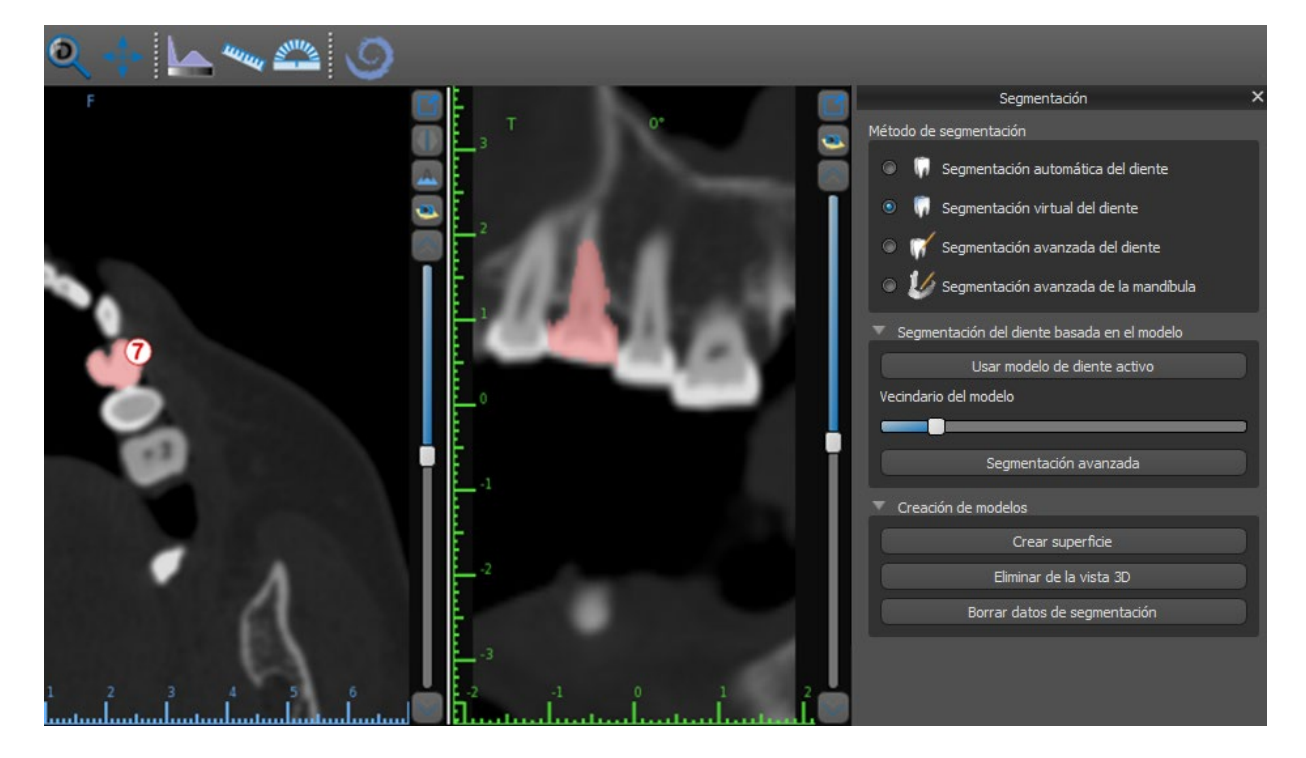

Si la delimitación automática del diente falla, se puede seleccionar en los datos utilizando el diente virtual posicionado manualmente en los datos mediante la opción "Diente virtual > Añadir diente" del menú principal. Después de posicionar el modelo, realice la acción "Usar modelo de diente activo" para los datos designados en base al modelo de diente introducido. Mediante el "Parámetro de vecindad del modelo" se puede realizar una ligera corrección del área alrededor del modelo posicionado que se ha seleccionado.

Es posible transferir el área del diente marcado en los datos al modelo haciendo clic en "Crear superficie". El modelo creado de esta manera aparece en el panel "Superficies" de la tabla "Superficies importadas".

El diente puede ser eliminado de los datos haciendo clic en "Remove Tooth". Si no se está satisfecho con el resultado, la acción realizada puede ser invertida con el botón "Deshacer", y los parámetros de selección del diente pueden ser modificados.

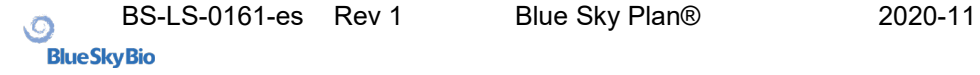

# **15. Guías quirúrgicas**

Es posible fabricar guías quirúrgicas en el programa a partir de modelos STL importados o de un llamado aparato de exploración. También es posible editar la guía quirúrgica fabricada. La superficie se puede alisar con la "Herramienta Pincel", y se pueden crear etiquetas de texto en la superficie con la "Herramienta Etiqueta". Las guías quirúrgicas se fabrican con las funciones que se encuentran en el panel "Fabricación de la guía", que se puede abrir haciendo clic en el menú "Archivo > Fabricación de la guía". Las herramientas se dividen en grupos según su finalidad.

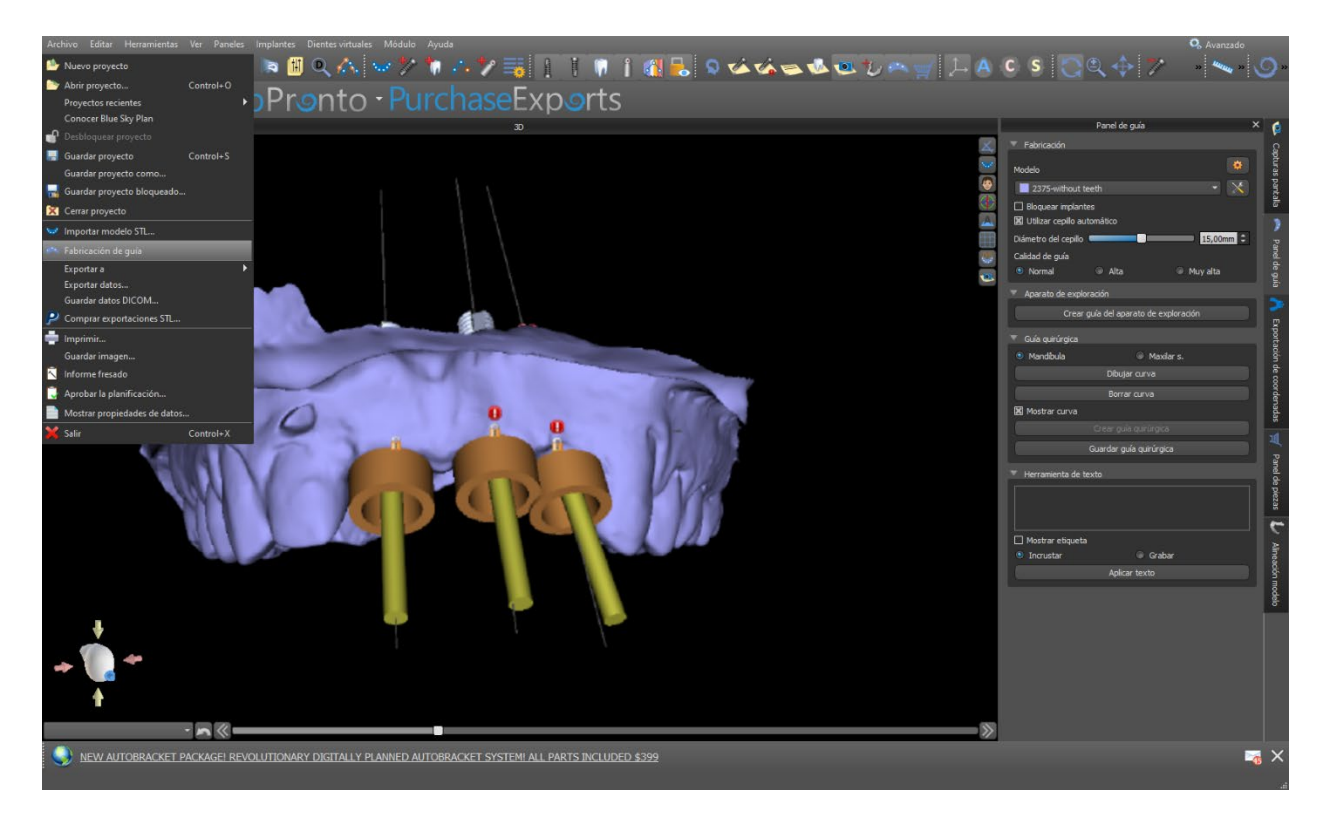

El primer grupo combina elementos utilizados conjuntamente para ambos tipos de modelos. El segundo contiene un botón para la fabricación de guías quirúrgicas sobre la base de un modelo de aparato de exploración. El tercero contiene todos los elementos para fabricar una guía quirúrgica offset a partir de un modelo de superficie de la cavidad oral. A continuación, hay paneles para editar manualmente el modelo resultante y crear etiquetas.

El método de fabricación difiere según el tipo de modelo que se procesa

## *15.1.* **Fabricación de Guía Quirúrgica basada en aparato de exploración**

Primero es necesario importar un modelo de aparato de exploración y alinearlo correctamente con los datos de la TC.

A continuación, abra el panel "Guía de fabricación". La primera sección ("Fabricación") contiene todas las configuraciones comunes para fabricar una guía quirúrgica. El cuadro combinado (1) se utiliza para seleccionar el modelo de entrada.

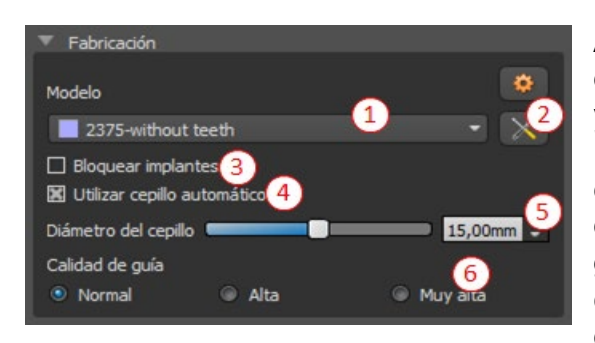

Algunos modelos de entrada pueden estar dañados - están compuestos de varias partes, y su estructura interna puede no ser correcta. La fabricación de la guía quirúrgica puede fallar en estos casos. Si el modelo de entrada está dañado, es posible intentar corregir la geometría de entrada con la herramienta de corrección (2) y volver a ejecutar la fabricación del modelo. Cuando se manipula el modelo, es

una buena idea que la opción de trabajar con implantes se desactive para que no se muevan involuntariamente, por ejemplo. La casilla "Bloquear implantes" (3) los bloquea. Los implantes también se bloquean automáticamente cuando se utilizan ciertas herramientas para fabricar guías quirúrgicas.

Para poder trabajar cómodamente con la guía quirúrgica resultante y para que las partes salientes no le impidan trabajar con las herramientas, es posible seleccionar la alineación automática de las zonas situadas por encima y alrededor de los tubos guía. Para ello, seleccione "Utilizar el cepillo automático" (4) y, a continuación, utilice el ajuste (5) para fijar el diámetro de la zona libre. Si no se comprueban estas selecciones, sólo se habilita una zona del mismo diámetro que el tubo guía dado por encima de los tubos guía.

El detalle del modelo resultante es ajustable (6). La regla general es que cuanto más detallado sea el modelo, más tiempo llevará generarlo, y las ediciones manuales más lentas con herramientas como la Herramienta del Cepillo llevarán. Un modelo con el ajuste "Normal" debería ser lo suficientemente detallado para la mayoría de los datos de entrada.

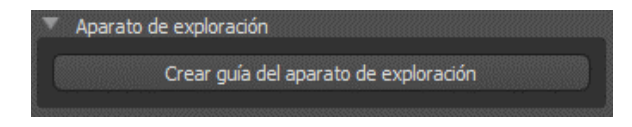

Después de introducir y comprobar todos los ajustes en el panel "Fabricación", es posible proceder a la fabricación automática de la guía quirúrgica. Haciendo clic en el botón "Fabricar en el escáner" en la sección "Aparato de exploración" se ejecuta esto. A continuación, se muestra una barra de progreso y, una vez que ésta se agota, se muestra automáticamente la guía quirúrgica resultante.

#### *15.2.* **Fabricación de Guía Quirúrgica en modelos de superficie escaneadas**

Es necesario tener un modelo de entrada STL abierto en este caso también.

Primero hay que comprobar si todos los ajustes del panel "Fabricación" son correctos, es decir, si se selecciona el modelo de entrada correcto, si se utiliza o no la alineación automática del modelo por encima de los tubos guía y qué nivel de detalle se selecciona para la guía quirúrgica resultante. En la sección "Ajustes del modelo" se encuentran otros ajustes específicos para la fabricación de una guía quirúrgica a partir de un modelo de superficie.

Al abrir un proyecto, el programa intenta adivinar si contiene datos maxilares o mandibulares y hace la selección automáticamente (1). La misma prueba se realiza también al iniciar la generación de una guía quirúrgica. Si la suposición del programa no concuerda con la situación real, es posible cambiar la selección (1) manualmente. Al generar el modelo, la aplicación pregunta entonces si realmente quiere fabricar este tipo de guía quirúrgica.

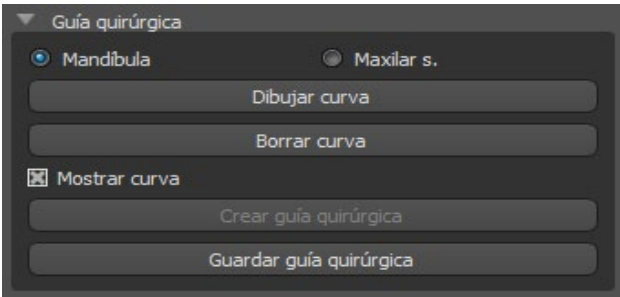

La casilla de verificación "Eliminar socavones" (2) sirve para establecer el método de trabajo con las zonas que se encuentran "debajo" de la guía quirúrgica y que podrían impedir el montaje en los dientes en el caso de una guía quirúrgica fabricada con material rígido. Estas zonas pueden eliminarse automáticamente al generar la guía quirúrgica. Las diferencias entre las salidas individuales pueden compararse en el siguiente par de imágenes. A la izquierda se ve una guía sin socavaduras; a la derecha, se conservan todos los detalles.

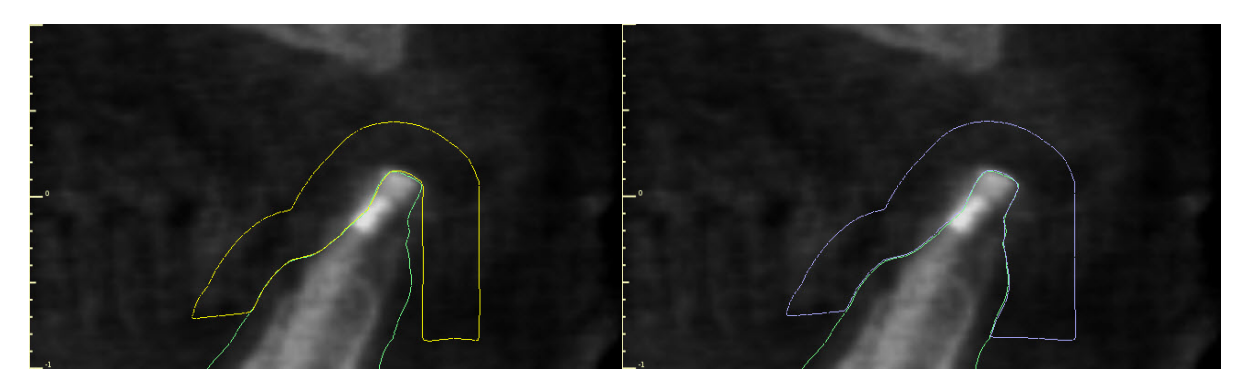

Con la corredera y la correspondiente caja de giro (3) se ajusta el grosor de la guía quirúrgica resultante en milímetros.

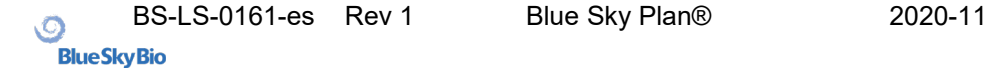
Antes de fabricar la guía quirúrgica, es necesario especificar el área que debe cubrirse. Esto se hace dibujando y luego editando las curvas de los bordes directamente en la superficie del modelo de entrada utilizando los tres botones (4-6). Al hacer clic en el primer botón (4) se activa el modo de dibujo. El estado del botón se indica con un cambio de color. Si estamos en el modo de dibujo de curvas, es posible manipular el modelo sin necesidad de pulsar ninguna tecla, y para el dibujo propiamente dicho es necesario pulsar y mantener pulsada la tecla "Shift". El cursor del ratón cambia la forma de una flecha a una cruz, y se puede dibujar un trazo pulsando el botón izquierdo del ratón y arrastrando el ratón a lo largo de la superficie del modelo. No es necesario conectar las líneas individuales, pero debe mantenerse la relación de la orientación de las secciones individuales (véase el par de imágenes).

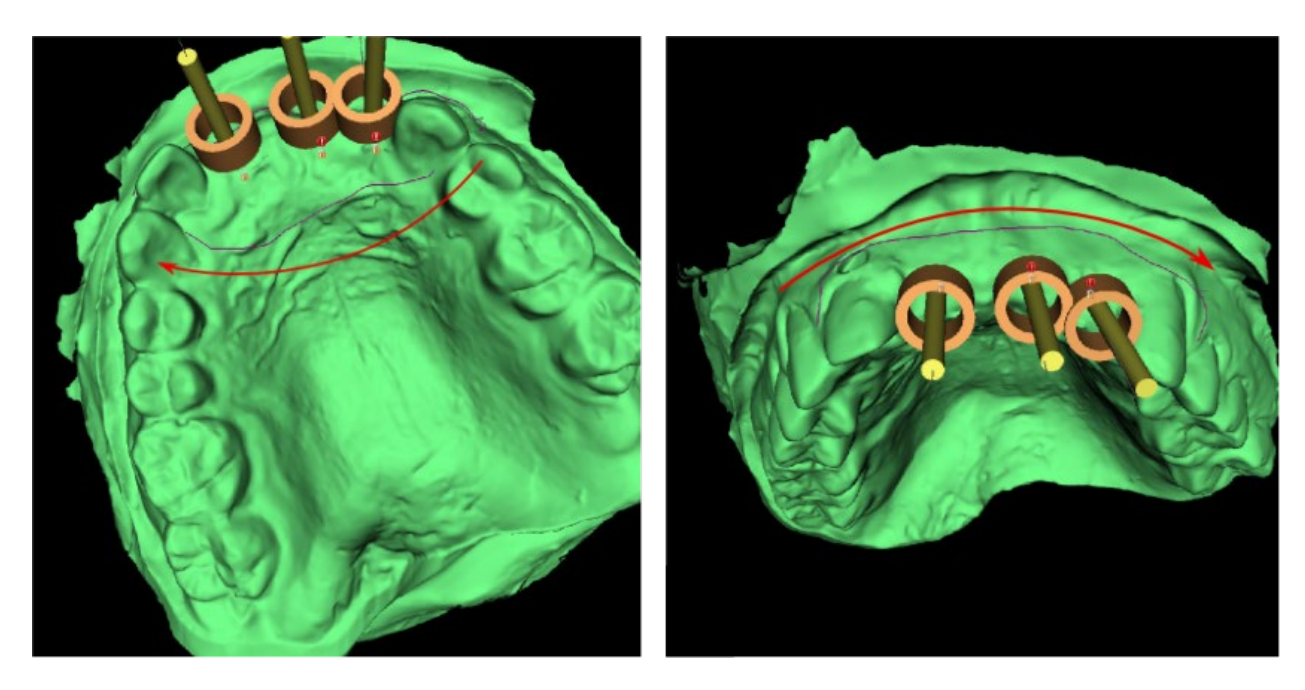

Después de dibujar la forma básica de la guía quirúrgica, cambie al modo de edición de curvas de borde pulsando (6). La forma de la curva puede editarse utilizando puntos de control individuales en ella. Antes de generar una guía quirúrgica, es una buena idea comprobar su forma en este modo.

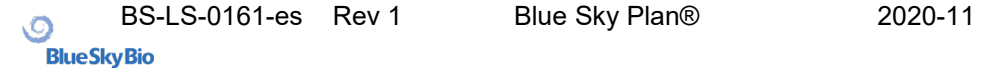

Como consecuencia de la fragmentación, los errores en algunos modelos de entrada y, en algunos casos, las irregularidades locales en la superficie, puede suceder que la curva no corresponda exactamente a la forma prevista. En este caso, es necesario desplazar los puntos más cercanos de la sección errónea para que el contorno resultante se alinee; véase las imágenes siguientes.

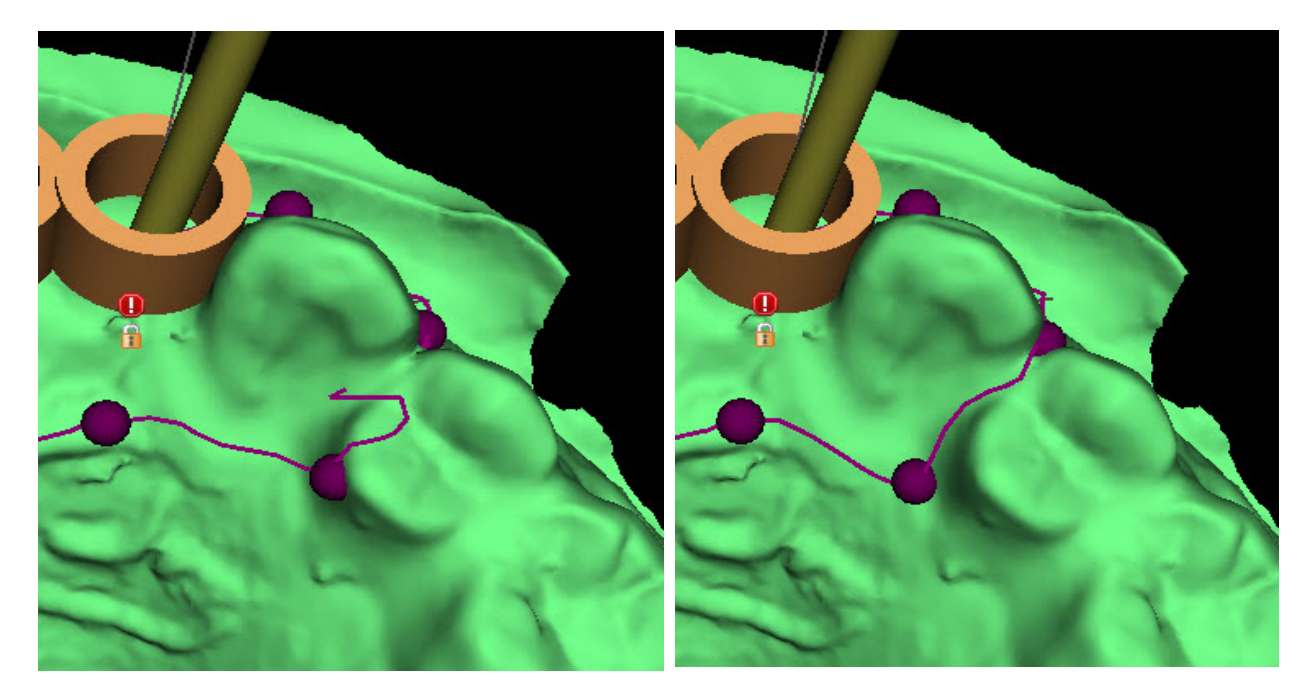

Después de terminar la edición, se puede ejecutar la generación de la guía quirúrgica con el botón (8). La curva recortada, ahora innecesaria, se oculta automáticamente en este punto. Esto se indica con la casilla de verificación "Mostrar curva" (7), que puede utilizarse para volver a mostrar la curva.

Si la curva introducida y, por tanto, la guía quirúrgica resultante no contiene todos los implantes planificados, el usuario es notificado y tiene la opción de detener la generación.

Una vez completada, se muestra el modelo de guía quirúrgica fabricado y se añade también a la lista del panel "Superficies", en el que se pueden modificar sus parámetros de forma estándar.

La guía quirúrgica puede regenerarse con parámetros editados y la misma curva; la curva simplemente se oculta y puede visualizarse con la selección (7), editarse de nuevo y utilizarse para crear un modelo modificado.

### *15.3.* **Herramienta de Cepillado**

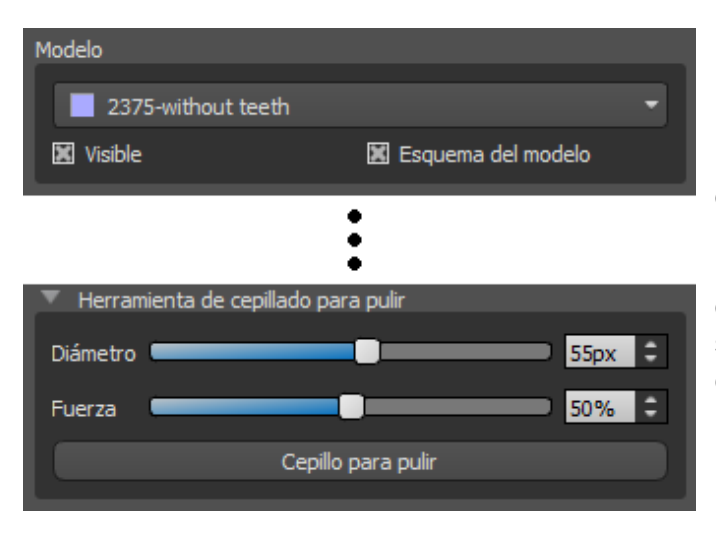

La aplicación proporciona una herramienta básica para alisar manualmente la guía quirúrgica resultante: la "Herramienta del cepillo". Esta herramienta alisa la superficie, es decir, baja las partes abultadas y nivela las depresiones. Antes de usarla, asegúrese de que el modelo que realmente quiere editar está seleccionado en (1). Si el modelo no es visible en ese momento, el programa le avisará cuando active el modo de edición.

El diámetro del área circular que la herramienta del pincel editará puede ajustarse en la sección asociada (2) del panel. El ajuste correcto del tamaño altera significativamente el comportamiento de la herramienta - es necesario establecer el diámetro algo más grande que el área que queremos igualar. La selección de "Fuerza" (3) ajusta la fuerza del efecto de suavizado resultante.

Para desigualdades significativas, es una buena idea trabajar primero con una fuerza de la herramienta más baja y un diámetro más pequeño hasta que se produzca el alisamiento de la superficie y sólo entonces usar una fuerza mayor y un diámetro más grande y presionar toda el área con ella.

El botón "Cepillo para pulir" inicia el modo de edición y cambia de color para indicar su estado. En este modo el modelo puede ser manipulado de la manera habitual. El modo de alisado de superficies se activa cuando se pulsa la tecla "Shift". El efecto se aplica entonces pulsando el botón izquierdo del ratón mientras se arrastra simultáneamente el cursor del ratón sobre la superficie del modelo.

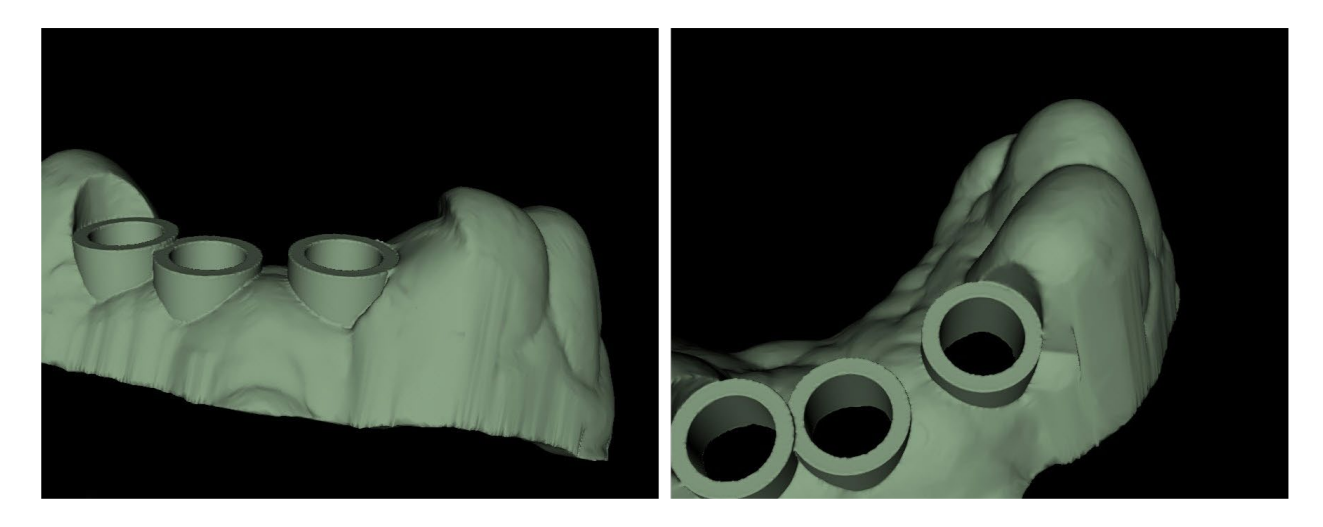

### *15.4.* **Herramienta de etiqueta**

Las guías quirúrgicas fabricadas pueden ser complementadas con una o más etiquetas con un perfil 3D. Esto se hace con la "Herramienta de etiquetas".

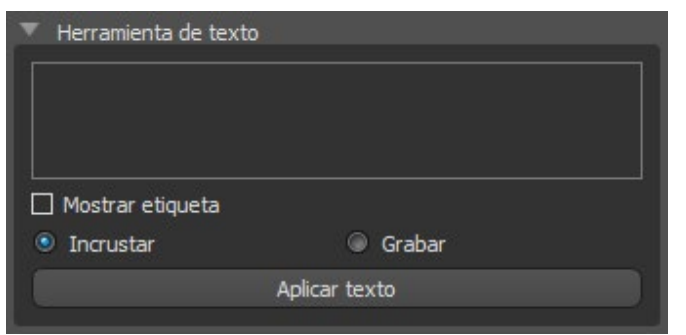

Primero hay que comprobar si se ha seleccionado el modelo correcto (1). Si el modelo está configurado como invisible en este momento, el usuario es notificado de ello cuando intenta insertar una etiqueta en él. El texto se inserta en el campo de edición (2). En este momento, una visualización auxiliar del texto introducido se muestra

también en la ventana de visualización 3D. El texto se ubicará en el modelo en el lugar en el que se muestra en esta ventana. Por lo tanto, es necesario posicionar el modelo en la ventana 3D de tal manera que el texto se encuentre en la posición correcta en su superficie.

A continuación, pulse el botón "Aplicar texto". La visualización auxiliar del texto en la ventana 3D se oculta, y el texto se presiona en la superficie de la guía quirúrgica. La visualización auxiliar en la ventana 3D puede ser reactivada con la casilla de verificación "Mostrar etiqueta" (3).

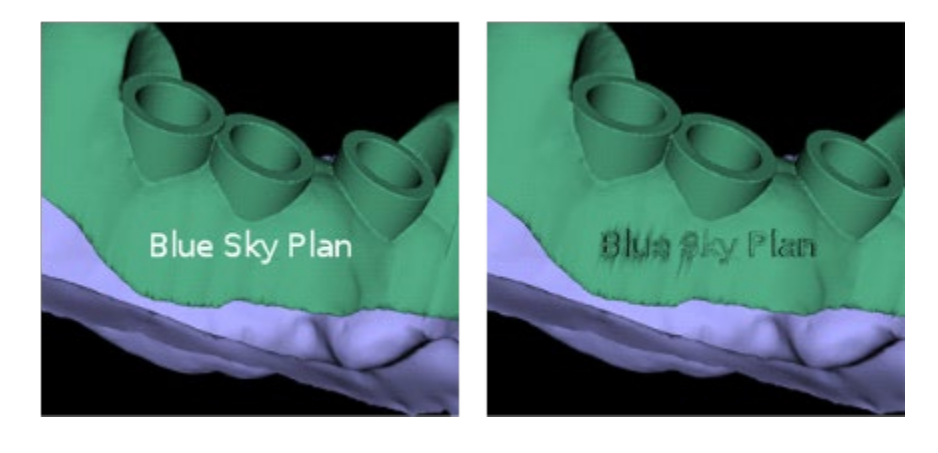

# *15.5.* **Modelos Huecos**

El uso de la función "Modelo hueco" en el panel de "Manipulación de modelos" permite al usuario hacer un modelo hueco optimizado imprimible a partir de un modelo STL común con un patrón cruzado en la parte inferior.

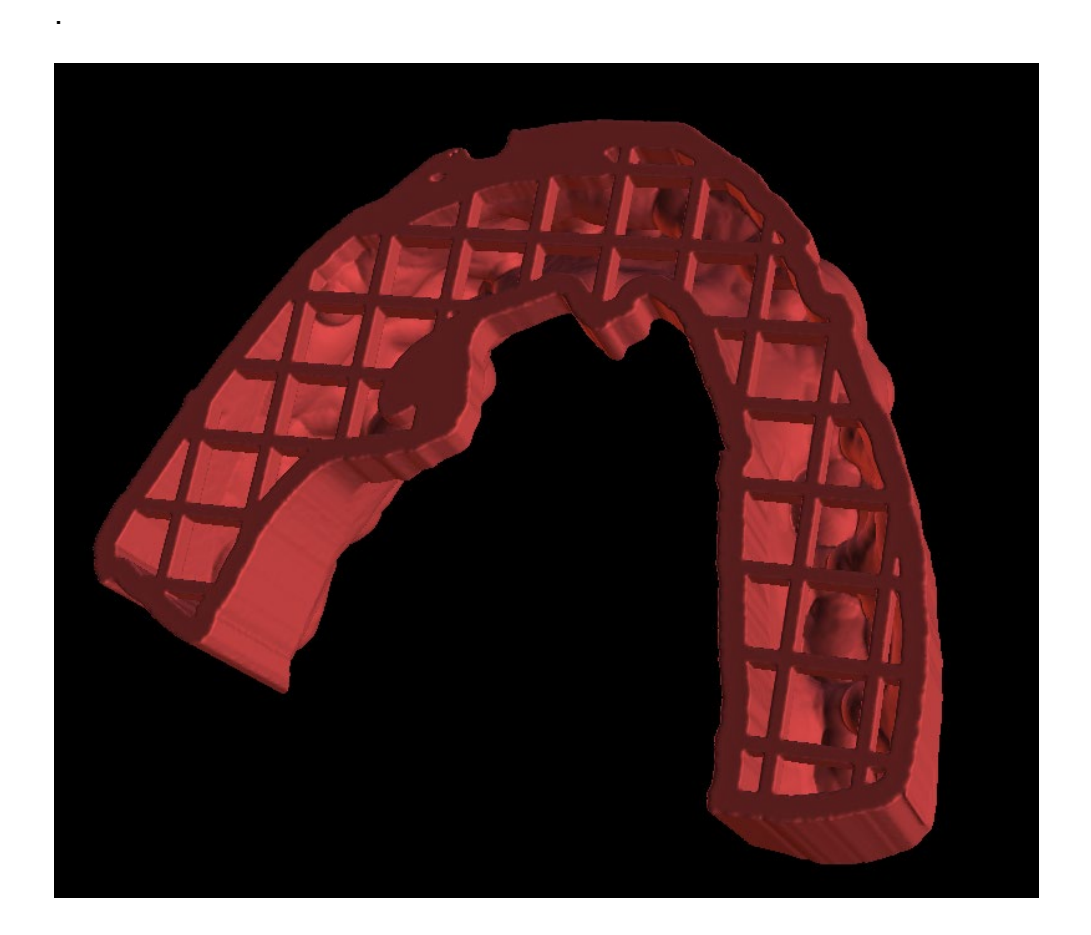

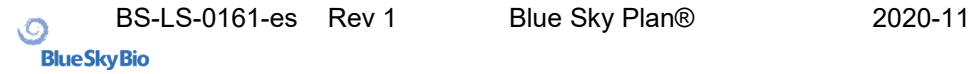

# **16. Exportación de datos**

La mayoría de los datos del proyecto pueden ser exportados desde la aplicación en forma de un modelo STL. La selección del menú "Archivo > Exportar datos" se utiliza para exportar datos.

La calidad de la exportación puede establecerse en el diálogo, lo que influye en la calidad del modelo resultante pero también en el tiempo necesario para generar la exportación. Con las casillas de verificación, es posible seleccionar lo que debe ser exportado del proyecto. La selección se limita a los datos que son actualmente visibles en la vista 3D de la aplicación. Se pueden seleccionar los nervios, los modelos importados, los implantes y las superficies de densidad. Es posible exportar a un archivo o directamente a la aplicación VRMesh instalada.

En el caso de una licencia con un número limitado de exportaciones, el número de exportaciones restantes se indica en el botón y en el título de la ventana; dentro del proyecto actualmente abierto, el número de exportaciones se reduce sólo una vez.

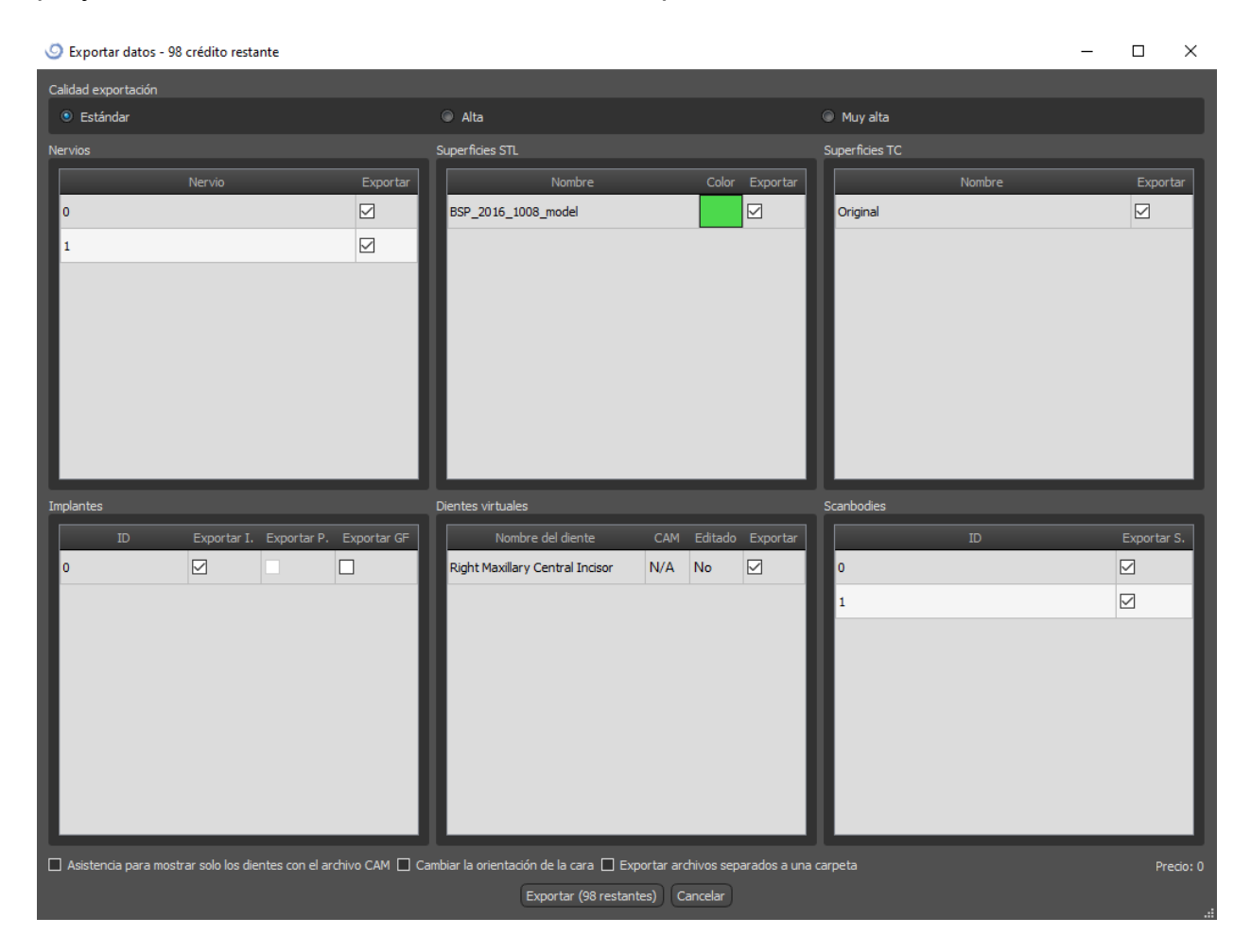

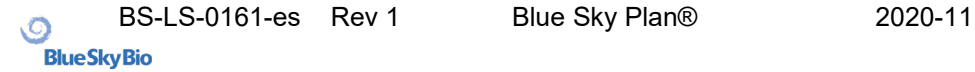

# **17. Pines de articulación**

En los casos en que el usuario necesite imprimir modelos tridimensionales de la mandíbula superior e inferior en una posición exacta, se debe utilizar la función de clavijas de articulación. Los pines de articulación pueden fijarse a dos modelos STL arbitrarios (dos mandíbulas opuestas), y los modelos con los pines pueden exportarse.

Una vez que se imprimen las mandíbulas superior e inferior (modelos, bases de dentaduras, etc.), el usuario puede insertar los alfileres macho y hembra entre sí para recrear la articulación exacta. Los alfileres de la articulación pueden colocarse en el panel de manipulación de modelos en el módulo de la guía quirúrgica.

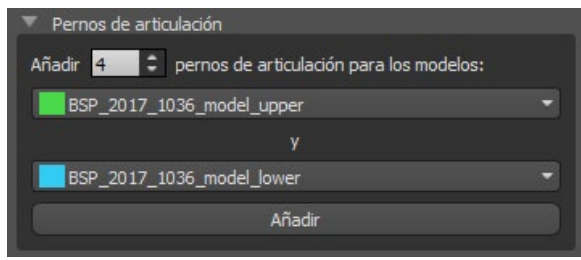

El usuario debe seleccionar los modelos de la mandíbula superior e inferior y hacer clic en el botón "Añadir". El número de pines también puede ser cambiado.

No es necesario cerrar ambos modelos antes de añadir los pines de articulación. Los modelos abiertos se cierran durante este proceso automáticamente. Ambos modelos deben ser alineados antes de agregar los pines.

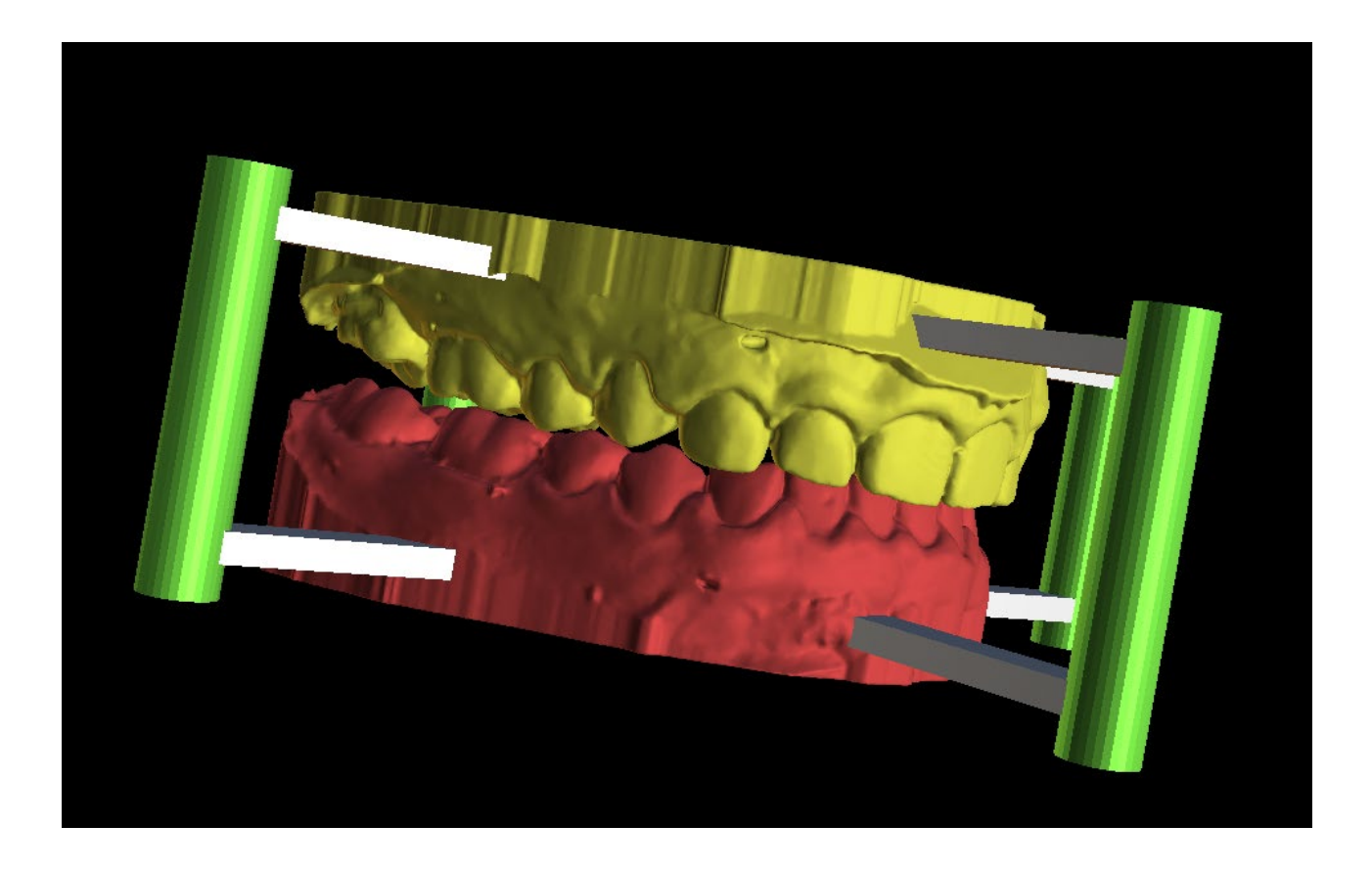

Los pines y los widgets de manipulación aparecerán. Las dimensiones de los brazos de conexión, así como de los pines pueden ser cambiadas arrastrando los widgets de manipulación que aparecen cuando el usuario pasa por encima de ese objeto. Las flechas permiten mover los alfileres a los lados y los widgets de manipulación cambian el grosor de los alfileres. No es posible arrastrar los brazos de los alfileres fuera de los pines.

Las dimensiones por defecto pueden establecerse en Preferencias, en la pestaña Guía Quirúrgica, como Ancho del brazo de los pines de articulación por defecto y Altura del brazo de los pines de articulación por defecto.

Una vez que la posición y el tamaño de todos los pines y brazos están ajustados, haciendo clic en "Crear pines de articulación" se crean los modelos finales de mandíbula con los pines de articulación. Los modelos de la mandíbula superior e inferior se separan para su exportación y se preparan con pines de articulación masculinos y femeninos para que puedan conectarse en la posición original.

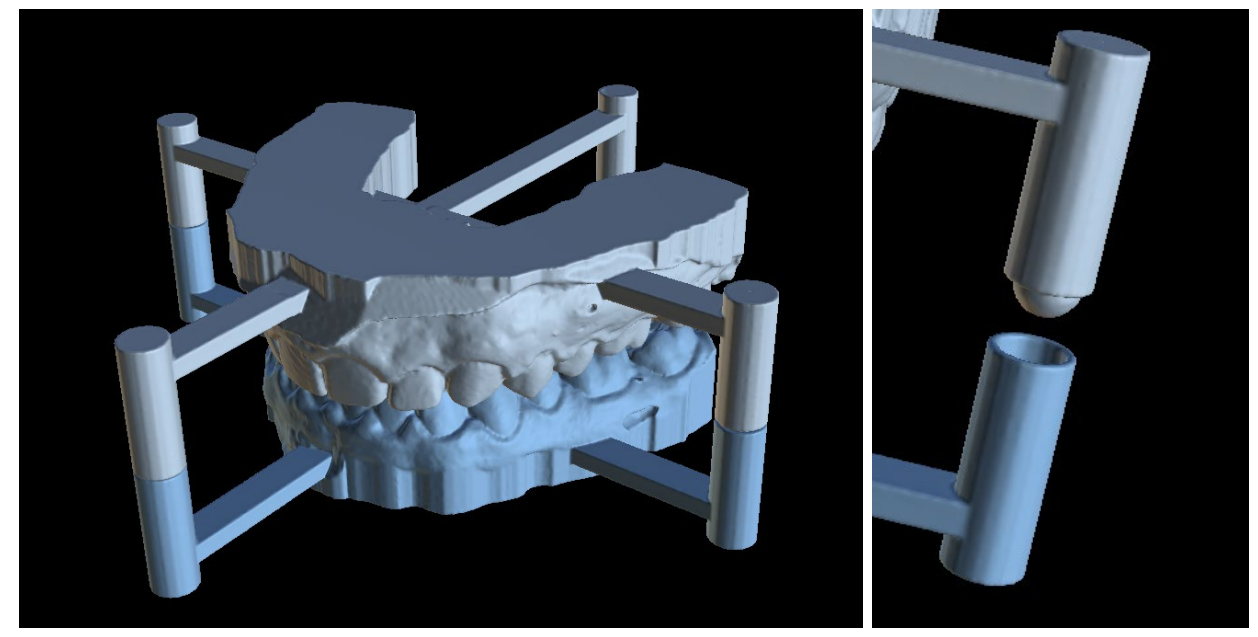

# **18. Exportación de coordenadas**

El programa tiene la función de exportar las coordenadas de los implantes a partir de los marcadores que forman parte del aparato de exploración. Es necesario designar primero los marcadores que son visibles en los datos. Desde la opción de menú "Archivo > Exportar coordenadas..." (1), abrir el panel con las funciones de exportación de coordenadas (2).

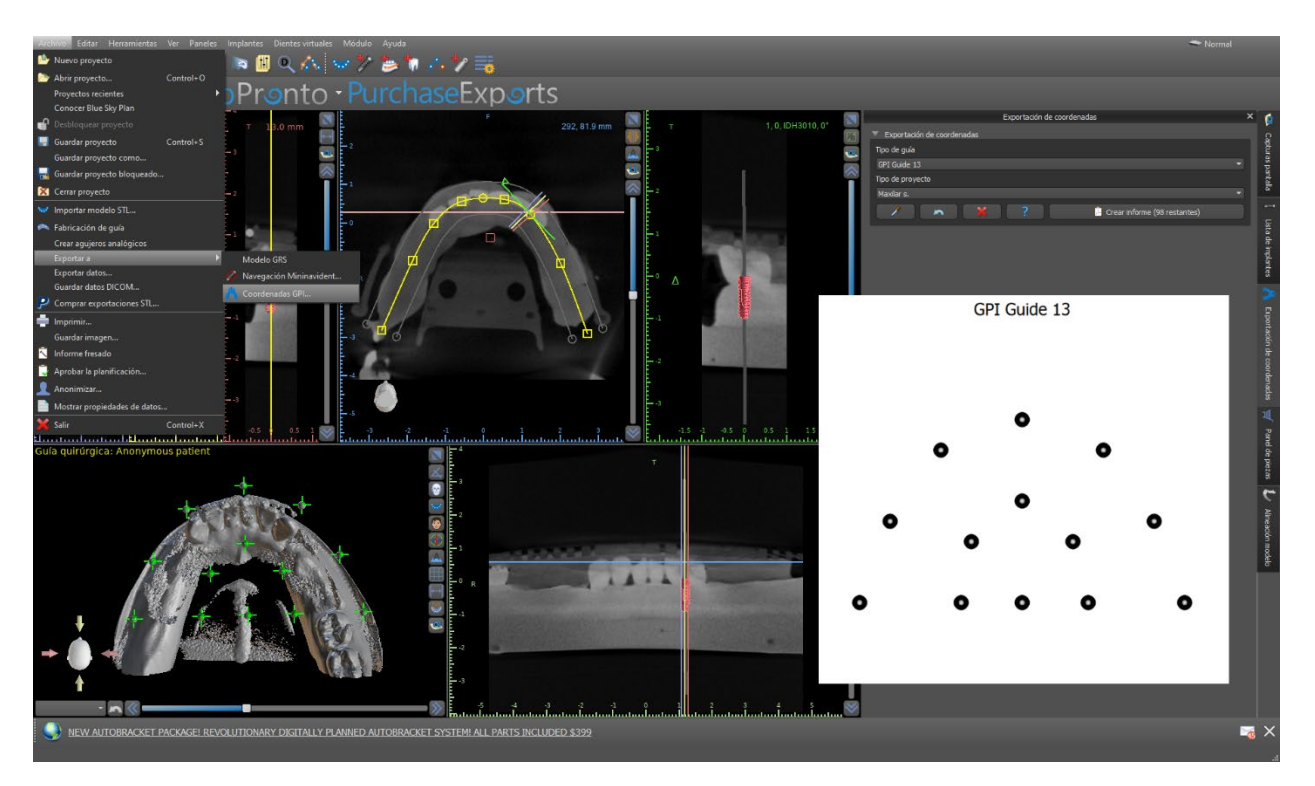

En el panel con las funciones de exportación de coordenadas, seleccione el tipo correspondiente de aparato de exploración. Una vista previa esquemática de la plantilla actualmente seleccionada puede visualizarse haciendo clic en el botón de ayuda. En la ventana 3D, vea el modelo desde arriba y ajuste la visualización con el control deslizante para que los marcadores sean claramente visibles. Haga clic en el botón para activar el modo de visualización de marcadores, y designe los marcadores haciendo clic en ellos. El orden de designación de los marcadores debe corresponder al orden marcado en la plantilla esquemática. Si no se prescribe ningún orden, los marcadores pueden seleccionarse en cualquier orden. Los marcadores pueden designarse en todas las vistas disponibles y su posición se ajusta automáticamente para el mejor ajuste.

Si se comete un error al introducir un marcador, se puede eliminar el punto introducido más recientemente o todos los puntos haciendo clic en los botones correspondientes o con el botón derecho del ratón en un marcador cuando el modo de selección de marcadores está activo. Las coordenadas se exportan realmente cuando se hace clic en el botón "Crear informe". En el caso de una licencia con un número limitado de exportaciones, el número de exportaciones restantes se indica en el botón; el número de exportaciones sólo se reduce una vez cada vez que se abre el proyecto.

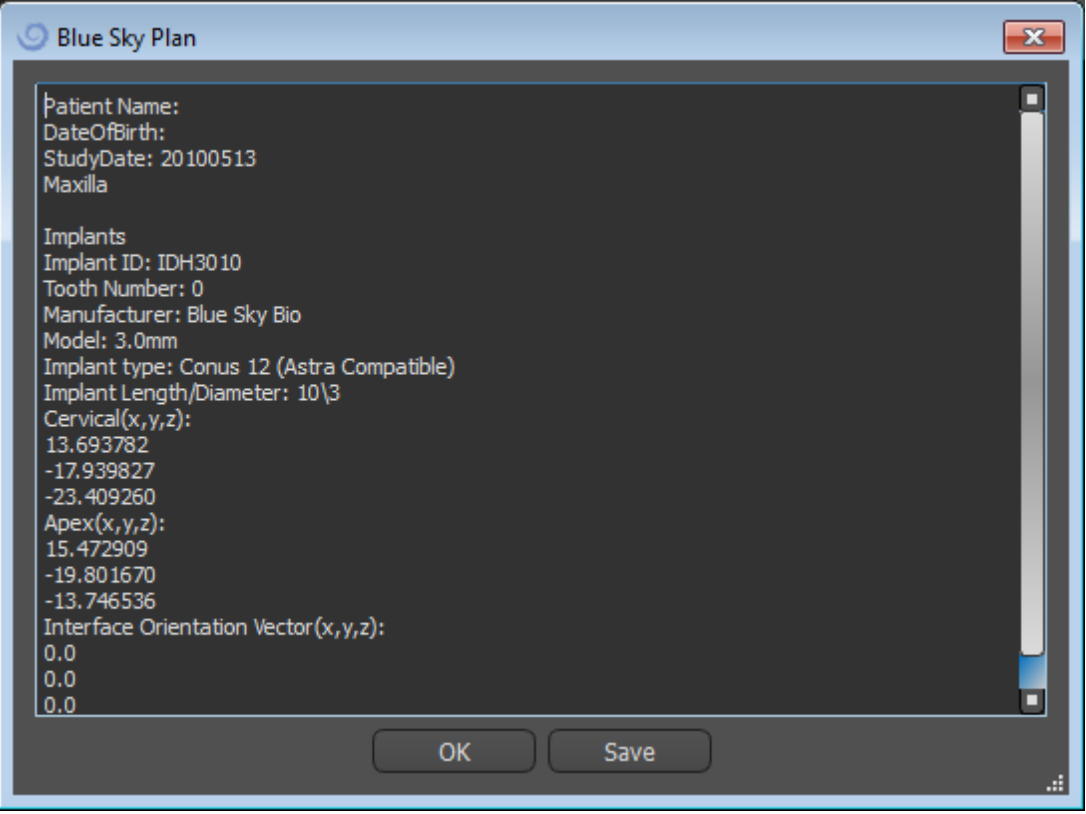

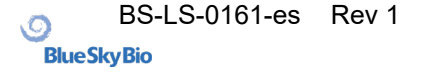

# **19. Tutorial Blue Sky Plan**

Para casos más fáciles de planificación de implantes en el modo normal existe la herramienta "Blue Sky Plan Wizard". La herramienta permite el procesamiento de casos en forma de pasos secuenciales parcialmente automatizados con ayuda. Para iniciar el Asistente, primero cambie al Modo Normal y presione el botón "Start Wizard" en la barra de herramientas del Asistente en la esquina superior izquierda.

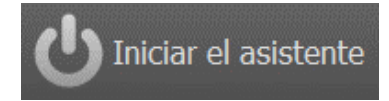

Puedes moverte entre los pasos individuales del Asistente usando los botones "Siguiente" (1) y "Anterior" (2). Cada paso muestra claramente la etapa del Asistente en la que te encuentras (3). Hay videos temáticos de aprendizaje disponibles para algunas de las actividades (4). Mientras ejecutas el Asistente puedes usar el botón "Guardar captura de pantalla" (5) y continuar trabajando con las capturas de pantalla a través del "Panel de capturas de pantalla". El botón de la barra superior se utiliza para reactivar o reiniciar la herramienta actualmente utilizada (6).

Si el caso requiere un procesamiento más complejo, puede desactivar el asistente en cualquier momento y continuar el trabajo en el modo normal (7). Se guardarán los nervios que se hayan detectado, los implantes insertados o las guías creadas.

El Asistente para Planes de Skype Azul también puede utilizarse como un tutorial. La selección del menú "Archivo > Aprender el Plan Azul de Skype" abre un diálogo especial que permite cargar los datos de la fuente en el caso del modelo. El caso modelo se analiza más a fondo en los videos de aprendizaje disponibles para cada paso del programa.

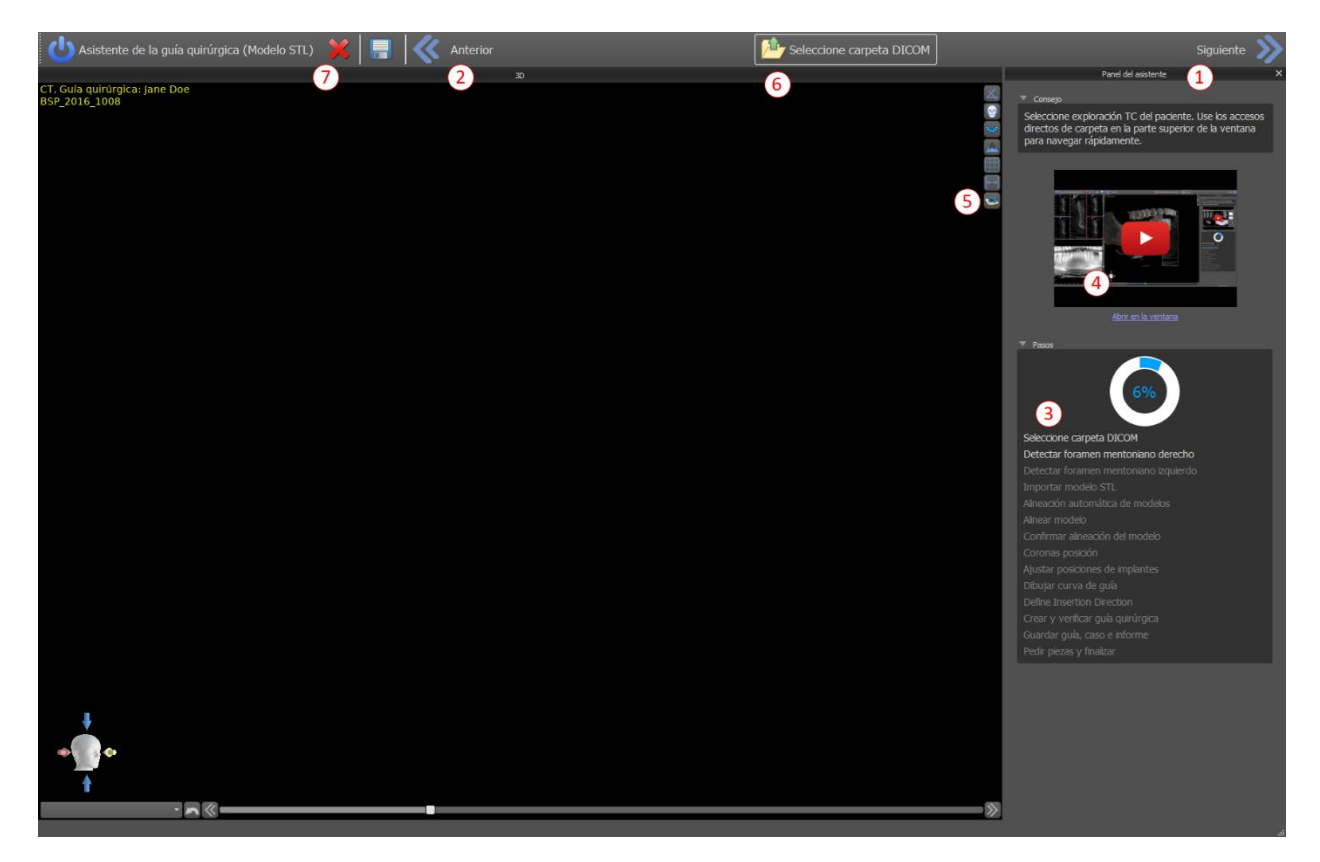

El asistente permite planificar en base a varios tipos de datos de entrada (Tipo de importación):

- Modelo DICOM + STL (Modelo STL)
- DICOM + Escáner de modelo (Modelo CT)
- DICOM + Impression Scan (Impression CT)
- DICOM + Escáner de Impresión con Marcadores (Impression CT With Markers)

#### *19.1.* **Cargar archivos DICOM**

Después de iniciar el Asistente, se abrirá un diálogo en el que podrás seleccionar el tipo de importación, el tipo de kit y, después de seleccionar las brocas Blue Sky Bio Direct Cut, la pieza de mano que quieras usar. Las siguientes ventanas sirven para la carga de datos DICOM, la selección del conjunto de datos potenciales y para seleccionar el volumen de interés. Si ya has cargado algunos datos DICOM cuando iniciaste el Asistente, trabajarás con estos datos. La ventana "Cargar datos DICOM" no se abrirá y el Asistente pasará directamente al siguiente paso.

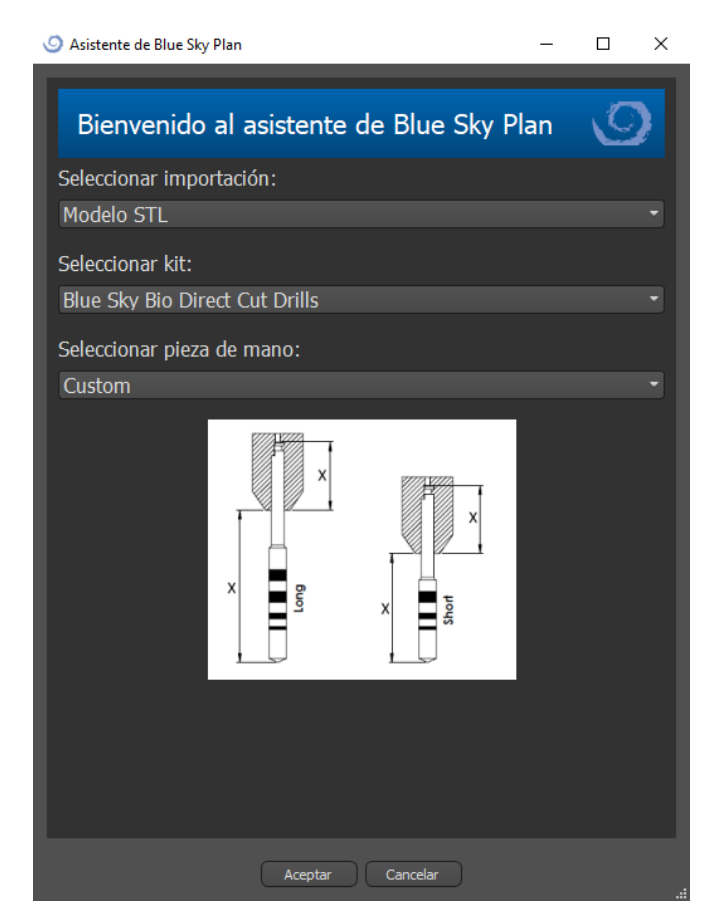

.

### *19.2.* **Adición de Nervio Mandibular**

El tema de este paso es la detección automática de nervios. En la vista 3D, haga clic en el cursor en forma de cruz primero a la derecha y luego a la izquierda del foramen mental (1). El canal mandibular se detecta automáticamente (2) y su progreso puede ser editado manualmente en cualquier vista excepto en la 3D (3). Si no necesita detectar el nervio mandibular puede saltarse este paso usando el botón "Siguiente". Si está trabajando con el maxilar, haga clic directamente en el botón "Maxilar" en la barra superior.

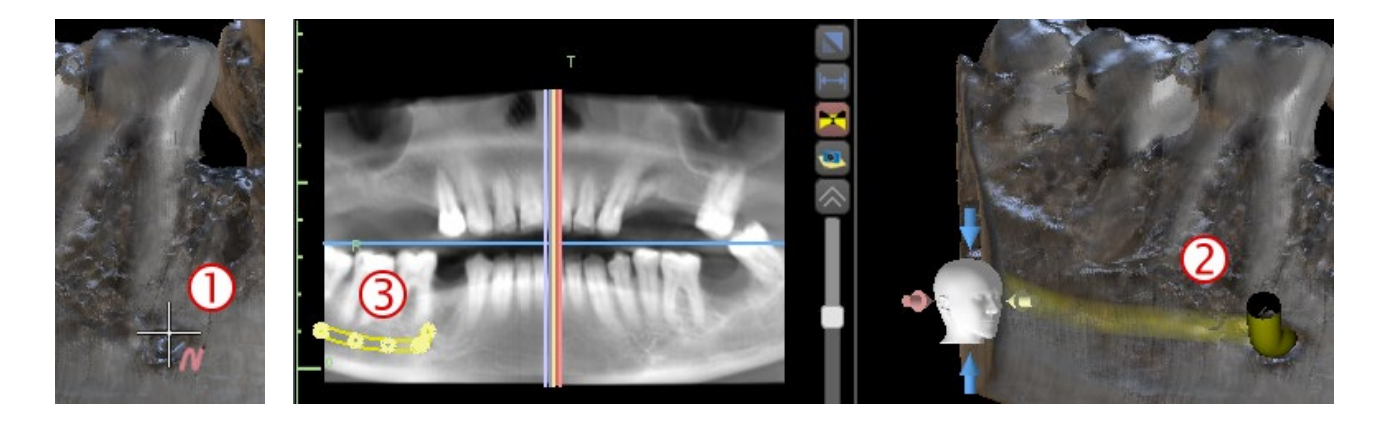

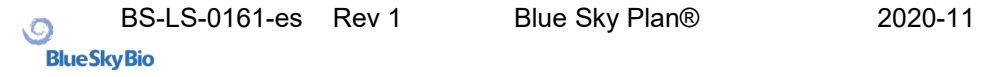

#### *19.3.* **Cargar Modelo y preparación**

En el siguiente paso el modelo será cargado y preparado. Dependiendo del tipo de importación del escáner de superficie, se pueden ejecutar varios pasos preparatorios antes de tener un modelo preparado para alinearlo con los datos DICOM.

- Modelo STL simplemente cargar.
- Modelo CT es necesario establecer el umbral de la superficie y crear un modelo de superficie.
- Modelo CT de impresión es necesario establecer primero el umbral de la superficie y crear un modelo de impresión. Luego se debe trazar y editar una curva en el modelo de impresión delimitando la parte apropiada del modelo (ver figura abajo) y crear un modelo invertido.
- TC de impresión con marcadores es necesario alinear el aparato de exploración con los marcadores de gutapercha (consulte la sección 7) y luego, como en el caso de la TC de impresión, crear un modelo invertido.

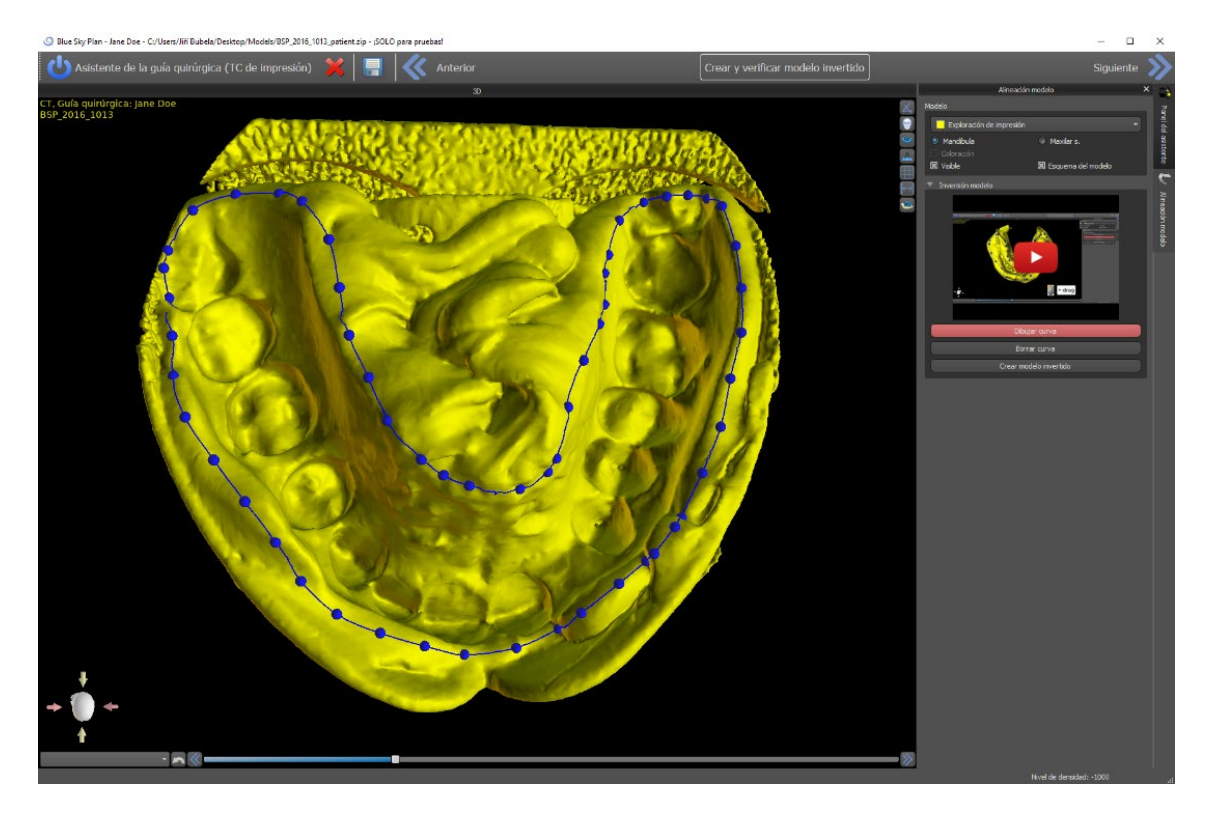

### *19.4.* **Alineación de modelos**

La alineación y el progreso ulterior con todos los tipos importados y el modelo preparado se realiza de forma idéntica. El asistente utiliza la alineación de dientes coincidentes. Por lo menos cinco dientes idénticos deben ser marcados en el modelo y en la imagen panorámica. Los puntos deben colocarse exactamente en la misma posición en ambas exploraciones. En el siguiente paso debe confirmar la alineación o volver al paso anterior para mejorar el ajuste de los puntos.

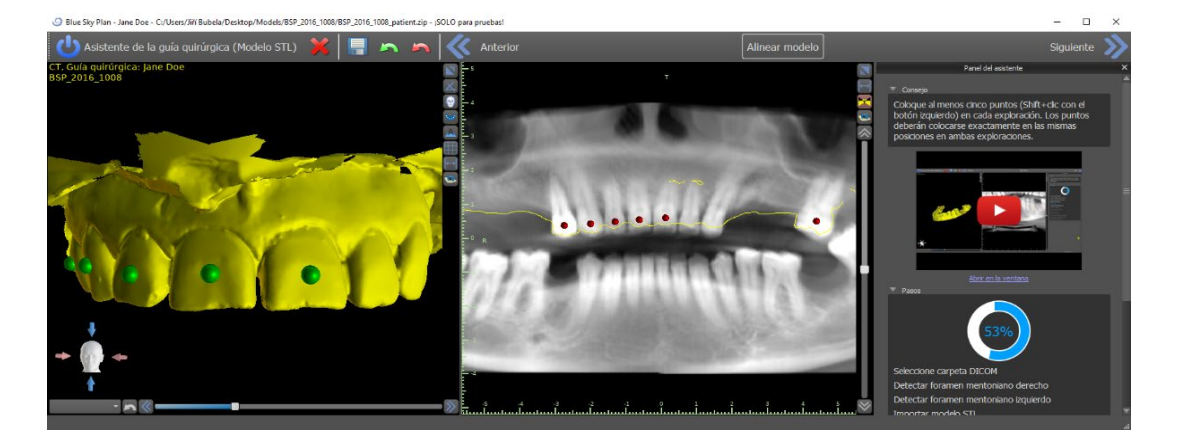

### *19.5.* **Dientes (Coronas) e implantes**

Ahora puedes añadir coronas e implantes. Puede elegir entre tres juegos de geometría de dientes e implantes compatibles con el tipo de juego seleccionado al inicio del Asistente. Las coronas se añaden junto con los implantes seleccionados y en este paso, sólo puedes moverlos conjuntamente.

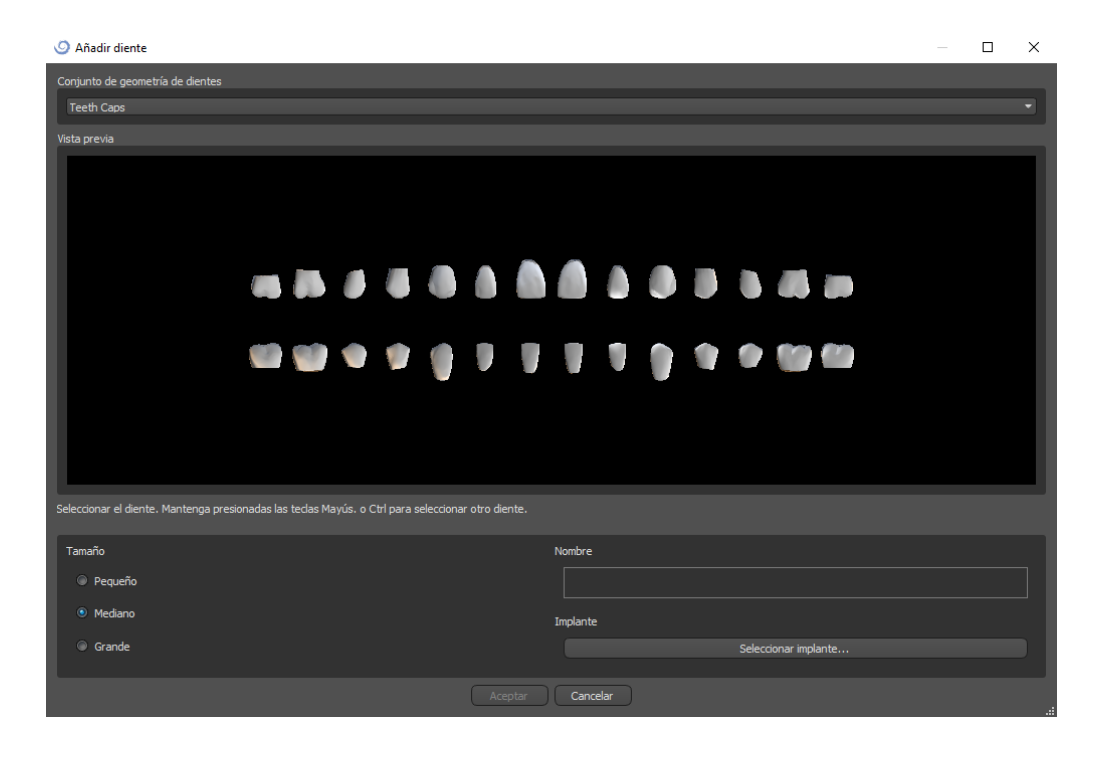

En el siguiente paso puede ajustar la posición del implante y de la corona por separado. En ambos pasos también se muestra información de validación sobre el estado de cada uno de los implantes. El icono **de** aparece si un implante se evalúa como no válido. Después de hacer doble clic en este icono se abrirá el Panel de Validación de Implantes con más información.

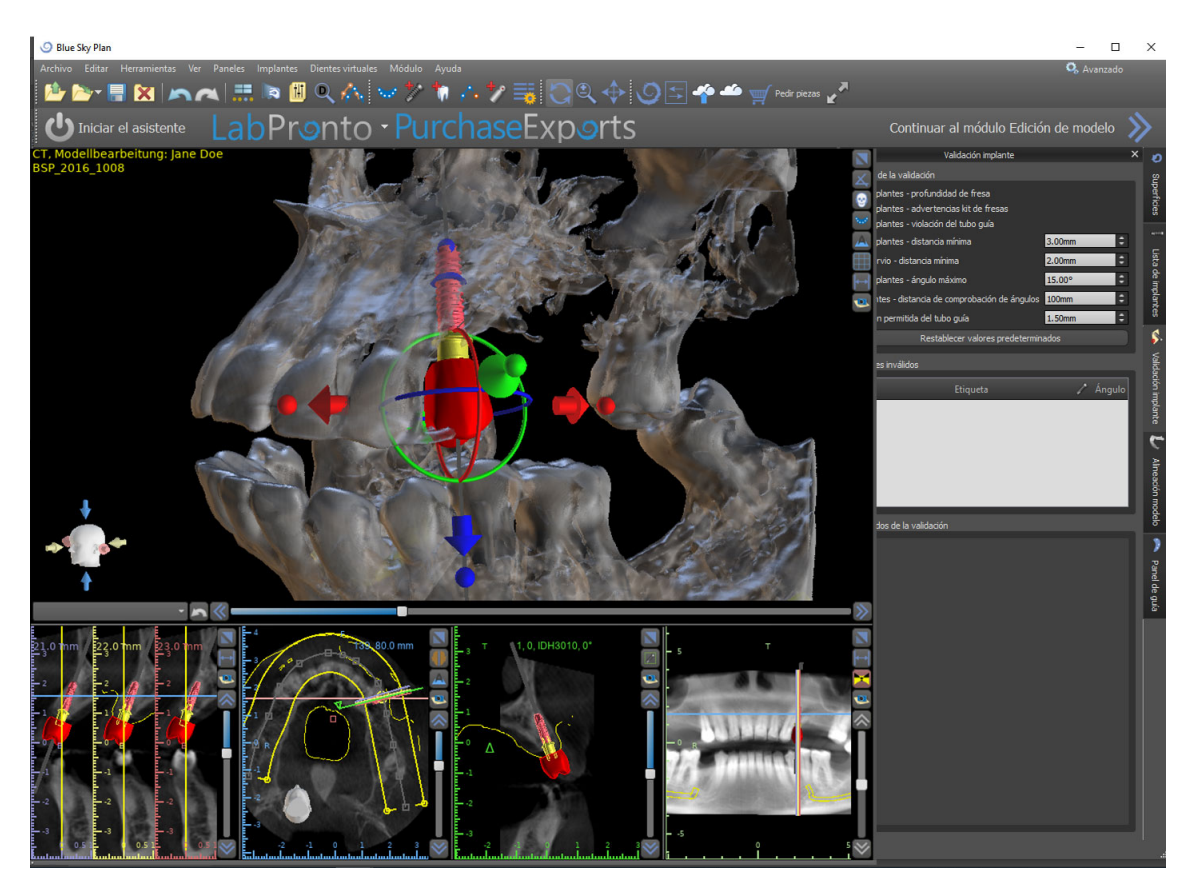

# *19.6.* **Guía quirúrgica**

Antes de la fabricación de la guía quirúrgica debe especificar la parte de la mandíbula que debe cubrirse. En el primer paso, "Dibujar la curva de la guía", primero marque el área requerida trazando una curva (Shift + clic izquierdo). En el siguiente paso todavía puede editar la curva editando sus puntos individuales. Luego puedes fabricar la guía quirúrgica.

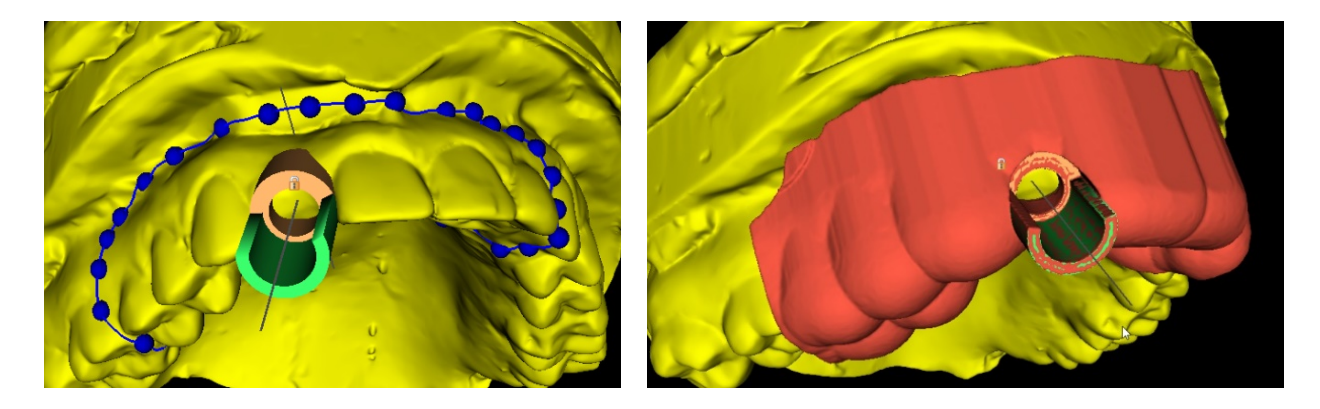

## *19.7.* **Salvar el archivo de trabajo y ordenar partes de www.BlueSkyBio.com**

En los pasos restantes del Mago, primero guardas el proyecto preparado. La plantilla creada se exporta y se puede enviar a través de BioBigBox.com. Luego se guarda el informe en PDF con información básica y capturas de pantalla. Las partes necesarias pueden ser ordenadas directamente en http://www.blueskybio.com. Luego puede continuar con un nuevo caso o cerrar el asistente.

# **20. Módulo de la Ortodoncia**

Blue Sky Plan permite planificar tratamientos ortodónticos basados en modelos importados de STL de la mandíbula con dientes. Todos los controles están disponibles en el panel de "Ortodoncia".

La planificación comienza con una pantalla de introducción titulada "Ortodoncia", donde el usuario selecciona el tipo de planificación: "Alineadores" o "Bandeja de adhesión indirecta", que se divide aún más en "Alinear brackets a los dientes" y "Alinear brackets al alambre".

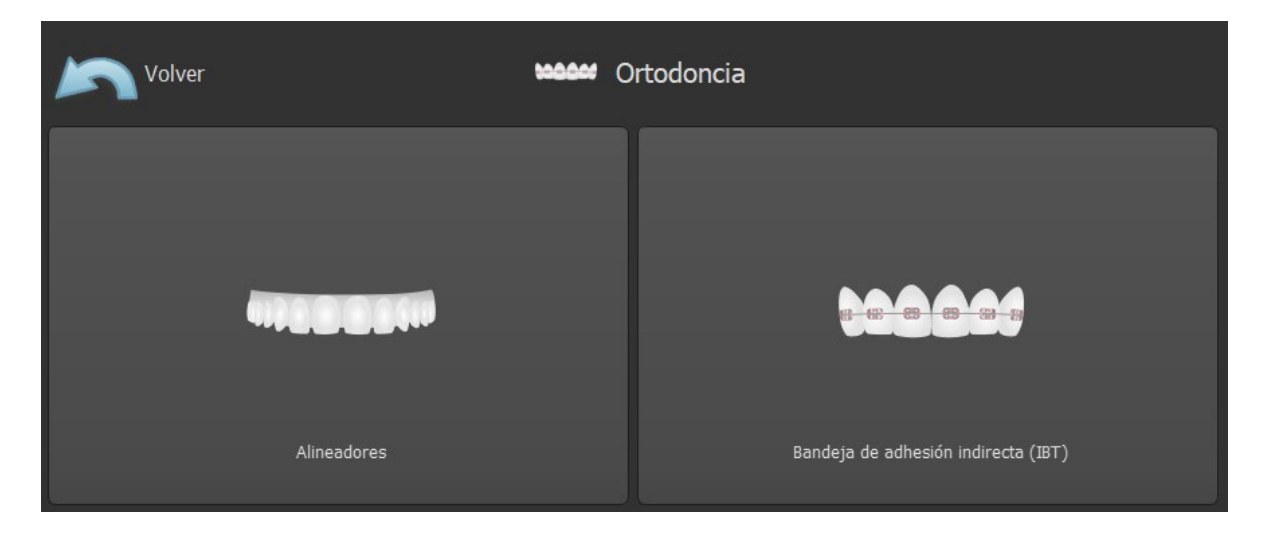

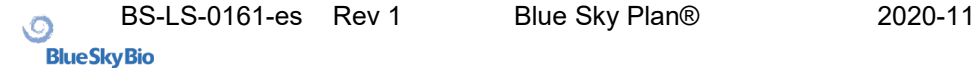

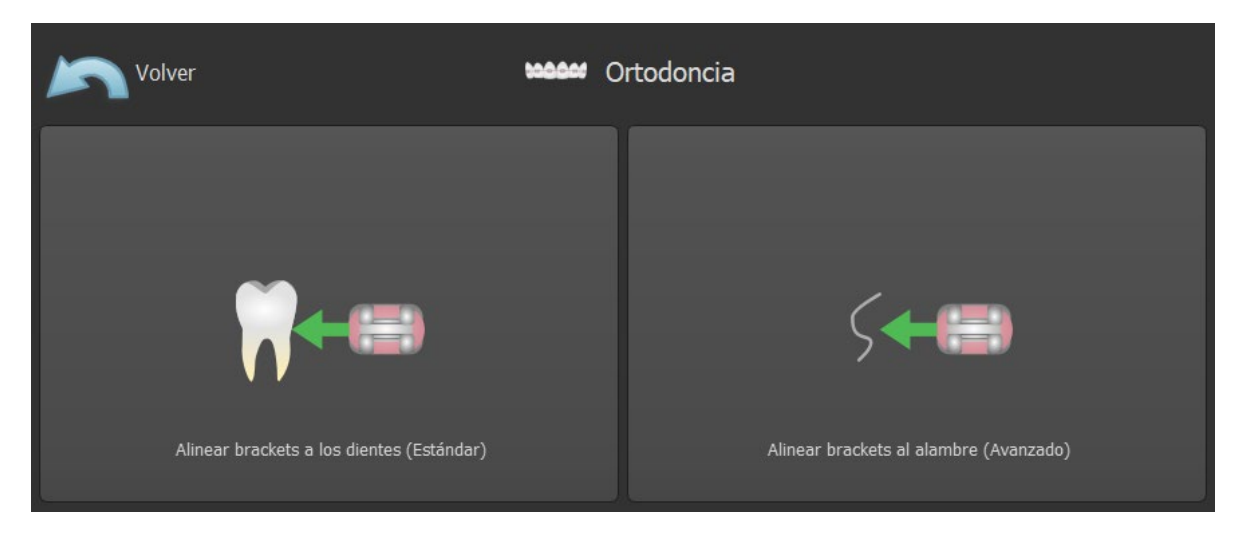

El tipo específico de planificación no se puede cambiar en un proceso futuro. Puede ver el tipo de planificación seleccionado para el proyecto en la esquina superior izquierda de la ventana 3D donde se muestran los datos del paciente.

Las funciones para la preparación del modelo son idénticas en todos los tipos de planificación. Específicamente, esto incluye los pasos para cargar el modelo de entrada, la alineación de la mandíbula, la segmentación de dientes y el recorte del modelo.

Los tipos de planificación individuales incluyen:

- **Alineadores:** Movimiento de dientes Editar pasos Añadir botones (opcional) – Diseñar alineadores o Curva de recorte del alineador (opcional) – Exportar
- **IBT (Alinear brackets a los dientes):** Añadir brackets Preparar IBT Exportar
- **IBT (Alinear brackets al alambre):** Movimiento de dientes Editar pasos Añadir brackets – Preparar IBT – Exportar

### *20.1.* **Cargando el modelo STL de entrada**

La planificación comienza cargando el modelo de mandíbula STL usando la selección del menú "Importar modelos" y eligiendo la orientación correcta. También es posible utilizar la opción "Importar escáner CT del paciente", con la carga por pasos de los datos de CT y modelos de mandíbula. La alineación del modelo STL y la tomografía computarizada se realiza a través de "Matching Teeth", y el modelo STL puede ser trabajado posteriormente.

Si la otra mandíbula (el arco opuesto) está disponible, puede ser importada en este paso. Tras su carga, se activa la función "Mostrar arco contrario", que permite al usuario mostrar/ocultar este otro modelo junto con la función "Colisiones", activando la visualización en color de las colisiones cuando los dientes se acercan o colisionan.

Ambas mandíbulas pueden estar ya alineadas, o es posible activar el widget de alineación del modelo para permitir al usuario mover la mandíbula manualmente en la vista 3D. Otra función disponible para este fin es el "registro de mordida bucal" (véase el capítulo 14.2).

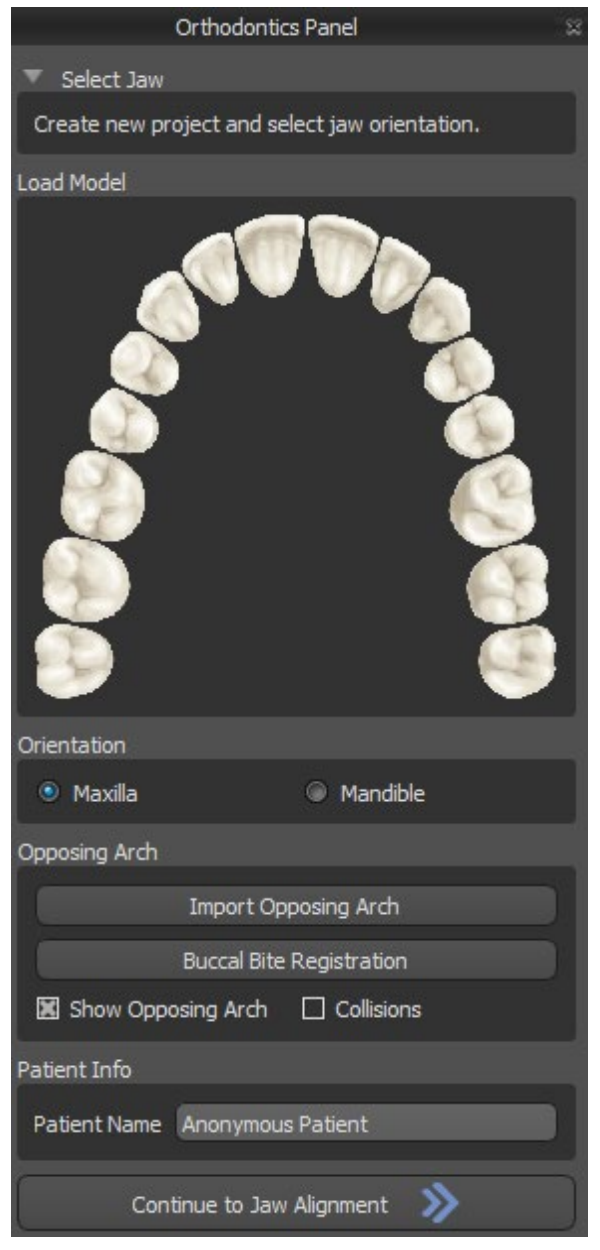

Blue Sky Plan también permite el procesamiento y la planificación de ambos maxilares en un solo caso. Para ello es necesario cargar y alinear ambos modelos en la etapa de importación.

Este paso incluye además la introducción del nombre del paciente, y para el siguiente paso se puede proceder haciendo clic en el botón "Continuar con la alineación de la mandíbula".

### *20.2.* **Registro de la mordida bucal**

Blue Sky Plan permite la alineación de la mandíbula superior e inferior mediante un escaneo de la superficie de "mordida bucal". Este proceso requiere que ambos modelos de mandíbula sean importados. Luego, el botón de "Registro de Mordida Bucal" puede ser usado para transferirlo al panel especial de "Registro de Mordida Bucal". El maxilar y la mandíbula ya se cargan automáticamente en el panel y sólo es necesario añadir una o más exploraciones de mordida bucal. A continuación, el programa informático alinea automáticamente el maxilar y la mandíbula. Se pueden crear alineaciones de mordida bucal adicionales (según el número de las exploraciones de mordida bucal) y se puede visualizar la mandíbula pasando de la normal a cada una de las alineaciones de mordida bucal adicionales.

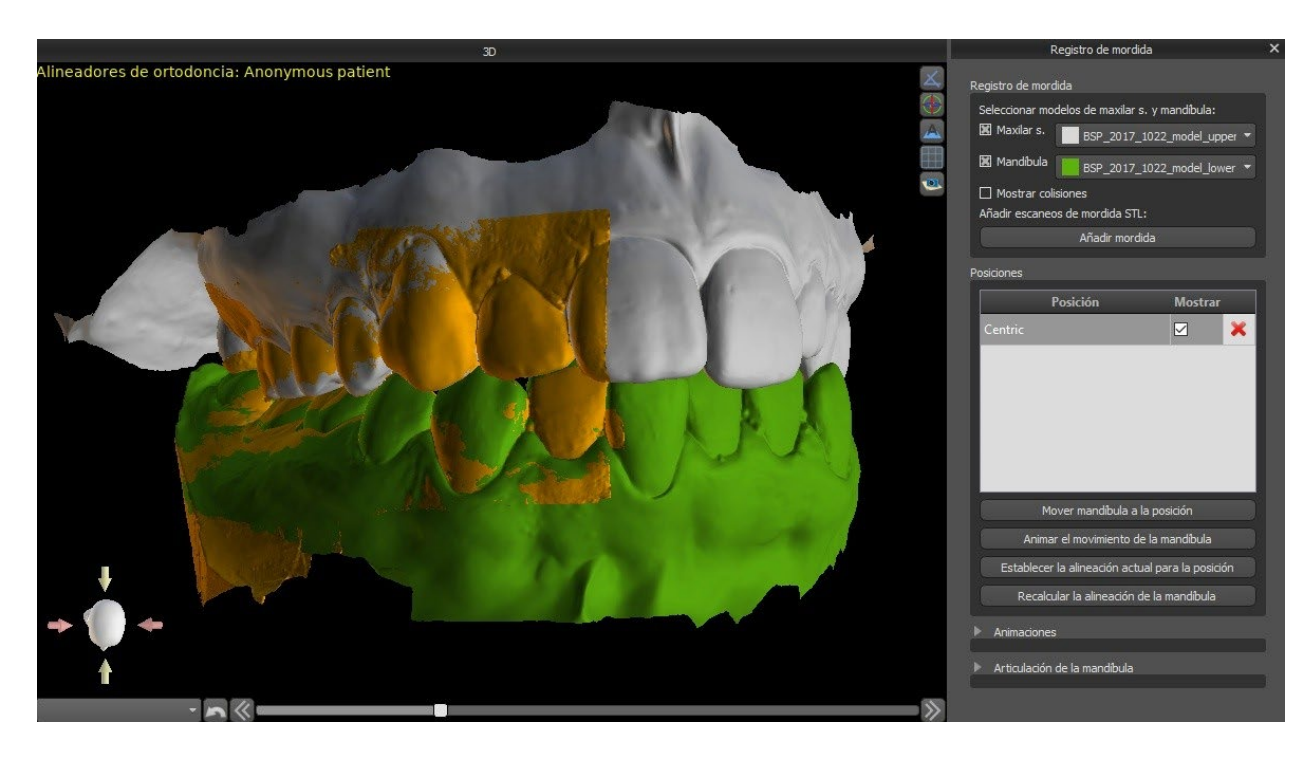

### *20.3.* **Articulación de la mandíbula**

La articulación de la mandíbula inferior se puede visualizar añadiendo el articulador de la mandíbula. Esta función no depende de la importación de la mordida bucal y está disponible en todos los tipos de planificación y en todos los pasos del panel de Registro de la mordida bucal. Las colisiones entre el maxilar superior y el inferior pueden visualizarse en todas las posiciones.

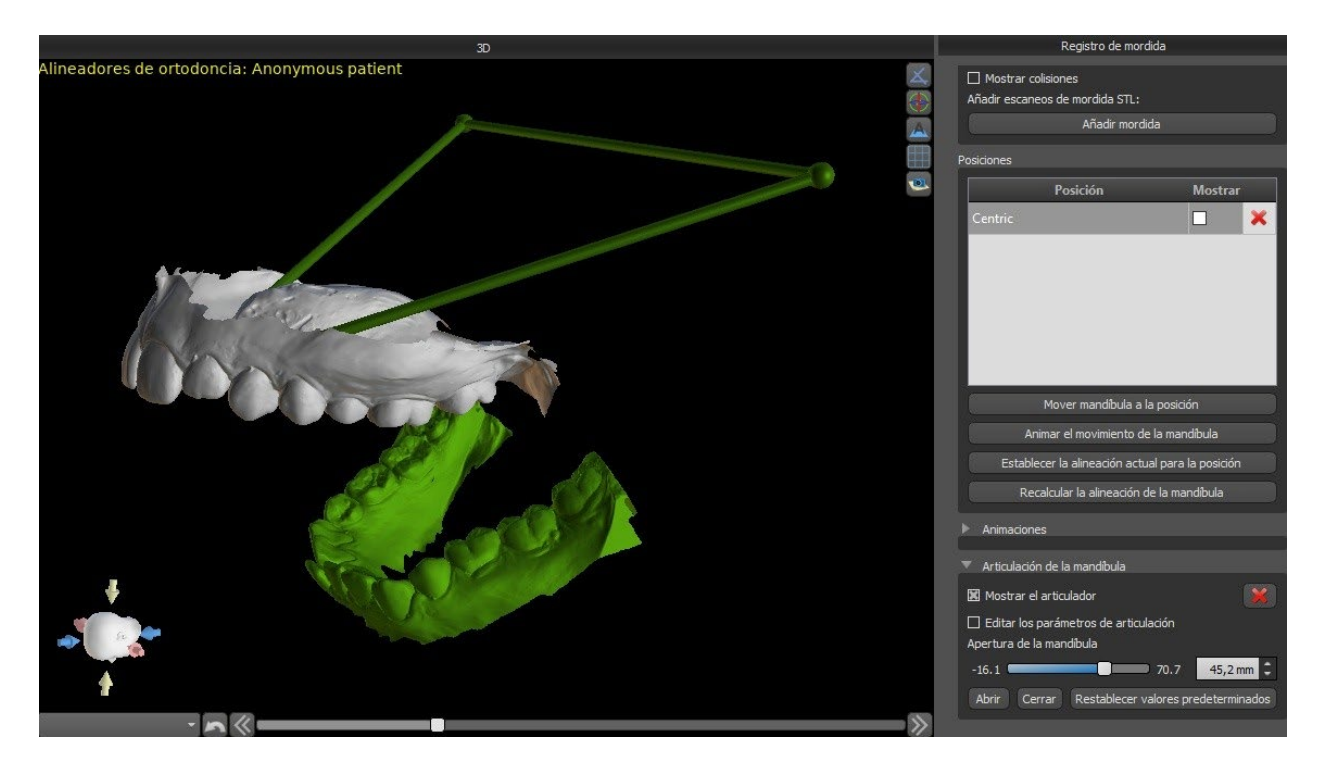

## *20.4.* **Anotar los dientes y la alineación de la mandíbula**

Una vez importado el modelo de mandíbula, es necesario marcar todos los dientes, incluidos los que no se van a mover o los que faltan. La anotación de los dientes sólo es posible cuando el botón "Marcar dientes" está activo.

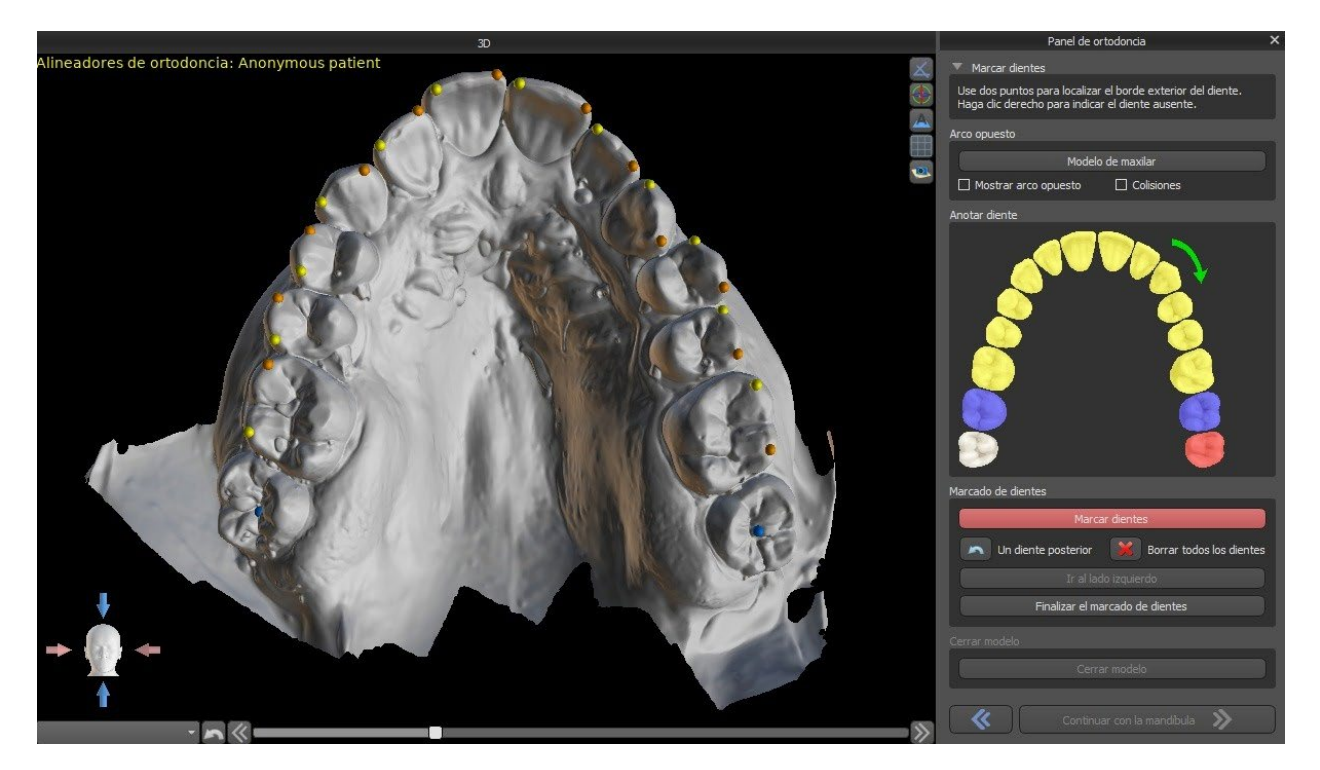

El diente a partir del cual comienza la marcación de dientes se resalta en rojo en la figura esquemática de la mandíbula en el panel. Primero se anotan los dientes del lado derecho del paciente empezando por el incisivo y terminando con los molares. Para marcar un diente actual que se va a mover, se mantiene la tecla "Shift" y se hace un clic izquierdo en el diente. Los puntos naranjas y amarillos ilustran los dientes anotados en el modelo 3D. Un diente que no se moverá, o que falta, debe marcarse haciendo clic derecho en el ratón (los puntos azules aparecen en el modelo).

Una vez que todos los dientes del primer lado están anotados, se puede proceder con el otro lado haciendo clic en "Ir al lado izquierdo" empezando por el incisivo resaltado en rojo de nuevo.

No es necesario anotar todos los dientes de cada lado. Si el último molar, más o menos, no está presente, puede saltarse la marca de los dientes restantes del lado haciendo clic en "Ir al lado izquierdo" o "Terminar de marcar los dientes".

Mientras se marcan los dientes, es posible volver un paso atrás (el botón "One Tooth Back") y repetir la marca del diente anterior, o empezar de nuevo desde el principio pulsando "Clear All Teeth".

Para completar el paso, haga clic en el botón "Terminar de marcar los dientes".

**Nota:** La correcta marcación de los dientes es crucial para el siguiente paso de segmentación automática de los dientes. Tiene un gran impacto en la precisión de la segmentación. Los incisivos y los caninos deben ser marcados haciendo clic y colocando dos puntos en el borde oclusal de cada diente. Los molares y premolares deben marcarse colocando los puntos en el lado bucal de la superficie del diente como se indica en la imagen anterior.

Si el modelo STL de entrada fue obtenido por escaneo 3D, puede ser cerrado y reparado haciendo clic en el botón "Cerrar Modelo". El grosor del modelo de piedra final, es decir, la altura mínima permitida en milímetros, puede ajustarse en las Preferencias.

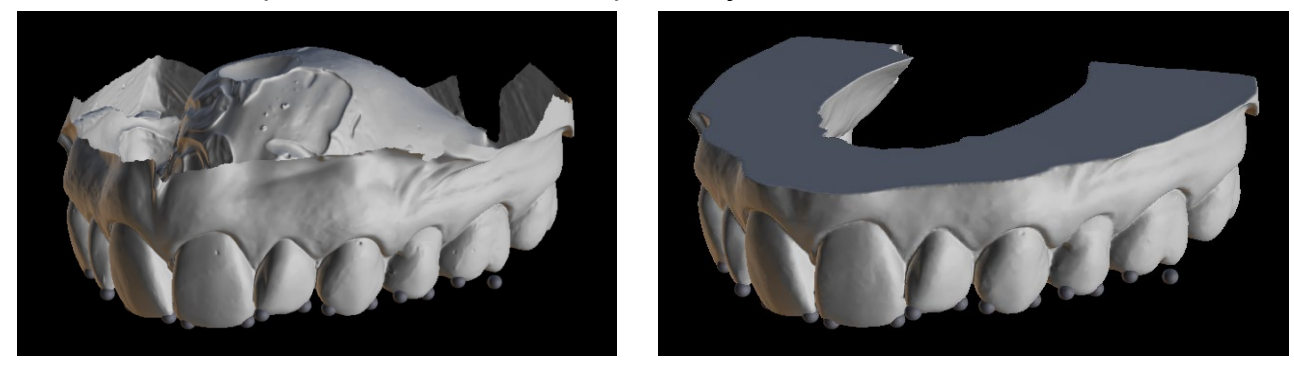

### *20.5.* **Funcionalidad de las dos mandíbulas**

Una vez que los dientes de la primera mandíbula (maxilar) se anotan y se cierra el modelo, se activa la transferencia al modo de planificación de ambas mandíbulas. Por defecto, el flujo de trabajo está configurado de manera que después de hacer clic en "Continuar con la mandíbula" se realiza una transferencia directa a la anotación del segundo maxilar. Para planificar ambos maxilares, ambos modelos deben ser anotados y alineados. En los siguientes pasos existe la opción de trabajar activamente con uno u otro maxilar. Si el odontólogo utiliza el otro modelo (el arco opuesto) para el control visual en el curso del paso de planificación y para la representación de posibles colisiones intermandibulares solamente, se puede utilizar el botón "Skip this Jaw" (saltar este maxilar) para la transferencia directa a una única segmentación mandibular.

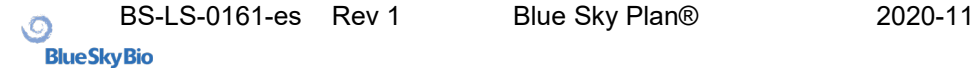

#### *20.6.* **Segmentación de los dientes**

La transferencia al paso de la segmentación automática de los dientes individuales puede llevar un tiempo, ya que el programa trata de identificar el margen gingival automáticamente

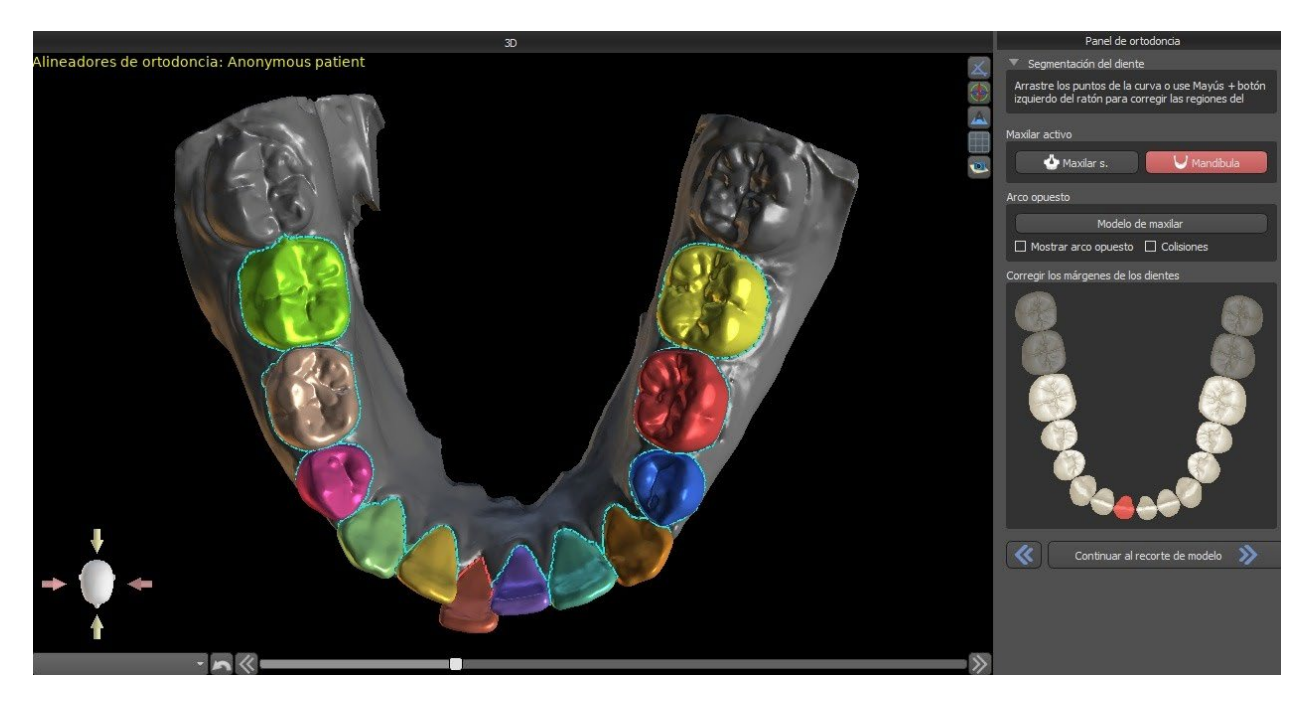

Después de la segmentación automática, se puede ajustar el margen gingival detectado del diente activo/seleccionado arrastrando los puntos de control de la curva, o dibujando manualmente una parte de la curva en el modelo mientras se mantiene pulsada la tecla "Shift" y el botón izquierdo del ratón simultáneamente.

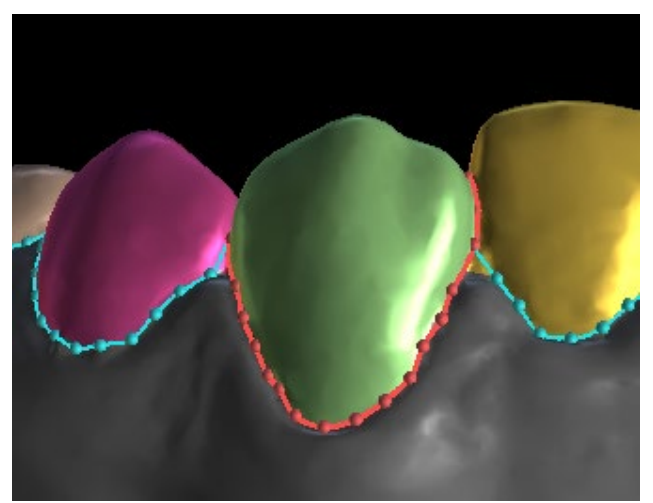

El margen gingival puede editarse sólo para el diente activo. El diente activo puede cambiarse a lo largo de la imagen esquemática de la mandíbula en el panel, o haciendo clic en el diente segmentado directamente en la vista 3D.

Una vez que los límites no necesitan más refinamiento, se puede terminar la segmentación haciendo clic en el botón "Continuar con el recorte del modelo". De esta forma se aplican los cambios realizados y se separan los dientes de la exploración 3D pudiendo moverlos.

#### *20.7.* **Recorte del modelo**

El modelo STL importado a BSP puede contener exceso de material e imprimirlo implicaría un derroche innecesario de material de impresión. Para estas situaciones, BSP ofrece la función de recorte mediante una curva. La curva de recorte se crea automáticamente a la distancia de los dientes que se basa en el parámetro "Margen de recorte de la encía" (que puede ser modificado en Preferencias). La curva también es manualmente ajustable arrastrando los puntos de control.

Parte de este paso también es el cierre i el recorte del modelo a una altura específica basada en la distancia de los dientes segmentados. Los parámetros "Altura del modelo encima de los dientes maxilares después del recorte" para el maxilar superior pueden ser modificados en Preferencias. El paso de Recorte del modelo puede omitirse utilizando las opciones "No recortar el maxilar s." o "No recortar la mandíbula".

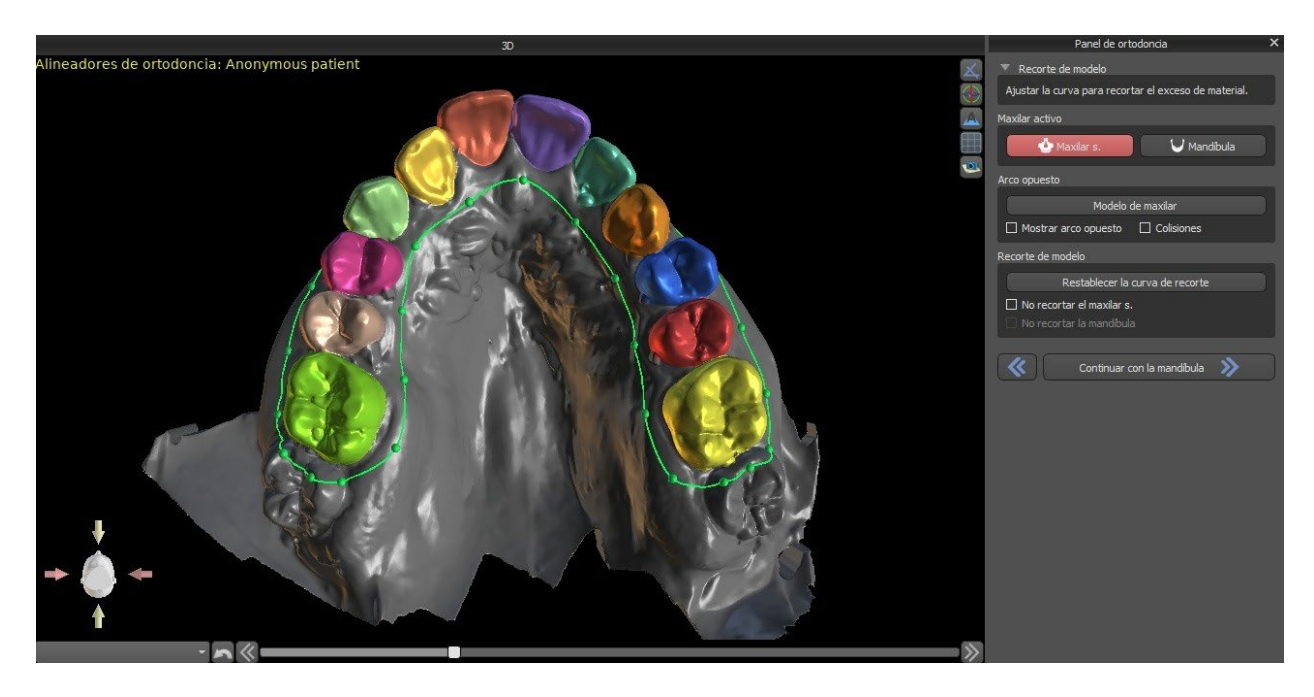

En este paso, sólo se define el Recorte del modelo. Únicamente se iniciará después de hacer clic en Continuar a Movimiento de los dientes, por lo que esta operación puede tardar un tiempo.

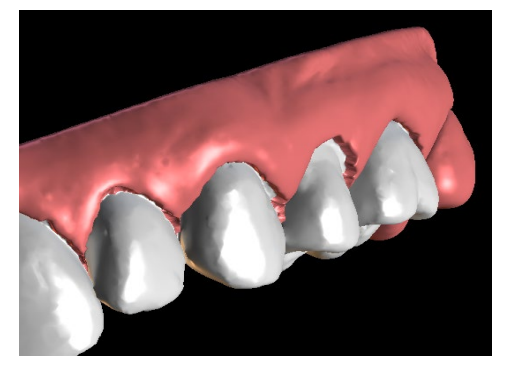

Después de la separación de los dientes, se puede aumentar la encía (es decir, se infla) para evitar la interferencia con el alineador y para ayudar a evitar el pinzamiento de los tejidos.

Nota: Debido a la optimización de los procesos, el valor .0mm es el recomendado para las versiones 4.7.50 y superiores. El valor .2mm es el recomendado para las versiones 4.7.20 y anteriores. Este es el parámetro "Cantidad de aumento de la encía" en Preferencias

Además, los colores del modelo tridimensional y de los dientes cambian a un rosa y un blanco más naturales, respectivamente. Ahora el software permite reposicionar los dientes y planificar sus posiciones finales.

### *20.8.* **Movimiento de los dientes**

En este paso, se pueden planificar las posiciones de los dientes individuales. Se debe empezar por seleccionar el diente activo, ya sea haciendo clic con el botón izquierdo del ratón en un diente de la imagen esquemática de la mandíbula en el panel, o haciendo clic en el diente en la vista 3D.

El diente activo tiene una línea media visible y un widget de manipulación 3D que se muestra a su alrededor. Utilizando el widget, se puede mover y

girar el diente en los siguientes tipos de movimientos:

- Inclinación mesial / distal
- Bucal / Lingual tipping
- Rotación a lo largo del eje longitudinal de los dientes
- Intrusión / Extrusión
- Izquierda / Derecha
- Adelante / atrás

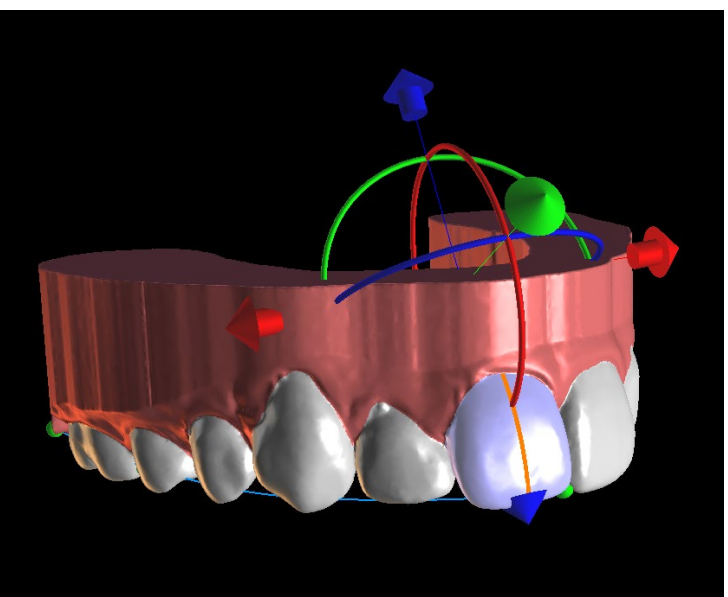

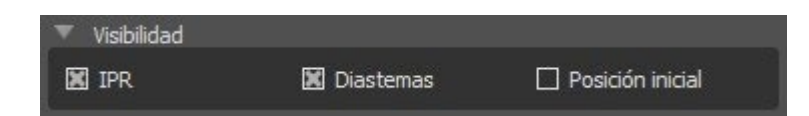

Un par de funciones interesantes pueden ser activadas en el panel de ortodoncia después de este paso. La opción "IPR" mostrará una vista en 3D de los tamaños de las reducciones interproximales de exceso de límite, y los límites del IPR máximo permitido se pueden establecer en las Preferencias. Las áreas rojas visualizan de forma informativa las colisiones interproximales. "Diastemas" muestra la medición del espacio entre los dientes. "Posición inicial" muestra el modelo original antes de la colocación de los dientes.

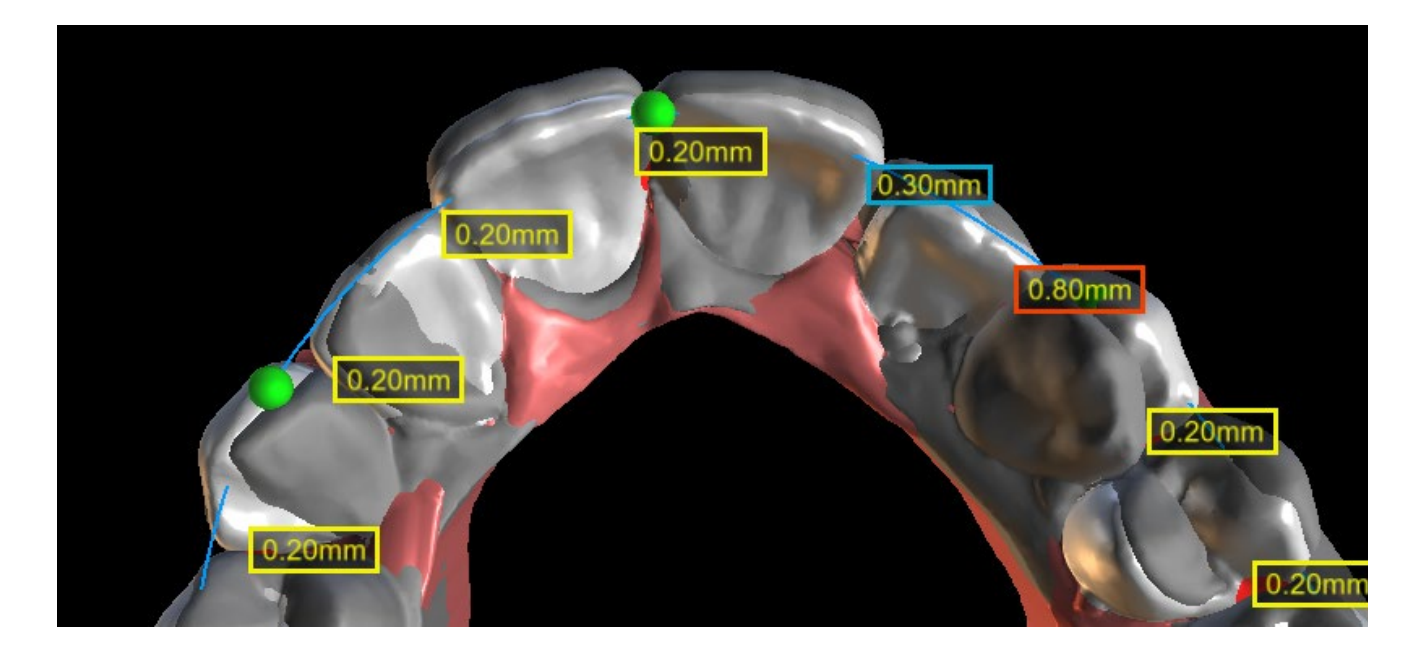

La función "Encajar en la curva" permite al usuario ajustar una curva que representa un arco de dientes ideal y encajar uno o todos los dientes en esta curva.

Todos los dientes se pueden bloquear en su posición haciendo clic con el botón derecho en el diente o en el botón "Bloquear diente". El procedimiento de desbloqueo es similar, o el usuario puede desbloquear todos los dientes de una vez.

Es posible cambiar el punto de rotación del widget de manipulación 3D, es decir, cambiar entre la inclinación y la torsión. Los ángulos de inclinación y torsión son rastreados y reportados por separado. Las compensaciones de pivote se pueden ajustar en las Preferencias. El usuario también puede ajustar la línea media cuando el botón "Refinar la línea media" está activo.

El botón "Restablecer diente" cancela todos los ajustes realizados y devuelve el diente activo a su posición original. El botón "Restablecer todos los dientes" devuelve todos los dientes a sus posiciones originales.

A medida que el diente activo se va moviendo, el panel "Ortodoncia" muestra información sobre los movimientos totales en forma de distancias [mm] y ángulos [°] de la posición inicial. Los límites de los movimientos se pueden establecer como mensuales, quincenales o semanales.

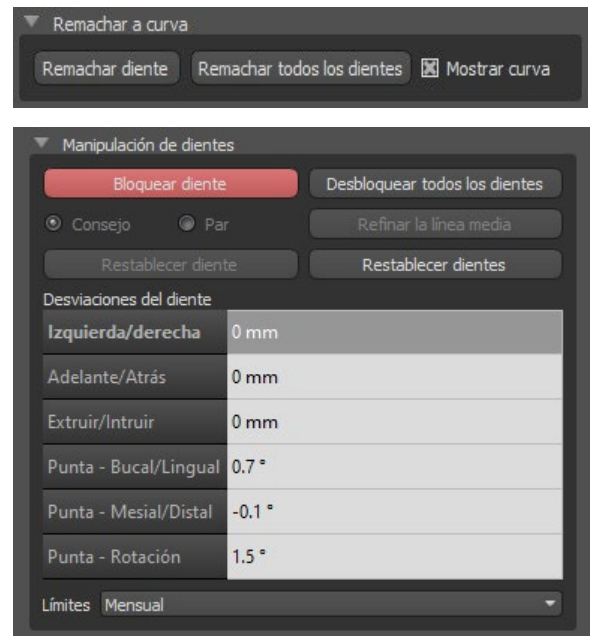

Por lo tanto, Blue Sky Plan permite añadir un diente virtual con raíces activando la casilla "Mostrar el diente virtual". Para refinar la forma y la posición del diente virtual recién agregado para que coincida estrechamente con el diente subyacente separado de la exploración 3D, haga clic en el diente (se vuelve rojo) y habilite el botón "Ajustar la posición del diente virtual". Ahora, puede ajustar la posición y el tamaño del diente virtual utilizando el widget en escena. Para una mejor claridad de las raíces, puede aumentar la transparencia de la mandíbula moviendo el deslizador en el panel.

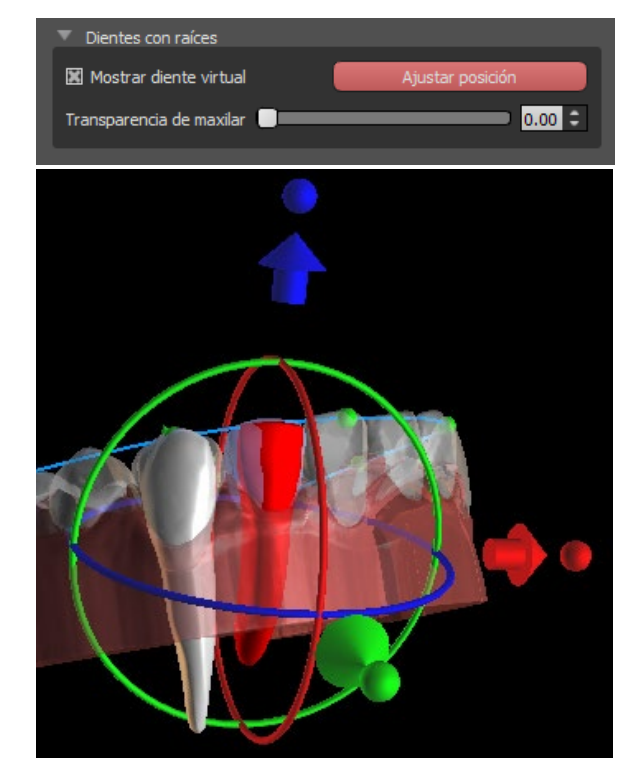

#### *20.9.* **Generación de posiciones intermedias**

Una vez que esté satisfecho con las posiciones objetivo de los dientes, utilice el botón "Continuar con los pasos de edición" para generar posiciones intermedias y pasar al siguiente paso de planificación.

En la tabla del panel "Ortodoncia" se indica el número de pasos intermedios necesarios para alcanzar la posición planificada del diente activo. El número de pasos es siempre el mismo para todos los dientes, pero es posible iniciar el movimiento de los dientes en pasos posteriores. La primera y la última fila de la tabla representan la posición inicial y la posición objetivo del diente activo, de modo que estas posiciones están bloqueadas y no pueden modificarse en esta etapa de planificación. El número de pasos se estima automáticamente sobre la base de los ajustes predefinidos de las limitaciones máximas de movimiento. Las limitaciones de movimiento predeterminadas se almacenan en la aplicación Preferencias y pueden ajustarse manualmente.

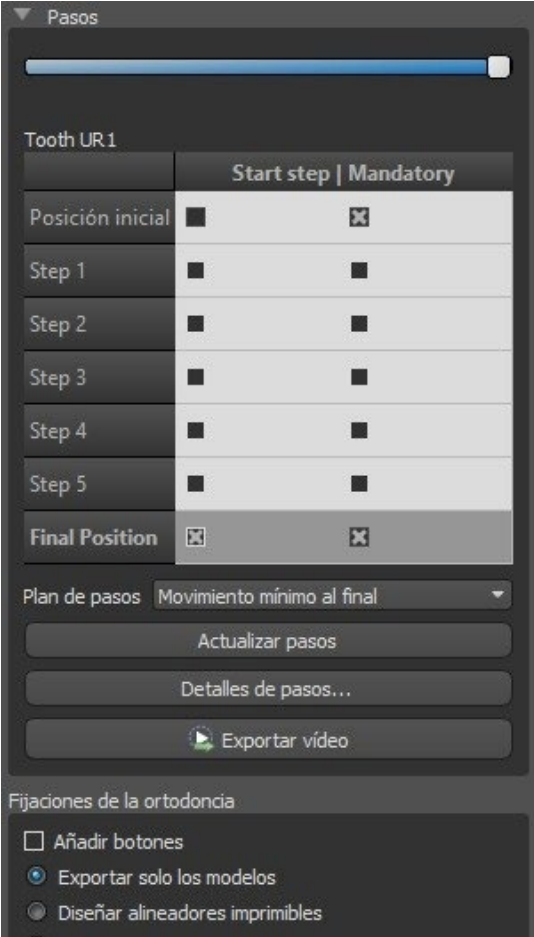

Diseñar la curva de recorte del alineador (Avanzado)

El deslizador en la parte superior del panel "Ortodoncia" permite mover los dientes a lo largo del tiempo y en pasos intermedios. Si el deslizador se mueve hacia la izquierda, los dientes se visualizan en las posiciones iniciales. La posición muy a la derecha del deslizador representa las posiciones de destino previstas. Arrastrando el deslizador, se puede animar el movimiento de los dientes a través de pasos intermedios a lo largo del tiempo. Además, puede mover el deslizador a uno de los pasos intermedios y, si es necesario, ajustar la posición del diente activo en este paso concreto para evitar colisiones con sus dientes vecinos.

En la tabla, hay dos columnas de casillas de verificación. Puede ser importante iniciar el movimiento del diente activo más adelante en un paso. El paso inicial se puede cambiar marcando la casilla de verificación en la columna de la izquierda. Después de cualquier cambio, es necesario regenerar toda la tabla haciendo clic en el botón "Refrescar pasos". Las casillas de verificación de la columna derecha pueden utilizarse para bloquear las posiciones intermedias del diente - el diente siempre se mueve a través de las posiciones intermedias bloqueadas.

Hay dos planos opcionales disponibles, "Movimiento mínimo al final" y "Movimiento mínimo al principio", para organizar los movimientos de los dientes.

En el tipo de planificación de Alineadores, es necesario, al final de este paso, seleccionar qué método de creación de alineadores se utilizará en adelante. Para la generación y exportación solo de las posiciones intermedias del modelo, la selección predefinida "Exportar solo los modelos" es suficiente.

Seleccionando la opción "Diseñar alineadores imprimibles", los alineadores se dibujarán y generarán directamente como modelos en BSP, que más tarde pueden ser exportados. Seleccionar "Diseñar la curva de recorte del alineador" significa que la línea de recorte, aplicable a la máquina de extracción, se dibujará en los modelos y se exportará. Es muy útil para el recorte automático del alineador.

Si se pretende añadir botones en las posiciones intermedias del modelo, es necesario marcar también "Añadir botones". Hacer esto añadirá este paso al resto del proceso.

### *20.10.* **Alineadores de la ortodoncia**

El método para crear alineadores puede ser seleccionado al final del paso "Generar las posiciones intermedias" (descrito en el capítulo anterior). Los siguientes pasos estarán basados en esta selección.

#### **20.10.1. Añadir botones**

Los botones se añaden después de hacer clic con el botón derecho en el diente en la vista 3D y seleccionar entre varios conjuntos, formas y tamaños. La posición del botón puede ser ajustada manualmente.

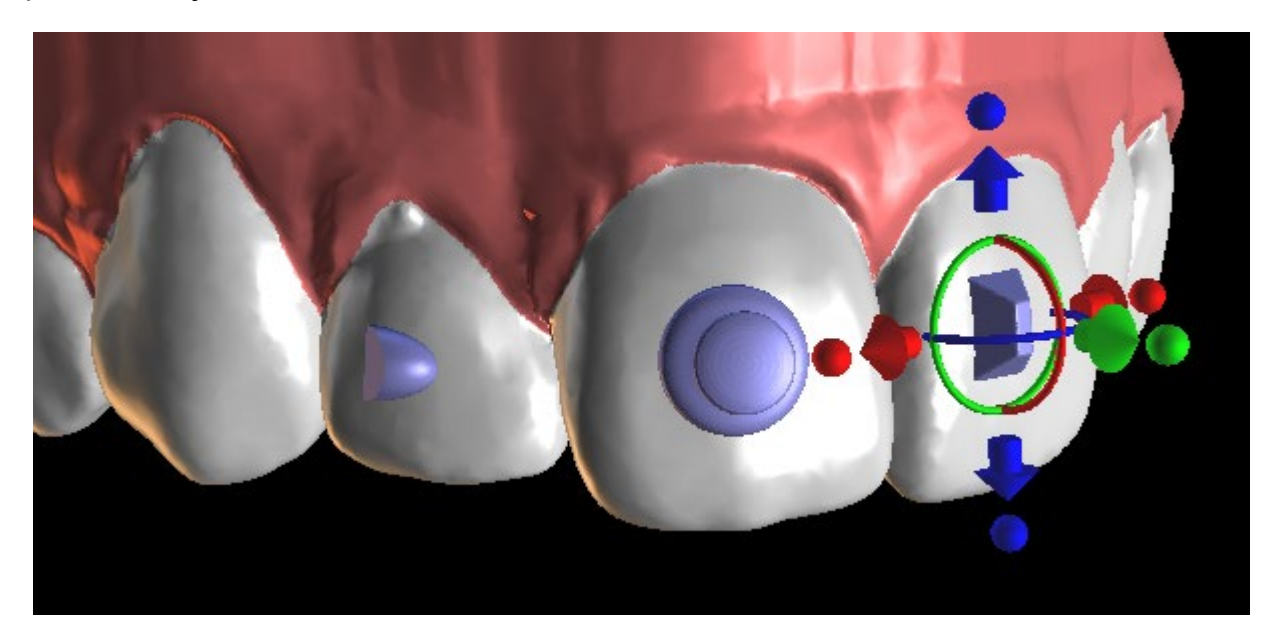

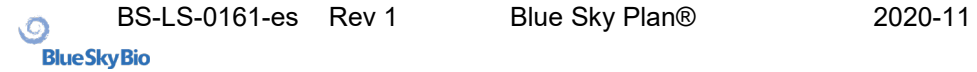

#### **20.10.2. Diseñar alineadores imprimibles**

Este paso está previsto para ser utilizado para dibujar y editar la curva para la fabricación del alineador. La curva del alineador se generará automáticamente sobre la base de la configuración de los parámetros "Forma de la curva" y el "Margen de recorte" en Preferencias. Ambos parámetros pueden ser ajustados y generados de nuevo directamente en el panel de Ortodoncia. Estos cambios se guardan en el proyecto. Si los parámetros se cambian en este proceso, es necesario regenerar la curva haciendo clic en el botón "Restablecer curva". La generación de los alineadores es una parte de los pasos de exportación de transición al modelo STL.

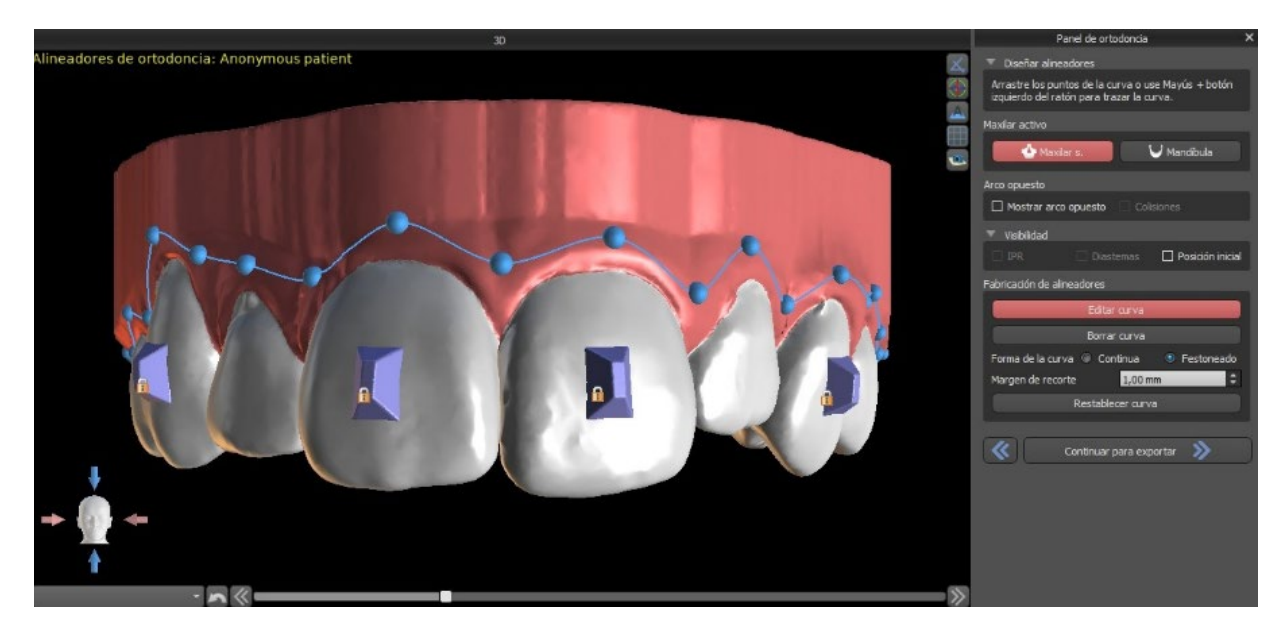

La fabricación de alineadores puede ser ordenada en Blue Sky Bio. Debe enviar los archivos STL que contienen los modelos con el perfil 3D en ellos para identificar el paciente y el número de etapa a Blue Sky Bio. Blue Sky Bio fabricará los alineadores y se los enviará. Si en cualquier etapa el paciente ya no coincide con su modelo para esa etapa (haciendo que el alineador no encaje) entonces edite los modelos y vuelva a pedir los alineadores. Instrucciones más detalladas para su uso están disponibles en las Notas al pie de página 21.1.

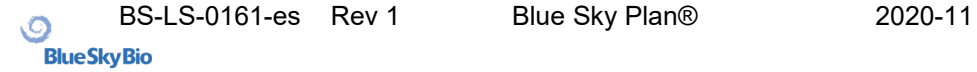

#### **20.10.3.Curva de recorte de los alineadores del diseño**

La Curva de recorte del alineador será (igual que la Curva del alineador) generada automáticamente basada en la configuración de los parámetros "Forma de la curva" y "Margen de recorte" en Preferencias. Ambos parámetros pueden ser ajustados y generados de nuevo directamente en el panel de Ortodoncia. Estos cambios se guardan en el proyecto. Si los parámetros se cambian en este proceso, es necesario regenerar la curva haciendo clic en el botón "Restablecer la curva de recorte del alineador". Para usar la información de la línea de recorte para el recorte automático de los alineadores en las máquinas de tallado en el futuro, es posible activar "Mostrar localizador" y modificar la curva de recorte apropiadamente. La exportación de la curva estará disponible en el último paso.

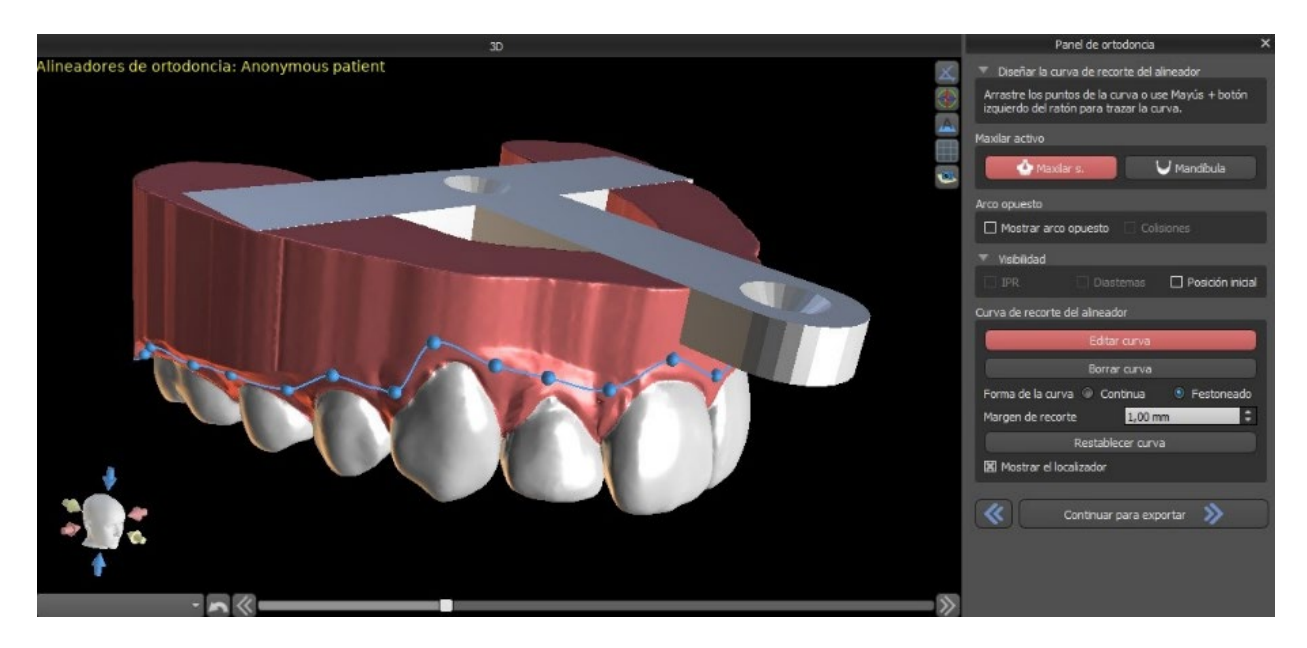

#### *20.11.* **Bandeja de unión indirecta: alinee los brackets con los dientes**

Blue Sky Plan también permite la colocación controlada de brackets virtuales en el software y la fabricación de una bandeja de adhesión indirecta para permitir la colocación de los brackets físicos.

Este tipo de planificación se utiliza para añadir brackets a la posición inicial de los dientes. Este es el motivo por el que no incluye el paso Movimiento del diente y después del Recorte del modelo va directamente a Añadir brackets.

#### **20.11.1. Añadir brackets**

Los brackets se añaden directamente en los dientes basándose en las "Compensaciones de colocación de los brackets" en Preferencias. La posición de los brackets ya añadidos puede ser modificada con el widget de manipulación 3D y la función "Fijar al diente" haciendo clic con el botón derecho del ratón.

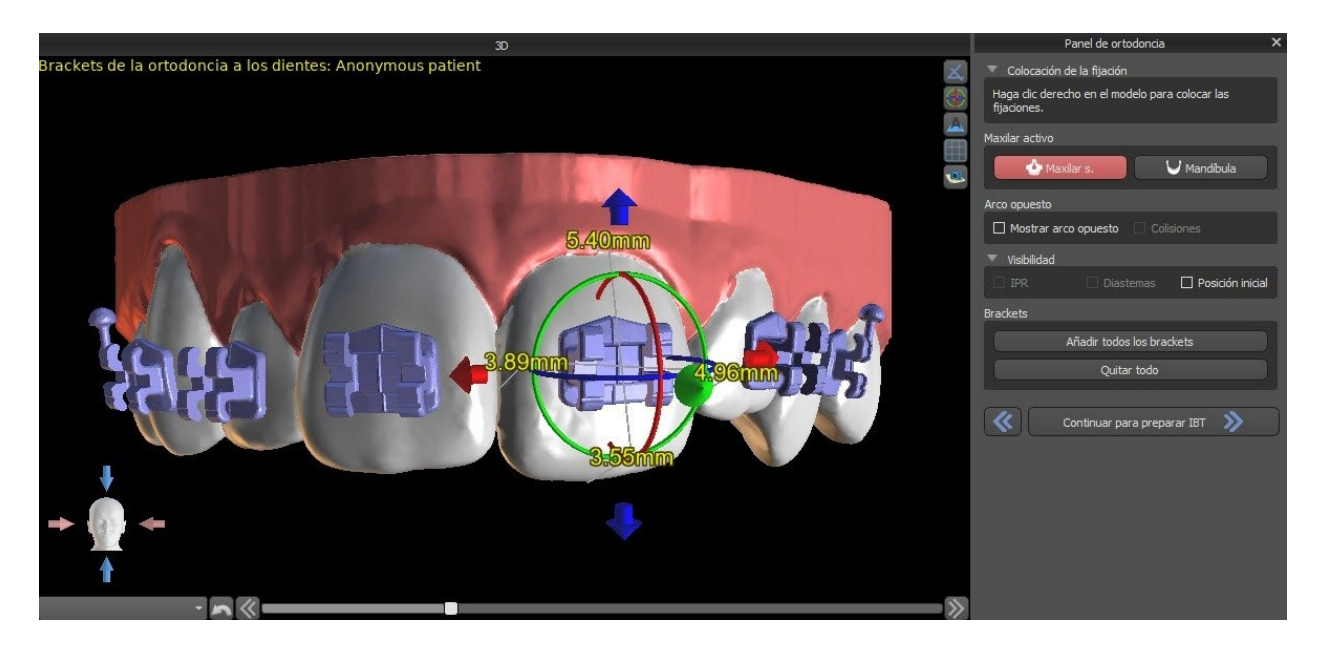

Hay disponibles brackets de varios sistemas.

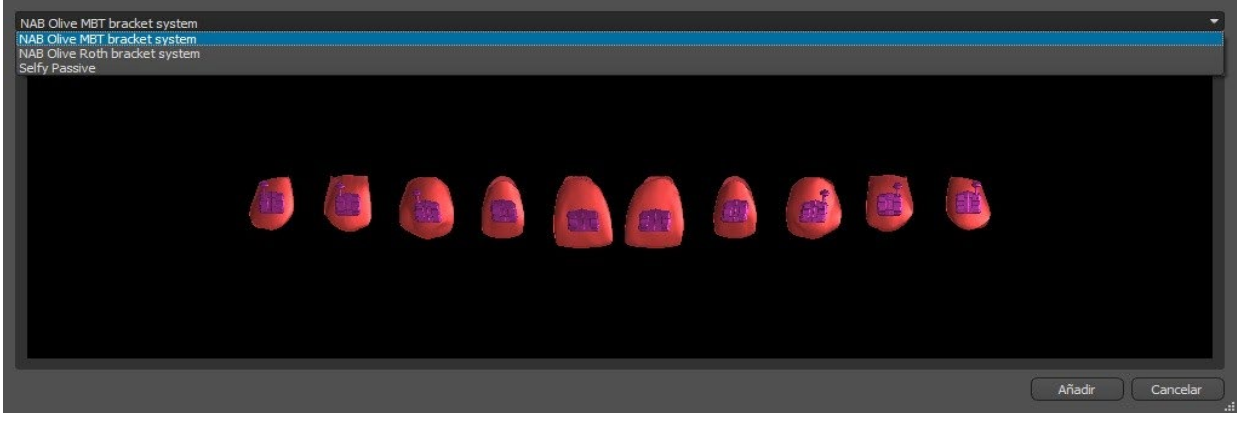

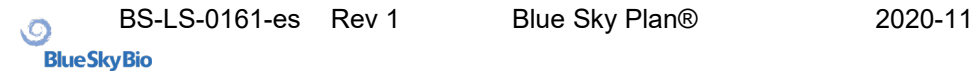

#### **20.11.2. Preparar IBT**

Una vez que se colocan los brackets, el siguiente paso incluirá el dibujo y la edición de la curva para la fabricación de la bandeja de adhesión indirecta. La bandeja de adhesión indirecta se genera sólo para el modelo de la primera posición; su uso permite colocar los brackets físicos con precisión en la vida real.

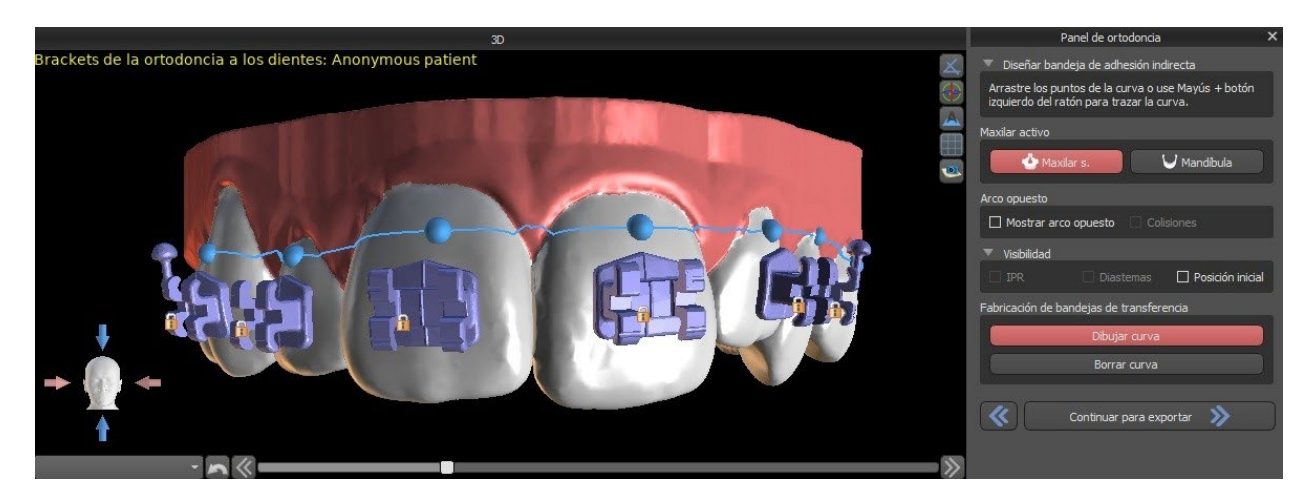

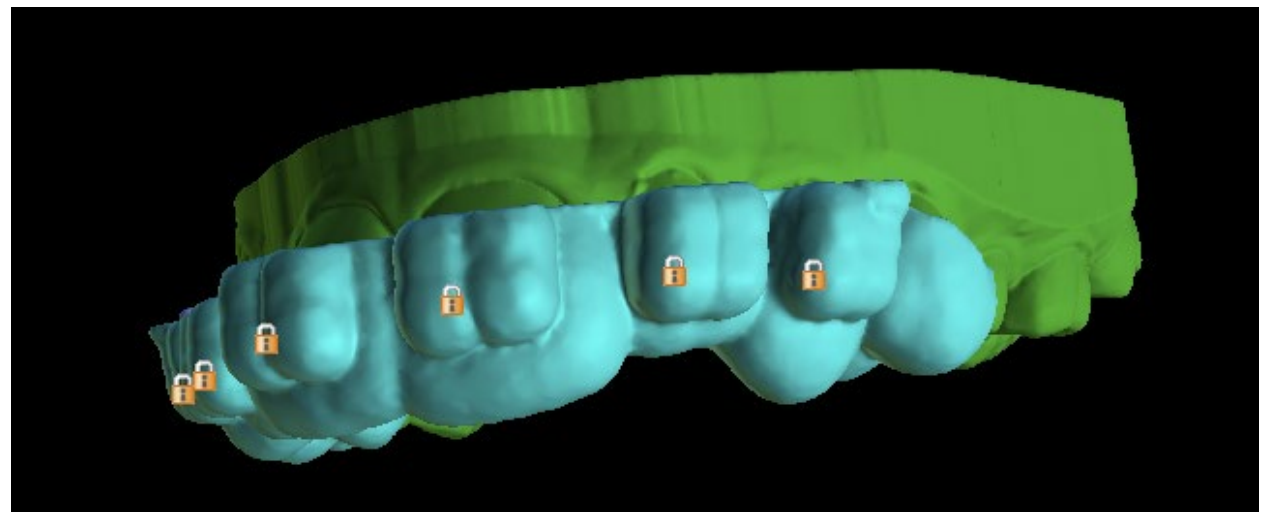

## *20.12.* **Bandeja de adhesión indirecta – Alinear brackets al alambre**

#### **20.12.1. Añadir brackets**

El tipo de planificación "Alinear brackets al alambre" se utiliza para añadir brackets a la posición final del diente. Blue Sky Plan coloca los brackets automáticamente a lo largo del alambre. Los brackets respetan completamente el alambre rectangular y no ajustan su posición de acuerdo con la superficie de los dientes. Igual que en el método anterior, es posible elegir entre varios sistemas de brackets, y el bracket añadido puede ser modificado utilizando el widget de manipulación 3D y la función Fijar al alambre haciendo clic en el botón derecho del ratón.

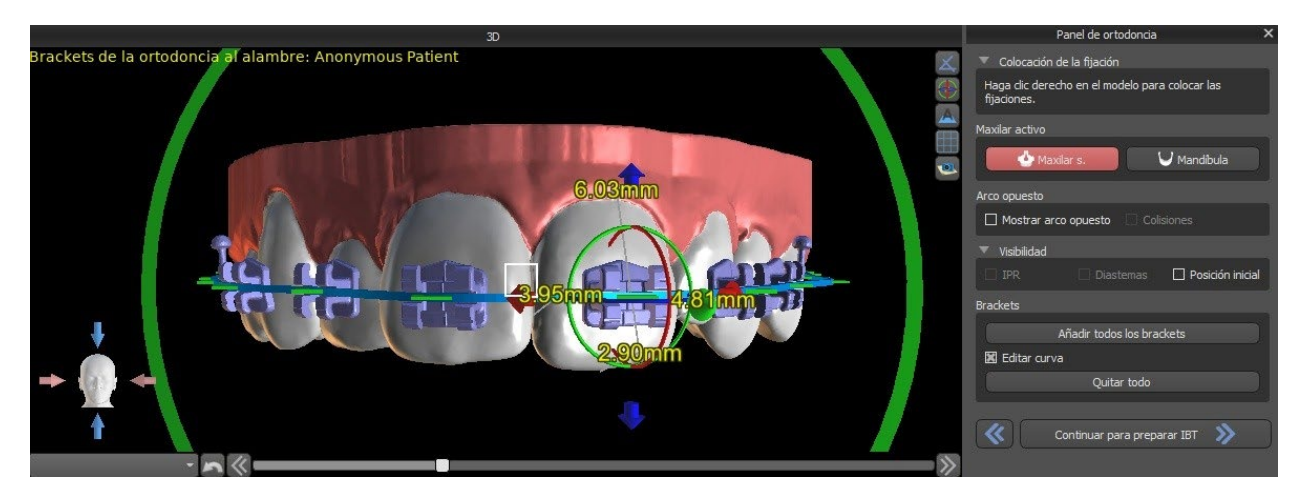

#### **20.12.2. Preparar IBT**

Estos pasos incluyen dibujar y editar la curva para la fabricación de la bandeja de adhesión indirecta de manera similar al anterior tipo de planificación. La curva se dibuja sobre la posición final de los dientes. La bandeja de adhesión indirecta se genera solo para el modelo de la primera posición. El ajuste predeterminado para la formación del alineador, los brackets y las bandejas de unión indirecta se puede cambiar en las Preferencias.

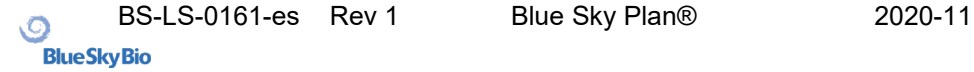

## *20.13.* **Generación y exportación de modelos STL**

El paso final, Exportar, es también común para todos los tipos de planificación. La única diferencia está en qué se puede exportar en este último paso (modelos STL o parámetros de la curva).

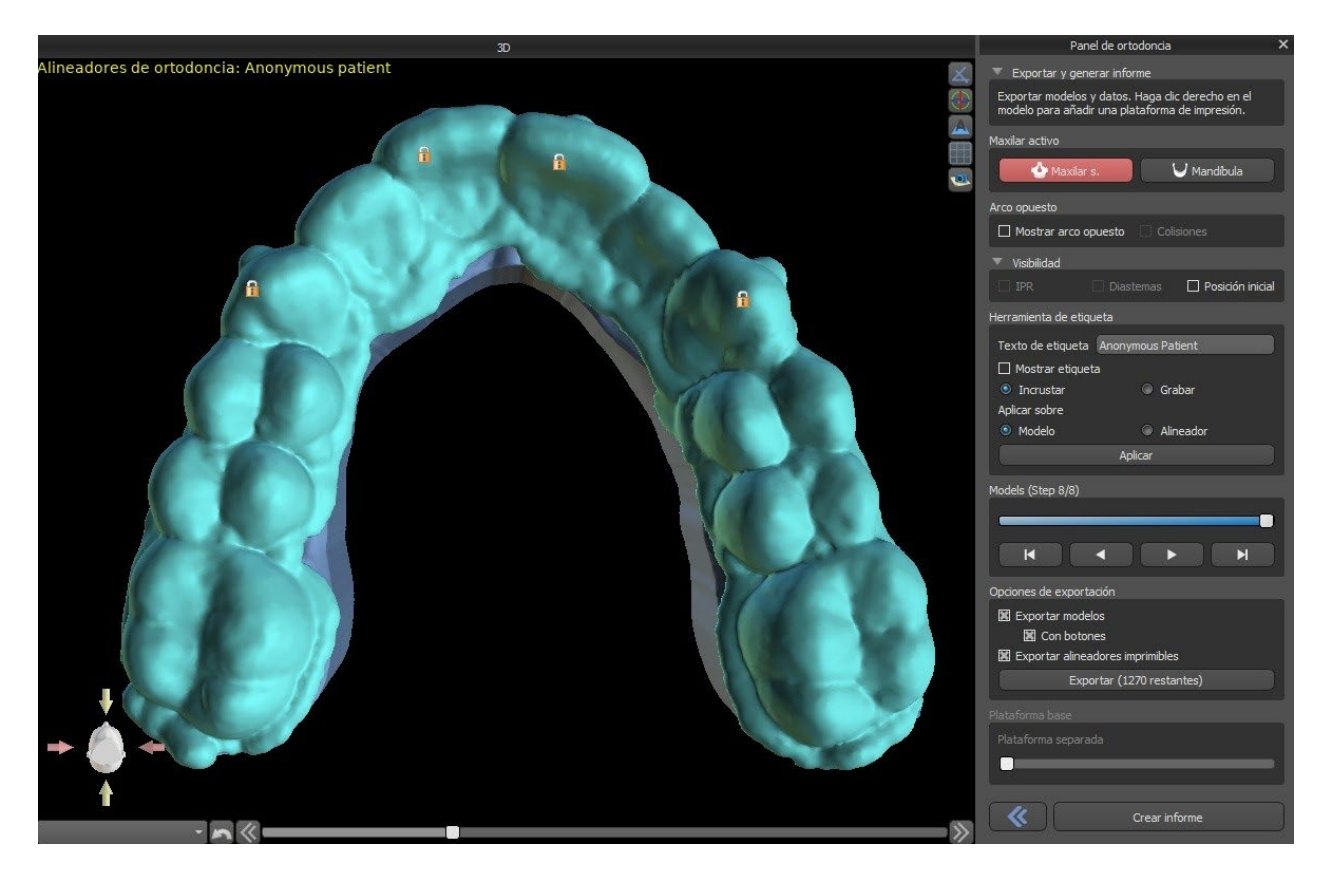

Antes de realizar la exportación, es necesario comprobar todas las posiciones intermedias de los modelos generados. Puede utilizarse el clic derecho para el aditamento de plataformas, que permite la impresión 3D para un mayor número de modelos. Con el deslizador "Separar plataforma", es posible crear dos partes más pequeñas al final de la mandíbula, que son suficientes para la impresión. Puede añadir la plataforma solo a un modelo, y se generará en el resto.
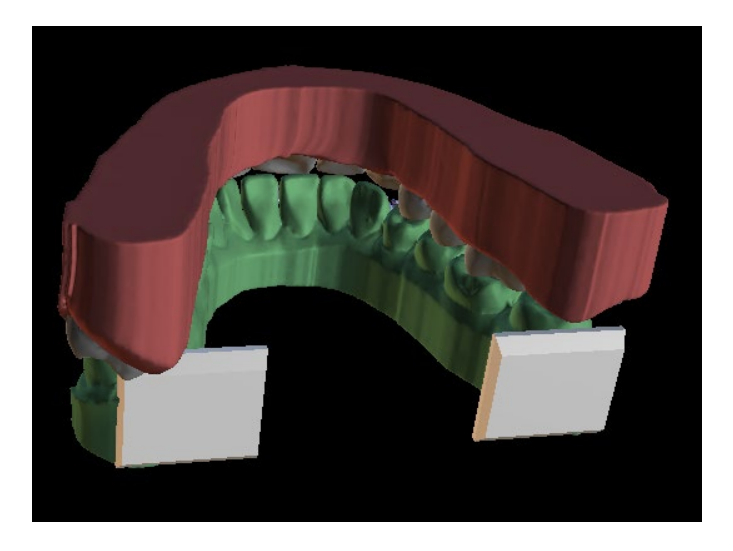

El panel de Ortodoncia también permite complementar los modelos intermedios generados y los alineadores o IBT con texto con un perfil 3D grabado o incrustado (normalmente el nombre del paciente y el número de paso). Esto se hace con la "Herramienta de etiquetas" que funciona como la que se utiliza para grabar texto en las guías quirúrgicas. El texto debe ser adjuntado sólo al primer modelo y se propaga automáticamente a los otros modelos intermedios. Es necesario escoger entre el método de grabado o incrustado en la "Herramienta de etiqueta" y si se aplicará a los modelos generados o a los alineadores (IBT). También es posible escoger si el texto de la etiqueta y el número de modelo se generarán en la misma fila.

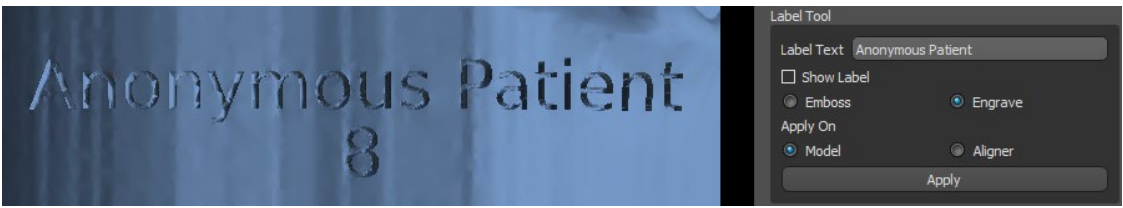

Si el modelo STL generado debe ser optimizado para la impresión, hueco con (o sin) un patrón cruzado, el usuario debe marcar la casilla "Generar pasos como modelos huecos" y "Generar patrón cruzado" en Preferencias, en la pestaña Ortodoncia, antes de exportarlo.

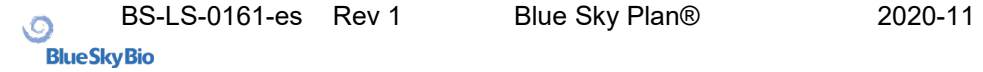

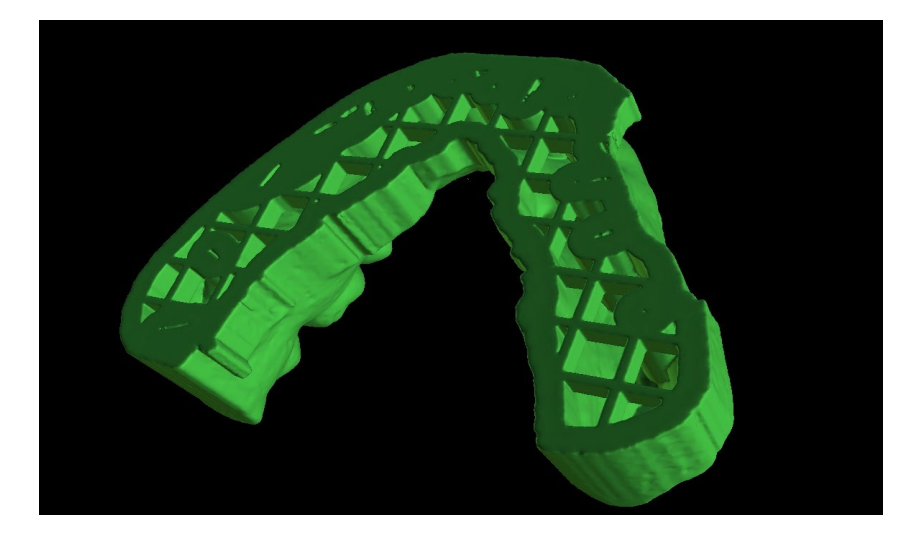

Además de los modelos, los parámetros de la Curva de recorte del alineador también pueden ser exportados para el tipo de planificación de Alineadores. Las curvas generadas para los modelos intermedios pueden modificarse individualmente con el localizador visualizado para estar preparados óptimamente para su uso en las máquinas de tallado. Los parámetros "Delimitador del archivo de curva" y "Extensión del archivo de curva" se pueden modificar en Preferencias.

Los modelos generados pueden exportarse desde el software en forma de modelos STL pulsando el botón "Exportar".

**Nota:** ¡Para exportar los archivos STL, debe tener una licencia de exportación STL válida!

Para la activación inmediata y automática de la licencia STL, compre las exportaciones directamente en el software Blue Sky Plan (Archivo > Comprar exportaciones STL). También puede adquirir exportaciones de casos STL en [https://blueskybio.com/store/stl](https://blueskybio.com/store/stl-case-export)[case-export.](https://blueskybio.com/store/stl-case-export)

Por último, también es posible generar el llamado Informe de Movimiento de Dientes con los ángulos y desplazamientos de los dientes movidos de la posición original a la posición final. Además, el informe muestra los movimientos desde cada posición intermedia hasta la siguiente.

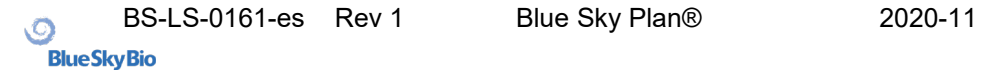

# *20.14.* **Instrucciones rápidas para el uso del sistema computarizado de brackets ortodónticos**

En las notas de pie de página 21.2 figuran instrucciones de uso más detalladas. El usuario, durante el paso de exportación, debe seleccionar las casillas de verificación de "Exportar modelos" y "Con paréntesis" y generar un modelo, incluyendo los indicadores de ubicación de los paréntesis, en forma de un modelo STL.

#### **20.14.1.Impresión del modelo**

El usuario debe utilizar una impresora 3D pertinente que imprima con una resolución de al menos 150 micras en el eje x/y y 100 micras en el eje z, para imprimir el modelo exportado en material de modelo gris o marrón. El software de control de la impresora, la impresora y el material del modelo deben estar etiquetados para su uso conjunto. Seleccione el archivo de modelo STL exportado en el software de control de la impresora para la impresión.

#### **20.14.2. Agregar Corchetes**

Usar cemento para fijar firmemente los soportes deseados a los marcadores de ubicación de los soportes en el modelo impreso en 3D.

### **20.14.3.Creación De La Bandeja De Adhesión Indirecta Mediante Uso De Máquinas De Presión Positiva.**

El usuario crea la Bandeja de Adhesión Indirecta mediante termoformado a presión sobre el modelo impreso en 3D con brackets adheridos a una cubierta exterior de una resina ortodóntica legalmente comercializada como Essix Ace. El usuario debe entonces recortar la carcasa hasta el centro de los brackets para facilitar su liberación.

Los brackets deben ser colocados en los pozos creados en la cáscara. Pasa a la sección 1.9 utilizando la bandeja de adhesión indirecta para colocar los brackets.

#### **¡¡IMPORTANTE!!: NO SE RECOMIENDA EL USO DE MAQUINAS DE VACÍO ESTILO VACUUM FORMER.**

### **20.14.4.Creación de la bandeja de adhesión indirecta mediante impresión (este método sólo debe utilizarse en un establecimiento registrado en la FDA)**

El usuario debe hacer clic en "Crear la bandeja de adhesión indirecta".

El usuario debe comprobar la exactitud de la imagen de la pantalla de impresión de la bandeja y, cuando sea correcta, exportar/imprimir la bandeja de adhesión indirecta seleccionando Archivo>Exportar datos y seleccionando la bandeja de adhesión indirecta que se va a exportar como una STL.

El usuario debería utilizar una impresora 3D pertinente que imprima con una resolución de al menos 150 micras en el eje x/y y 100 micras en el eje z, para imprimir el modelo exportado en material de modelo gris o marrón. El software de control de la impresora, la impresora y el material del modelo deben etiquetarse para su uso conjunto. El material debe ser una resina fotopolimerizable que no sea reciclada o reciclable.

Seleccione el archivo STL de la bandeja de adhesión indirecta en el software de control de la impresora para que se imprima en el material de resina de la bandeja de impresión legalmente comercializado llamado NextDent Ortho IBT.

Los soportes deben ser colocados en los pozos creados en la cubierta de la bandeja de adhesión indirecta impresa.

### **20.14.5.Uso de la bandeja de adhesión indirecta (Indirect Bonding Tray) para colocar los Brackets**

El usuario debe colocar los brackets en los dientes colocando cemento convencional en las almohadillas de los brackets siguiendo las instrucciones del fabricante y asentar la bandeja con los brackets en la boca del paciente. El exceso de cemento debe ser removido, y se debe utilizar una fotocurado a través de la Bandeja de Adhesión Indirecta (Indirect Bonding Tray)

Se debe retirar la bandeja de transporte exterior y se debe despegar la bandeja de revestimiento interior. El exceso de cemento curado debe ser removido.

### **20.14.6.Uso del archivo STL de Verificación de Calibración del Plan de Cielo Azul**

La calibración de la impresora debe hacerse de acuerdo con las instrucciones del fabricante de la impresora y de acuerdo con el sistema de calidad del establecimiento registrado en la FDA que imprime las bandejas. La frecuencia de la calibración debe ser determinada por las instrucciones del fabricante de la impresora y el sistema de calidad del establecimiento. Blue Sky Bio proporciona un archivo de verificación de calibración para confirmar la calibración adecuada. La verificación de la calibración debe hacerse siempre que la impresora se calibre y cada vez que se cambie el material de impresión.

- Descargue el archivo de verificación de calibración STL de la página web de Blue Sky Bio
- Importar el archivo de verificación de la calibración STL en el software de control de la impresora
- Imprime el archivo STL
- Mide cada cubo en las 3 dimensiones y las distancias entre los cubos adyacentes con el calibrador. El tamaño de cada cubo está impreso en el cubo. La distancia entre los cubos es de 3mm. Las medidas de los cubos y los espacios abiertos deben estar dentro de la precisión certificada de la impresora. Si las medidas caen fuera de ese rango, recalibre la impresora de acuerdo con las instrucciones del fabricante de esta.

.

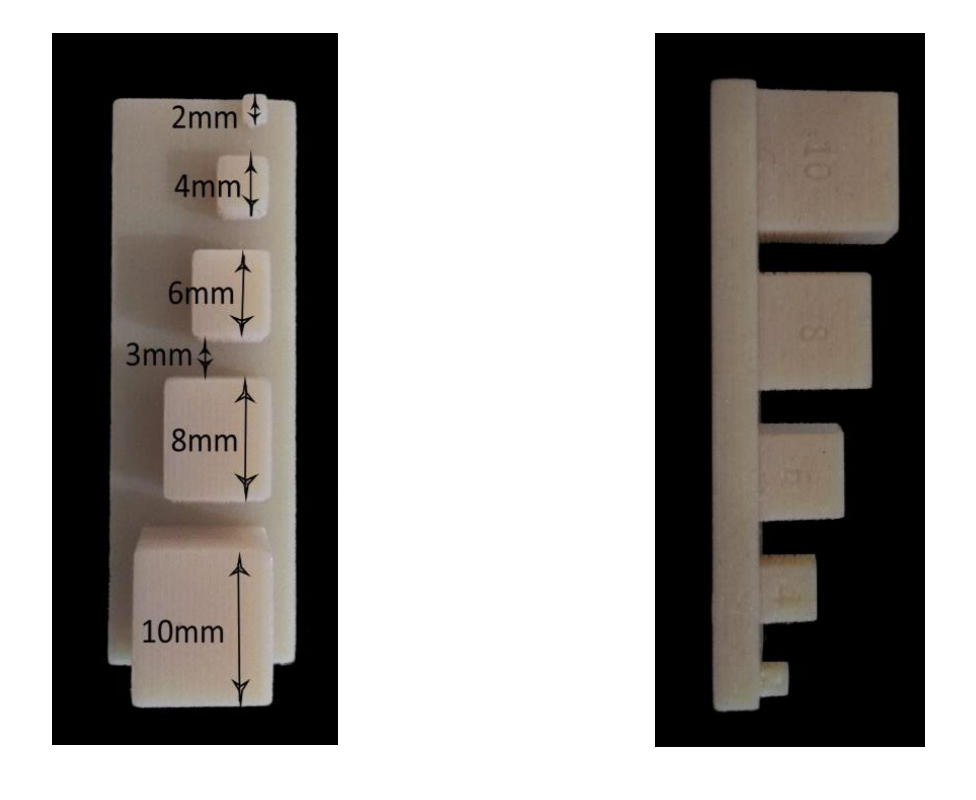

**Precauciones**: No toque las superficies de adhesión con los dedos desnudos, ya que los aceites de la piel pueden disminuir la adhesión. No permita que el adhesivo llegue debajo del soporte en la ranura de la guía. La posición de cada soporte debe ser verificada por el clínico y, si es necesario, los soportes mal colocados deben ser retirados y reposicionados. Los brackets de cerámica pueden desgastar el arco opuesto. Espere a aplicar los brackets cerámicos hasta que la mordida se haya abierto. Si es necesario, utilice los brackets metálicos antes de la colocación de los brackets cerámicos. Proporcione al paciente instrucciones sobre cómo llevar a cabo una higiene bucal completa, ya que el sarro o los restos de comida pueden perjudicar la función del bracket. No aplique una fuerza excesiva al abrir el bracket, ya que éste puede doblarse o desprenderse del diente. Para evitar que se astille al retirar los brackets, utilice el instrumento adecuado. Si el paciente experimenta una reacción alérgica, retire inmediatamente el bracket y aconseje al paciente que busque atención médica.

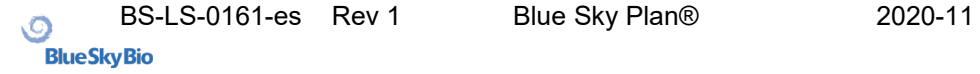

# **21. Módulo de dentaduras**

Blue Sky Plan permite al usuario modelar y exportar dentadura. Las funciones están disponibles en el panel "Dentadura" una vez que el usuario cambia al módulo "Dentadura".

#### *21.1.* **Cargando modelo STL del paciente**

La nueva planificación comienza cargando el modelo de impresión de mandíbula STL usando la selección del módulo principal "Dentaduras > Importar modelos". Para empezar a planificar la Dentadura, el usuario debe cambiar al módulo "Dentadura" desde "Manipulación de modelos".

### *21.2.* **Adición de dientes virtuales**

Se pueden añadir dientes virtuales haciendo clic en el icono **de la barra de herramientas.** A continuación, se abre un diálogo para seleccionar la(s) corona(s). Haciendo clic en un diente lo selecciona, y aparece una descripción de texto de la corona debajo de la vista previa. Se pueden seleccionar varios dientes manteniendo pulsada la tecla Shift o Ctrl. Otra posibilidad es hacer clic en Seleccionar todos los dientes maxilares/Seleccionar todos los dientes mandibulares o Seleccionar todos los dientes. También es posible seleccionar entre tres tamaños. Los dientes se añaden como cadena de dientes.

Confirmamos la selección haciendo clic en el botón "OK"; el botón "Cancelar" cierra el diálogo sin hacer una selección.

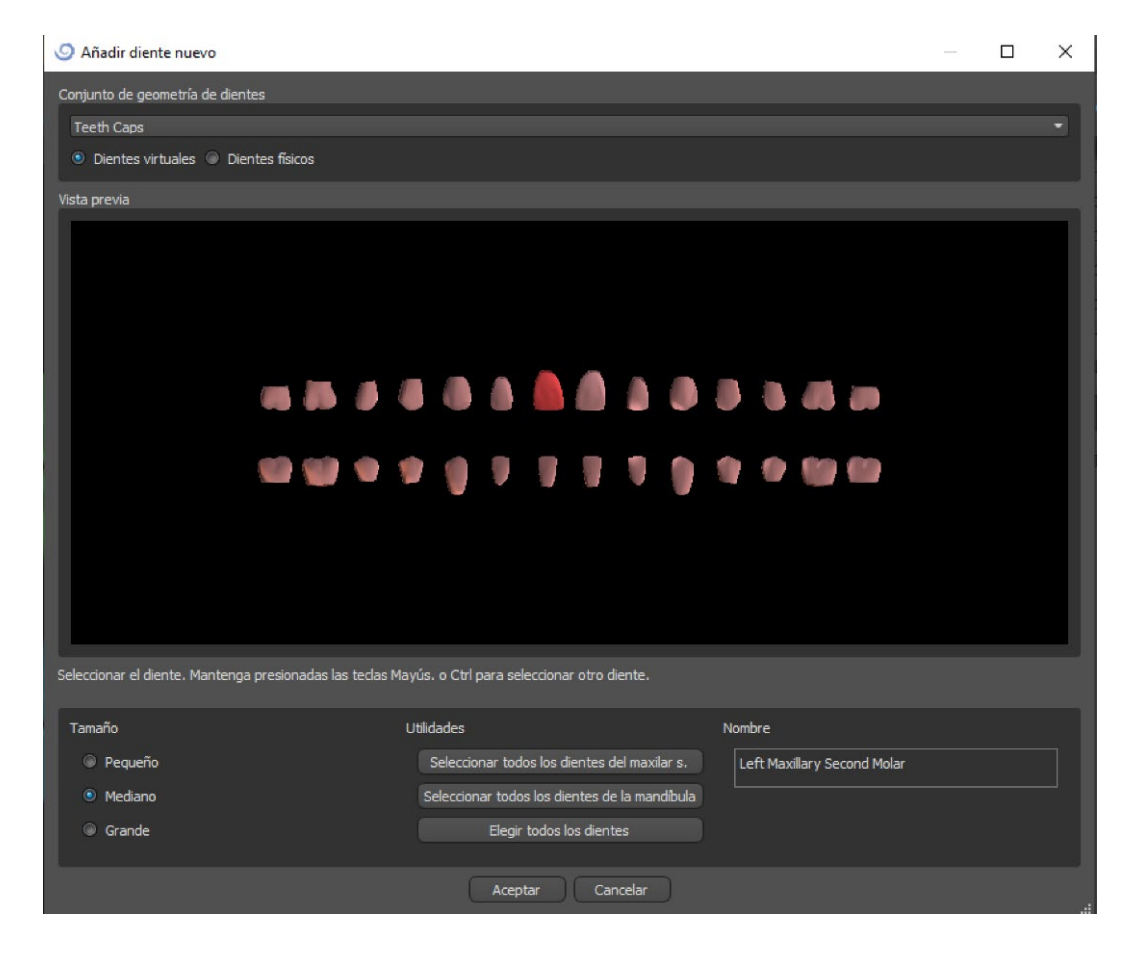

Los dientes virtuales son conjuntos de dientes regulares, disponibles en Guía Quirúrgica, Dentadura y Corona y puente, modificables y exportables. Los dientes físicos son para la creación de dentaduras, no pueden ser modificados y exportados. Pueden ser comprados en el panel de partes futuras.

El panel de Dentadura se utiliza para el modelado de la Dentadura. Después de hacer clic en la pestaña "Panel de Dentadura", aparecerá el siguiente menú con botones para trabajar con la cadena de dientes. .

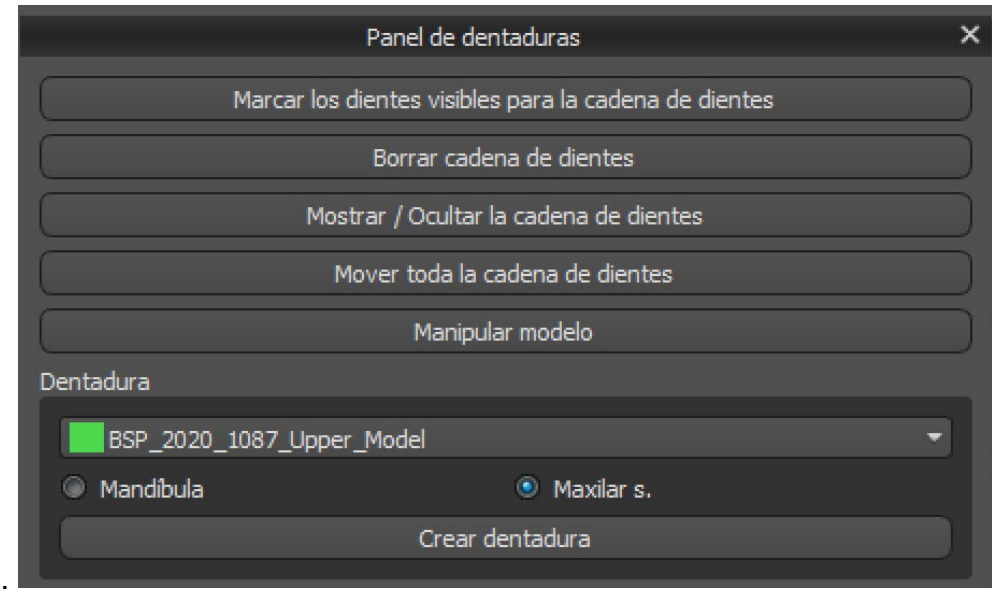

## *21.3.* **Marcar dientes visibles para la cadena de dientes**

Haciendo clic en "Marcar dientes visibles para la cadena de dientes" y usando el control permite la manipulación de la cadena de dientes.

Los dientes también pueden ser movidos individualmente con las flechas a diferentes lados. La rotación se hace usando los círculos que rodean la cadena de dientes. Cada eje está representado por un color.

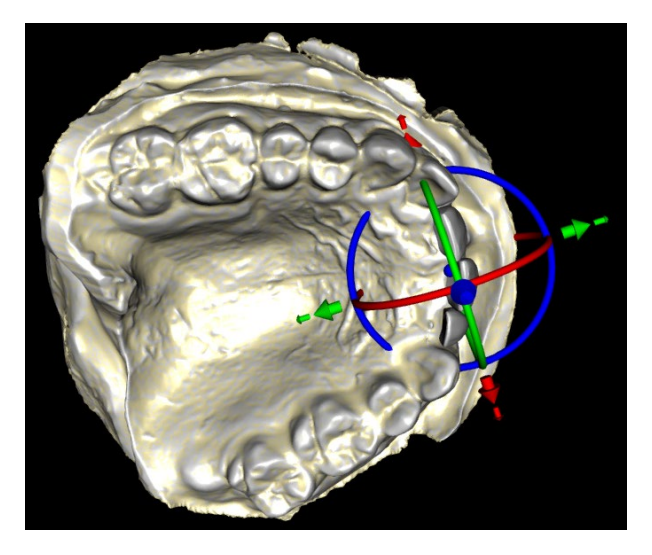

## **21.4. Cadena de dientes claros**

Despeja la cadena de dientes seleccionados.

.

### *21.5.* **Mostrar / Ocultar cadena de dientes**

El botón "Mostrar / Ocultar cadena de dientes" se utiliza para mostrar y ocultar los indicadores de puntos verdes en la cadena de dientes. Hay un indicador por diente..

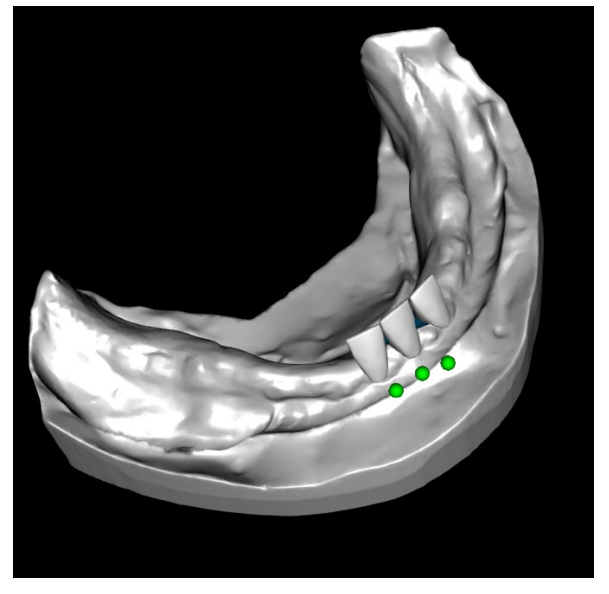

### *21.6.* **Mover la cadena completa de los dientes**

"Mover toda la cadena de dientes" permite al usuario ocultar las cadenas de dientes en el maxilar o la mandíbula seleccionando la opción apropiada.

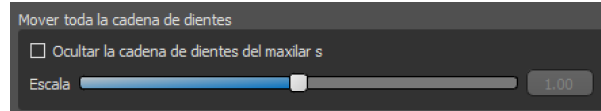

La escala se utiliza para aumentar o disminuir los dientes

## *21.7.* **Manipulación de modelo**

El modelo puede desbloquearse haciendo clic en la casilla de verificación y el centro de rotación puede cambiarse.

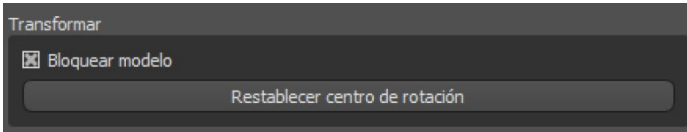

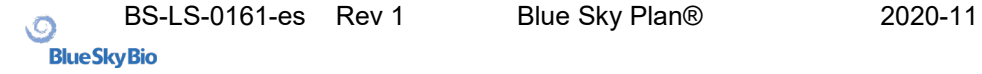

### *21.8.* **Creación de la Dentadura**

Una dentadura puede ser creada en el menú del panel derecho. Esto requiere seleccionar un archivo, la orientación correcta de la mandíbula, y confirmarlo haciendo clic en "Crear dentadura".

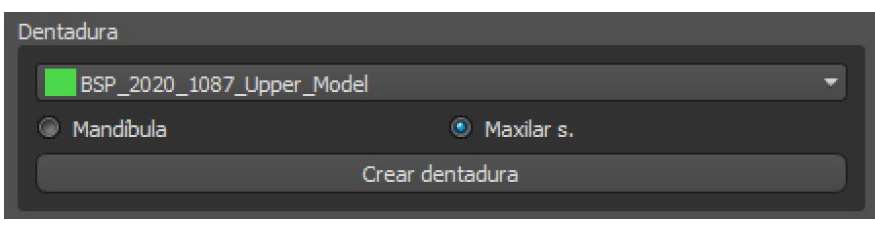

# *21.9.* **Paso 1 - Socavaduras y eje de dirección**

El paso 1 se utiliza para definir los parámetros iniciales de la dentadura.

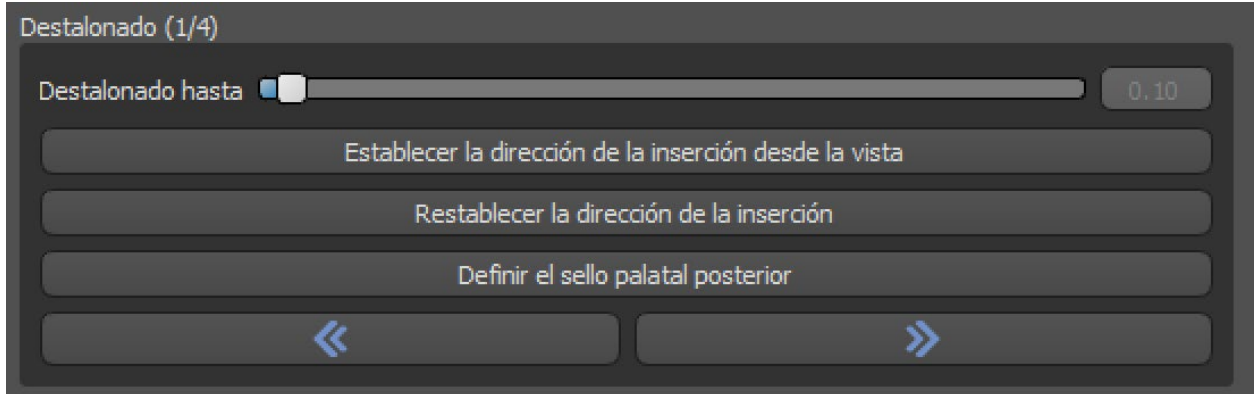

Los controles deslizantes pueden utilizarse para establecer los valores de la eliminación de la desviación y el socavado.

La dirección de la inserción debe ajustarse mediante el anillo de rotación para reducir al mínimo los socavados.

"Ajustar la dirección de inserción desde la vista" se utiliza para ajustar la dirección de inserción de acuerdo con el ajuste del ángulo de visión actual.

"Restablecer la dirección de inserción" restablecerá el estado original de la flecha y del modelo.

"Definir sello palatino posterior" permite el modelado de esta estructura. El Sello Palatal se crea haciendo clic con el botón izquierdo del ratón en los dos puntos requeridos con la tecla Shift presionada. Se pueden hacer ajustes dibujando con el ratón.

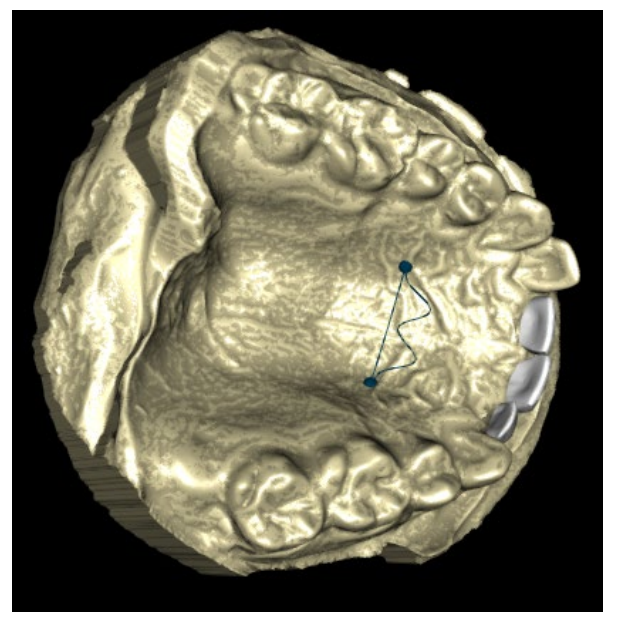

Los botones "Atrás" y "Siguiente" sirven para retroceder o avanzar un paso.

# *21.10.* **Paso 2 - Seleccionar base de la prótesis**

El paso 2 define un contorno alrededor de la cadena de dientes para definir los bordes de la dentadura. Si no se define un contorno, el usuario no puede llegar a otro paso.

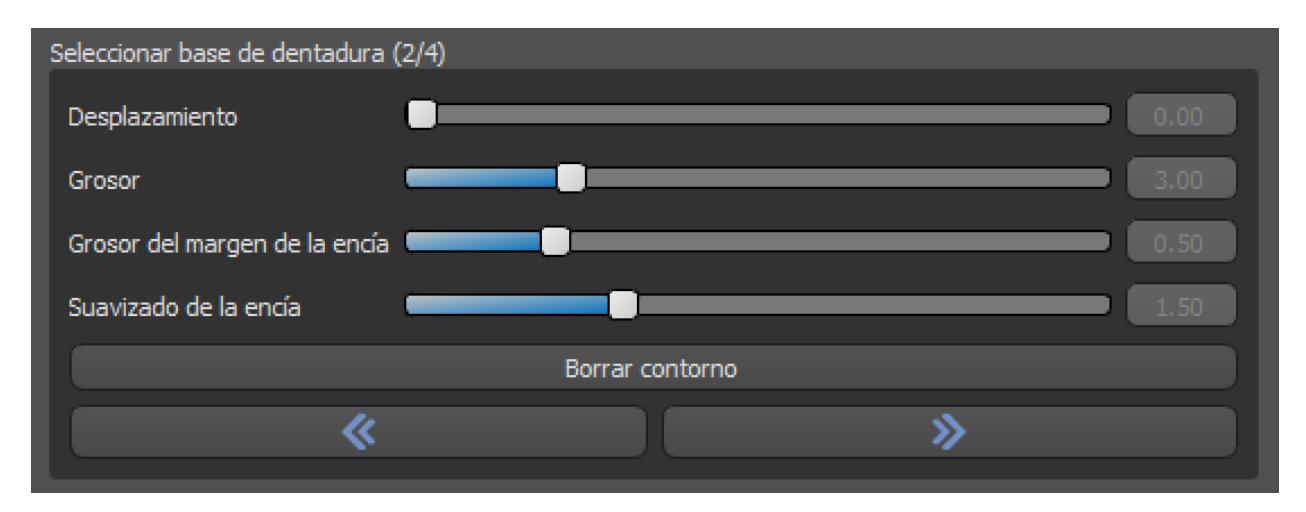

El desplazamiento de la encía y el grosor de la dentadura puede ser establecido por los deslizadores.

La extensión de la encía permite al usuario extender la encía con el deslizador. El grosor y la suavidad de la encía pueden ajustarse con los deslizadores.

Al presionar la tecla Shift y hacer doble clic en el modelo alrededor de los dientes se agregarán nuevos puntos y se creará un contorno azul alrededor del área que representa la base de la dentadura:

El contorno puede ser eliminado seleccionando "Borrar contorno".

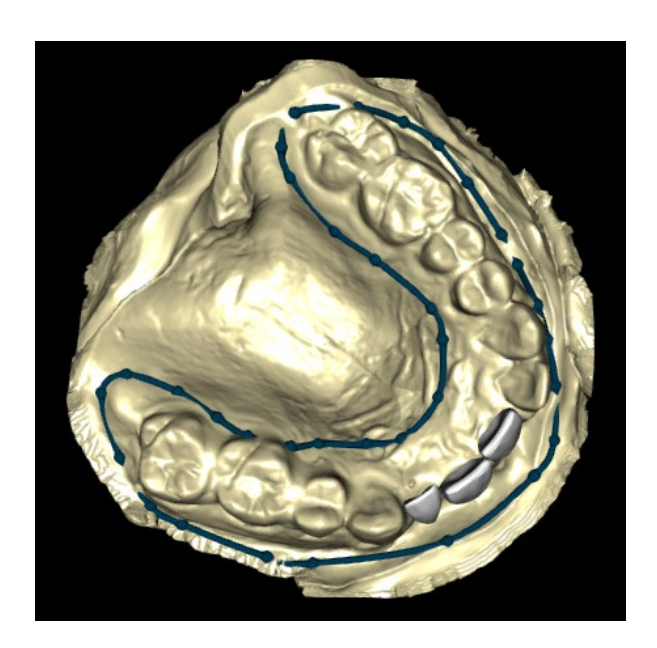

# *21.11.* **Paso 3 – Forma Encía**

El paso 3 se utiliza para ajustar la encía creada..

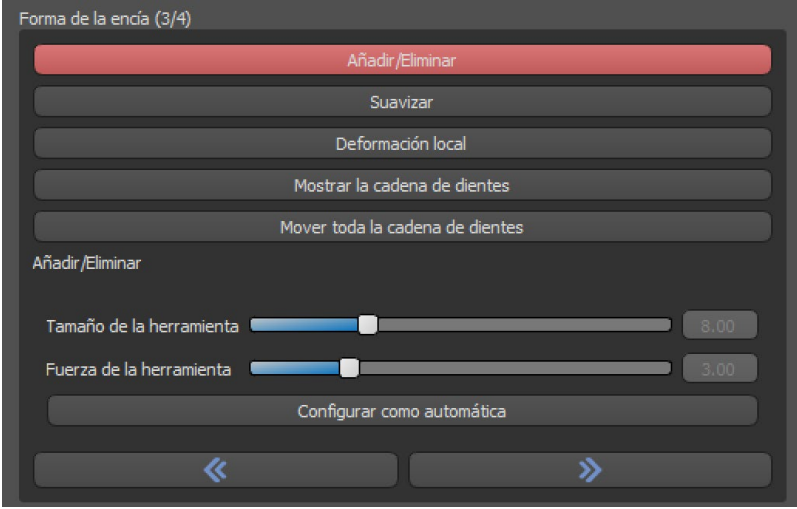

En este paso se pueden hacer los siguientes ajustes

Añadir/eliminar - adición/eliminación de material de la encía Suave - alisado de la superficie de la encía Deformación local - creación de altibajos Mostrar Cadena de dientes - visualización de los indicadores de puntos verdes Mover toda la cadena de dientes - manipulación con la cadena de dientes El deslizador "Tamaño de la herramienta" se utiliza para la selección del tamaño de la herramienta, y "Fuerza de la herramienta" define la fuerza de la herramienta. Los valores originales pueden ser restaurados seleccionando el botón "Set to Default"

### *21.12.* **Paso 4 – Dentadura**

El paso 4 se utiliza para finalizar la creación de la dentadura. Durante este paso, los dientes virtuales que penetran a través de la base de la dentadura se reducen manteniendo el mínimo espesor de la dentadura.

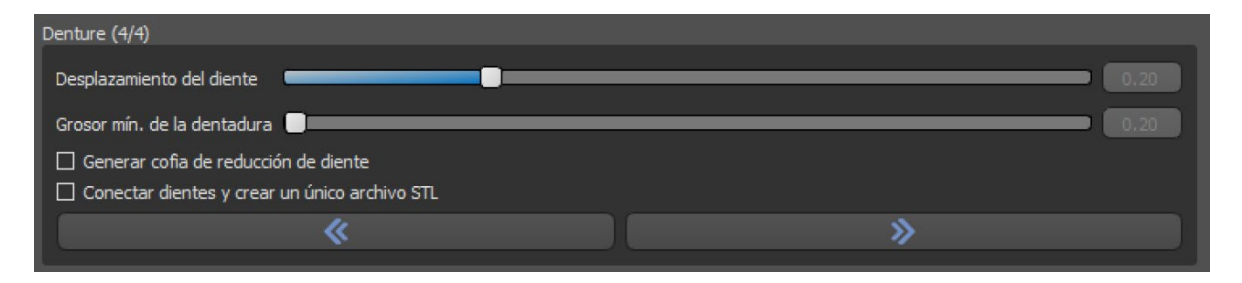

Los deslizadores se utilizan para seleccionar el desplazamiento de los dientes y el grosor mínimo de la dentadura.

La reducción de la corona de los dientes genera la corona de la dentadura principalmente para los dientes físicos, seguida de un corte en el laboratorio. Conectar los dientes como un único archivo STL facilita el trabajo para la exportación.

El diseño del modelo se completa seleccionando el botón "Finalizar".

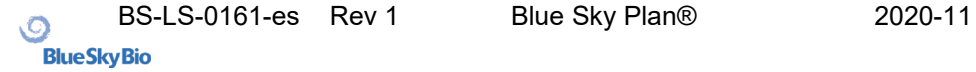

# *21.13.* **Exportación**

El usuario puede exportar la dentadura creada en este paso. La calidad de la exportación puede ser establecida, así como la orientación de la cara de intercambio. La exportación de archivos separados exporta los objetos seleccionados a un archivo separado o a un único archivo creado por el usuario.

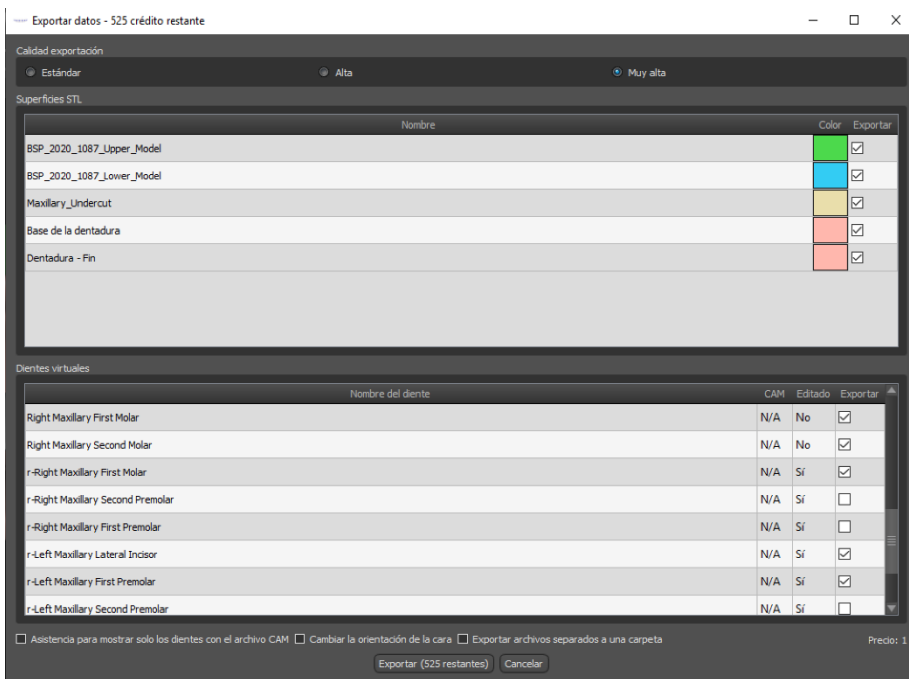

# *21.14.* **Panel de Superficies de dientes**

Superficies de dientes enumera los modelos STL del paciente importado, los dientes virtuales colocados y sus versiones reducidas, y la base de la dentadura recientemente generada:

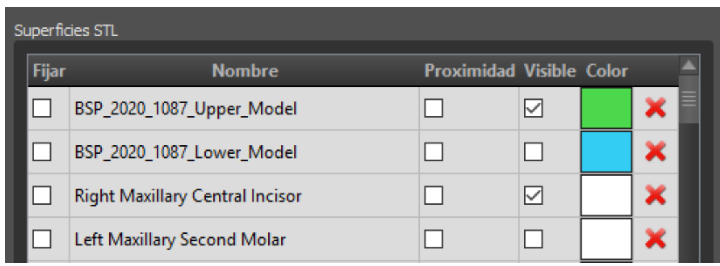

La tabla incluye los siguientes atributos:

"Bloqueo" - bloqueo de la superficie controlado por una casilla de verificación

"Nombre" - nombre de la superficie

"Cercanía" - cercanía a la superficie controlada por una casilla de verificación

"Visible" - visibilidad en la superficie o escondido por una casilla de verificación

 $\circ$ 

"Color" - color de la superficie

- la remoción de la superficie

Los filtros pueden utilizarse para mostrar sólo el maxilar o la mandíbula o los tipos de objetos seleccionados:

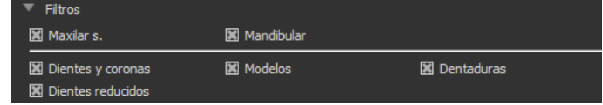

## *21.15.* **Apertura proyecto guardado**

Un caso guardado se abre con "Archivo > Abrir proyecto..." en la esquina superior izquierda.

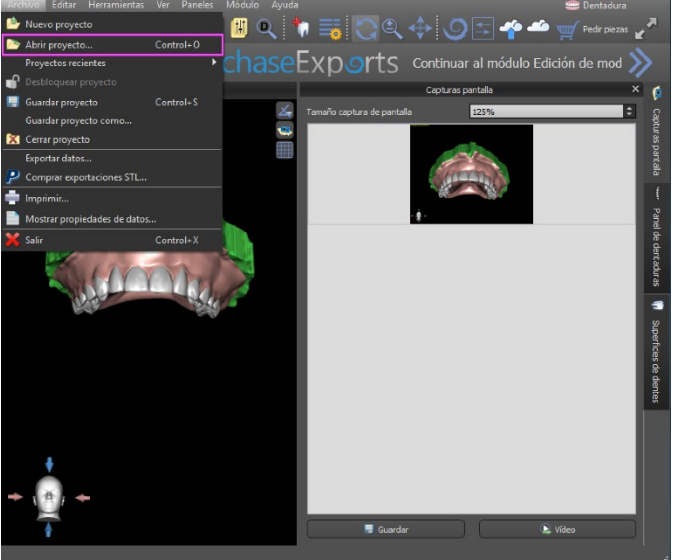

Después de hacer clic, se selecciona el archivo a abrir y se confirma la selección con "OK".

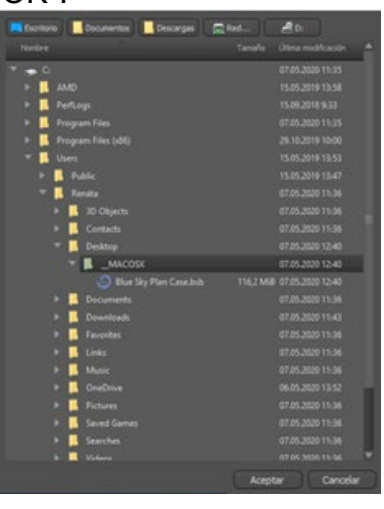

.

El proyecto seleccionado se abre.

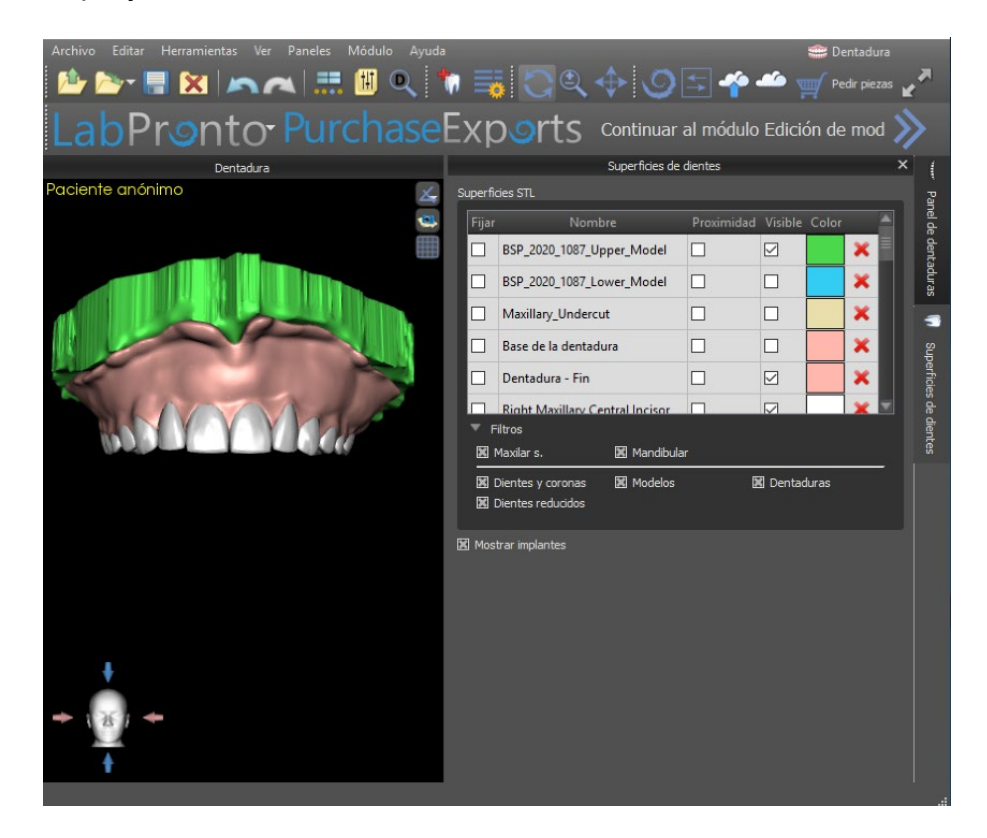

# *21.16.* **Imágenes de captura de pantalla**

El panel de Captura de pantalla puede utilizarse para hacer una captura de pantalla con

el botón  $\bullet$  situado en la esquina superior derecha del espacio de trabajo.

Después de hacer clic en el botón, aparece el mensaje "Save screenshot", y la captura de pantalla se incluye en la columna del panel derecho.

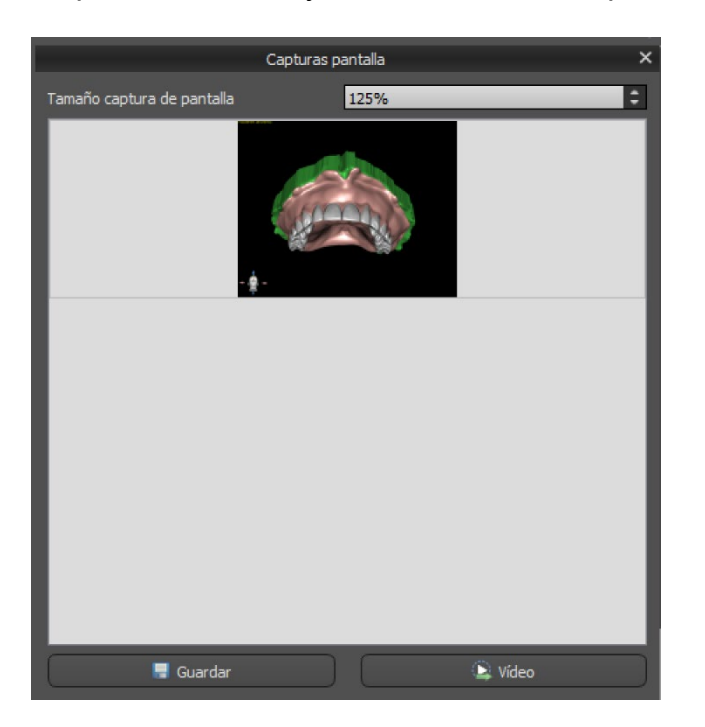

Las flechas de la derecha se utilizan para cambiar el tamaño de la captura de pantalla.

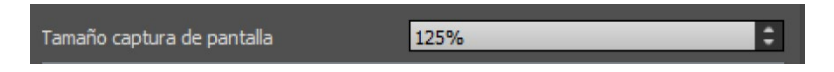

Video permite exportar las capturas de pantalla como vídeo AVI o gif animado con texto personalizado y el tamaño y tipo de fuente seleccionados.

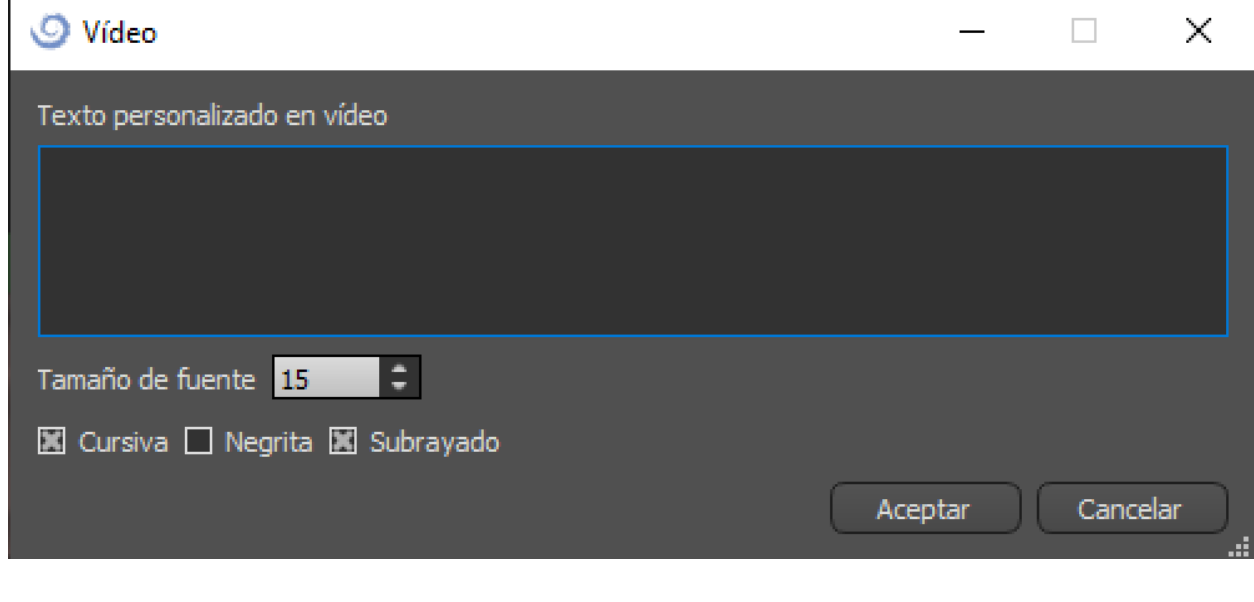

# **22. Módulo CAD de coronas y puentes**

El Plan Cielo Azul permite al usuario crear un puente y coronas y cambiar la geometría de los dientes virtuales. Estas funciones están disponibles en el panel "Corona y Puente" una vez que el usuario cambia al módulo de Corona y Puente.

### *22.1.* **Cargando modelo STL del paciente**

La nueva planificación comienza cargando el modelo de impresión de la mandíbula STL utilizando la selección del módulo principal "Corona y puente > Corona convencional > Corona para base de titanio > Puente". Para empezar a planificar las coronas y los puentes, el usuario debe cambiar al módulo "Coronas y puentes" desde "Edición del modelo".

# *22.2.* **Adición de dientes virtuales**

Los dientes virtuales pueden ser añadidos haciendo clic en el icono **de en la lista del panel** "Dientes Virtuales > Añadir Diente". A continuación, se abre un diálogo para seleccionar la(s) corona(s). Haciendo clic en un diente lo selecciona, y aparece una descripción de texto de la corona debajo de la vista previa. Se pueden seleccionar varios dientes manteniendo pulsada la tecla Shift o Ctrl. Otra posibilidad es hacer clic en Seleccionar todos los dientes maxilares/Seleccionar todos los dientes mandibulares o Seleccionar todos los dientes. También es posible seleccionar entre tres tamaños. Los dientes se añaden como cadena de dientes.

Haciendo clic en el botón "OK" se confirma la selección; el botón "Cancelar" cierra el diálogo sin hacer una selección.

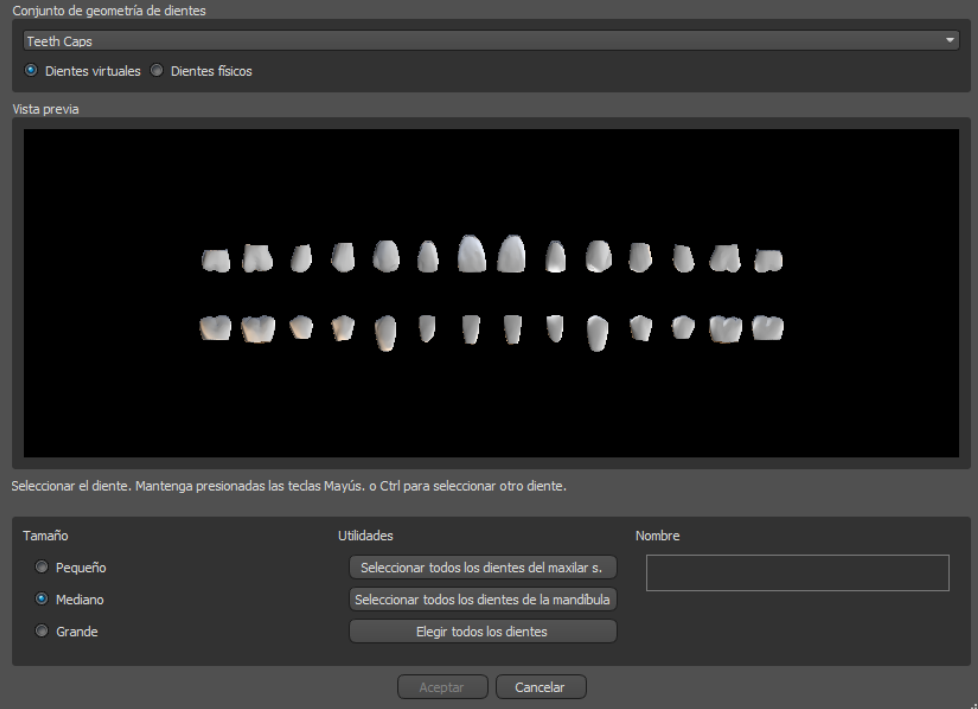

Los dientes virtuales son conjuntos de dientes regulares, disponibles en la Guía Quirúrgica, Corona y Puente y Dentadura, modificables y exportables.

# *22.3.* **Panel de Diseño de restauración**

El panel de diseño de la restauración permite al usuario elegir el tipo de restauración corona en una tibia y corona convencional. También es posible seleccionar el tipo de mandíbula y el modelo antagonista, así como crear un puente.

El modelo antagonista resuelve y detecta una colisión de dientes. Si sólo hay una mandíbula disponible, la selección "sin antagonista" resuelve esta situación.

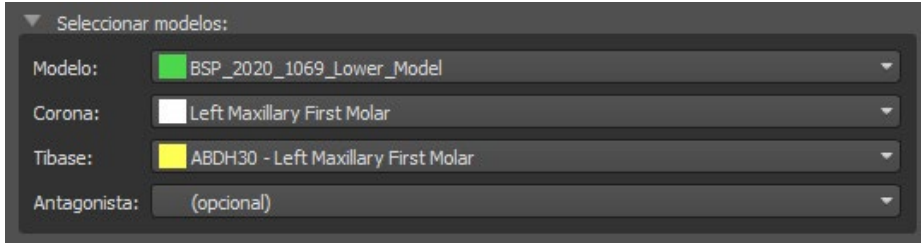

Se puede elegir la ti base haciendo clic en el diente o haciendo clic en el desplegable de la ti base. Si no se selecciona la ti base, el usuario no puede ir más allá.

### *22.4.* **Selección del tipo de restauración - Corona en un Ti-Base**

La corona en una selección de Ti base puede ser elegida en el menú del panel derecho. Esto requiere seleccionar un tipo de restauración, mandíbula, modelo, corona, ti base y modelo antagonista (opcional) (si un usuario utiliza maxilar y mandíbula) y confirmarlo haciendo clic en "Inicio".

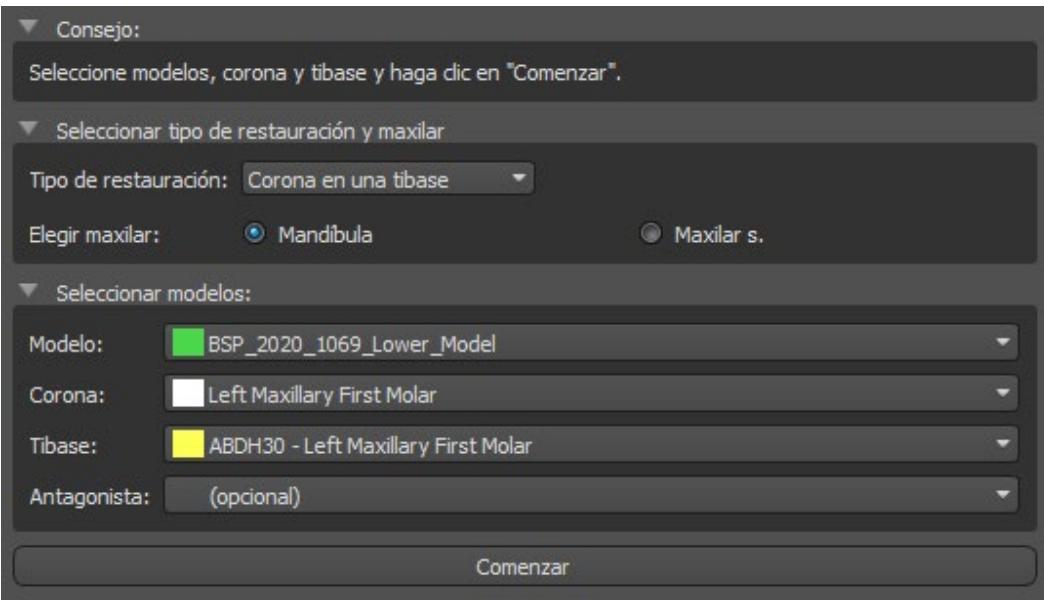

### **Paso 1 - Socavados**

El paso 1 se utiliza para definir los parámetros iniciales de la corona.

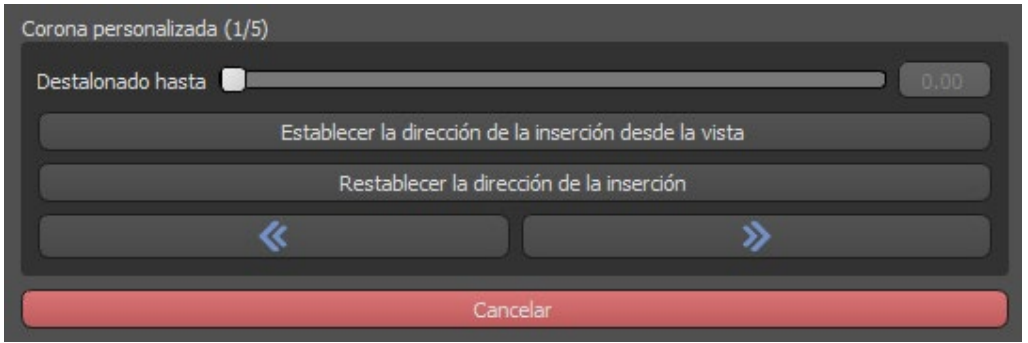

El control deslizante se puede utilizar para ajustar los valores de las socavaduras. "Establecer la dirección de inserción desde la vista" se utiliza para establecer la dirección de inserción de acuerdo con el ángulo de visión actual en la vista 3D. "Restablecer dirección de inserción" restaura el ajuste original de la dirección de inserción.

Los botones "Atrás" y "Siguiente" se utilizan para retroceder o avanzar un paso en el flujo de diseño.

#### **Paso 2 - Definir el área aproximada**

El paso 2 se utiliza para seleccionar/colorear los dientes adyacentes existentes para que la corona pueda ser redimensionada por el software para que se ajuste.

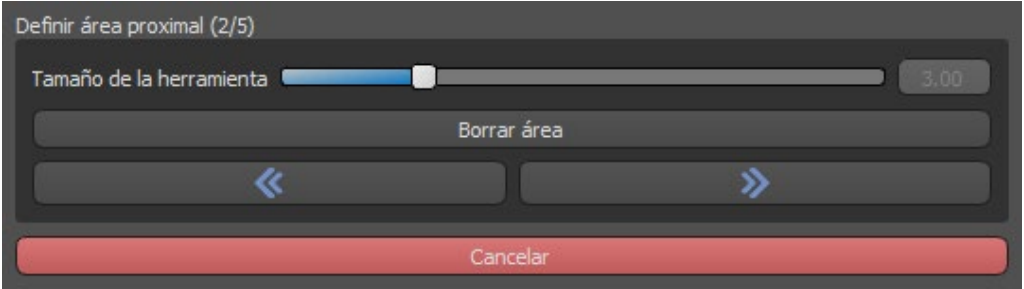

El área aproximada puede ser eliminada seleccionando "Clear Area". Pulsando la tecla Shift y manteniendo el botón izquierdo del ratón se definirá el área aproximada y se creará un contorno marrón alrededor de la selección que representa la base de la corona y el puente.

Presionando la tecla Ctrl y haciendo clic con el botón izquierdo del ratón, puede quitar la selección.

El control deslizante "Tamaño de la herramienta" se utiliza para la selección del tamaño del pincel.

#### **Paso 3 - Detección de márgenes**

El paso 3 detecta los márgenes de los dientes usados para la creación de coronas. Presionando la tecla Shift y manteniendo el botón izquierdo del ratón se puede editar el margen.

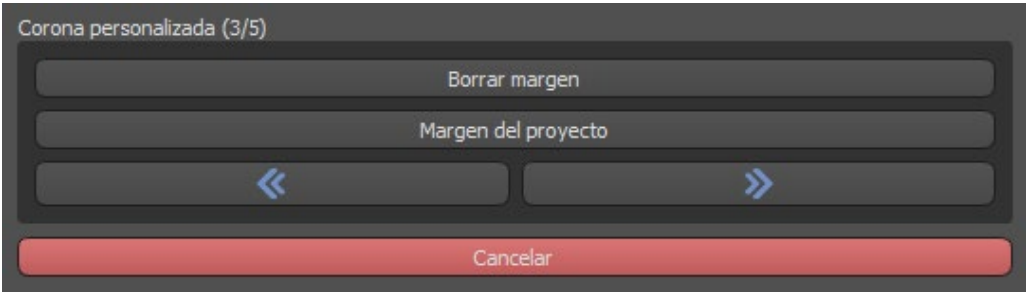

El botón Margen de proyecto proyecta la curva definida por el usuario sobre el diente deformado.

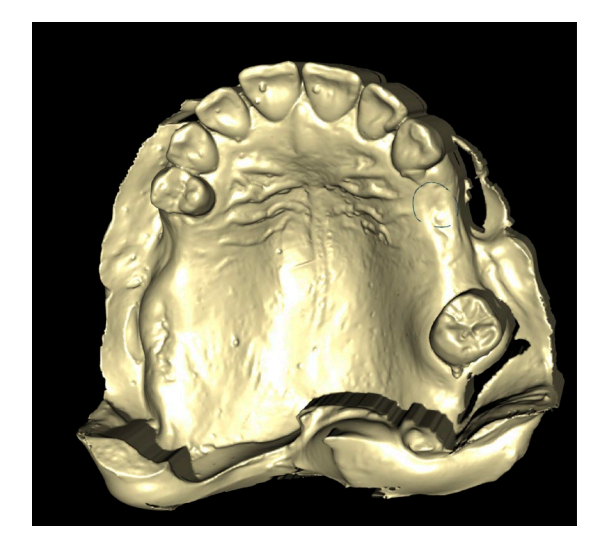

#### **Paso 4 - Edición de Ti base**

El paso 4 se utiliza para la mejora de la corona y la creación de un canal de tornillo de la corona.

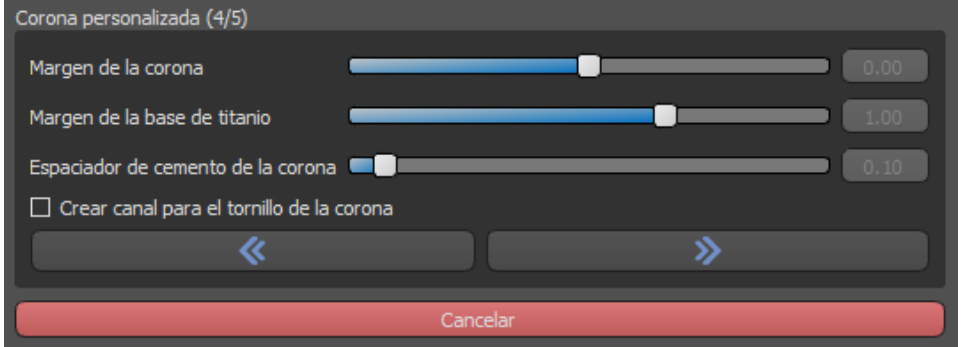

El "margen de la corona" puede utilizarse para ajustar el margen de la corona.

"Margen base de titanio" puede utilizarse para ajustar el margen base

"Espaciador de cemento de la corona" es un espacio extra para el pegamento entre la corona y el pilar

El botón de corona cemento/atornillada crea un agujero que atraviesa la corona para que el usuario pueda acceder al tornillo del pilar y atornillar el pilar en el implante.

#### **Paso 5 - Edición de la corona**

El paso 5 se utiliza para ajustar la corona creada.

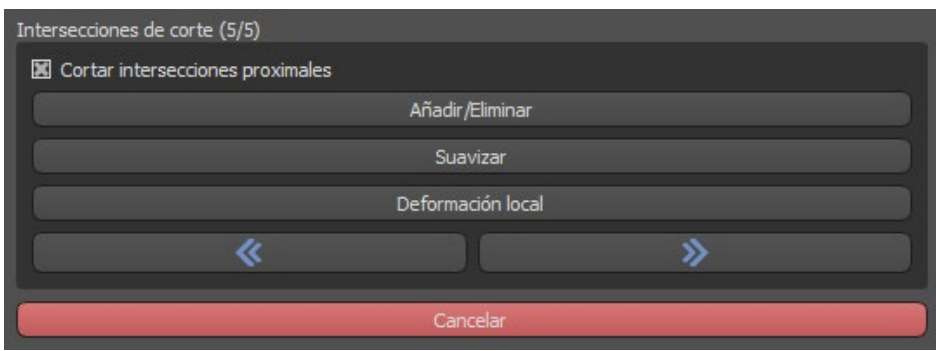

"Añadir/Eliminar" se utiliza para añadir/quitar el material de la corona.

"Suavizar" alisa la superficie de la corona.

"Deformación local" es una herramienta que deforma el diente en un punto local.

El deslizador "Tamaño de la herramienta" se utiliza para la selección del tamaño de la herramienta, "Fuerza de la herramienta" define la fuerza de la herramienta. Los valores originales pueden ser restaurados haciendo clic en el botón "Set to Default".

La casilla de verificación correspondiente puede utilizarse para ocultar las Intersecciones de corte aproximadas y las Intersecciones de corte oclusales.

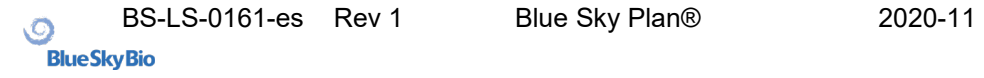

# *22.5.* **Selección de tipo de restauración - Corona Convencional**

La selección de la corona convencional se puede elegir en el menú del panel derecho. Para ello es necesario seleccionar un tipo de restauración, mandíbula, modelo y confirmarlo haciendo clic en "Inicio". La corona y los modelos antagonistas son opcionales.

Si el usuario selecciona la opción (sin corona), la corona se añade en el tercer paso.

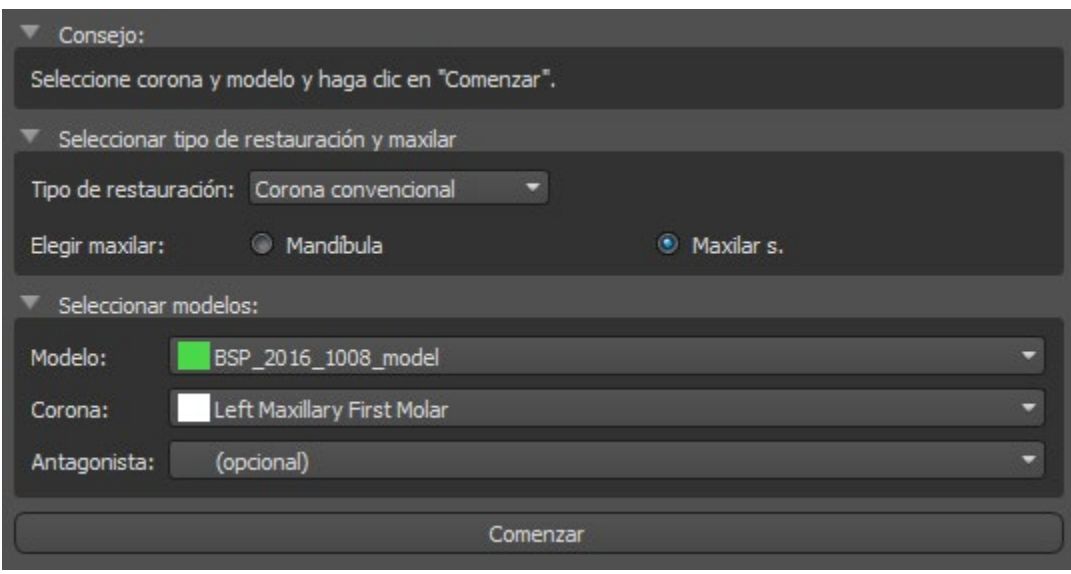

#### **Paso 1 - Definición de la línea de margen**

El paso 1 se utiliza para definir una línea de margen cerrada a lo largo de la estructura dental restante.

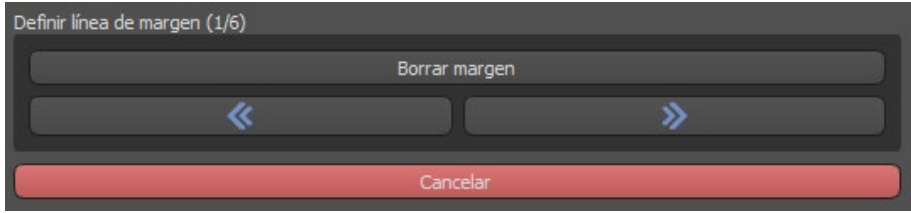

El margen puede ser eliminado seleccionando "Clear Area".

#### **Paso 2 - Socavaduras**

El paso 2 se utiliza para definir los parámetros iniciales de la corona.

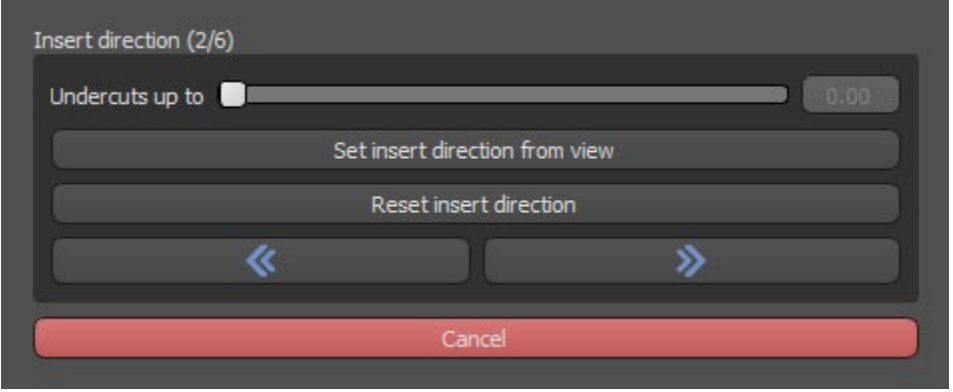

El control deslizante se puede utilizar para ajustar los valores de la socavadura. "Establecer la dirección de inserción desde la vista" se utiliza para establecer la dirección de inserción de acuerdo con el ángulo de visión actual en la vista 3D. "Restablecer dirección de inserción" restaura la dirección de inserción original.

#### **Paso 3 - Definir el área aproximada**

El paso 3 se utiliza para seleccionar/colorear los dientes adyacentes existentes para que la corona pueda ser redimensionada por el software para que se ajuste.

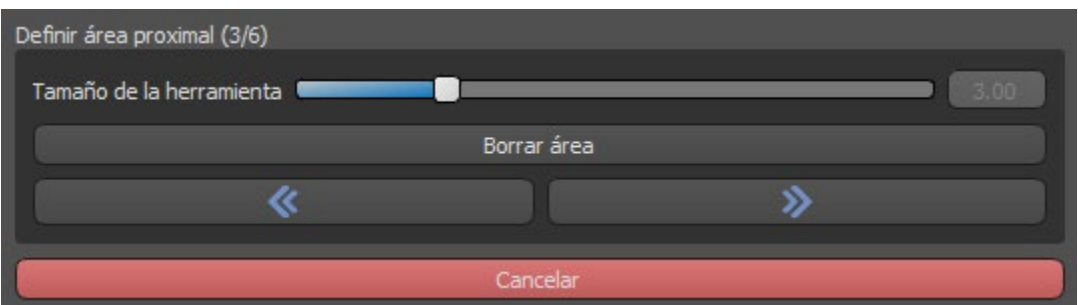

El área aproximada puede ser eliminada seleccionando "Clear Area". Pulsando la tecla Shift y manteniendo pulsado el botón izquierdo del ratón se definirá el área aproximada y se creará un contorno marrón alrededor de la selección que representa la base de la corona y el puente. Presionando la tecla Ctrl y haciendo clic con el botón izquierdo del ratón, puede quitar la selección.

El control deslizante "Tamaño de la herramienta" se utiliza para la selección del tamaño del pincel.

### **Paso 4 – Edición de la parte inferior de la corona**

Parte inferior de la corona (4/6) Espaciador de cemento de la corona **COD** Sin hueco de cemento ┎┲ Horizontal ▔ ▅ En ángulo Ángulo ▔▔ Vertical a 1 Grosor mínimo ם ו □ Ocultar el grosor mínimo ⋟ « Cancelar

El paso 4 se utiliza para editar la parte inferior de la corona.

"Espaciador de cemento de la corona" es un espacio extra para el pegamento entre la corona y el pilar.

"Sin hueco de cemento" permite al usuario editar el margen de la corona.

"Horizontal" define el ancho del borde de la corona horizontal.

"En ángulo" define la longitud de la parte angular del borde.

"Ángulo" define el ángulo de la parte angular.

"Vertical" define un borde vertical adicional.

"Espesor mínimo" se utiliza para editar el espesor mínimo.

La casilla correspondiente puede utilizarse para ocultar el espesor mínimo.

Si el usuario ha seleccionado la opción (sin corona) en el panel de restauración, el diálogo "Añadir nuevo diente" está disponible para seleccionar el diente haciendo clic en el botón "Siguiente". Solo se puede seleccionar un diente. El diente se añade haciendo clic en el botón "OK". Cancelar cierra el diálogo "Añadir nuevo diente".

### **Paso 5 - Edición y colocación del diente**

El paso 5 se utiliza para la edición y colocación del diente.

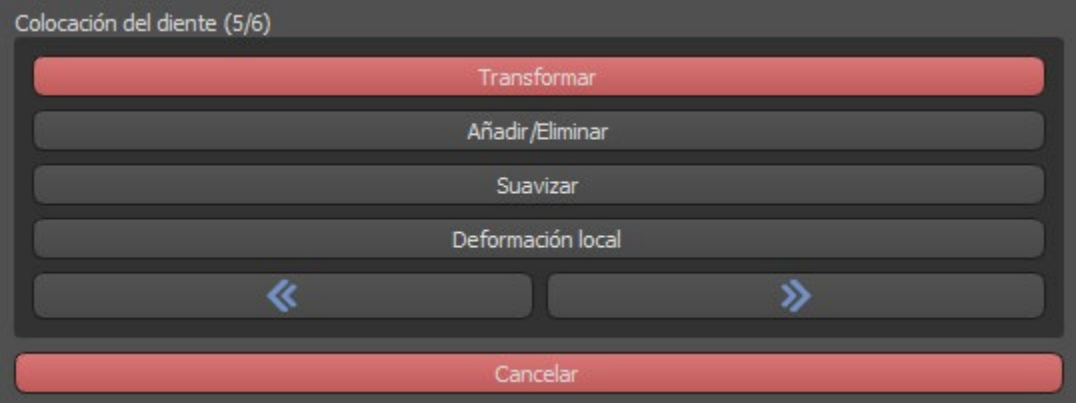

"Transformar" activa el widget para la colocación de los dientes

"Añadir/Eliminar" se utiliza para la adición/eliminación del material de la corona

"Suavizar" alisa la superficie de la corona

"Deformación local" permite la creación de altibajos

El deslizador "Tamaño de la herramienta" se utiliza para la selección del tamaño de la herramienta, "Fuerza de la herramienta" define la fuerza de la herramienta. Los valores originales pueden ser restaurados haciendo clic en el botón "Set to Default".

#### **Paso 6 - Edición de la corona**

El paso 6 se utiliza para la edición adicional de la corona.

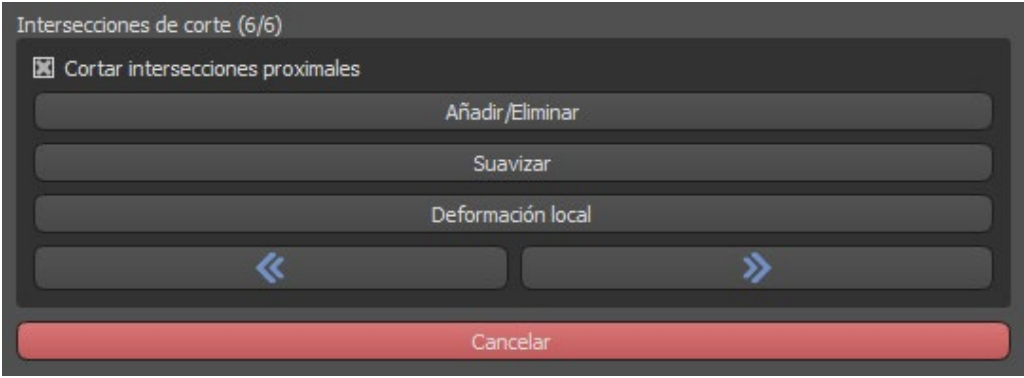

"Añadir/Eliminar" se utiliza para la adición/eliminación del material de la corona

"Suavizar" alisa la superficie de la corona

"Deformación local" es una herramienta que deforma el diente en un punto local.

El deslizador "Tamaño de la herramienta" se utiliza para la selección del tamaño de la herramienta, "Fuerza de la herramienta" define la fuerza de la herramienta. Los valores originales pueden ser restaurados haciendo clic en el botón "Set to Default". La casilla de verificación correspondiente puede utilizarse para ocultar las Intersecciones de corte aproximadas y las Intersecciones de corte oclusales.

# *22.6.* **Crear Puente**

La función de crear un puente está disponible en el Panel de Diseño de la Restauración, pero solo si selecciona el flujo del proceso de puente en la pantalla principal. Permite al usuario diseñar un puente para los dientes que faltan. Al hacer clic en "Crear puente", el usuario inicia un nuevo flujo de proceso.

#### **Paso 1 - Puente de la unidad**

El paso 1 se utiliza para establecer los puntos entre los dientes para unirlos. Si los dientes intersectan, no se crean puntos azules.

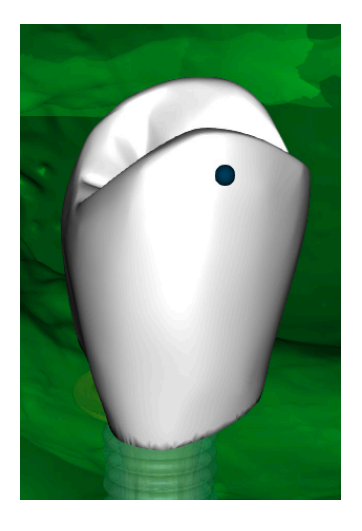

Los puntos azules pueden ser arrastrados a lo largo de los dientes para fijar el puente según las preferencias del usuario.

### **Paso 2 - Edición de las conexiones**

Los puntos azules permiten al usuario editar las conexiones entre las coronas o los dientes.

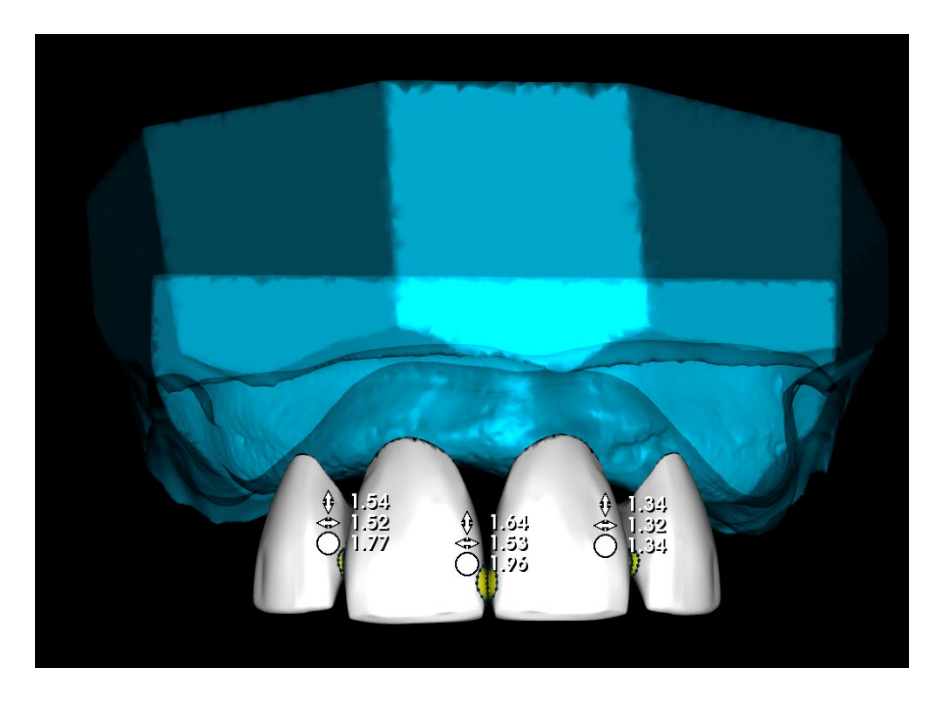

### **Paso 3 - Edición del puente**

El paso 3 se utiliza para la edición del puente.

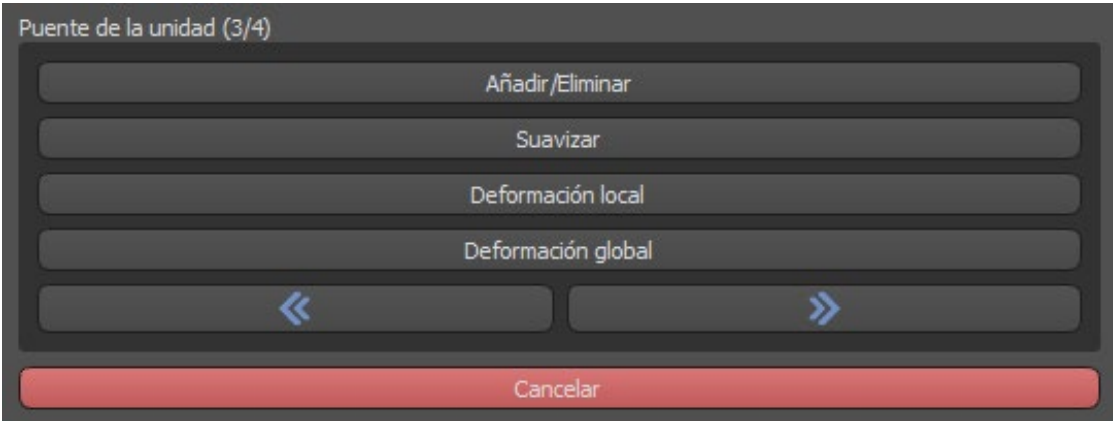

"Añadir/Eliminar" se utiliza para la adición/eliminación del material.

"Suavizar" suaviza la superficie del puente.

"Deformación local" permite la creación de subidas y bajadas.

"Deformación global" crea altibajos a escala global.

El deslizador "Tamaño de la herramienta" puede ser usado para cambiar la dimensión de la herramienta del pincel, "Fuerza de la herramienta" define la fuerza de la herramienta. Los valores originales pueden ser restaurados haciendo clic en el botón "Set to Default".

Si los dientes se superponen, se realiza la operación de unión entre los dientes y se saltan los dos primeros pasos.

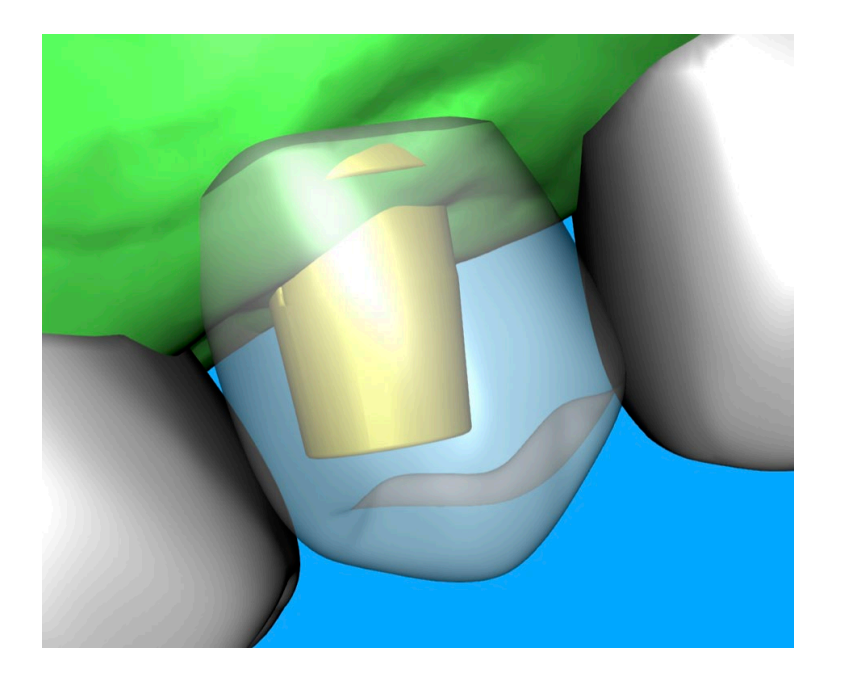

### **Paso 4 - Socavaduras**

El paso 4 se utiliza para definir los parámetros iniciales del Puente.

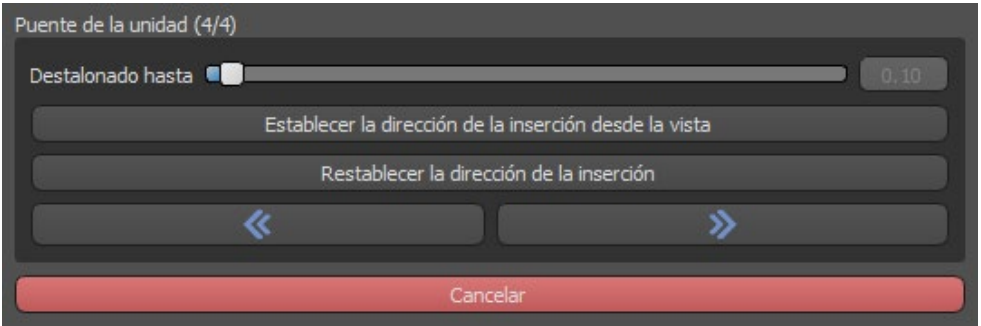

El control deslizante puede utilizarse para establecer los valores de los socavones. "Establecer la dirección de inserción desde la vista" se utiliza para establecer la dirección de inserción de acuerdo con el ángulo de visión actual en la vista 3D. "Restablecer dirección de inserción" restaura la dirección de inserción original.

La creación del puente se finaliza haciendo clic en el botón "Siguiente".

# *22.7.* **Panel de Superficies de dientes**

Superficies de dientes enumera los modelos STL del paciente importado, los dientes virtuales colocados y sus versiones reducidas, y la base de la corona recién generada:

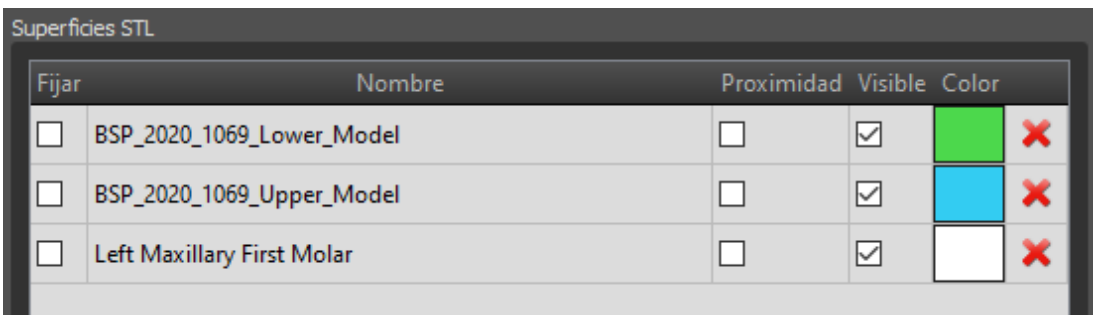

La tabla incluye los siguientes atributos:

"Bloqueo" - bloqueo de la superficie controlado por una casilla de verificación "Nombre" - nombre de la superficie

"Cercanía" - cercanía a la superficie controlada por una casilla de verificación "Visible" - visibilidad en la superficie o escondido por una casilla de verificación "Color" - color de la superficie

**X** - la remoción de la superficie

Los filtros pueden utilizarse para mostrar sólo el maxilar o la mandíbula, o los tipos de objetos seleccionados.

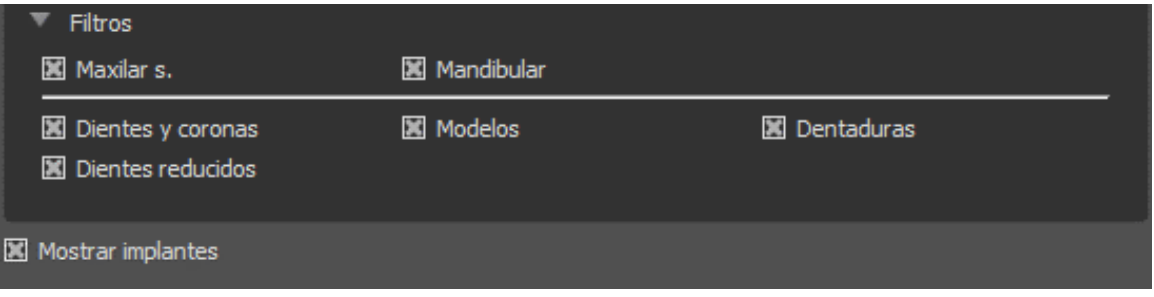

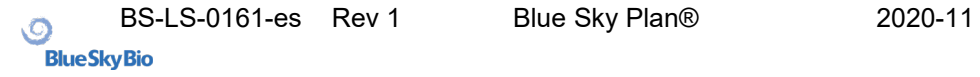

# *22.8.***Panel de edición de dientes**

El panel de edición de dientes permite al usuario editar la forma de un diente utilizando diferentes herramientas de edición:

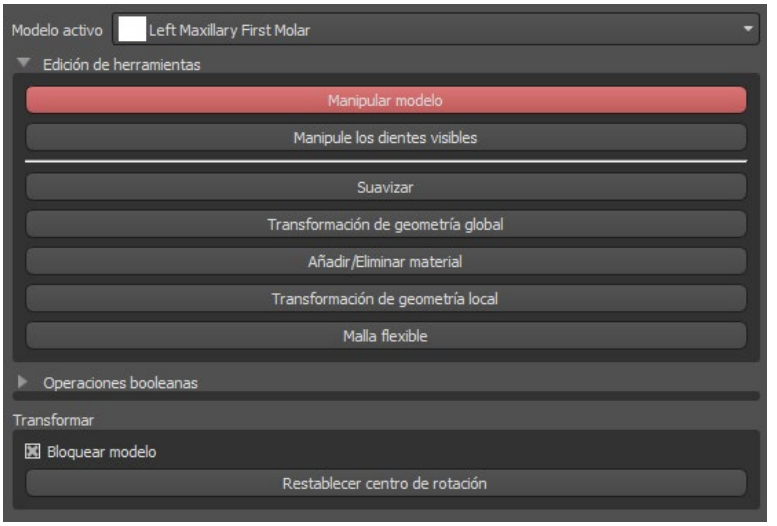

"Manipular modelo" permite al usuario cambiar la posición del diente.

"Alisar" alisa la superficie del diente.

"Transformación de la geometría global" crea altibajos a escala global.

"Añadir/Eliminar" se utiliza para la adición/eliminación del material.

"Transformación de la geometría local" crea altibajos a escala local.

"Malla flexible" es similar al alisado mientras que respeta los bordes afilados hasta cierto grado.

El control deslizante "Tamaño de la herramienta" puede utilizarse para cambiar el tamaño de la herramienta del pincel. Los valores originales pueden ser restaurados haciendo clic en el botón "Set to Default".

Las operaciones booleanas permiten al usuario unir y restar modelos 3D.

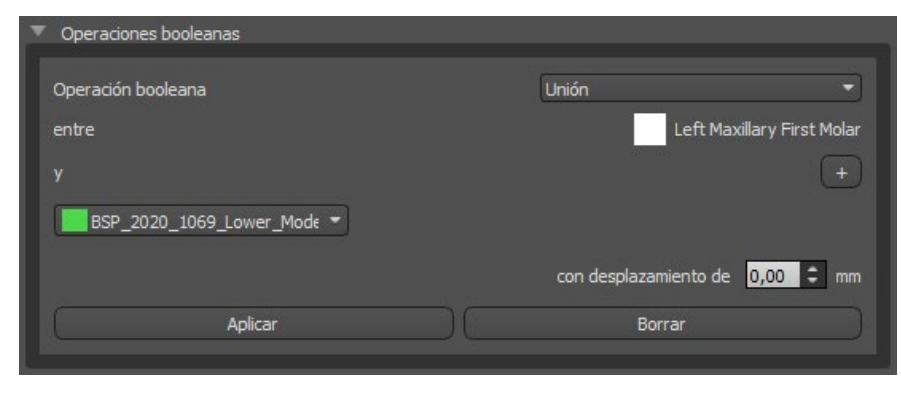

# *22.9.***Panel de Partes**

En el panel de partes se enumeran el equipo de perforación del paciente importado y el tipo de guía y la cantidad de cada pieza, que puede añadirse al carrito de la compra.

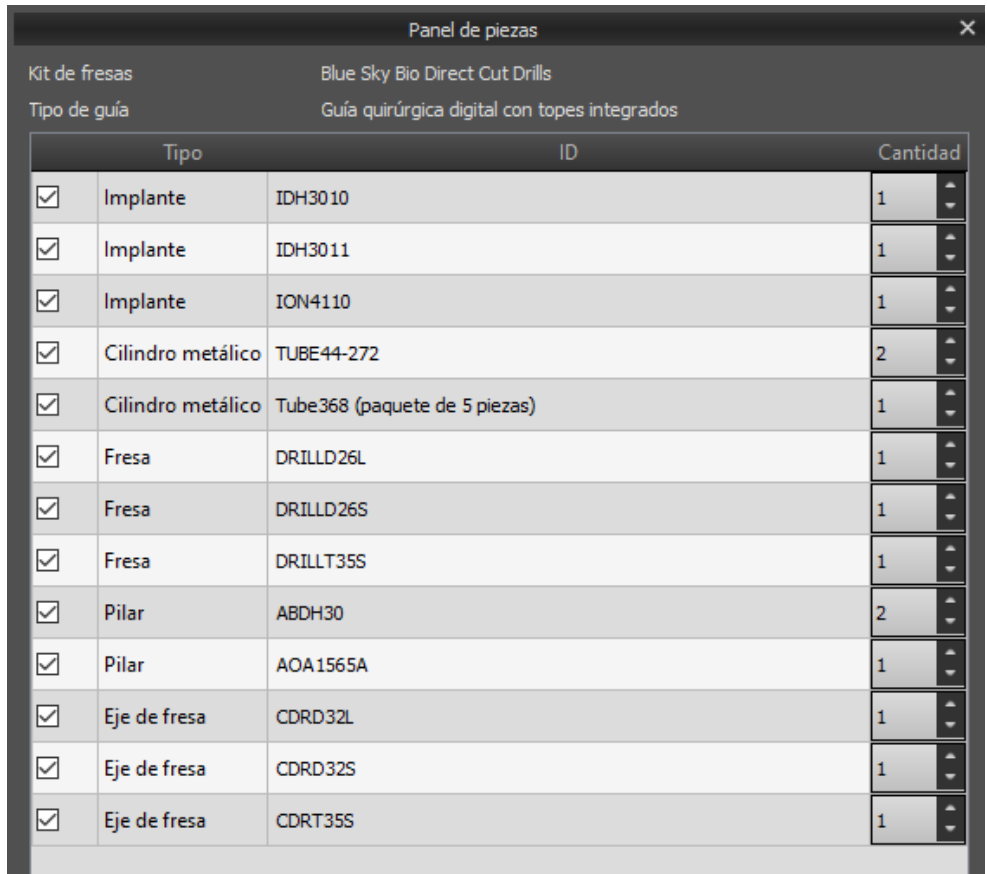

El usuario es llevado a la página web oficial del Blue Sky Plan después de hacer clic en el botón "Add Parts to Cart". Los valores originales de la cantidad de piezas pueden restaurarse haciendo clic en "Borrar ajustes del usuario".

# *22.10.* **Panel de capturas de pantalla**

El panel de Captura de pantalla puede utilizarse para tomar una captura de pantalla con el botón **situado en la esquina superior derecha del espacio de trabajo.** 

Después de hacer clic en el botón, aparece el mensaje "Save screenshot", y la captura de pantalla se incluye en la columna del panel derecho.

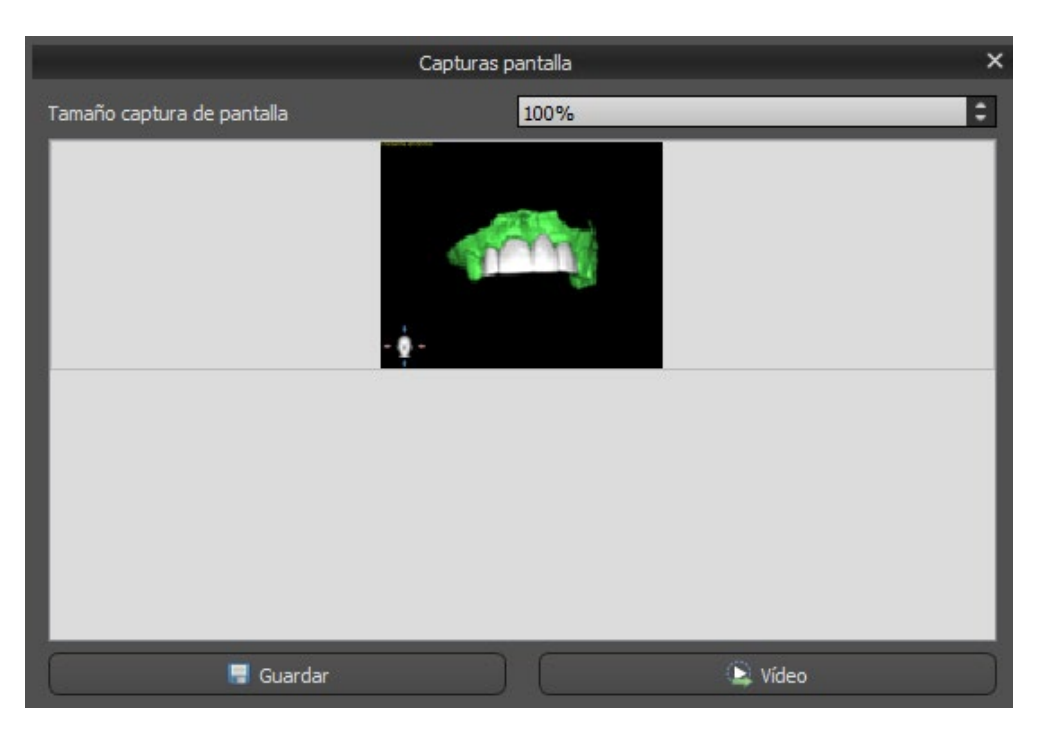

Las flechas de la derecha se utilizan para cambiar el tamaño de la captura de pantalla.

Video permite exportar las capturas de pantalla como vídeo AVI o gif animado con texto personalizado y el tamaño y tipo de fuente seleccionados.

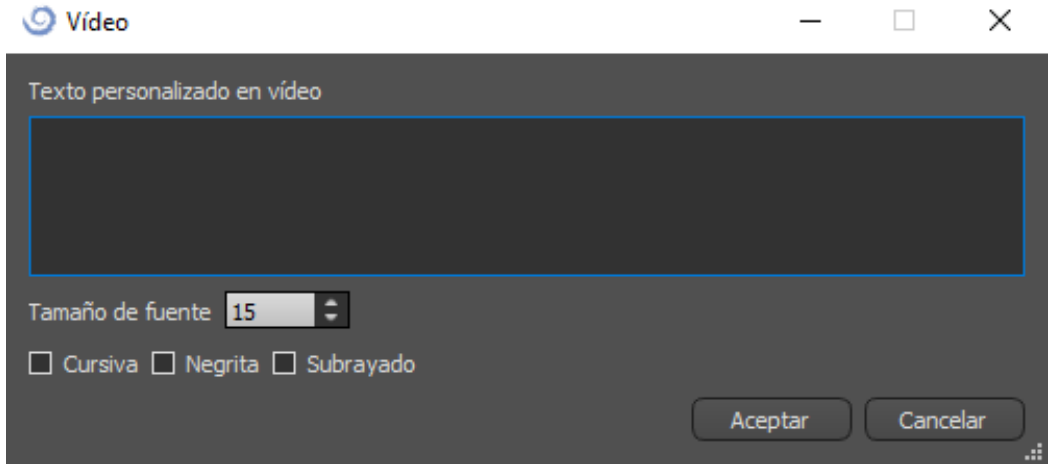

# *22.11.* **Exportación CAM**

Además de la exportación normal de los modelos, el software le permite crear una exportación CAM.

Para exportar, necesita crear al menos una corona o un puente. Una vez ha completado este paso, puede escoger qué modelos desea exportar en la columna CAM (1) dentro del diálogo de exportación.

Si el modelo no es exportable como CAM el valor será "N/A" (2), de lo contrario habrá una casilla para seleccionar (3).

Si solo desea ver modelos que sean exportables como CAM, puede utilizar el botón en la parte inferior izquierda llamado "Solo mostrar dientes compatibles con archivos CAM".

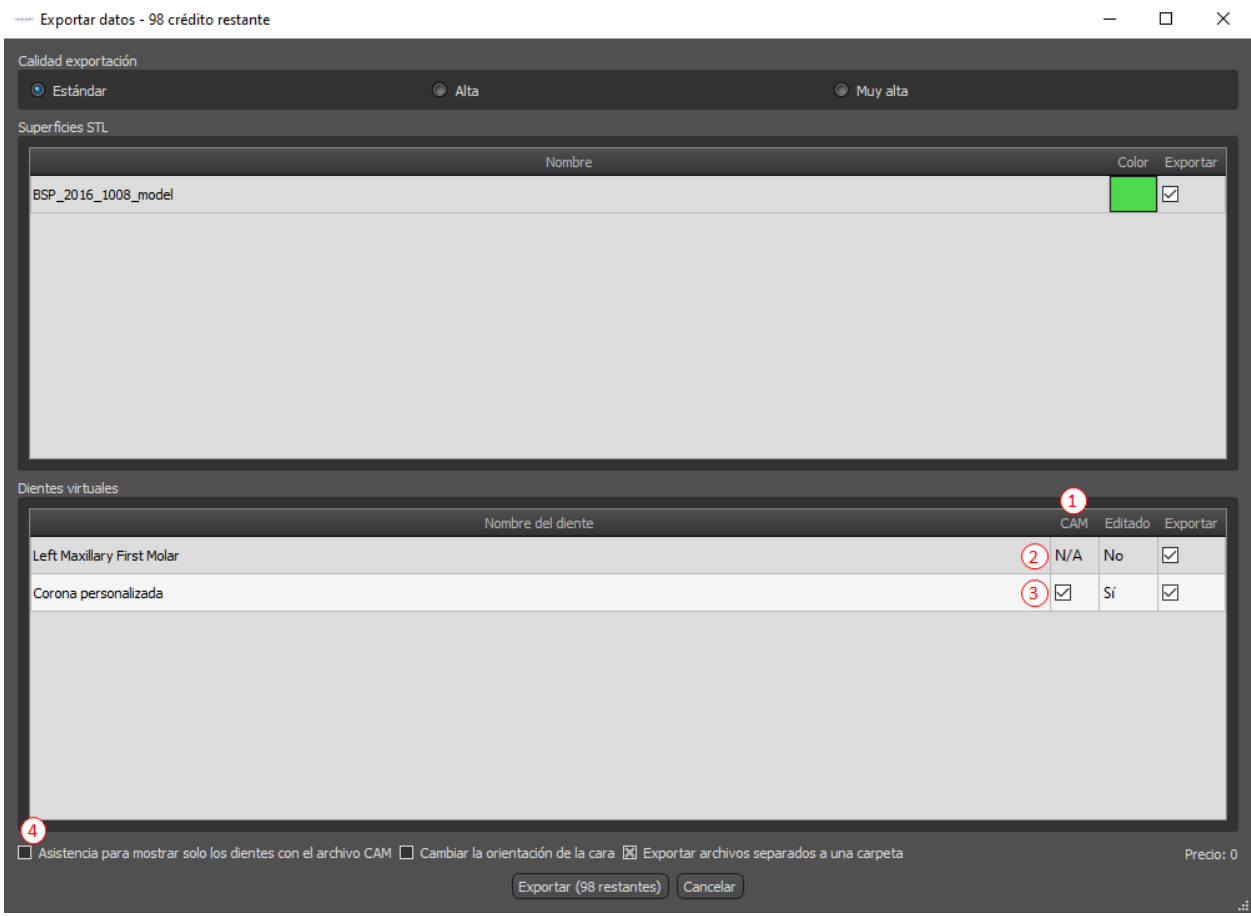

El producto final de la exportación CAM es un archivo llamado <nombre>.constructionInfo donde se almacena toda la información sobre el modelo.

# *22.12.* **Preferencias de puentes y coronas**

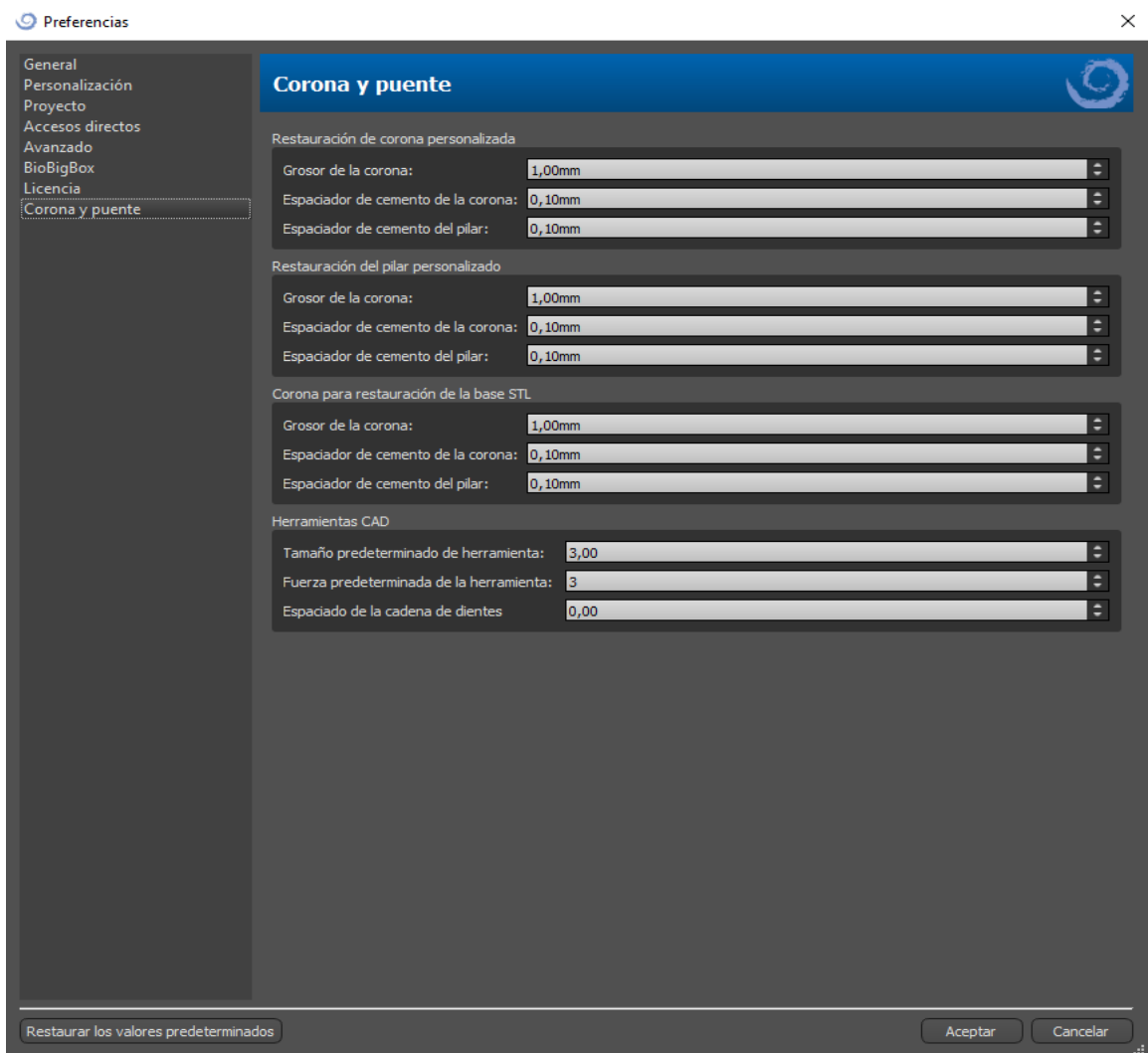

En "Preferencias > Corona y puente" el usuario puede establecer el grosor de la corona, el espaciador de cemento de la corona y el espaciador de cemento del pilar para diferentes tipos de restauración disponibles en el panel de Diseño de restauración. Hay herramientas CAD disponibles para el Modelo de dentadura. El "Tamaño predeterminado de la herramienta" se utiliza para seleccionar el tamaño predeterminado de la herramienta, y la "Fuerza predeterminada de la herramienta" define la fuerza predeterminada de la herramienta. "Espaciado de la cadena de dientes" permite al usuario establecer el espaciado entre los dientes de la cadena de dientes.

# **23. Preferencias**

Blue Sky Plan® permite guardar las configuraciones del usuario para el programa y su entorno. La selección de los ajustes se marca con la opción de menú "Herramientas > Preferencias...".

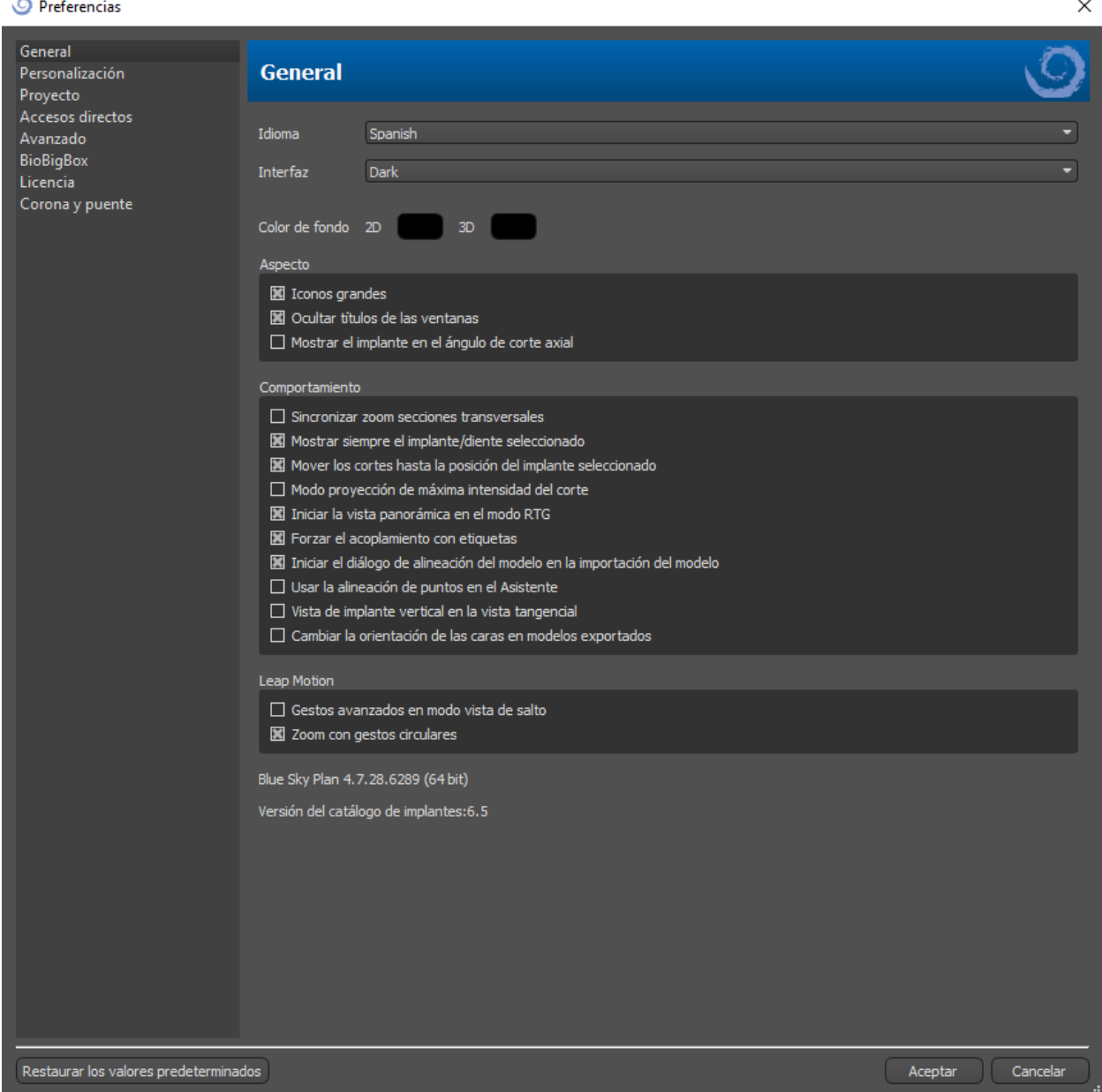

# *23.1.* **General**

Retraso del arrastre - el tiempo hasta que el arrastre desaparece después de que el cursor del ratón se aleja del implante o del diente

Iconos grandes - establece el tamaño de los iconos en las barras de herramientas Ocultar el título de la ventana - establece la visibilidad de los títulos de las ventanas con los datos de visualización

Sincronizar el zoom de las secciones transversales - si esta opción está activada, mover y cambiar la regla en cualquier sección transversal del corte también cambia la regla en las otras secciones transversales del corte

Modo de rebanadas de proyección de máxima intensidad - este botón para cambiar el modo de visualización de las rebanadas ofrece dos variantes: MIP (proyección de máxima intensidad) y rayos X.

Mostrar siempre el implante/diente seleccionado - asegura la visibilidad del implante activo cuando los implantes/dientes son totalmente transparentes

Corrección de la profundidad de la broca - un factor de corrección para la distancia de la guía de broca del implante al exportar.

Mover los cortes a la posición del implante seleccionado - al hacer clic en el implante se establecen las posiciones de los cortes ortogonales y normales en el implante seleccionado.

Gestos avanzados en el modo de visualización bisiesto - permite gestos avanzados de manipulación de escenas en el modo de visualización bisiesto. Se requiere un controlador de salto.

Zoom con gestos de círculo - cambia el efecto del gesto de círculo entre el control deslizante y el control de zoom.

# *23.2.* **Proyecto**

Proyecto de autoguardado - guarda automáticamente el proyecto en el intervalo de tiempo introducido

# *23.3.* **Avanzado**

Modo de representación: el modo multihilo proporciona un rendimiento de pantalla algo mejor, pero puede provocar inestabilidad en el programa con controladores de tarjetas gráficas inapropiados.

Registro - permite que la información sobre la ejecución del programa se almacene en un registro El registro se puede mostrar haciendo clic en el botón "Mostrar registro", y su contenido puede facilitar al fabricante del programa la resolución de los problemas que surgen al ejecutar el programa en configuraciones de hardware específicas.

Comprobar automáticamente si hay actualizaciones: todos los días, cuando se inicia por primera vez, la aplicación comprueba si está utilizando la versión más reciente y, si no, se ofrece a instalar la actualización por usted.

.
# **24. Actualizaciones automáticas**

Blue Sky Plan® soporta la opción de comprobar automáticamente la disponibilidad de una nueva versión del programa. Lo hace una vez al día cuando se inicia por primera vez; esto puede ser desactivado en el diálogo de configuración del programa en la pestaña "Avanzado" con Comprobación automática de actualizaciones. Esta función se puede invocar manualmente con la selección del menú "Ayuda > Buscar actualizaciones...".

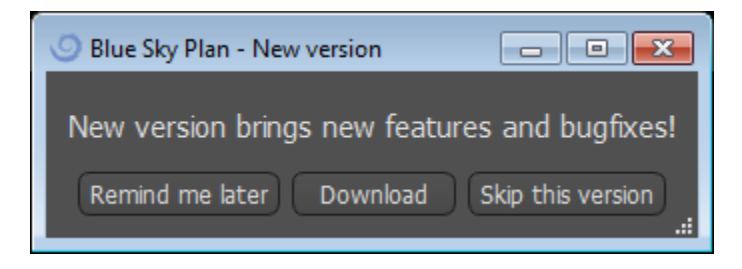

Si hay una nueva versión disponible, el programa ofrece al usuario las opciones de posponer la actualización hasta más tarde, descargar e instalar la actualización inmediatamente, o saltarse esta actualización por completo. La descarga de la actualización se ejecuta directamente en el entorno de la aplicación, y para instalarla, Blue Sky Plan® debe apagarse y luego iniciar la instalación, así que por favor cierre los proyectos abiertos antes de buscar una nueva versión e instalar la actualización.

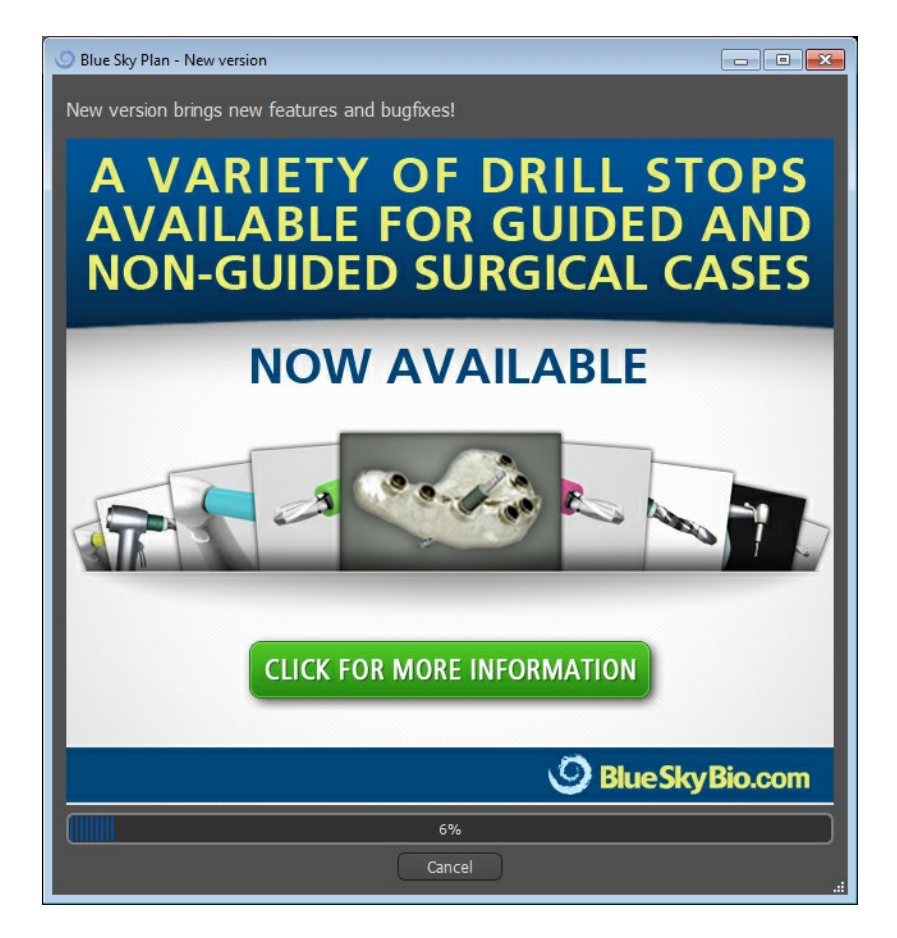

# **25. Notas al pie**

#### *25.1.* **Instrucciones para el clínico que receta el uso alineadores Blue Sky Bio**

**Precaución**: La ley federal de EE. UU. restringe la venta de este producto por o bajo la orden de un dentista o médico.

### **Indicaciones de uso**

Los Alineadores de Blue Sky Bio son una serie de aparatos plásticos claros y ligeros indicados para el tratamiento de maloclusiones dentales en pacientes con dentición permanente (es decir, todos los segundos molares). Utilizando una serie de movimientos dentales incrementales, posiciona secuencialmente los dientes mediante una fuerza suave y continua.

## **Descripción del dispositivo**

Los Alineadores de Blue Sky Bio son una serie de alineadores de plástico transparente que ofrecen una solución para el tratamiento de ortodoncia estética utilizando un conjunto de alineadores removibles para corregir maloclusiones dentales. Un profesional de la salud dental (por ejemplo, un ortodoncista o un dentista), utilizando un ordenador personal estándar, prescribe los Alineadores de Blue Sky Bio basándose en una evaluación de los dientes del paciente, determina el curso del tratamiento con el sistema, toma moldes de los dientes del paciente y luego importa una versión digital del molde (o modelo) en el software de pedido, y luego en el software de pedido alinea los dientes como los quiere en las diferentes fases del tratamiento. Los modelos de fase se exportan desde el software de pedido y se envían a Blue Sky Bio. Blue Sky Bio imprime entonces una serie de bandejas de plástico destinadas a realinear gradualmente los dientes del paciente de acuerdo con la prescripción del médico en el software de pedido. El médico que prescribe crea los modelos utilizados para imprimir los alineadores. Blue Sky Bio produce bandejas que están formadas por plástico transparente y termoformado. Las bandejas son enviadas al profesional de la salud dental que las provee al paciente, confirmando su ajuste y diseño. A lo largo de un período de tiempo, el profesional de la salud dental proporciona al paciente bandejas adicionales de forma secuencial para mover gradualmente los dientes de destino a la posición diseñada. El profesional de salud dental supervisa el tratamiento desde el momento en que se entrega el primer alineador hasta que se entrega el alineador final. Las bandejas se mantienen en su lugar mediante presión y pueden ser retiradas por el paciente en cualquier momento.

### **Almacenamiento y manipulación**

Almacene los dispositivos en un ambiente seco, limpio y sin polvo en el embalaje original a temperaturas moderadas (5°C a 40°C / 41°F a 104°F).

### **Contenido de la ca**

C

La caja contiene los alineadores para el paciente identificados por las pegatinas de las bolsas de plástico que contienen los alineadores. Estos fueron hechos de los modelos que enviaste a Blue Sky Bio. Si en cualquier visita a la oficina el alineador se ajusta incorrectamente, escanea al paciente, pasa por el proceso de construcción/ordenación de nuevo y envía a Blue Sky Bio un nuevo modelo para la refabricación del alineador.

Los alineadores se entregan limpios, pero NO ESTÉRILES en una bolsa de plástico. La bolsa de plástico tiene una pegatina que identifica al paciente y el número de alineadores que hay en la bolsa. El paciente debe ser instruido para limpiar el alineador con pasta de dientes y un cepillo de dientes cada día. Los dientes deben ser cepillados antes de insertar el alineador.

#### *25.2.* **Instrucciones de uso para Sistema Computarizado Ortodóntico de Brackets**

**Precaución:** La ley federal de EE. UU. restringe la venta de este producto por o bajo la orden de un dentista o médico.

## **Indicaciones de uso**

El sistema de Brackets virtuales de Blue Sky Bio es un sistema de software destinado a ser utilizado como ayuda en la planificación del tratamiento ortodóntico para corregir maloclusiones en pacientes de ortodoncia. Para su uso por profesionales dentales capacitados en el tratamiento de ortodoncia, incluyendo análisis radiográficos y planificación del tratamiento. El sistema de Brackets virtuales de Blue Sky Bio está destinado a ser utilizado con los brackets disponibles en el mercado que se utilizan actualmente en el tratamiento ortodóntico estándar. El producto final es una bandeja de adhesión indirecta para que el profesional dental pueda colocar varios brackets al mismo tiempo. La impresión aditiva de las bandejas de adhesión indirecta sólo debe realizarse en un centro de impresión validado. Cada centro de impresión validado debe ser un fabricante por contrato registrado y listado con Blue Sky Bio, según lo documentado a la FDA por el Registro y Listado de Establecimientos de Dispositivos (ver CFR Parte 807).

## **Descripción del dispositivo**

El dispositivo consiste en un software propietario que permite la colocación de brackets ortodónticos virtuales en modelos 3D suministrados por el clínico. Los modelos físicos son escaneados y convertidos en modelos virtuales en el software. Se produce una bandeja de adhesión indirecta hecha de resina. Los brackets de ortodoncia físicos se insertan en la bandeja de adhesión indirecta. La bandeja ayuda a la adhesión precisa de los brackets, duplicando la posición de los brackets virtuales en el software de planificación. La bandeja se produce utilizando dos métodos alternativos.

Uno de ellos utiliza el modelo virtual del modelo del paciente con brackets virtuales. La bandeja de adhesión indirecta se diseña e imprime como un negativo del modelo virtual con los paréntesis en su lugar. La impresión de la bandeja de adhesión indirecta sólo debe realizarse en un establecimiento registrado en la FDA.

El segundo método utiliza un modelo de paciente impreso con marcadores que indican la posición de los paréntesis. Los paréntesis se pegan al modelo en las zonas marcadas y la bandeja de adhesión indirecta se termoforma a presión sobre el modelo captando los brackets.

Ambos métodos dan como resultado una bandeja de adhesión indirecta de resina con soportes pegados a la bandeja según la posición de los soportes prevista en el software. El clínico inserta la bandeja con los brackets en la dentición del paciente, permitiendo el

posicionamiento y la adhesión precisa de los brackets. Los brackets disponibles en el mercado se utilizan como parte del sistema, pero no forman parte de la presentación.

El software está disponible para su descarga en el sitio web de Blue Sky Bio y es utilizado por Blue Sky Bio y los usuarios autorizados. La descarga incluye el manual de instrucciones, que también puede descargarse por separado en el sitio web de Blue Sky Bio. El software requiere una activación para los usuarios autorizados.

# **25.2.1.Identificación del usuario**

El clínico crea los modelos de los pacientes para ser escaneados en el software. El clínico crea o revisa y aprueba el plan de tratamiento de ortodoncia virtual, incluyendo las posiciones de los brackets. El software está destinado a ser utilizado por Blue Sky Bio y las entidades autorizadas que fabrican la bandeja de adhesión indirecta en función de la posición de los brackets aprobada por el clínico.

## **Cómo utilizar el sistema computarizado de brackets de ortodoncia**

El profesional dental crea un modelo de la dentadura del paciente. El modelo es escaneado y convertido en modelo digital usando cualquier escáner legalmente comercializado para aplicaciones dentales que exportará archivos STL. También es posible escanear una impresión física para hacer un modelo virtual del paciente. Los datos del modelo se importan en una copia activada del Sistema de Ortodoncia.

Computarizada en un ordenador personal estándar con las siguientes especificaciones:

- SISTEMA OPERATIVO: Windows 10 Home/Professional 64 bit o OS X 10.10 (Yosemite) o más reciente

- Procesador: Intel i7 de cuatro núcleos o similar

- RAM: Al menos 16 GB

- Tarjeta de vídeo: tarjeta NVidia o AMD dedicada, al menos 3 GB de memoria de vídeo, (por ejemplo, NVidia GeForce GTX 1060, ...)

- Monitor: 21 pulgadas, resolución mínima de 1920 X 1080

- Disco duro: 5 GB de espacio libre

Se requiere un usuario autorizado para activar el software. El usuario autorizado es un empleado de Blue Sky Bio o un comprador autorizado. Los usuarios autorizados siguen las directrices de los requisitos de especificación determinados por Blue Sky Bio para utilizar su ordenador e impresora con el Sistema de Brackets Ortodóntico Computarizado.

El software tiene una base de datos de modelos 3D de brackets de ortodoncia disponibles en el mercado. Basándose en los modelos 3D del paciente y en el plan de tratamiento, el operador del software identifica la colocación ideal de los brackets. La colocación de los brackets es revisada y aprobada por el profesional dental. El profesional dental puede ajustar la posición final de los brackets si lo desea.

## **Fabricación de la bandeja de adhesión indirecta (IBT)**

Se utilizan dos métodos alternativos para fabricar las bandejas de unión indirecta.

1. El modelo virtual de la dentición del paciente con los soportes virtuales en su lugar se utiliza para crear un negativo del modelo. Este modelo virtual encaja en la parte superior de la dentición del paciente y tiene también cavidades que coinciden con la forma de los brackets. El usuario define el contorno de la bandeja de adhesión indirecta en el software y se crea un modelo virtual de la bandeja. Este modelo se imprime utilizando un material nuevo y no reciclado legalmente comercializado para su uso a corto plazo en la boca, llamado NextDent Ortho IBT, utilizando una impresora 3D que satisface las especificaciones de Blue Sky Bio descritas en la sección 16.11.4. La bandeja se entrega al médico.

2. En un método alternativo, se imprime un modelo de la dentición del paciente con marcadores de posicionamiento de brackets utilizando una impresora 3D que satisface las especificaciones de Blue Sky Bio descritas en la sección 16.11.1.

Los soportes reales se fijan temporalmente en los marcadores del modelo. Una lámina de resina termoplástica comercializada legalmente como Dentsply Essix Ace se forma a presión en la parte superior del modelo capturando la dentición y los brackets del paciente. Se puede utilizar cualquier máquina de formación de presión térmica estándar siguiendo las directrices del fabricante de las láminas de resina. Una máquina de formación de presión es vendida por el fabricante de Essix Ace. La lámina se recorta hasta la mitad de los brackets. Se eliminan los socavones excesivos y la bandeja se hace apta para ser utilizada como bandeja de adhesión indirecta y se entrega al clínico.

## **Uso de la bandeja de adhesión indirecta (IBT)**

Los IBT son dispositivos específicos para el paciente, destinados a ser usados a corto plazo en la boca del paciente. La bandeja de adhesión indirecta es una guía de colocación que permite al dentista colocar los brackets de ortodoncia de forma precisa. La fabricación de la bandeja utilizando los dos métodos alternativos no cambia la forma en que se utiliza. La clave del uso clínico de la bandeja es el ajuste en la dentición del paciente y la ubicación de los espacios que sostienen los brackets durante el proceso de adhesión.

El clínico verifica el ajuste preciso de la bandeja en la dentadura. Además, se verifica la posición de los brackets en la boca del paciente para asegurar que la ubicación de los espacios para los brackets coincida con el plan de tratamiento virtual. Una vez verificada la forma de la bandeja, el clínico inserta los brackets en la bandeja y coloca un agente adhesivo legalmente comercializado. El último paso es volver a colocar la bandeja en la boca del paciente para pegar los brackets en la dentadura del paciente siguiendo las instrucciones del fabricante del agente adhesivo. Si es necesario, el clínico puede ajustar la posición de los brackets quitando uno o más brackets y utilizando la colocación manual tradicional de brackets. El procedimiento es el mismo para IBT impresa o termoformada.

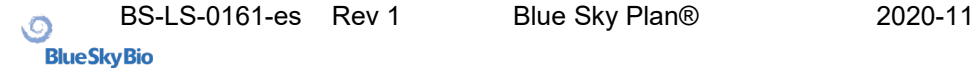